## **Guía del usuario de la impresora láser Dell™ Workgroup M5200**

Haga clic en los enlaces de la izquierda para obtener información sobre las características, las opciones y el funcionamiento de la impresora. Para obtener información sobre el resto de la documentación incluida con la impresora, consulte Búsqueda de información.

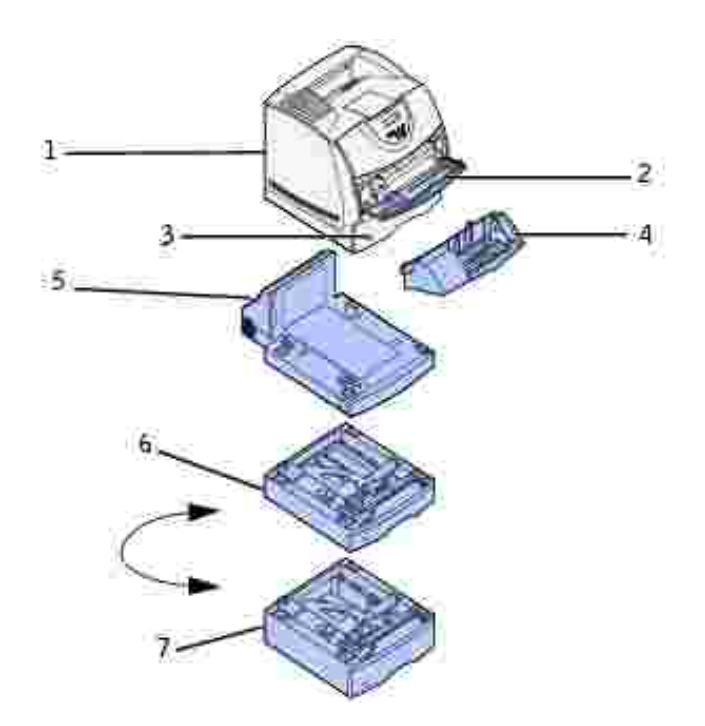

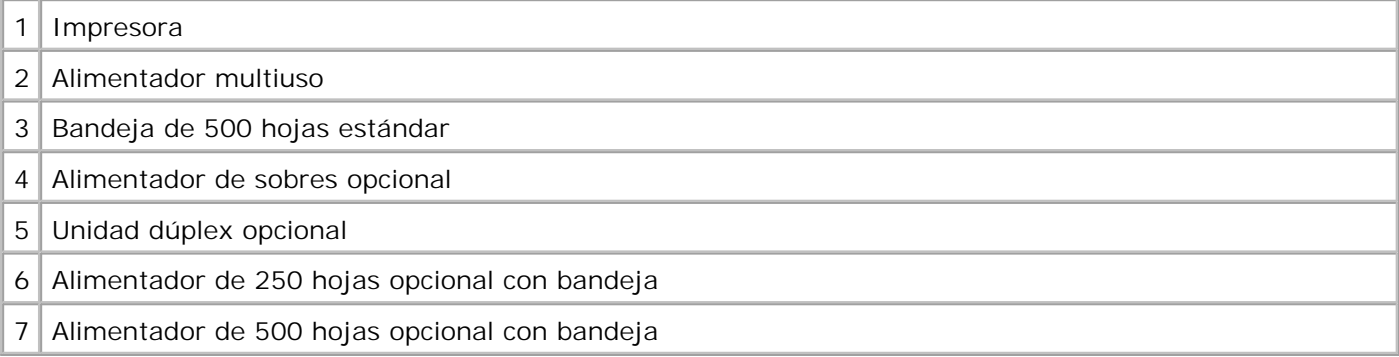

Para solicitar cartuchos de tóner de respuesto o suministros a Dell:

1. Haga doble clic en el icono en el escritorio.

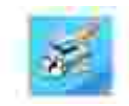

1.

2. Visite el sitio Web de Dell o solicite suministros de impresora Dell por teléfono.

**www.dell.com/supplies**

\_\_\_\_\_\_\_\_\_\_\_\_\_\_\_\_\_\_\_\_

Para obtener un mejor servicio, tenga disponible la etiqueta de servicio de impresora Dell.

Para obtener ayuda para encontrar el número de etiqueta de servicio, consulte Código de servicio rápido y número de etiqueta de servicio.

### **Notas, avisos y precauciones**

**NOTA:** una **NOTA** indica información importante que le ayudará a usar mejor la impresora.

**AVISO:** un **AVISO** indica un posible daño en el hardware o la pérdida de datos e informa de cómo evitar el problema.

**A** PRECAUCIÓN: un mensaje de PRECAUCIÓN indica la posibilidad de que el equipo resulte **averiado, de sufrir lesiones personales o incluso la muerte.**

**La información incluida en este documento está sujeta a cambio sin previo aviso. © 2003 Dell Computer Corporation. Reservados todos los derechos.**

Queda totalmente prohibido cualquier tipo de reproducción sin el permiso por escrito de Dell Computer Corporation.

Marcas comerciales utilizadas en este texto: *Dell* y el logotipo de *DELL* son marcas comerciales de Dell Computer Corporation; *Microsoft*, *Windows* y *Windows NT* son marcas registradas de Microsoft Corporation; ENERGY STAR es una marca registrada de la Agencia de protección medioambiental de EE.UU. Como miembro del programa ENERGY STAR, Dell Computer Corporation decidido que este producto cumple las directrices ENERGY STAR para la eficiencia energética.

Es posible que se utilicen otras marcas y nombres comerciales en este documento para hacer referencia a las entidades propietarias de dichas marcas y nombres o a sus productos. Dell Computer Corporation renuncia a cualquier interés de propiedad en las marcas comerciales y los nombres comerciales que no sean los suyos propios.

#### **DERECHOS RESTRINGIDOS DEL GOBIERNO DE LOS ESTADOS UNIDOS**

Este software y documentación se suministran con DERECHOS RESTRINGIDOS. El uso, copia o divulgación por el gobierno está sujeto a ciertas restricciones tal y como se expresa en el apartado (c)(1)(ii) de la cláusula sobre derechos de datos técnicos y de software de ordenador del DFARS 252.227-7013 y en las normas aplicables del FAR: Dell Computer Corporation, One Dell Way, Round Rock, Texas, 78682, EE.UU.

**Información sobre emisiones FCC**

Este equipo se ha probado y cumple con los límites de los dispositivos digitales de Clase B, según el apartado 15 de la normativa FCC.

Para obtener información detallada, consulte el *CD Controladores y utilidades* .

Marzo de 2003 Rev. A01

# **Búsqueda de información**

#### **Descripción general del software**

Fuentes

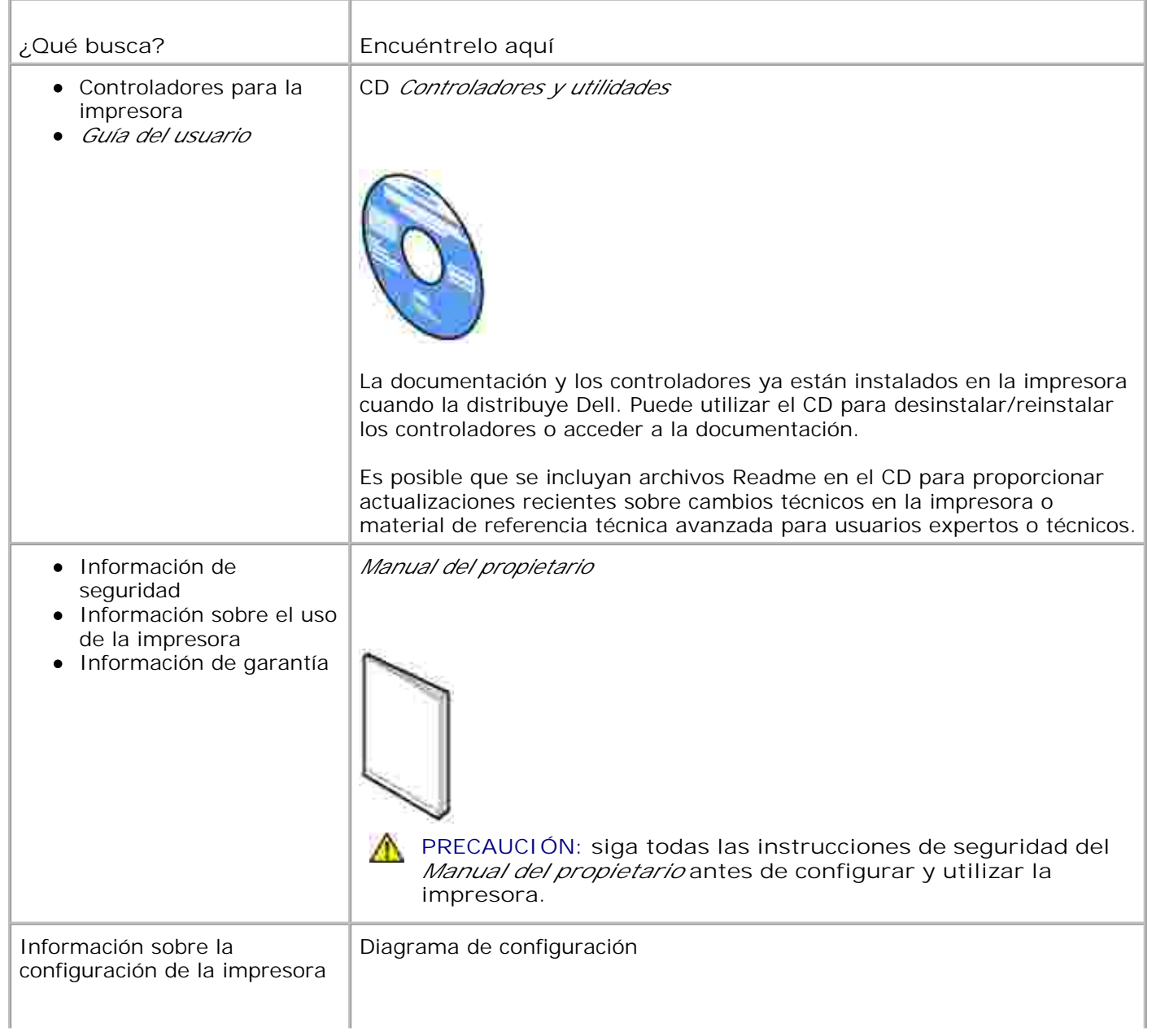

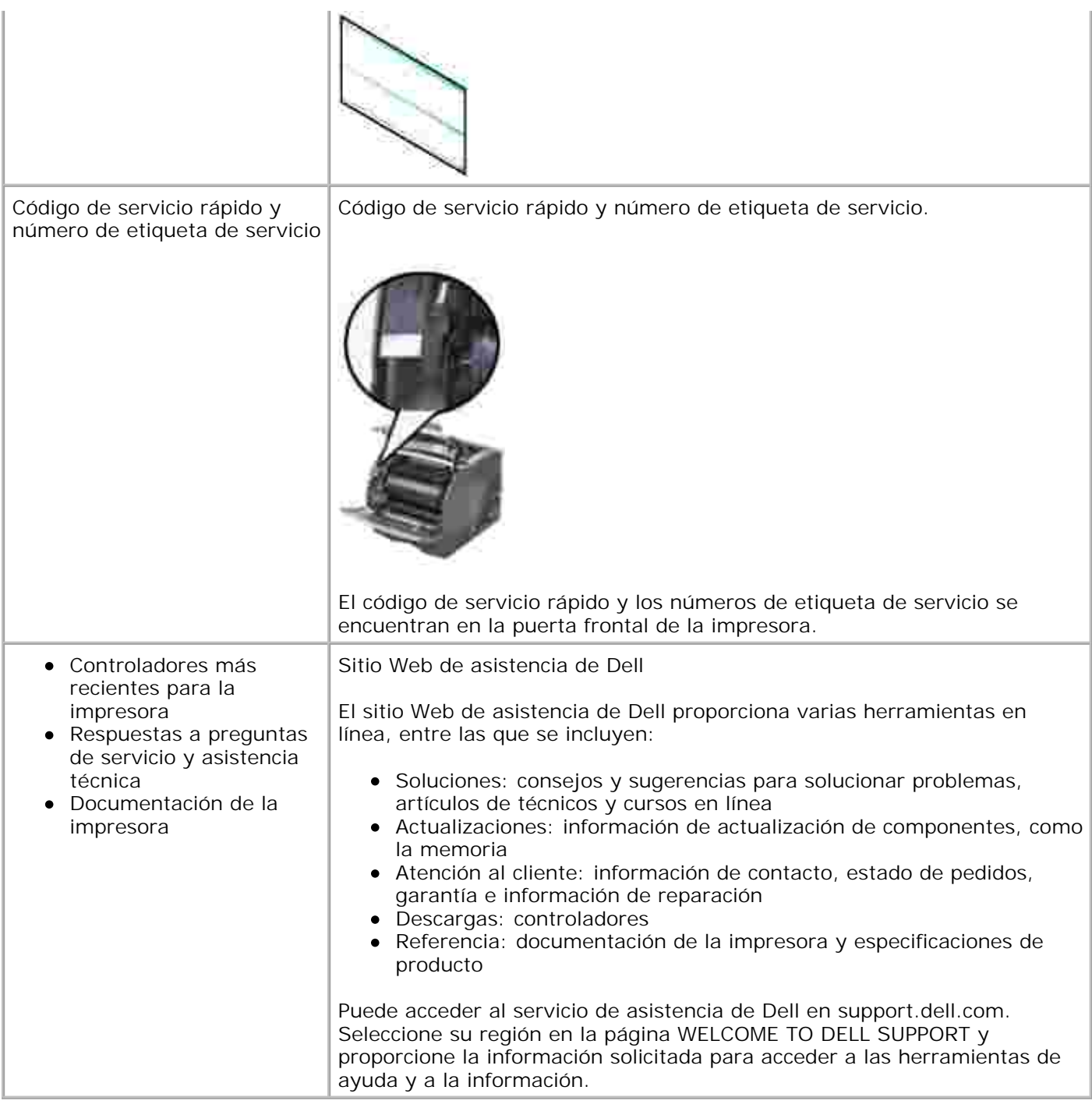

## **Descripción general del software**

Utilice el CD *Controladores y utilidades* incluido con la impresora para instalar una combinación de aplicaciones de software, según el sistema operativo.

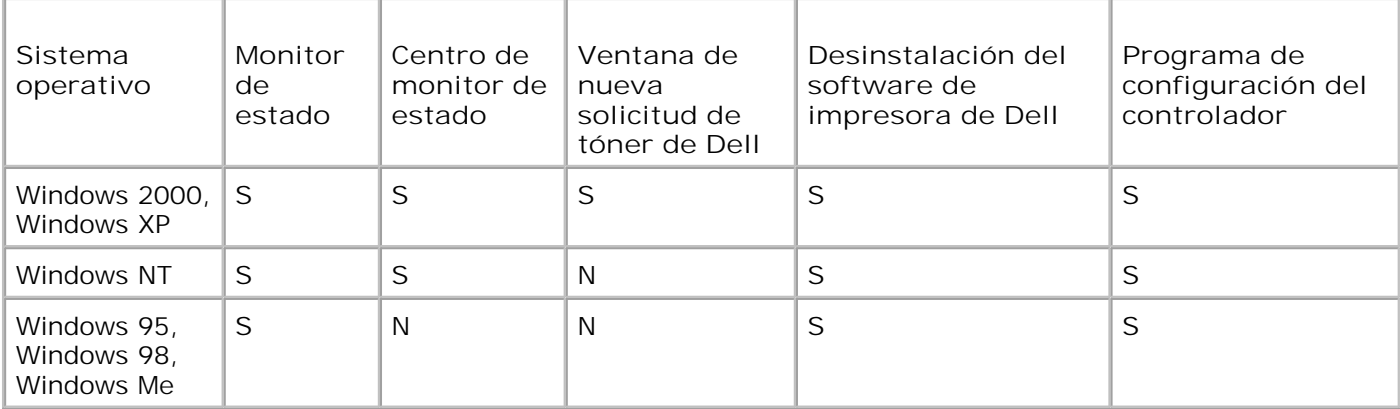

**NOTA:** si ha adquirido la impresora y el ordenador por separado, debe utilizar el CD *Controladores y utilidades* para instalar estas aplicaciones de software.

## **Monitor de estado**

El Monitor de estado avisa cuando se produce un error o una advertencia, por ejemplo, cuando la cubierta superior está abierta o cuando queda poco tóner.

El Monitor de estado se inicia cuando se envía un trabajo de impresión a la impresora y sólo aparece en la pantalla del ordenador cuando se produce un error o una advertencia.

## **Centro de monitor de estado**

Utilice el Centro de monitor de estado para administrar varios monitores de estado.

- Seleccione una impresora de la lista desplegable y, a continuación, seleccione **Ejecutar** para abrir el monitor de estado de una impresora concreta.
- Seleccione **Actualizar** para cambiar el aspecto de la lista de impresoras.
- Seleccione **Ayuda** para leer la Ayuda en línea.

### **Ventana de nueva solicitud de tóner de Dell**

El cuadro de diálogo Solicitar cartuchos de tóner se puede iniciar desde la ventana Estado de impresión, la ventana Programas o el icono del escritorio.

Puede solicitar tóner por teléfono o desde la Web.

1. Haga clic en Inicio → Programas → Impresoras Dell → Impresora láser Dell M5200 **Suministros para la impresora láser Dell**.

Aparece la ventana Solicitar cartuchos de tóner.

- 2. Si se solicita desde la Web:
	- a. Seleccione el modelo de impresora en la lista desplegable de la pantalla.
	- b. Introduzca el número de la etiqueta de servicio de impresora Dell en el campo proporcionado.

El número de etiqueta de servicio está en la puerta frontal de la impresora.

- c. Haga clic en **Visite el sitio Web de solicitud de cartuchos de Dell**.
- 3. Si lo solicita por teléfono, llame al número que aparece en el encabezado Por teléfono.

### **Configuración TCP/IP del servidor de impresión**

Consulte el *Manual del propietario* para obtener información sobre cómo establecer una dirección IP para la impresora.

### **Desinstalación del software de impresora de Dell**

Utilice la utilidad Desinstalar software para eliminar cualquier software de impresora u objetos de impresora instalados actualmente. Puede acceder a la utilidad Desinstalar software de las siguientes formas:

- Haga clic en **Inicio Configuración Impresoras**. 1.
	- a. Seleccione el objeto de impresora que desea desinstalar y, a continuación, haga clic en él con el botón derecho del ratón.
	- b. Seleccione **Desinstalación de software de Dell**.
	- c. Seleccione los componentes que desea desinstalar y, a continuación, haga clic en **Siguiente**.
	- d. Haga clic en **Desinstalar ahora**.
	- e. Haga clic en **Aceptar** cuando termine la desinstalación.
- Haga clic en **Inicio Programas Impresoras Dell Impresora láser Dell M5200** 2. **Desinstalación del software de impresora de Dell**.
	- a. Seleccione los componentes que desea desinstalar y, a continuación, haga clic en **Siguiente**.
	- b. Haga clic en **Desinstalar ahora**.
	- c. Haga clic en **Aceptar** cuando termine la desinstalación.

### **Programa de configuración del controlador**

El programa de configuración del controlador y los controladores de impresora que están en el CD *Controladores y utilidades* se utilizan para crear perfiles de controlador que contienen valores de controlador personalizados. Un perfil de controlador puede contener un grupo guardado de valores del controlador de impresora y otros datos como:

- Orientación de impresión y N en una (configuración del documento)
- Estado de instalación de una bandeja de salida (opciones de impresora)
- Tamaños de papel definidos por el usuario (papeles personalizados)
- Texto y marcas de agua
- Referencias de plantilla
- Referencias de fuente
- Asociaciones de papeles

Los perfiles se almacenan en archivos de configuración del controlador (DCF). Los perfiles individuales dentro del DCF se identifican mediante una descripción breve. Durante la instalación, el usuario puede señalar al archivo DCF que contiene los perfiles que desea utilizar al crear un objeto de impresora personalizado.

Un DCF puede tener perfiles para cualquier número de modelos de impresora y de controladores diferentes (PostScript o PCL, Windows 95, Windows 98, Windows Me, Windows 2000, Windows NT® 4.0 o Windows XP). Los perfiles se pueden agregar a un DCF existente. Para ello, especifique un archivo de configuración existente en el Programa de configuración del controlador al crear un perfil. Los nuevos perfiles se agregan siempre a un archivo de configuración existente. Los perfiles del mismo DCF no pueden tener la misma descripción breve.

## **Fuentes**

Las fuentes de pantalla son fuentes que se instalan en Windows para que se correspondan con las fuentes escalables residentes en la impresora. Al seleccionar fuentes residentes en la impresora se mejora el rendimiento de la impresión. Estas fuentes permiten que los documentos que aparecen en la pantalla del ordenador coincidan con la salida de la impresora. Al instalar las fuentes de pantalla, tendrá acceso al conjunto completo de fuentes residentes de la impresora mediante las aplicaciones de Windows para la emulación PCL. Seleccione el modelo de impresora cuando se le solicite y el programa instalará de forma automática las fuentes de pantalla TrueType® para la impresora en Windows.

La impresora también dispone de cinco fuentes de código de barras:

- OCR-A
- OCR-B
- $\bullet$  C39 Narrow (3 de 9)
- C39 Regular (3 de 9)

C39 Wide (3 de 9)

## **Herramienta Web de configuración de impresora Dell**

¿Alguna vez ha enviado un trabajo de impresión a la impresora de red del piso de abajo sólo para descubrir que no se ha imprimido debido a un atasco de papel o a una bandeja de papel vacía? Una de las características de la herramienta Web de configuración de impresora Dell es la Configuración de la alerta de e-mail, que le envía a usted, o a la persona encargada, un e-mail cuando la impresora necesita suministros o la intervención del usuario.

Si rellena informes de inventario de impresoras que requieren el número de etiqueta de activo de todas las impresoras de su área, la herramienta Web de configuración de impresora Dell dispone de una función de información de impresora que facilita esta tarea. Sólo tiene que escribir la dirección IP de cada impresora de la red para mostrar su número de etiqueta de activo.

La herramienta Web de configuración de impresora Dell también le permite cambiar valores de la impresora y realizar un seguimiento de las tendencias de impresión. Si es administrador de red, puede copiar fácilmente los valores de la impresora en otra o en todas las impresoras de la red, directamente desde el navegador Web.

Para iniciar la Herramienta Web de configuración de impresora Dell, escriba la dirección IP de la impresora de red en el navegador Web.

Si no conoce la dirección IP de la impresora, imprima una página de configuración de red, donde se muestra la dirección IP:

- 1. Pulse **Menú** hasta que aparezca Menú Utilidades y, a continuación, pulse **Seleccionar**.
- Pulse **Menú** hasta que aparezca Impri conf red y, a continuación, pulse **Seleccionar** para imprimir 2. una página de configuración de red.

Si la dirección IP que se muestra es 0.0.0.0. (el valor predeterminado de fábrica), significa que no se ha asignado una dirección IP. Para asignar una a la impresora, consulte Asignación de una dirección IP.

Utilice la herramienta Web de configuración de impresora Dell para:

#### **Estado de la impresora**

Obtenga información inmediata sobre el estado de los suministros de la impresora. Cuando quede poco tóner, haga clic en el enlace de suministros de tóner en la primera pantalla para solicitar cartuchos de tóner adicionales.

#### **Valores de la impresora**

Cambie los valores de la impresora, vea el panel del operador de forma remota y actualice el firmware del servidor de impresión.

#### **Copia de los valores de la impresora**

Clone los valores de la impresora en otra o en las impresoras de la red escribiendo la dirección IP de cada impresora.

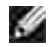

**NOTA:** debe ser administrador de red para utilizar esta característica.

### **Estadísticas de impresión**

Realice un seguimiento de las tendencias de impresión, como, por ejemplo, el uso de papel y los tipos de los trabajos que se imprimen.

#### **Información de la impresora**

Obtenga la información que necesita para ponerse en contacto con el servicio de asistencia técnica o el estado de la memoria actual y los niveles de código de motor.

#### **Configuración de la alerta de e-mail**

Reciba un e-mail cuando la impresora necesite suministros o la intervención del usuario. Escriba su nombre o el de la persona encargada en el cuadro de lista de e-mail para recibir notificaciones.

#### **Definir contraseña**

Bloquee el panel del operador con una contraseña para que los demás usuarios no cambien accidentalmente los valores de impresora que ha seleccionado.

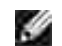

**NOTA:** debe ser administrador de red para utilizar esta característica.

#### **Ayuda en línea**

Haga clic en Ayuda para visitar el sitio Web de Dell y obtener información para solucionar problemas de la impresora.

## **Acerca de la impresora**

En las siguientes ilustraciones se muestra la impresora láser Dell Workgroup M5200 estándar y con un alimentador de sobres, una opción de unidad dúplex y una opción de bandeja 2 y bandeja 3 (250 o 500 hojas) instaladas.

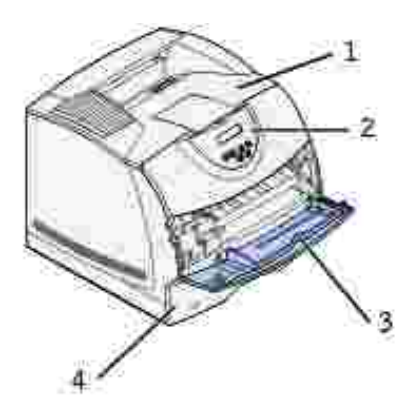

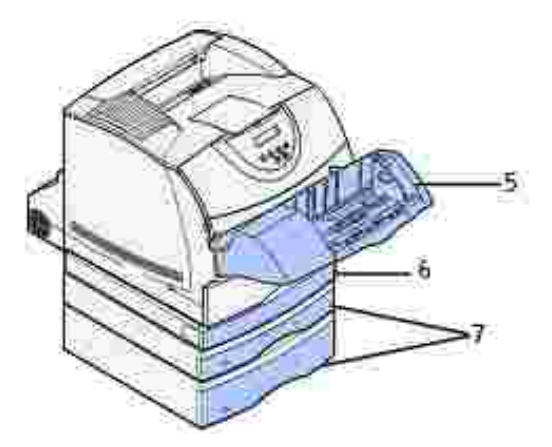

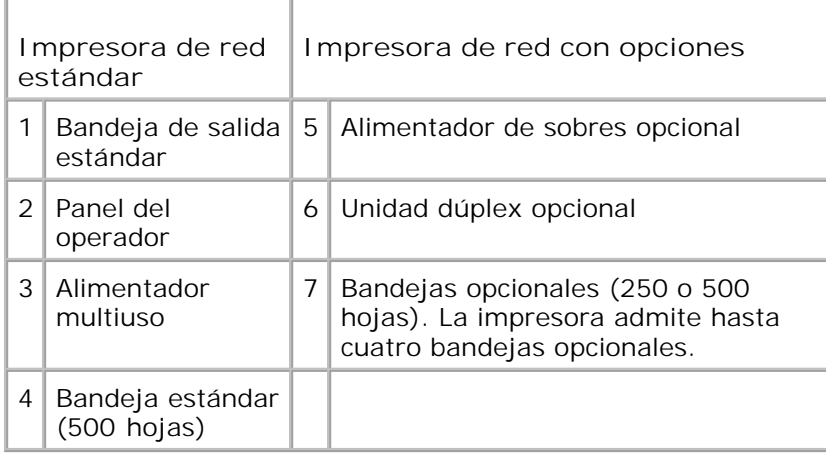

## **Desembalaje de la impresora**

1. Seleccione una ubicación para la impresora.

**PRECAUCIÓN: hacen falta al menos dos personas para levantar la impresora de forma** Λ **segura.**

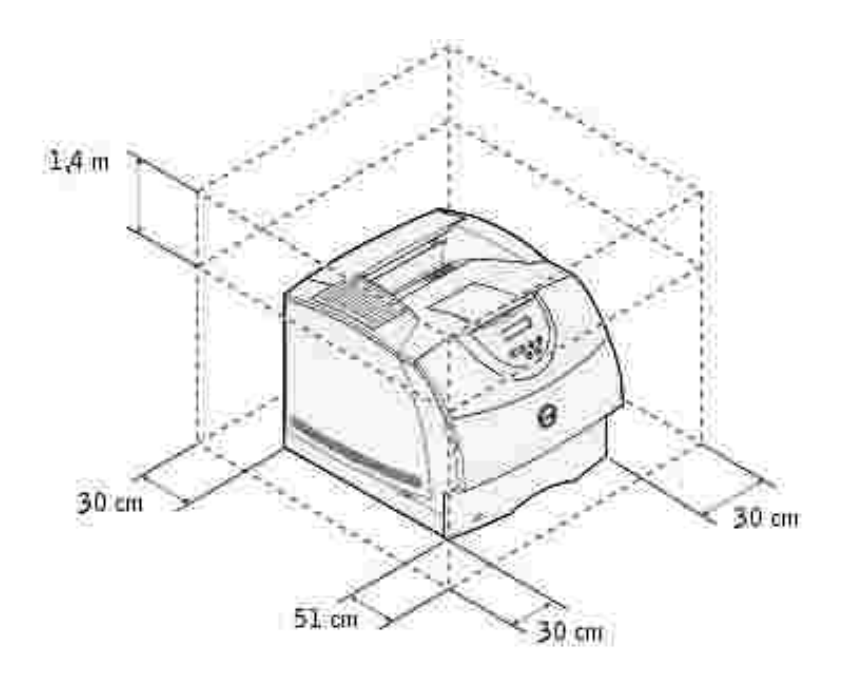

- Deje suficiente espacio para abrir las bandejas, las cubiertas, las puertas y las opciones de la  $\bullet$ impresora. También es importante dejar suficiente espacio alrededor de la impresora para que haya una ventilación adecuada.
- Asegúrese de que el entorno es adecuado:
	- Una superficie firme y nivelada
	- Alejada de corrientes de aire directas que procedan de equipos de aire acondicionado, calefactores o ventiladores
	- No está sometido a la luz del sol, humedad extrema o fluctuaciones de temperatura
	- Está limpio, seco y libre de polvo

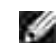

**NOTA:** deje la impresora en la caja hasta su instalación.

Extraiga todos los elementos de la caja excepto la impresora. Asegúrese de que dispone de los 2.elementos siguientes:

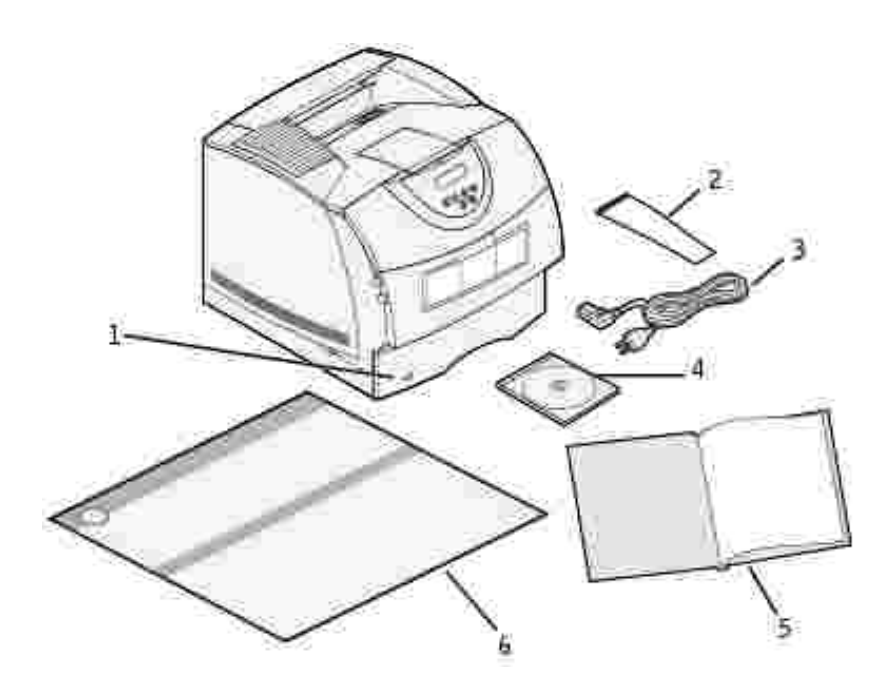

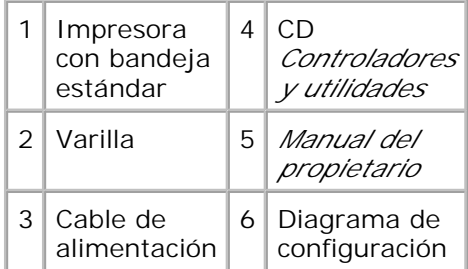

2.

No tire la caja ni los materiales de embalaje por si necesita volver a embalar la impresora.

## **Instalación del cartucho de tóner**

1. Presione el pestillo 1 para abrir la puerta inferior. Presione el pestillo 2 para abrir la puerta superior.

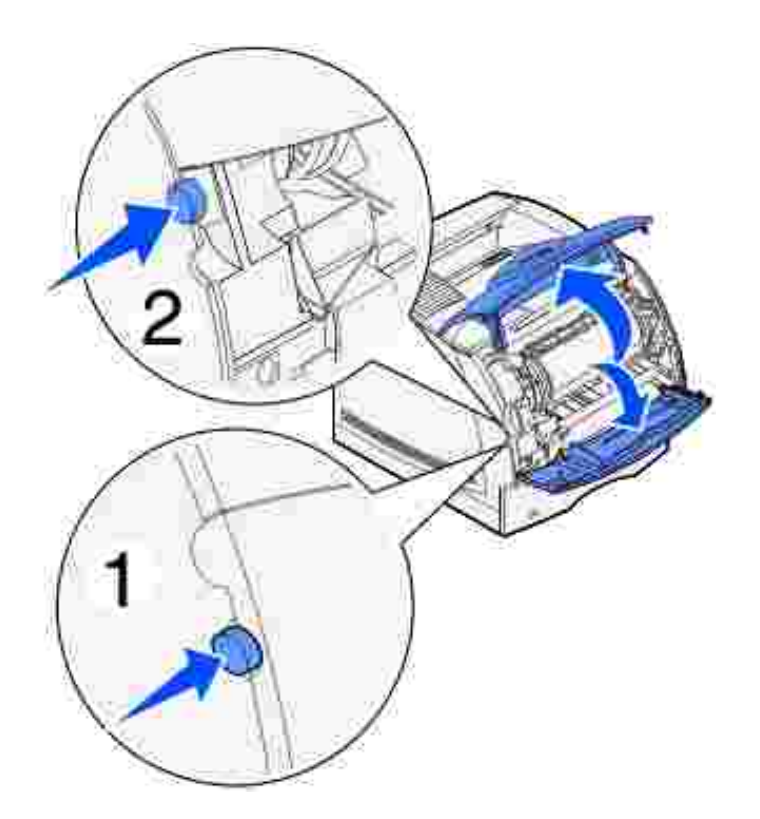

2. Sujete el cartucho de tóner por la palanca y tire hacia arriba y hacia fuera.

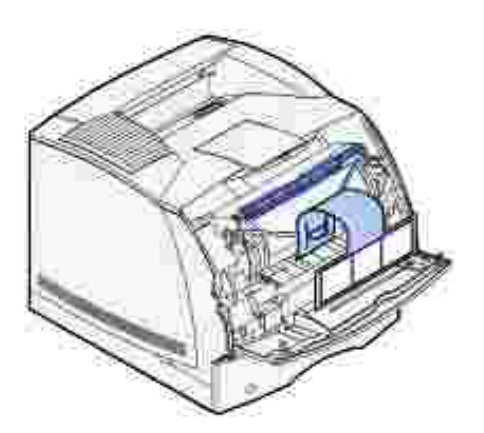

Tire de las lengüetas que hay a cada lado del plástico rojo para extraer el embalaje del cartucho de 3.tóner.

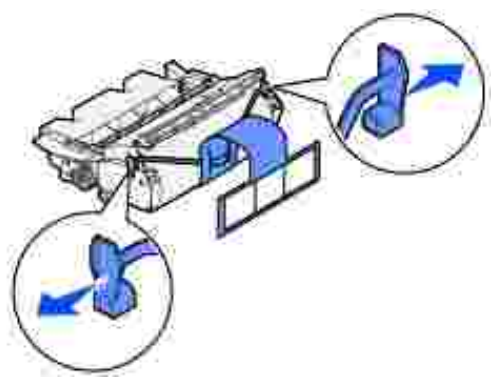

**AVISO:** no toque el tambor del fotoconductor de la parte inferior del cartucho de tóner.

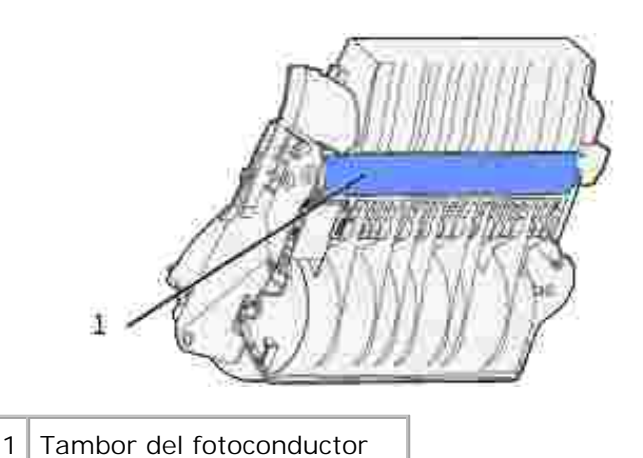

4. Agite el cartucho suavemente para distribuir el tóner.

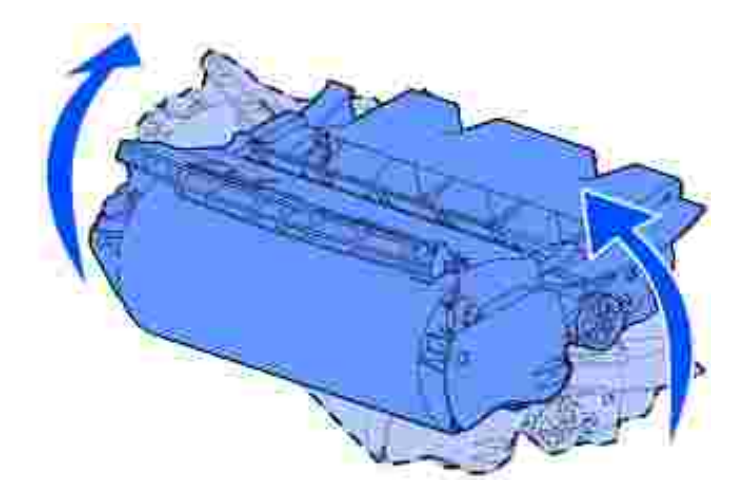

Alinee las lengüetas de cada lateral del cartucho de tóner con las ranuras de los laterales del soporte del cartucho. Utilice las flechas del interior de la impresora como referencia. 5.

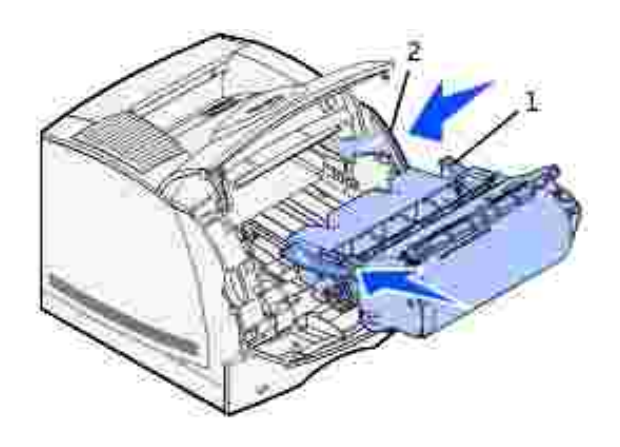

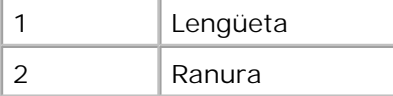

- 6. Introduzca el cartucho hasta que *encaje*.
- 7. Cierre la puerta superior y, a continuación, la puerta inferior.

## **Conexión de cables**

- Selección del cable adecuado
- conexión de la impresora localmente
- Conexión de la impresora a la red

## **Selección del cable adecuado**

El cable de interconexión de la impresora láser Dell Workgroup M5200 debe cumplir los siguientes requisitos:

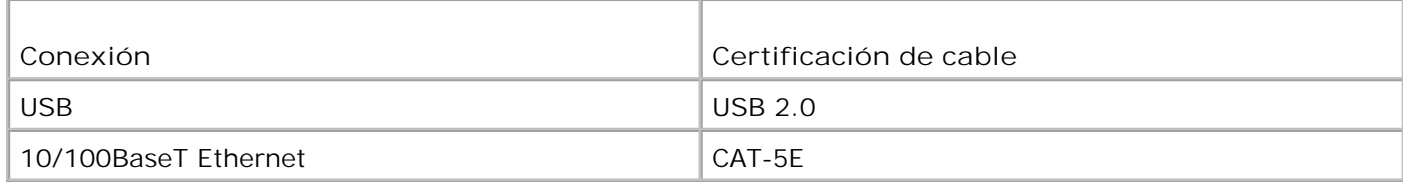

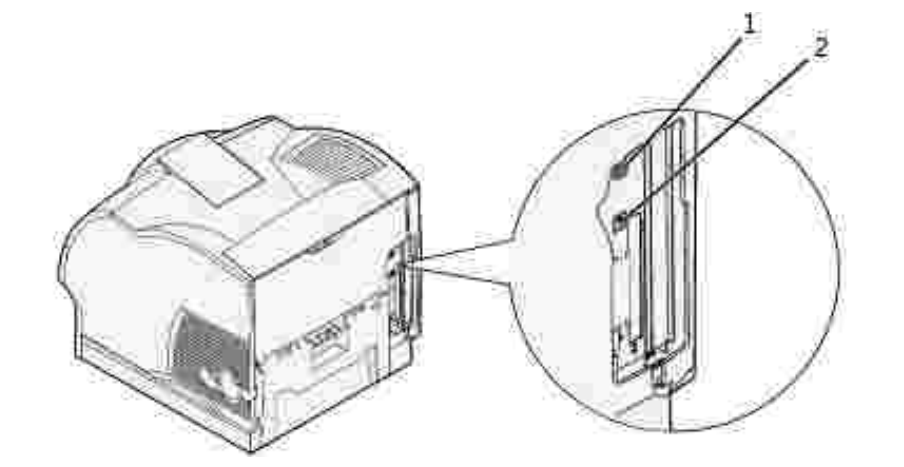

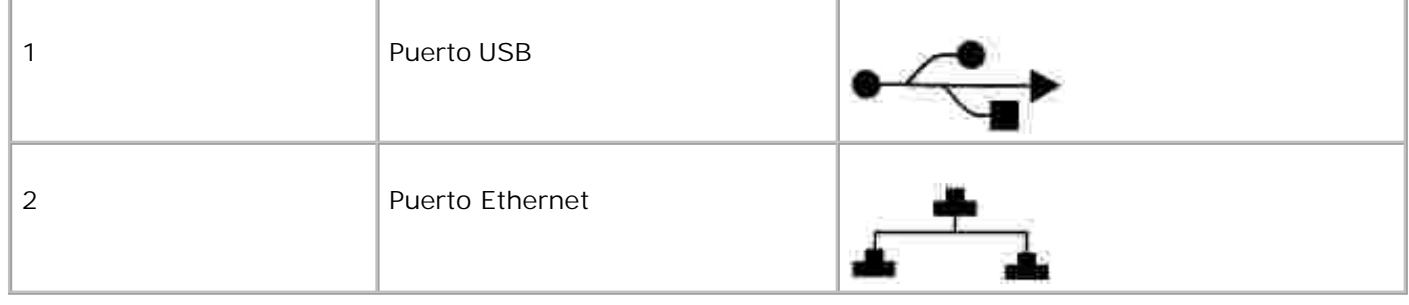

## **Conexión de la impresora localmente**

Una impresora local es una impresora conectada al ordenador mediante un cable USB. *Si la impresora está conectada a una red en lugar de al ordenador, omita este paso y vaya a* Conexión de la impresora a la red.

Los sistemas operativos Microsoft® Windows® 98 SE, Windows Me, Windows 2000 y Windows XP admiten conexiones USB. Algunos ordenadores UNIX® y Linux también admiten conexiones USB. Para saber si el sistema que está utilizando admite USB, consulte la documentación del sistema operativo del ordenador.

Para conectar la impresora a un ordenador:

- 1. Asegúrese de que la impresora, el ordenador y cualquier otro dispositivo conectado están apagados y desenchufados.
- 2. Conecte la impresora al ordenador mediante un cable USB.

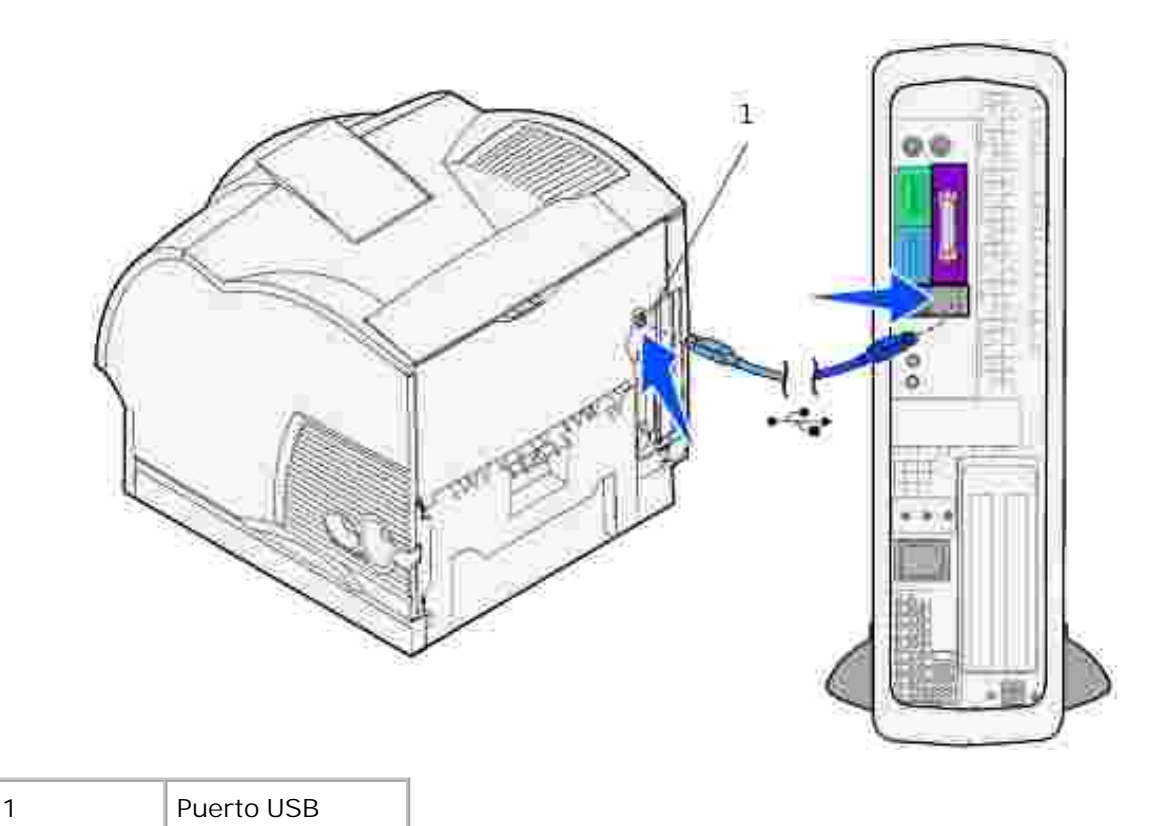

Un puerto USB necesita un cable USB. Asegúrese de que coincida el símbolo USB del cable con el mismo símbolo de la impresora.

Conecte el otro extremo del cable en un puerto USB de la parte posterior del *ordenador*, no en el teclado USB.

### **Encendido de la impresora**

Enchufe un extremo del cable de alimentación de la impresora en el zócalo que hay en la parte 1. posterior de ésta y el otro extremo en un enchufe con toma de tierra.

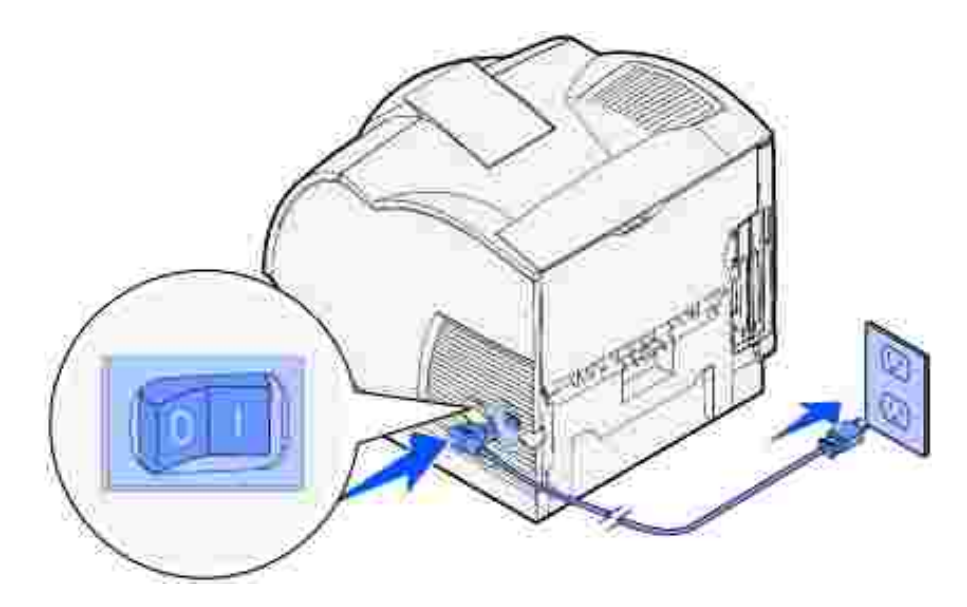

2. Encienda el ordenador y la impresora.

### **Impresión y comprobación de la página de valores de menús**

La página de valores de menús enumera todas las opciones que ha adquirido o instalado. Si una característica u opción no aparece en la lista, debe comprobar la instalación.

- 1. Pulse **Menú** hasta que aparezca Menú Utilidades y, a continuación, pulse **Seleccionar**.
- Pulse **Menú** hasta que aparezca Imprimir menús y, a continuación, pulse **Seleccionar** para imprimir 2. la página. El mensaje Imprimiendo menús aparece en la pantalla.
- 3. Compruebe que las opciones instaladas aparecen correctamente en "Caract. instaladas".
- 4. Si en la página no aparece una opción que haya instalado, apague la impresora, desenchufe el cable de alimentación y vuelva a instalar la opción.
- 5. Compruebe que la cantidad de memoria instalada aparece correctamente en "Inform. impresora".
- Compruebe que las bandejas opcionales instaladas están configuradas para los tamaños y tipos de 6. material de impresión cargados.

Cuando agregue o retire una opción, recuerde actualizar la configuración de la impresora mediante el controlador de impresora. Las instrucciones siguientes pueden variar según el sistema operativo.

- 1. Haga clic en **Inicio Configuración Impresoras**.
- 2. Haga clic con el botón derecho del ratón en el icono Impresora láser Dell M5200 y seleccione **Propiedades**.
- 3. Seleccione la ficha **Dispositivo** y, a continuación, seleccione la opción.
- 4. Haga clic en **Actualizar** y, a continuación, en **Aplicar**.

## **Conexión de la impresora a la red**

Para conectar la impresora a un ordenador:

- 1. Asegúrese de que la impresora, el ordenador y cualquier otro dispositivo conectado están apagados y desenchufados.
- 2. Desconecte el enchufe rojo del puerto Ethernet de la parte posterior de la impresora.
- Enchufe un extremo de un cable estándar de categoría 5 en una interconexión o concentrador de LAN y 3. el otro extremo en el puerto Ethernet de la parte posterior de la impresora. La impresora se ajusta de forma automática a la velocidad de red.

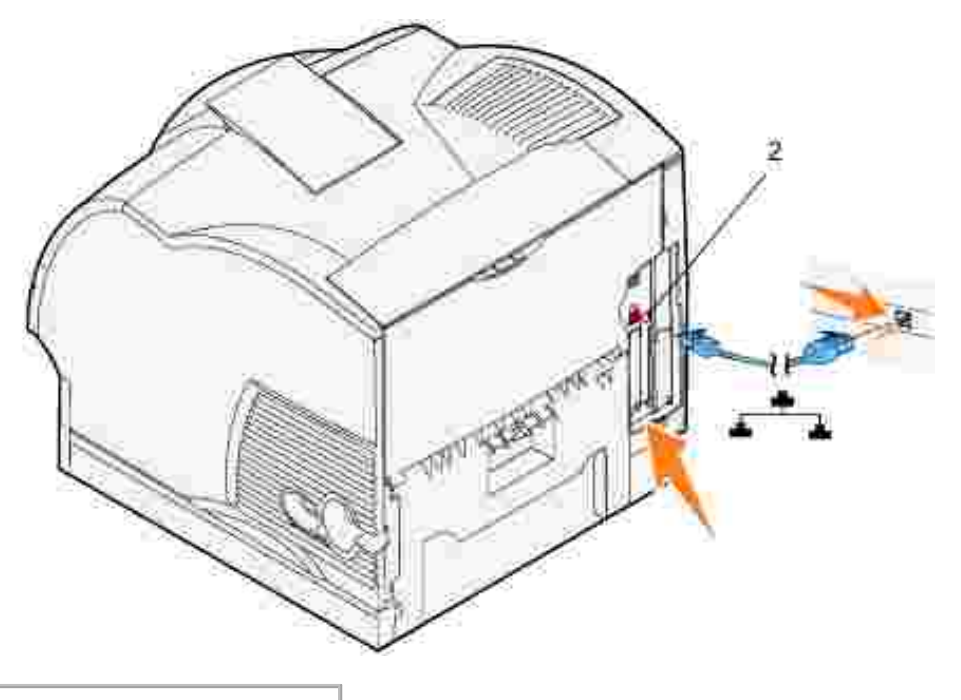

2 Puerto Ethernet

## **Encendido de la impresora**

Enchufe un extremo del cable de alimentación de la impresora en el zócalo que hay en la parte 1.posterior de ésta y el otro extremo en un enchufe con toma de tierra.

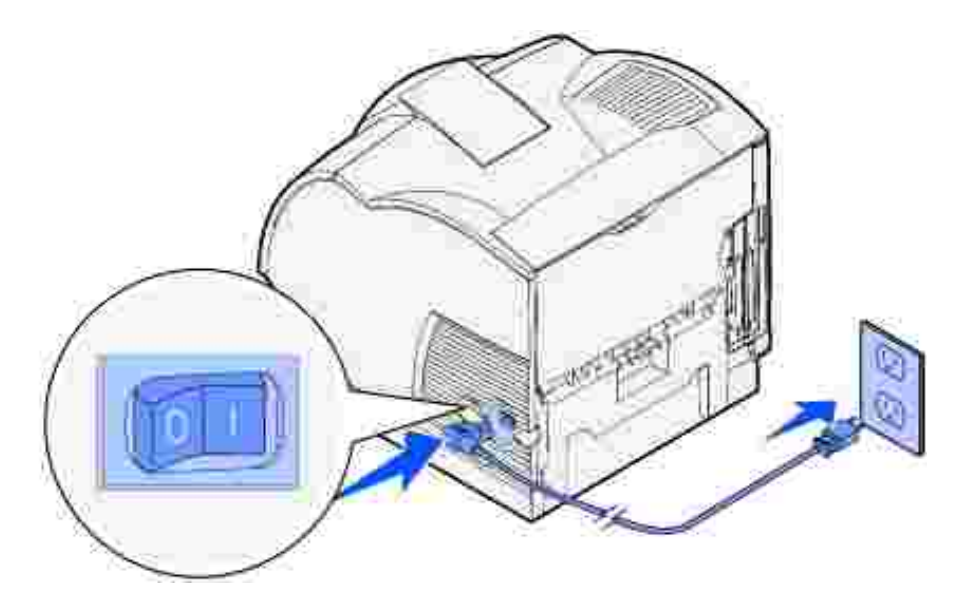

2. Encienda el ordenador y la impresora.

### **Impresión y comprobación de la página de configuración de la red**

Imprima una página de configuración de la red para verificar la conexión de red. Esta página también proporciona información importante que facilita la configuración de la impresión en red.

- 1. Pulse **Menú** hasta que aparezca Menú Utilidades y, a continuación, pulse **Seleccionar**.
- Pulse **Menú** hasta que aparezca Impri conf red y, a continuación, pulse **Seleccionar** para imprimir 2. una página de configuración de red.
- En el encabezado Tarjeta de red estándar en la página de configuración de la red, asegúrese de que el 3. estado es "Conectado".

Si el estado es "No conectado":

- Asegúrese de que el cable Ethernet está conectado correctamente a la parte posterior de la impresora
- Conecte el cable Ethernet a otro enchufe de pared
- 4. Si la dirección IP que se muestra es distinta de 0.0.0.0. (el valor predeterminado de fábrica), significa que la impresora tiene una dirección IP asignada y almacenada. Vaya a Verificación de los valores IP.

## **Asignación de una dirección IP**

**Configuración TCP/IP del servidor de impresión**

Si la dirección IP no se asignó de forma automática, consulte el *Manual del propietario* para obtener información sobre cómo establecer una dirección IP para la impresora.

También puede asignar una dirección IP mediante: BOOTP, un servidor RARP y telnet o entrada ARP estática y telnet.

#### **Uso de BOOTP**

BOOTP (Protocolo Bootstrap) es un protocolo estándar de Internet que permite a los usuarios de una red de área local buscar su dirección IP. El servidor BOOTP, o un agente de reenvío, se debe conectar a la misma subred IP que la nueva impresora.

El método BOOTP funciona de la siguiente manera: primero, la impresora difunde su presencia en la red. El servidor BOOTP advierte su presencia y reconoce la dirección de hardware de la impresora. El servidor BOOTP contesta, definiendo la dirección IP, la máscara de red y el gateway en la impresora. Para definir los parámetros IP mediante BOOTP:

- 1. Determine la dirección del hardware de la impresora. Se trata de una entrada alfanumérica de 12 dígitos que se muestra como UAA en la página de configuración de la red. Utilice el número de la columna derecha.
- Configure el servidor BOOTP. Edite el archivo de configuración BOOTP (normalmente /etc/bootptab). 2. Este archivo es un conjunto de entradas para cada cliente BOOTP servido mediante este servidor.

Una entrada para una determinada dirección de hardware define distintos parámetros IP. Lo que aparece a continuación es un ejemplo de una entrada habitual:

net\_printer:\ ht=ether:\ ha=000400123ABC:\ ip=192.168.2.0:\ sm=255.255.255.128:\ gw=192.168.0.0:\ hn:

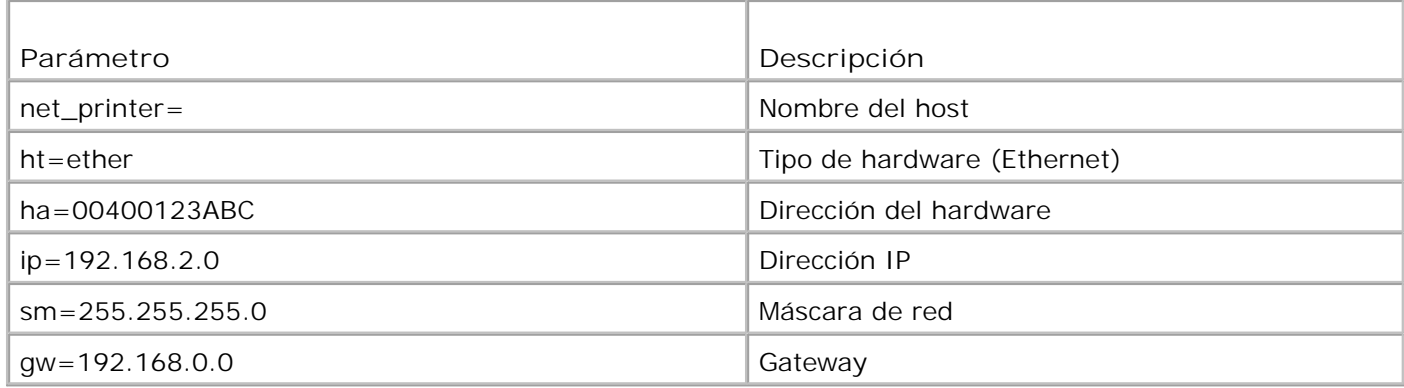

3. Asegúrese de que BOOTP está activado. Compruebe la página de configuración de la red.

Defina el nombre del host de la impresora en el ordenador. Para ello, defina el nombre y la dirección IP 4.de la impresora en el archivo /etc/hosts o en el servidor de nombres. Esta dirección debe coincidir con

la dirección IP. Puede que desee utilizar un nombre del host que tenga significado en su entorno (por ejemplo, un nombre que identifique la ubicación de la impresora).

### **Uso del servidor RARP dinámico y telnet**

3.

RARP (Protocolo de resolución inversa de direcciones) es otro protocolo de Internet que permite definir la dirección IP de la impresora.

Para definir la dirección IP, la máscara de red y el gateway mediante un servidor RARP y telnet:

- 1. Determine la dirección del hardware de la impresora. Consulte el elemento denominado UAA en la página de configuración de red. Utilice el número de la columna derecha.
- 2. Asegúrese de que RARP está activado. Compruebe la página de configuración de la red.
- Configure el servidor RARP. Siga las instrucciones proporcionadas por el sistema operativo del host. 3. Utilice la dirección de hardware del paso 1.
- 4. Restablezca la impresora. La impresora envía una solicitud RARP y el servidor contesta.
- 5. Apague la impresora y, a continuación, vuelva a encenderla.
- 6. Desde un indicador de comandos, utilice el comando telnet para acceder a la impresora.
- 7. Siga las instrucciones que aparecen en pantalla después de introducir el comando para definir la máscara de red y el gateway.

#### **Uso de entrada ARP estática y telnet**

ARP (Protocolo de resolución de direcciones) es un estándar de Internet que asigna direcciones IP a las tarjetas de interfaz de red de las estaciones de trabajo de una red de área local. Para definir la dirección IP, la máscara de red y el gateway utilizando una entrada ARP estática y telnet:

- 1. Determine la dirección del hardware de la impresora. Consulte el elemento denominado UAA en la página de configuración de red. Utilice el número de la columna derecha.
- Agregue una entrada ARP estática para la dirección IP utilizando: 2.
	- El formato decimal con puntos de la dirección IP, como 192.168.2.0.
	- Los comandos adecuados al sistema operativo del host.
- 3. Utilice el comando telnet para acceder a la impresora.
- 4. Siga las instrucciones que aparecen en pantalla después de introducir el comando para definir la dirección IP, la máscara de red y el gateway de la impresora.

## **Verificación de los valores IP**

1. Imprima otra página de configuración de la red.

2. Busque bajo el encabezado "TCP/IP" en la página de configuración de la red y asegúrese de que la dirección IP, la máscara de red y el gateway son los correctos.

o

Envíe un comando ping a la impresora y verifique que responde. Por ejemplo, en un indicador de comandos de un ordenador de red, escriba ping seguido de la dirección IP de la nueva impresora (por ejemplo, 192.168.0.11):

ping xxx.xxx.xxx.xxx

Si la impresora está activa en la red, recibirá una respuesta.

## **Instalación de alimentadores opcionales**

**A** PRECAUCIÓN: si va a agregar un alimentador opcional después de configurar la impresora, **asegúrese de apagarla, desenchufar el cable de alimentación y desconectar todos los cables de la parte posterior de la impresora antes de realizar estas tareas.**

Para aumentar la capacidad de papel, puede adquirir alimentadores de 250 y/o 500 hojas opcionales. Los alimentadores opcionales se instalan debajo de la impresora y la unidad dúplex opcional. La impresora reconoce automáticamente cualquier alimentador que se instale.

El alimentador consta de una bandeja y de una unidad de soporte. Los alimentadores de 250 y 500 hojas se instalan de la misma forma.

Extraiga la bandeja de la unidad de soporte. Retire todo el material de embalaje, la cinta y las 1. pegatinas.

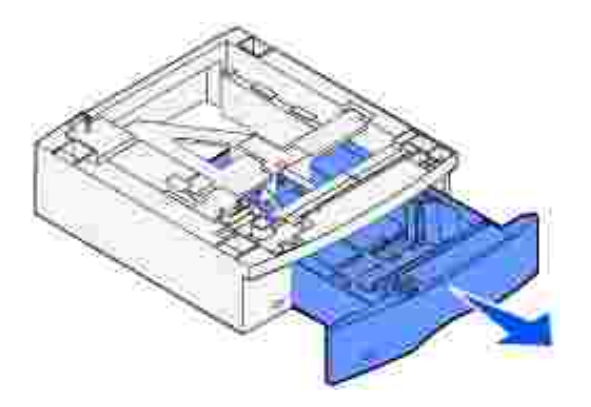

Coloque la unidad de soporte encima de la mesa o del mueble para la impresora donde desea utilizar la 2. impresora.

La lengüeta, el vástago redondo y los orificios cuadrados de la parte superior del alimentador sirven de ayuda para colocar la unidad de soporte de modo que los bordes estén alineados correctamente. Asegúrese de que la unidad de soporte está colocada firmemente en su sitio.

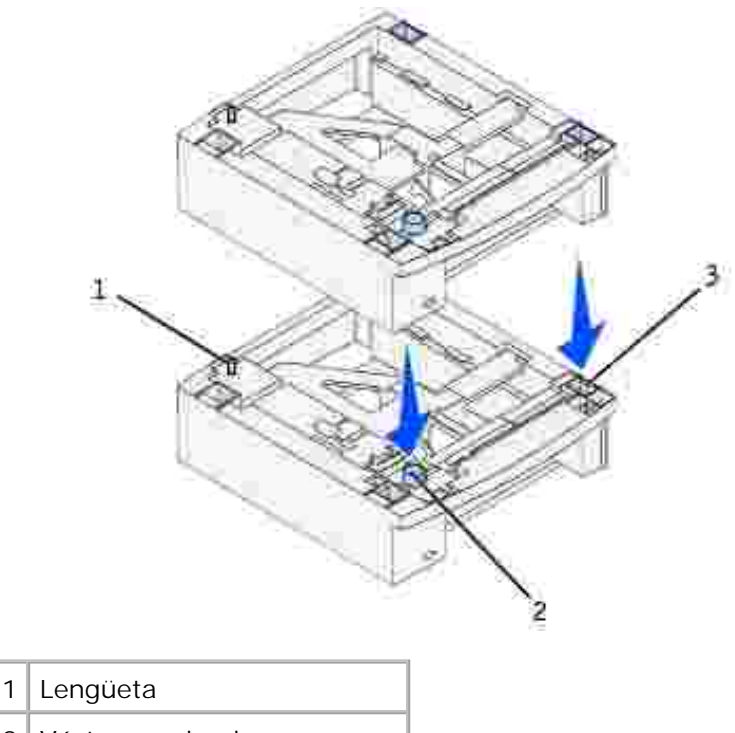

- 2 Vástago redondo 3 Orificio cuadrado
	- 3. Pegue las pegatinas en las bandejas.

Las pegatinas con el número "1" están en la impresora y en la bandeja estándar. Estas pegatinas mantienen emparejada la bandeja estándar con la impresora.

Utilice las pegatinas incluidas con un alimentador opcional para marcarlo adecuadamente. Despegue las pegatinas de la hoja y péguelas en las áreas hundidas de los alimentadores opcionales y las bandejas correspondientes.

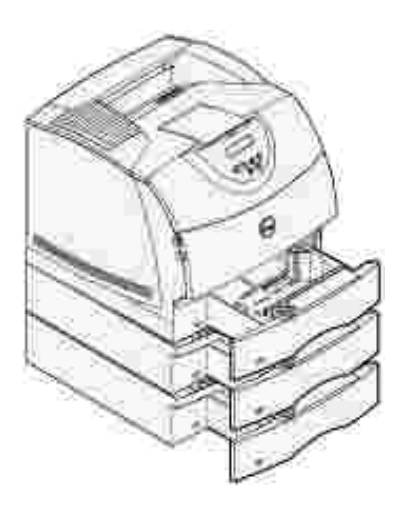

4. Imprima una página de valores de menús para verificar que la bandeja opcional está instalada correctamente.

- a. Encienda la impresora.
- b. Pulse el botón Menú de la impresora hasta que aparezca **Menú Utilidades y, a continuación**, pulse **Seleccionar**
- . c. Pulse Menú hasta que aparezca ɪmprimir menús y, a continuación, pulse Seleccionar para imprimir la página. El mensaje Imprimiendo menús aparece en la pantalla.
- d. Verifique que la bandeja de 250 o 500 hojas opcional se muestra en "Caract. instaladas".
- e. Si en la página no aparece, apague la impresora, desenchufe el cable de alimentación y vuelva a instalar la bandeja.
- 5. Para actualizar el controlador, siga las instrucciones de la tabla. Si la impresora se encuentra en una red, actualice el controlador para cada uno de los clientes.

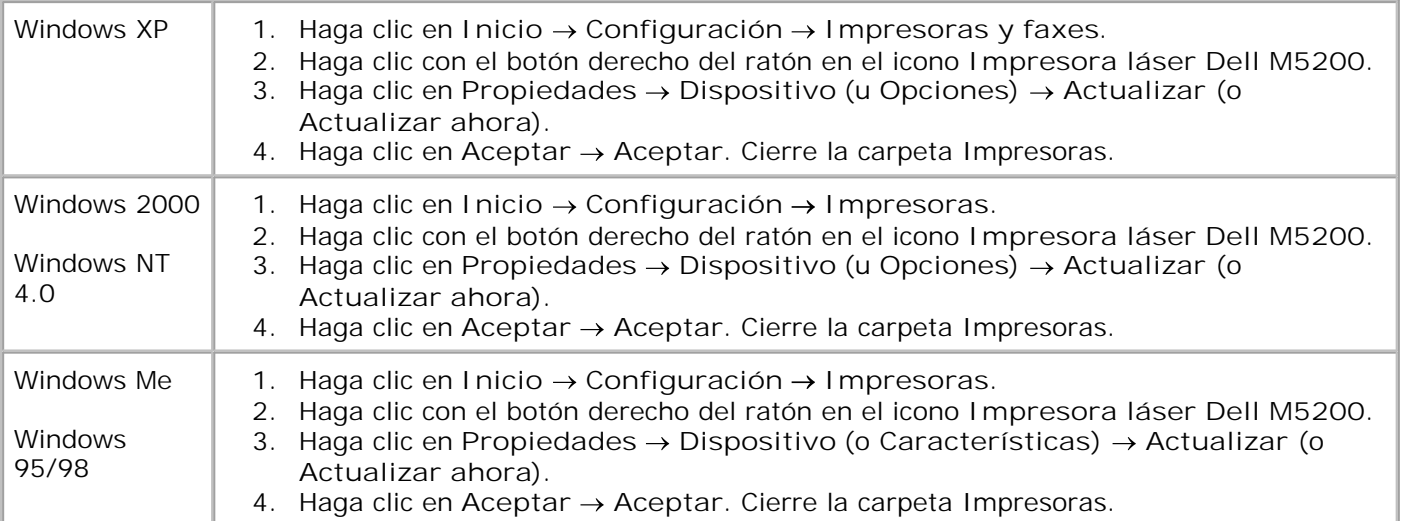

Si **Actualizar** no está disponible, siga estos pasos:

- En la lista Opciones disponibles, haga clic en **Bandeja de 250 hojas** o en **Bandeja de 500** a. **hojas**.
- b. Haga clic en **Agregar**.
- c. Haga clic en **Aceptar** y, a continuación, cierre la carpeta Impresoras.

Si **Actualizar ahora** no está disponible, siga estos pasos:

- a. En la lista Opciones, busque **Bandeja de 250 hojas** o **Bandeja de 500 hojas**.
- b. Cambie el valor de **Sin instalar** a **Instalada**.
- c. Haga clic en **Aceptar** y, a continuación, cierre la carpeta Impresoras.
- Tras cargar papel en el alimentador instalado, especifique el tipo de papel desde el panel del operador 6. de la impresora.
	- Pulse el botón **Menú** de la impresora hasta que aparezca Menú Papel y, a continuación, pulse a. **Seleccionar**.
	- b. Pulse **Menú** hasta que aparezca Tipo de papel y, a continuación, pulse **Seleccionar**.
	- c. Pulse **Menú** hasta que aparezca Bandeja <x> Tipo y, a continuación, pulse **Seleccionar**.
	- Pulse **Menú** hasta que aparezca el tipo de papel que cargó en la bandeja y, a continuación, pulse d. Seleccionar.
	- e. Haga la misma operación con cada bandeja instalada.

La impresora ya está configurada para usar el papel correcto en cada alimentador instalado. Al imprimir sólo tendrá que indicar el tipo de papel mediante la aplicación de software.

## **Colocación de la varilla**

La varilla impide que el papel se deslice fuera de la bandeja de salida.

Extraiga la cubierta superior de la impresora y deslice la abrazadera de plástico en el soporte para 1. cepillo estático. Ajuste la abrazadera de modo que quede centrada sobre el área por donde sale el material de impresión.

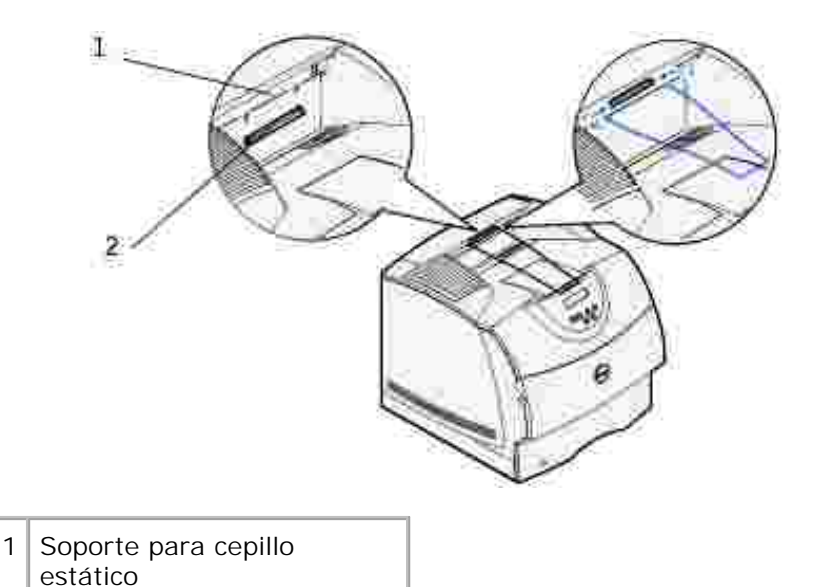

- Coloque las puntas de la varilla en los extremos de la abrazadera de plástico de modo que la varilla se 2. curve hacia abajo.
- 3. Vuelva a colocar la cubierta superior.

2 Abrazadera de plástico

## **Instalación de una unidad dúplex opcional**

La unidad dúplex se instala bajo la impresora, debajo de la bandeja estándar y sobre los alimentadores de papel opcionales.

Coloque la unidad dúplex encima de los alimentadores instalados o bien encima de la mesa o del 1. mueble para la impresora donde desea utilizar la impresora.

La lengüeta, el vástago redondo y los orificios cuadrados de la parte superior del alimentador sirven de ayuda para colocar la unidad dúplex de modo que los bordes estén alineados correctamente. Asegúrese de que está colocada firmemente en su sitio.

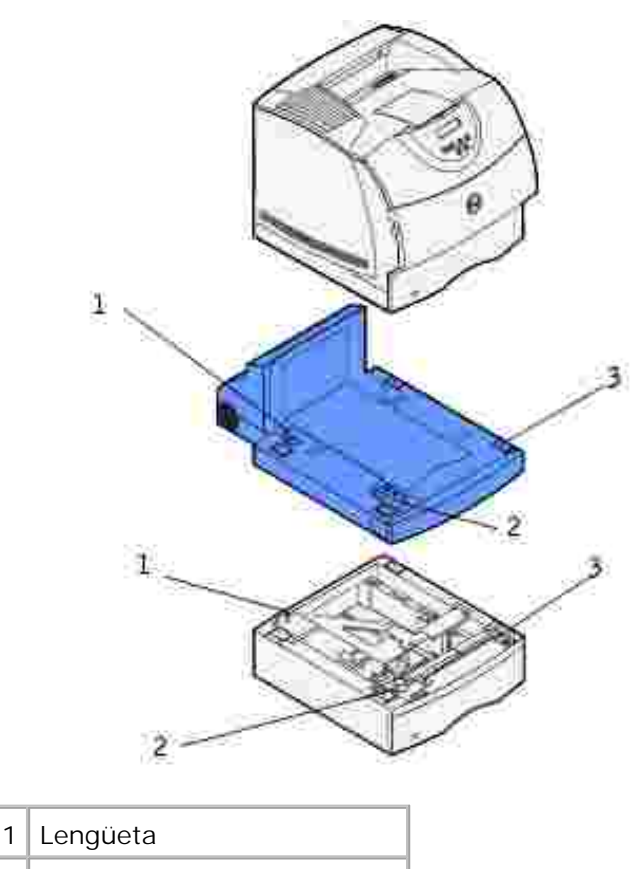

- 2 Vástago redondo 3 Orificio cuadrado
	- 2. Imprima una página de valores de menús para verificar que la unidad dúplex está instalada correctamente.
		- a. Encienda la impresora.
- b. Pulse el botón Menú de la impresora hasta que aparezca Menú Utilidades y, a continuación, pulse **Seleccionar**
- . c. Pulse Menú hasta que aparezca ɪmprimir menús y, a continuación, pulse Seleccionar para imprimir la página. El mensaje Imprimiendo menús aparece en la pantalla.
- d. Verifique que la unidad dúplex aparece en "Caract. instaladas".
- e. Si en la página no aparece, apague la impresora, desenchufe el cable de alimentación y vuelva a instalar la unidad dúplex.
- Para actualizar el controlador, siga las instrucciones de la tabla. Si la impresora se encuentra en una 3. red, actualice el controlador para cada uno de los clientes.

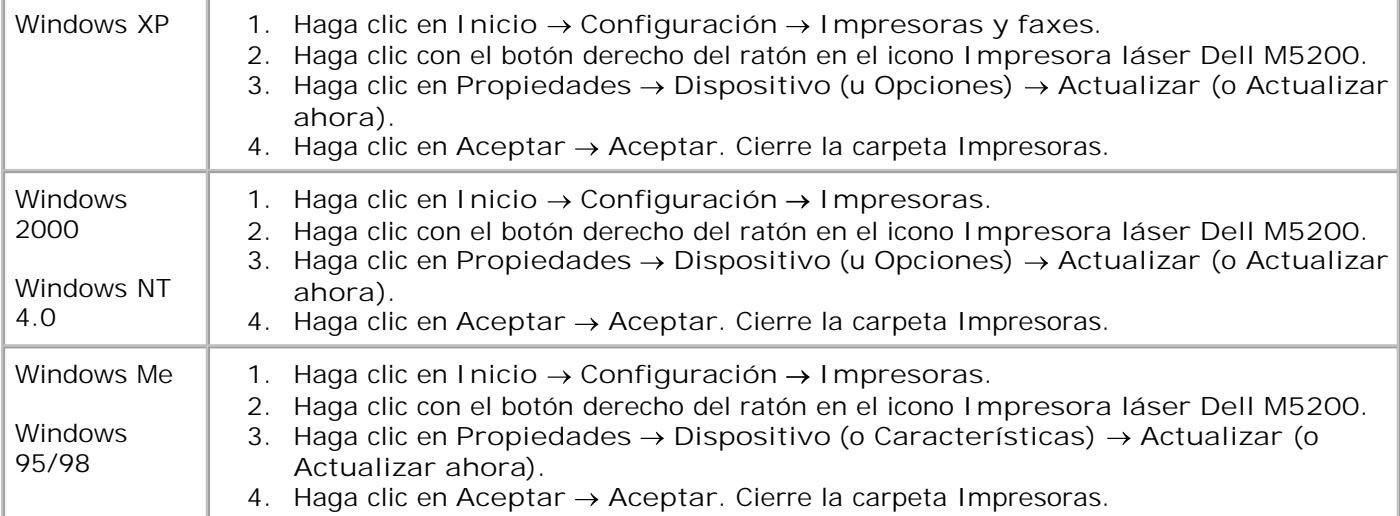

Si **Actualizar** no está disponible, siga estos pasos:

- a. En la lista Opciones disponibles, haga clic en **Opción dúplex**.
- b. Haga clic en **Agregar**.
- c. Haga clic en **Aceptar** y, a continuación, cierre la carpeta Impresoras.

Si **Actualizar ahora** no está disponible, siga estos pasos:

- a. En la lista Opciones, busque **Opción Dúplex**.
- b. Cambie el valor de **Sin instalar** a **Instalada**.
- c. Haga clic en **Aceptar** y, a continuación, cierre la carpeta Impresoras.

**Para definir el dúplex como valor predeterminado para todos**

## **los trabajos de impresión:**

Puede configurar el controlador para que la impresora siempre imprima por las dos caras, a menos que especifique lo contrario para un trabajo concreto. Esto resulta útil si suele imprimir en ambas caras de la página (por ejemplo, para ahorrar papel).

Para definir el dúplex como valor predeterminado, siga estos pasos.

1. Sólo para Windows XP: Haga clic en**Inicio Configuración Impresoras y faxes**.

Para el resto: Haga clic en Inicio → Configuración → Impresoras.

- 2. Haga clic con el botón derecho del ratón en el icono **Impresora láser Dell M5200**.
- 3. Para Windows XP y Windows 2000: Haga clic en **Preferencias de impresión**.

Para Windows NT 4.0: Haga clic en **Configuración predeterminada de documento**.

Para Windows Me y 95/98: Haga clic en **Propiedades**.

- 4. Haga clic en **Configuración** (o **Papel**).
- 5. En la sección Dúplex, seleccione **Borde largo** o **Borde corto**.
- 6. Haga clic en **Aceptar**.
- 7. Cierre la carpeta Impresoras.

## **Instalación de un alimentador de sobres opcional**

El alimentador de sobres se coloca en la parte frontal de la impresora, detrás de la puerta frontal inferior. Cuando no lo utilice, puede extraerlo para que la impresora sea más compacta.

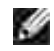

**NOTA:** es normal que se oigan golpeteos fuertes en el alimentador de sobres mientras se está imprimiendo. Consulte Mejora de sobres para obtener más información.

- 1. Presione el pestillo de liberación y abra la puerta frontal inferior de la impresora.
- 2. Levante para abrir la puerta del conector del alimentador de sobres.

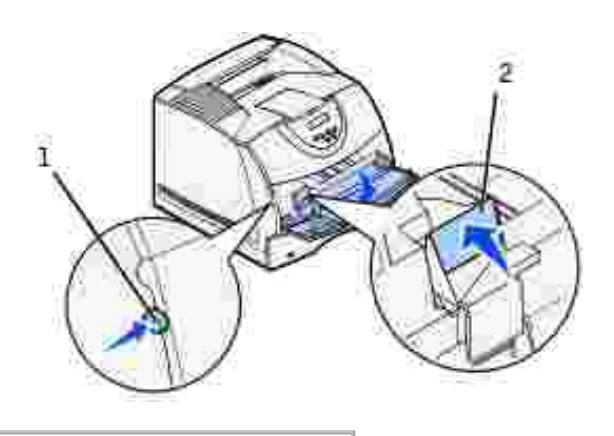

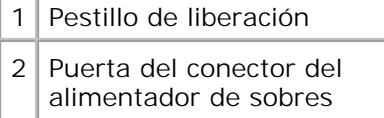

Alinee las lengüetas del alimentador de sobres con las ranuras situadas a ambos lados de la impresora 3. y, a continuación, introduzca suavemente el alimentador de sobres en la abertura hasta que *encaje*.

Si el alimentador de sobres está instalado correctamente, tendrá una ligera inclinación hacia abajo.

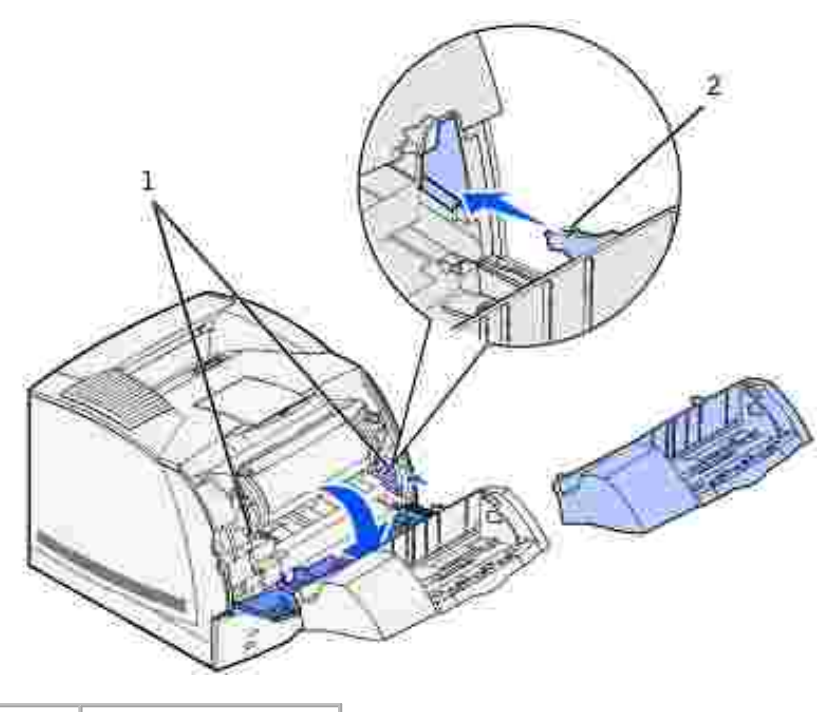

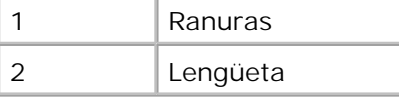

- 4. Imprima una página de valores de menús para verificar que el alimentador de sobres está instalado correctamente.
	- a. Encienda la impresora.
	- b. Pulse el botón Menú de la impresora hasta que aparezca **Menú Utilidades y, a continuación**, pulse **Seleccionar**
	- . c. Pulse Menú hasta que aparezca ɪmprimir menús y, a continuación, pulse Seleccionar para imprimir la página. El mensaje Imprimiendo menús aparece en la pantalla.
	- d. Verifique que el alimentador de sobres aparece en "Caract. instaladas".
	- e. Si no aparece, apague la impresora, desenchufe el cable de alimentación y vuelva a instalar el alimentador de sobres.
- 5. Para actualizar el controlador, siga las instrucciones de la tabla. Si la impresora se encuentra en una red, actualice el controlador para cada uno de los clientes.

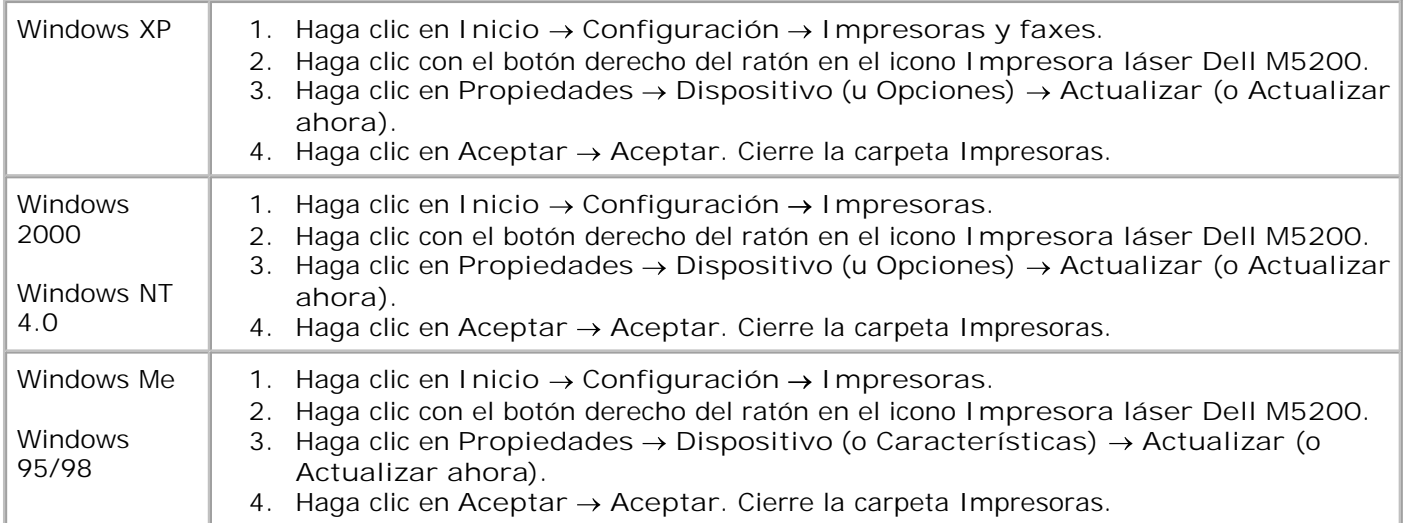

Si **Actualizar** no está disponible, siga estos pasos:

- a. En la lista Opciones disponibles, haga clic en **Alimentador de sobres**.
- b. Haga clic en **Agregar**.

5.

c. Haga clic en **Aceptar** y, a continuación, cierre la carpeta Impresoras.

Si **Actualizar ahora** no está disponible, siga estos pasos:

- a. En la lista Opciones, busque **Alimentador de sobres**.
- b. Cambie el valor de **Sin instalar** a **Instalada**.
- c. Haga clic en **Aceptar** y, a continuación, cierre la carpeta Impresoras.
- Tras cargar los sobres en el alimentador, especifique el tipo de sobre desde el panel del operador de la 6. impresora.
	- Pulse el botón **Menú** de la impresora hasta que aparezca Menú Papel y, a continuación, pulse a. **Seleccionar**.
	- b. Pulse **Menú** hasta que aparezca Tipo de papel y, a continuación, pulse **Seleccionar**.
	- c. Pulse Menú hasta que aparezca Tipo alim sobres y, a continuación, pulse **Seleccionar**.
	- d. Pulse Menú hasta que aparezca el tipo de sobre que cargó en la bandeja y, a continuación, pulse Seleccionar.

La impresora ya está configurada para usar el sobre correcto en el alimentador de sobres. Al imprimir sólo tendrá que indicar el tipo de sobre mediante la aplicación de software.
# **Instrucciones para el material de impresión**

- Almacenamiento del material de impresión
- Identificación de los orígenes y especificaciones del material de impresión

*Material de impresión* se considera papel, cartulina, transparencias, etiquetas y sobres. La impresora proporciona una alta calidad de impresión en muchos materiales de impresión. Seleccionar el material de impresión adecuado para la impresora le ayudará a evitar problemas de impresión. En este capítulo se proporciona información que le ayudará a realizar selecciones de material de impresión, a saber cómo conservarlo y cómo cargarlo en la bandeja estándar o en las bandejas opcionales.

## **Papel**

Para obtener la mejor calidad de impresión, utilice papel de 75 g/m<sup>2</sup> (20 libras) xerográfico de fibra larga. Haga una prueba en la impresora con una muestra del papel que piense utilizar antes de adquirirlo en grandes cantidades.

Al cargar el papel, busque la cara de impresión recomendada en el paquete y cárguelo correctamente. Consulte Carga del material de impresión en bandejas estándar y opcionales y Uso y carga del alimentador multiuso para obtener instrucciones detalladas sobre la carga del papel.

### **Características del papel**

Las características de papel definidas a continuación afectan a la calidad y fiabilidad de la impresión. Es aconsejable tener presentes estas instrucciones al planificar la adquisición de grandes cantidades de papel.

#### **Peso**

La impresora puede cargar automáticamente papel cuyo peso oscile entre 60 y 135 g/m<sup>2</sup> (entre 16 y 36 libras de alta calidad) de fibra larga. Es posible que el papel de peso inferior a 60 g/m<sup>2</sup> (16 libras) no sea lo bastante rígido para una correcta alimentación, lo que provocaría atascos. Para obtener los mejores resultados, utilice papel de 75 g/m<sup>2</sup> (20 libras de alta calidad) de fibra larga. Para utilizar papel con una anchura inferior a 182 x 257 mm (7,2 x 10,1 pulg.), se recomienda que el peso sea superior o igual a 90 g/m<sup>2</sup> (24 libras de alta calidad).

#### **Curvatura**

La curvatura es la tendencia del material de impresión a curvarse por los bordes. La curvatura excesiva puede provocar problemas de alimentación del papel. La curvatura suele producirse después de que el papel pase por la impresora, donde resulta expuesto a altas temperaturas. Asimismo, almacenar el papel sin empaquetar en ambientes húmedos, incluso en la bandeja de papel, puede causar curvaturas en el papel antes de su impresión y provocar problemas de alimentación.

#### **Suavidad**

El grado de suavidad del papel afecta directamente a la calidad de impresión. Si el papel es demasiado áspero, el tóner no impregna el papel de forma adecuada, lo que tiene como resultado una mala calidad de impresión. Si el papel es demasiado suave, puede provocar problemas de alimentación. La suavidad debe estar comprendida entre 100 y 300 puntos Sheffield; no obstante, la suavidad que proporciona la mejor calidad de impresión oscila entre los 150 y 250 puntos Sheffield.

#### **Nivel de humedad**

La cantidad de humedad del papel afecta tanto a la calidad de impresión como a la capacidad que tiene la impresora para cargar el papel correctamente. Deje el papel en el envoltorio original hasta que vaya a utilizarlo. De este modo, se evitarán problemas de impresión derivados de una exposición innecesaria del papel a la humedad.

#### **Dirección de la fibra**

Fibra hace referencia a la alineación de las fibras del papel en una hoja. La fibra puede ser del tipo *fibra larga* , en el sentido de la longitud del papel, o *fibra corta* , en el sentido de la anchura del papel.

Para el papel de 60 a 135 g/m<sup>2</sup> (de 16 a 36 libras de alta calidad), se recomienda la fibra larga. Para el papel con un peso superior a 135 g/m<sup>2</sup> (36 libras de alta calidad) es aconsejable la fibra corta. Para el alimentador multiuso, con papel de 60 a 135 g/m<sup>2</sup> (de 16 a 36 libras de alta calidad), se recomienda la fibra larga. Para el alimentador multiuso, con papel cuyo peso sea superior a 135 g/m<sup>2</sup> (36 libras de alta calidad) es aconsejable la fibra corta.

#### **Contenido de fibra**

La mayoría del papel xerográfico de alta calidad está fabricado con pulpa de madera 100% química, lo que proporciona un alto grado de estabilidad, provoca menos problemas de alimentación y produce una mejor calidad de impresión. El papel que contiene fibras como el algodón posee características que pueden dificultar el manejo del papel.

### **Papel recomendado**

Para garantizar la mejor calidad y fiabilidad de impresión, utilice papel xerográfico de 75 g/m<sup>2</sup> (20 libras). Los tipos de papel comercial diseñados de forma genérica también proporcionan una calidad de impresión aceptable.

Imprima siempre varias muestras antes de comprar grandes cantidades de cualquier tipo de material de impresión. Cuando seleccione un material de impresión, tenga en cuenta el peso, el contenido en fibra y el color.

El proceso de impresión láser calienta el papel hasta temperaturas de 225° C (437° F) para aplicaciones de reconocimiento magnético de caracteres de tinta (MICR) y hasta 205° C (401° F) para aplicaciones que no sean MICR. Utilice únicamente papel que pueda soportar estas temperaturas sin perder el color, provocar manchas de tinta o liberar emisiones peligrosas. Consulte con el fabricante o distribuidor si el papel elegido es aceptable para impresoras láser.

#### **Papel no recomendado**

No es aconsejable utilizar con la impresora los tipos de papel siguientes:

- Papel tratado químicamente, utilizado para hacer copias sin papel carbón, también denominado papel sin carbón, papel sin copia carbón (CCP) o papel que no necesita carbón (NCR).
- Papel preimpreso con productos químicos que puedan contaminar la impresora.
- Papel preimpreso que se pueda ver afectado por la temperatura del fusor de la impresora.
- Papel preimpreso que necesite un *registro* (ubicación exacta de la impresión en la página) mayor que  $\pm 2.3$  mm ( $\pm$  0.09 pulg.), como los formularios de reconocimiento óptico de caracteres (OCR).

En algunos casos se puede ajustar el registro con la aplicación de software para imprimir

correctamente en estos formularios.

- Papel tratado (borrable de alta calidad), papel sintético, térmico
- Papel con bordes ásperos, con superficie de textura áspera o gruesa o con curvaturas
- Papel reciclado que contenga más de un 25% de material de desecho que no cumpla con los requisitos de DIN 19 309
- Papel reciclado con un peso inferior a 60 g/m<sup>2</sup> (16 libras)
- Formularios o documentos multicopia

### **Selección del papel**

La carga correcta del papel evita atascos y asegura una impresión sin problemas.

Para evitar atascos o una baja calidad de impresión:

- Utilice *siempre* papel nuevo, sin dañar.
- Antes de cargar el papel, es preciso conocer la cara de impresión recomendada del papel que utiliza. Esta información suele venir indicada en el embalaje del papel.
- *No* utilice papel que haya cortado o recortado.
- *No* mezcle tamaños, pesos o tipos de material de impresión en el mismo origen, ya que se pueden producir atascos.
- *No* utilice papel tratado.
- *No* olvide cambiar el valor Tamaño del papel cuando utilice un origen que no detecte el tamaño de forma automática.
- *No* extraiga las bandejas mientras se esté imprimiendo o aparezca Ocupada en el panel del operador.
- Asegúrese de que los valores Tipo de papel, Textura del papel y Peso del papel son correctos. (Consulte Menú Papel para obtener información detallada sobre estos valores.)
- Asegúrese de que el papel se carga correctamente en el origen.
- Airee el papel hacia atrás y hacia delante. No doble ni arrugue el papel. Alinee los bordes sobre una superficie nivelada.

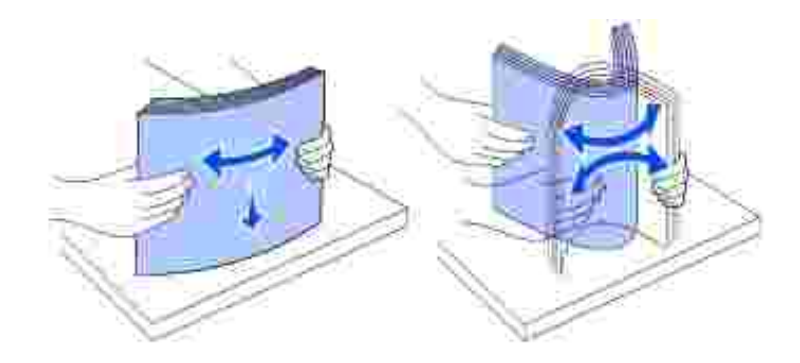

### **Selección de formularios preimpresos y papel con cabecera**

Siga estas instrucciones cuando seleccione formularios preimpresos y papel con cabecera para la impresora:

- Para obtener el mejor resultado, utilice papel de fibra larga.
- Utilice únicamente formularios y cabeceras impresos mediante un proceso de impresión con desviación litográfica o de grabado.
- Elija tipos de papel que absorban la tinta sin provocar manchas.
- Evite utilizar papel con superficie de textura áspera o gruesa.

Utilice papel impreso con tintas resistentes al calor, diseñados para su uso en copiadoras xerográficas. La tinta debe soportar temperaturas de 225° C (437° F) sin derretirse ni liberar emisiones peligrosas. Utilice tintas que no se vean afectadas por la resina del tóner ni la silicona del fusor. Las tintas que se imprimen mediante un proceso de oxidación o tintas oleosas deben cumplir estos requisitos, las de látex puede que no. Si tiene alguna duda, póngase en contacto con el proveedor de papel.

El papel preimpreso, como el papel con cabecera, debe poder soportar temperaturas de hasta 225º C (437º F) sin derretirse o producir emisiones peligrosas.

#### **Impresión con cabecera**

Consulte con el fabricante o distribuidor si la cabecera preimpresa elegida es aceptable para impresoras láser.

La orientación de página es importante al imprimir con cabecera. Utilice la siguiente tabla para obtener ayuda sobre la carga de papel con cabecera en los orígenes del material de impresión.

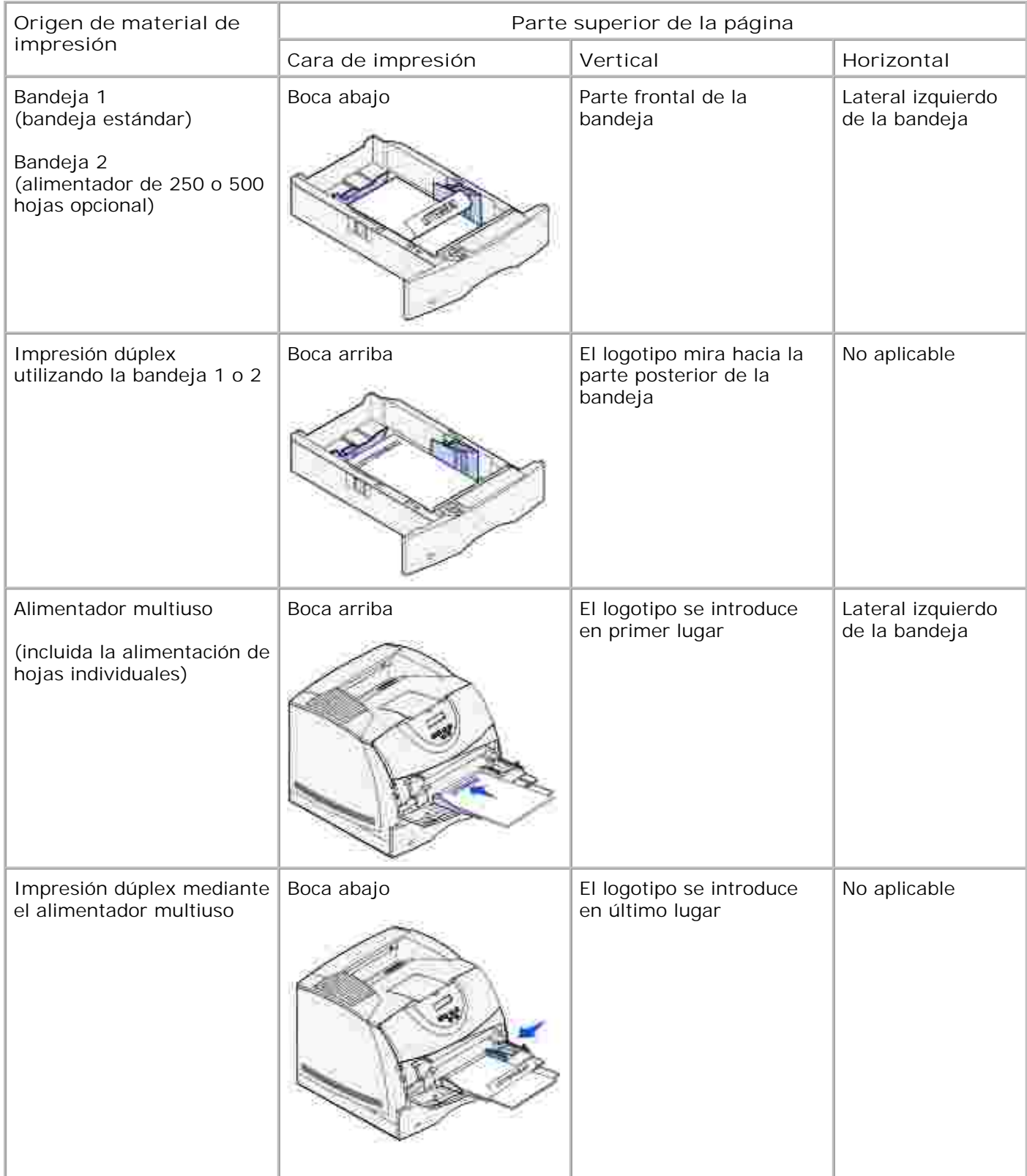

## **Selección de papel con perforaciones**

La cantidad y ubicación de los orificios y las técnicas de fabricación pueden variar en las distintas marcas de

papel con perforaciones.

Tenga en cuenta las siguientes instrucciones para seleccionar y utilizar papel con perforaciones:

- Pruebe papel de distintos fabricantes antes de solicitar y utilizar grandes cantidades de papel con perforaciones.
- El papel se debe perforar durante el proceso de fabricación y no agujerear cuando ya están las pilas empaquetadas. El papel agujereado puede provocar atascos cuando se cargan varias hojas en la impresora.
- El papel con perforaciones puede contener más partículas de polvo que el papel normal. Es posible que la impresora necesite más memoria y que la fiabilidad de alimentación no sea tan buena como con el papel normal.
- Para el papel con perforaciones se deben tener en cuenta las mismas instrucciones de peso que para el papel sin perforaciones.

## **Transparencias**

Haga una prueba en la impresora con una muestra de las transparencias que piense utilizar antes de adquirirlas en grandes cantidades.

Al imprimir en transparencias:

- Asegúrese de definir Tipo de papel en Transparencia en el controlador de impresora para evitar dañar la impresora.
- Utilice transparencias diseñadas específicamente para impresoras láser. Las transparencias deben soportar temperaturas de 205° C (401° F) sin derretirse, perder el color, desviarse o liberar emisiones peligrosas.
- Evite dejar huellas en las transparencias, ya que pueden causar una baja calidad de impresión.
- Antes de cargar transparencias, airee la pila para evitar que las hojas se peguen entre sí.

#### **Selección de transparencias**

La impresora puede imprimir directamente en transparencias diseñadas para su uso en impresoras láser. La calidad de impresión y durabilidad dependen de la transparencia utilizada. Imprima siempre muestras en transparencias que piensa utilizar antes de adquirirlas en grandes cantidades.

El valor Tipo de papel debe estar definido en Transparencia para evitar atascos. (Consulte Tipo de papel para obtener información detallada sobre este valor.) Para determinar si se pueden utilizar las transparencias con impresoras láser que las calienten hasta temperaturas de 205° C (401° F), consulte con el fabricante o el distribuidor. Utilice únicamente transparencias que puedan soportar estas temperaturas sin derretirse, perder el color, desviarse ni liberar emisiones peligrosas.

### **Sobres**

Puede cargar un máximo de 10 sobres en el alimentador multiuso y 85 sobres en el alimentador de sobres opcional. Haga una prueba en la impresora con una muestra de los sobres que piense utilizar antes de adquirirlos en grandes cantidades. Consulte Uso y carga del alimentador multiuso y Uso y carga del

alimentador de sobres opcional para obtener instrucciones sobre la carga de sobres.

Al imprimir en sobres:

- Para lograr la mejor calidad de impresión posible, utilice sólo sobres de alta calidad para impresoras láser.
- Defina la opción Origen del papel en el menú Papel como Alim. multiuso, Sobre manual o Alim. sobres dependiendo del origen que utilice, el tipo de papel como Sobre y seleccione el tamaño de sobre correcto en el panel del operador o en el controlador de impresora.
- Para obtener el mejor rendimiento, utilice sobres fabricados con papel de 75 g/m<sup>2</sup> (20 libras de alta calidad). Puede utilizar un peso de hasta 105 g/m<sup>2</sup> (28 libras de alta calidad) para el alimentador multiuso o de 105 g/m<sup>2</sup> (28 libras de alta calidad) para el alimentador de sobres, siempre que el contenido de algodón sea de un 25% o inferior. Los sobres con un contenido de algodón del 100% no deben exceder los 90  $q/m^2$  (24 libras de alta calidad).
- Utilice únicamente sobres nuevos, sin daños.
- Para obtener los mejores resultados y minimizar los atascos, no utilice sobres que:
	- Tengan excesivos dobleces o curvaturas.
	- Estén pegados o dañados de cualquier forma.
	- Contengan ventanas, agujeros, perforaciones, recortes o repujados.
	- Utilicen cierres metálicos, nudos con hilos o barras de doblez metálicas.
	- Tengan un diseño de interbloqueo.
	- Tengan pegados sellos de correo.
	- Tengan algún adhesivo visible cuando la solapa está en posición de sellado o cerrado.
	- Tengan bordes con muescas o esquinas dobladas.
	- Tengan terminaciones ásperas, arrugadas o dobladas.
- Utilice sobres que puedan soportar temperaturas de 205° C (401° F) sin sellarse, curvarse de forma excesiva, arrugarse ni liberar emisiones peligrosas. Si tiene alguna duda acerca de los sobres que piensa utilizar, consulte con el proveedor de sobres.
- Ajuste la guía de anchura a la anchura de los sobres.
- Cargue los sobres con la solapa hacia abajo y ponga el borde corto más cercano a la dirección del remitente para que se introduzca en el alimentador multiuso en primer lugar.

Consulte Uso y carga del alimentador multiuso para obtener instrucciones sobre la carga de sobres. Asimismo, consulte Uso y carga del alimentador de sobres opcional para cargar sobres en esta opción.

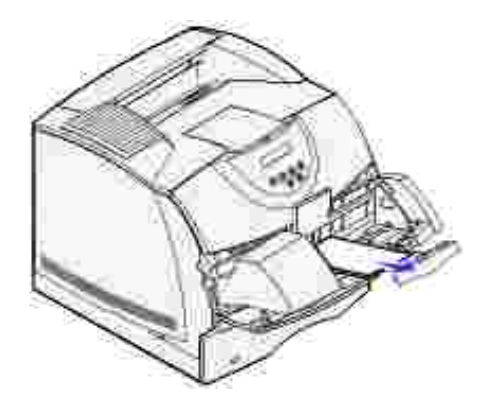

- Cargue sólo un tamaño de sobre a la vez en el alimentador de sobres.
- La combinación de una alta humedad (más del 60%) y las altas temperaturas de impresión puede sellar los sobres.

## **Etiquetas**

La impresora puede imprimir en muchas etiquetas diseñadas para las impresoras láser. Estas etiquetas se proporcionan en hojas de tamaño Carta, A4 y Legal. El adhesivo de la etiqueta, la cara recomendada del paquete de impresión y las capas de protección deben poder soportar una temperatura de 205° C (401° F) y una presión de 25 libras por pulgada cuadrada (psi).

Haga una prueba en la impresora con una muestra de las etiquetas que piense utilizar antes de adquirirlas en grandes cantidades.

Al imprimir en etiquetas:

- Defina el elemento de menú Tipo de papel del menú Papel como Etiquetas. Defina Tipo de papel en el panel del operador de la impresora o en el controlador de impresora.
- Puede cargar etiquetas de vinilo en la bandeja de 500 hojas estándar o en los alimentadores de 250 o 500 hojas opcionales. Para las etiquetas de vinilo, debe definir Tipo de papel en Etiquetas, Textura etiqueta en Suave y Peso etiquetas en Pesado.
- No cargue etiquetas junto con papel o transparencias en el mismo origen; la mezcla de material de impresión puede causar problemas de alimentación.
- No utilice hojas de etiquetas con un material de soporte liso.
- No imprima dentro del margen de separación de 1 mm (0,04 pulg.).
- Utilice hojas con etiquetas completas. Las hojas incompletas pueden provocar que las etiquetas se despeguen durante la impresión, causando un atasco. Las hojas incompletas dañan también la impresora y el cartucho con material adhesivo, lo que podría anular la garantía de los mismos.
- Utilice etiquetas que puedan soportar temperaturas de 205º C (401º F) sin sellarse, curvarse de forma excesiva, arrugarse ni liberar emisiones peligrosas.
- No imprima dentro del borde de la etiqueta de 1 mm (0,04 pulg.), de las perforaciones o entre márgenes de separación de la etiqueta.
- No utilice hojas de etiquetas que tengan adhesivo hasta el borde de la hoja. Es aconsejable la aplicación por zonas del adhesivo con una separación de al menos 1 mm (0,04 pulg.) de los bordes. El

material adhesivo contamina la impresora y podría anular la garantía.

- $\bullet$ Si no es posible la aplicación por zonas del adhesivo, debe eliminarse una franja de 3 mm (0,13 pulg.) del borde inicial y lateral, así como utilizar un adhesivo que no gotee.
- Elimine una franja de 3 mm (0,13 pulg.) del borde inicial para evitar que las etiquetas se despeguen dentro de la impresora.
- Es preferible utilizar la orientación vertical, en especial al imprimir códigos de barras.
- No utilice etiquetas que tengan el adhesivo visible.

## **Cartulina**

La cartulina tiene una sola capa y un gran conjunto de propiedades, como el nivel de humedad, el grosor y la textura, que puede afectar de forma significativa a la calidad de impresión. Para obtener más información sobre el peso más adecuado para la dirección de la fibra del material de impresión, consulte Identificación de los orígenes y especificaciones del material de impresión .

Haga una prueba en la impresora con una muestra de las cartulinas que piense utilizar antes de adquirirlas en grandes cantidades.

Consulte Tipos y pesos del material de impresión para obtener información sobre el peso más adecuado del material de impresión.

Al imprimir en cartulinas:

- Defina el elemento de menú Tipo de papel del menú Papel en Cartulina desde el panel del operador o desde el controlador de impresora.
- Tenga en cuenta que las preimpresiones, perforaciones y arrugas pueden afectar de forma significativa a la calidad de impresión y provocar problemas de manejo del material de impresión o atascos de éste.
- Procure no utilizar cartulina que pueda liberar emisiones peligrosas al calentarse.
- No utilice cartulinas preimpresas fabricadas con productos químicos que puedan contaminar la impresora. Las preimpresiones introducen componentes semilíquidos y volátiles en la impresora.
- Es aconsejable el uso de cartulinas de fibra corta.

## **Almacenamiento del material de impresión**

Tenga en cuenta las siguientes instrucciones para almacenar correctamente el material de impresión. De esta forma evitará los problemas de carga del material de impresión y la calidad de impresión desigual:

- Para obtener los mejores resultados, almacene el material de impresión en un entorno en el que la temperatura sea aproximadamente de 21° C (70° F) y la humedad relativa sea del 40%.
- Es preferible guardar las cajas de material de impresión en una estantería o palé que en el suelo directamente.
- Si guarda paquetes individuales de material de impresión fuera de su caja original, compruebe que estén sobre una superficie plana y que los bordes y esquinas no se arruguen.

No coloque nada sobre los paquetes de material de impresión.

# **Identificación de los orígenes y especificaciones del material de impresión**

En las siguientes tablas se proporciona información sobre los orígenes estándar y opcionales, incluidos los tamaños de material de impresión que puede seleccionar en el menú Tamaño del papel y los pesos admitidos.

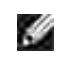

**NOTA:** si utiliza un tamaño de material de impresión que no aparece en la lista, seleccione el tamaño que le sigue.

#### **Tamaños y compatibilidad del material de impresión**

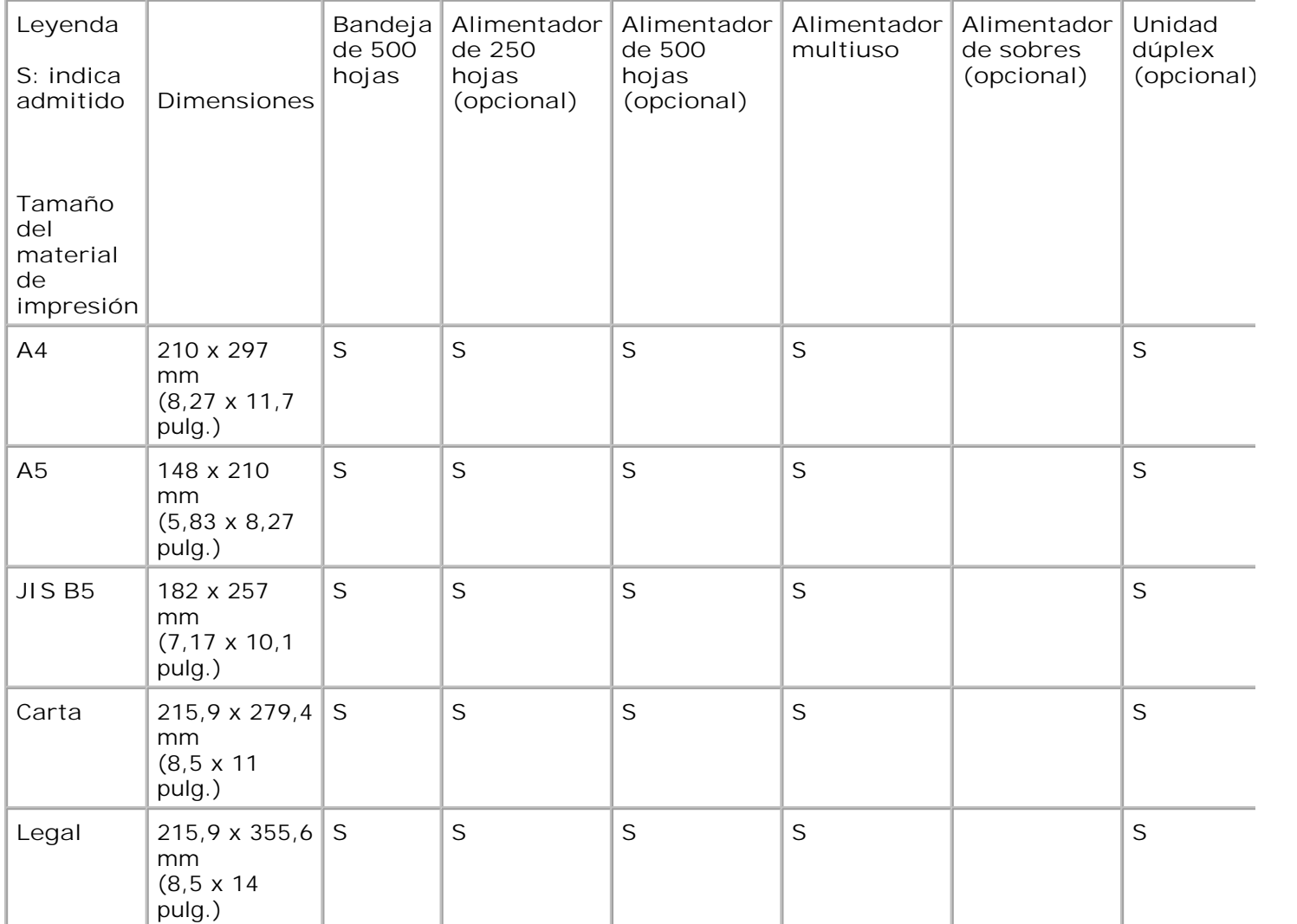

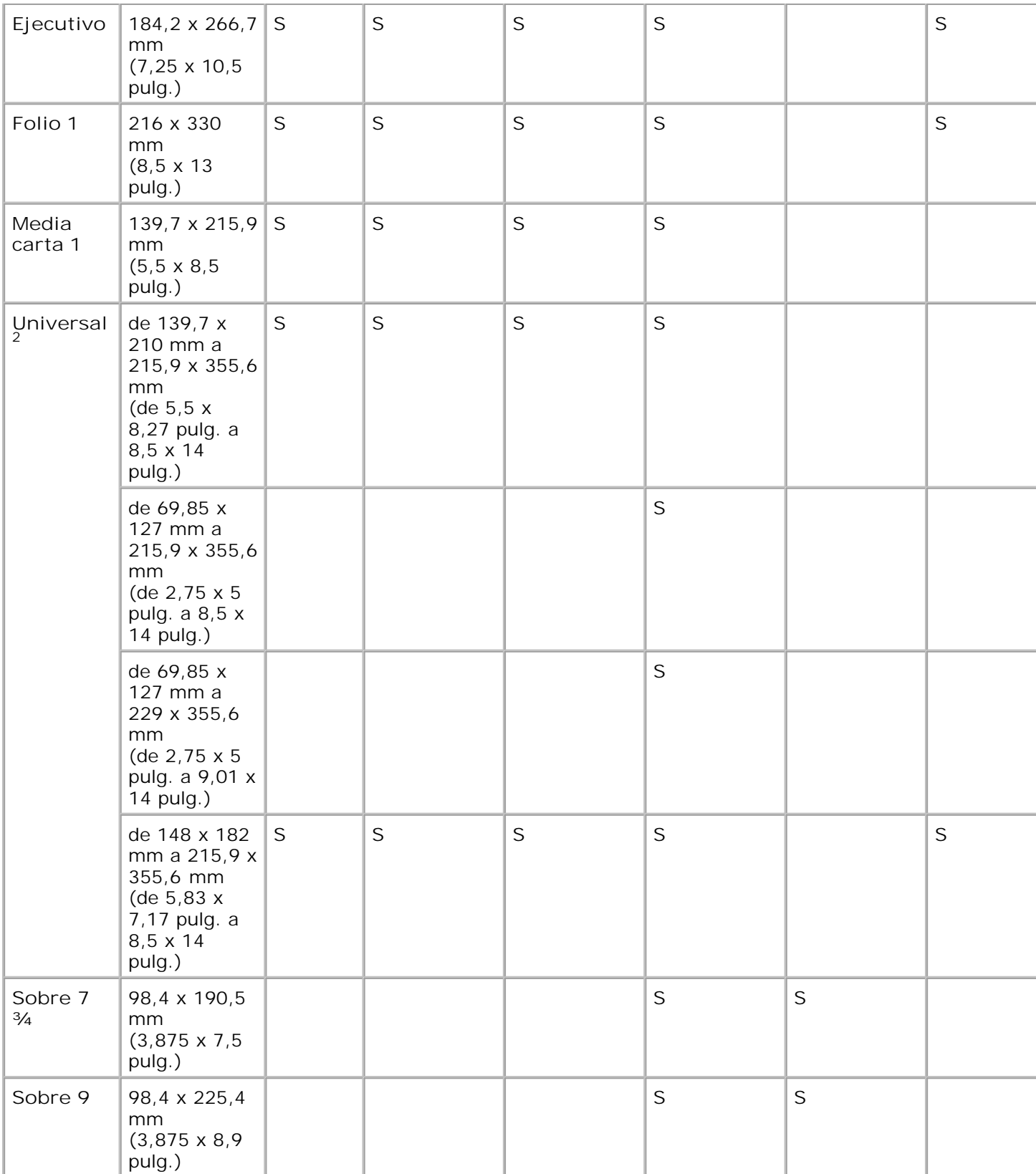

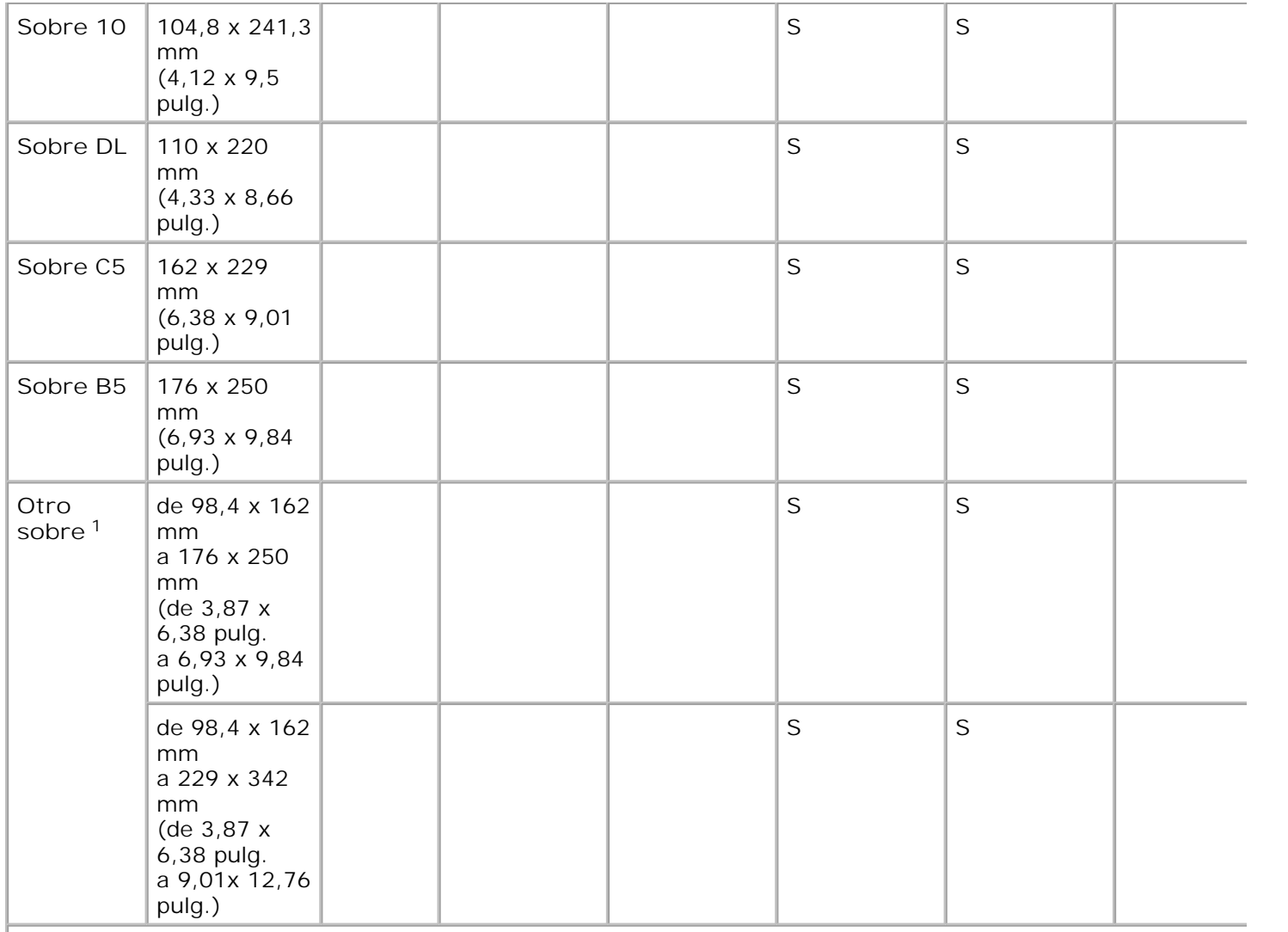

<sup>1</sup> Este tamaño no aparece en el menú Tamaño del papel hasta que se desactiva Sensor de tamaño de bandeja. Impresión de los tamaños Folio y Media carta para obtener más información.

<sup>2</sup> Con este valor de tamaño se formatea la página para 215,9 x 355,6 mm (8,5 x 14 pulg.), a menos que sea la de software la que especifique el tamaño.

**Materiales de impresión admitidos**

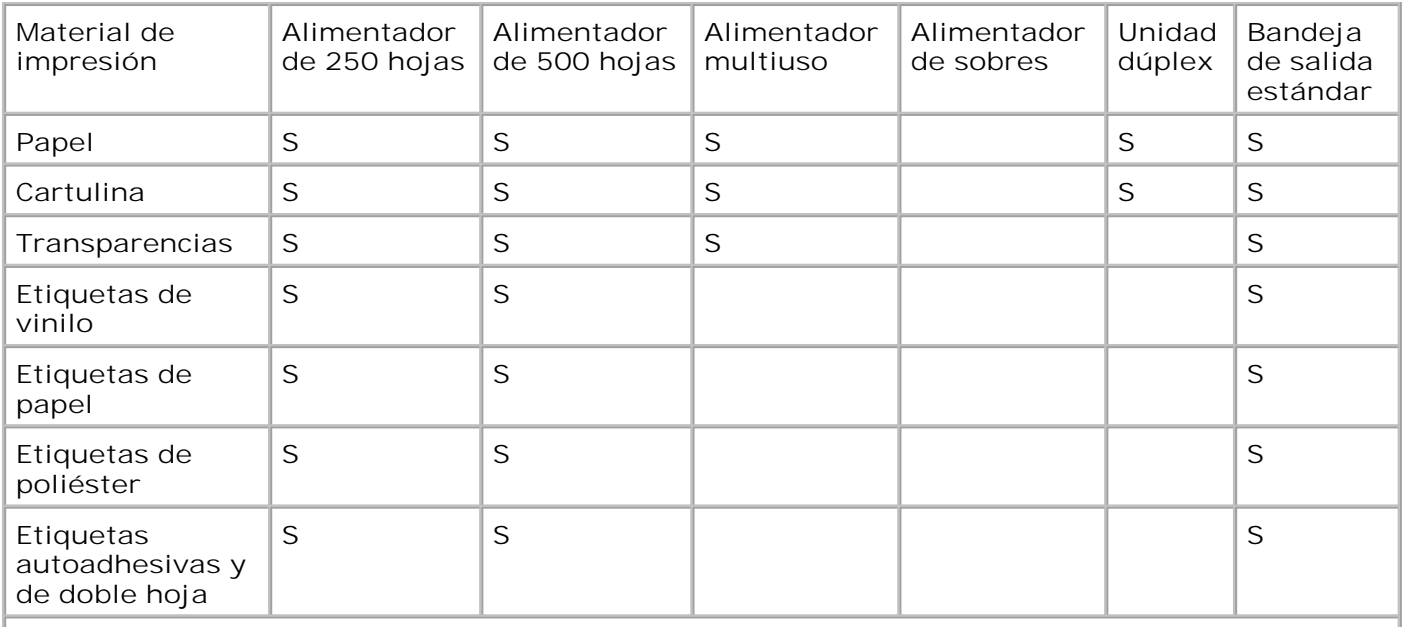

## **Tipos y pesos del material de impresión**

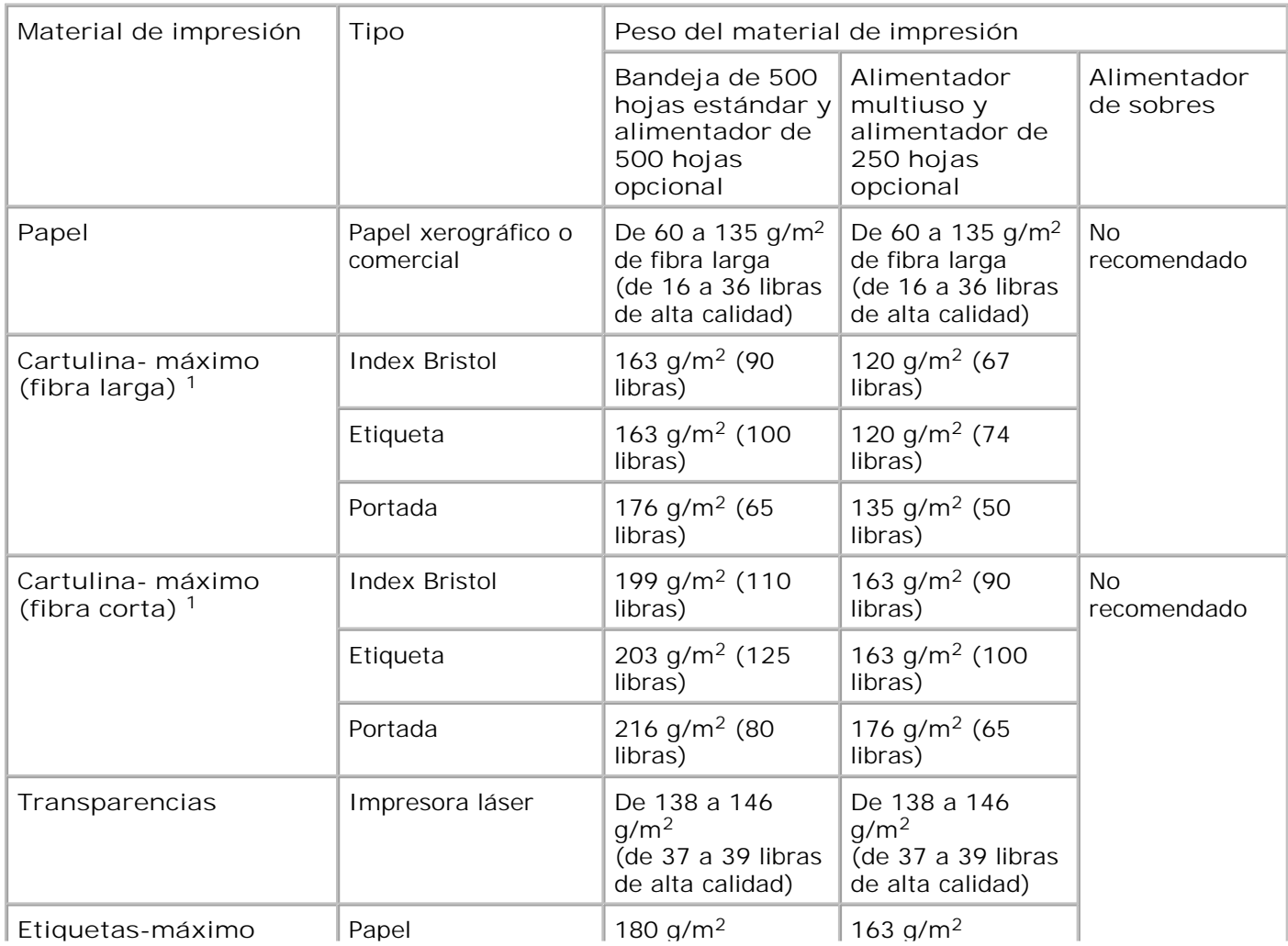

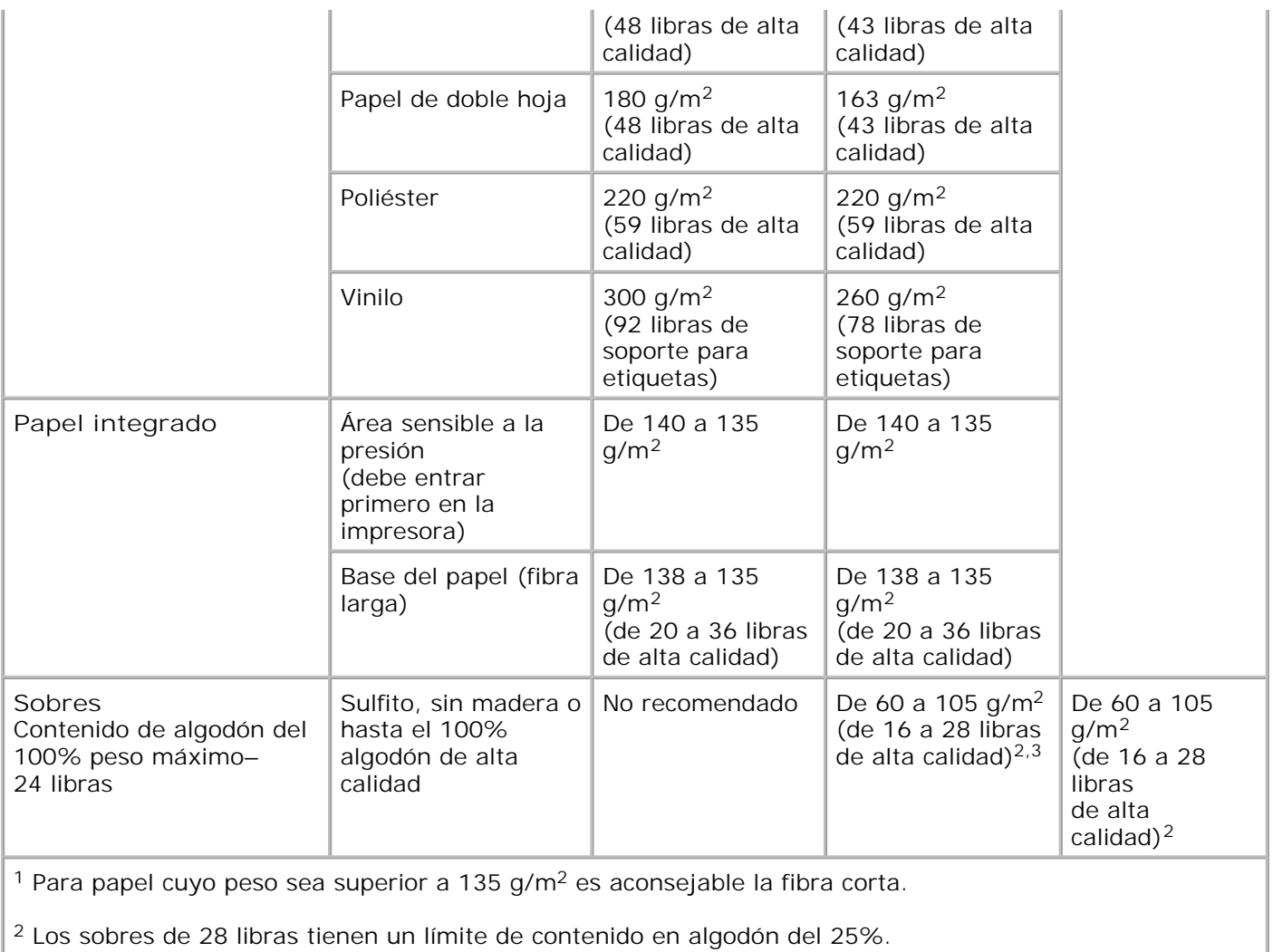

<sup>3</sup> Incluye sobres cargados sólo desde el alimentador multiuso.

# **Carga del material de impresión**

- Carga del material de impresión en bandejas estándar y opcionales
- Uso y carga del alimentador multiuso
- Uso y carga del alimentador de sobres opcional
- **Enlace de bandejas**
- Uso de la función dúplex
- Uso de las bandejas de salida
- Uso de la extensión de soporte

En esta sección se proporciona información sobre la carga de distintas opciones y orígenes de entrada. La carga correcta del material de impresión evita atascos y asegura una impresión sin problemas.

Antes de cargar el material de impresión, debe conocer la cara de impresión recomendada del material que utiliza. Esta información suele venir en el embalaje del material de impresión.

Haga clic en los siguientes temas para obtener información sobre la carga de una opción o un elemento concreto:

- Carga del material de impresión en bandejas estándar y opcionales
- Carga del alimentador multiuso
- Uso y carga del alimentador de sobres opcional

## **Carga del material de impresión en bandejas estándar y opcionales**

Cargue el material de impresión que utilice para la mayoría de sus trabajos en la bandeja de 500 hojas estándar. La carga correcta del material de impresión evita atascos y asegura una impresión sin problemas.

Para evitar atascos de papel, no extraiga las bandejas mientras se imprime un trabajo.

Siga estas instrucciones para cargar el material de impresión en las bandejas opcionales o estándar. Todas las bandejas se cargan de la misma forma.

1. Tire de la bandeja. Extráigala completamente.

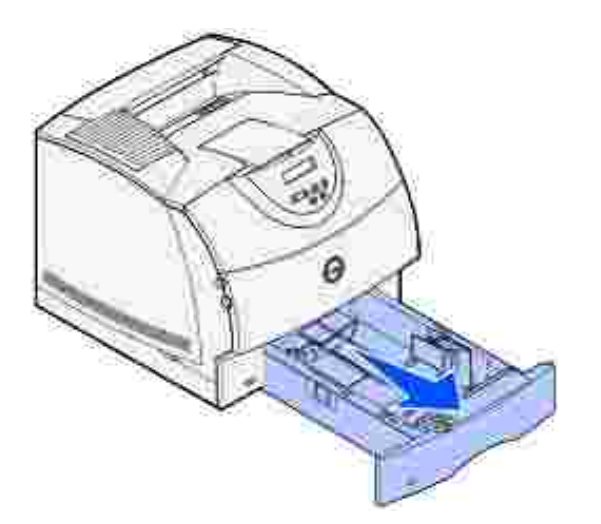

1.

Presione la lengüeta de la guía de anchura y el lateral de la guía como se muestra. Deslice la guía hacia el extremo derecho de la bandeja. 2.

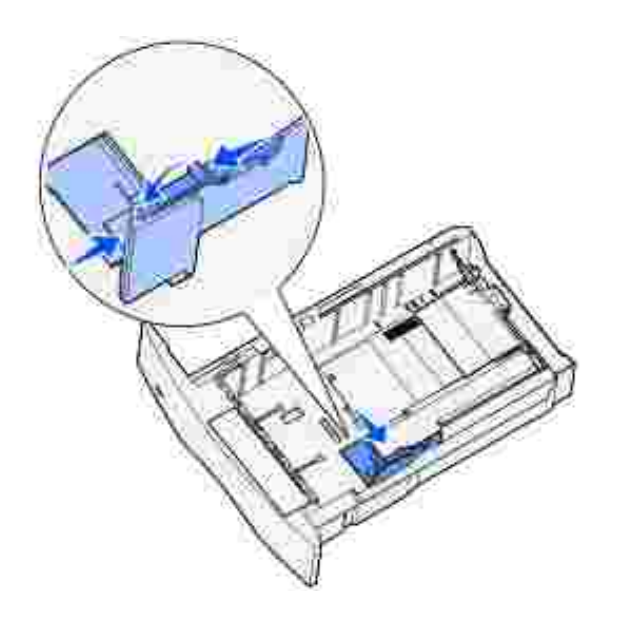

Presione la palanca de la guía de longitud y deslice la guía de longitud hasta la posición correcta para el tamaño de material de impresión que está cargando. Tenga en cuenta los indicadores de tamaño de la parte izquierda de la bandeja. 3.

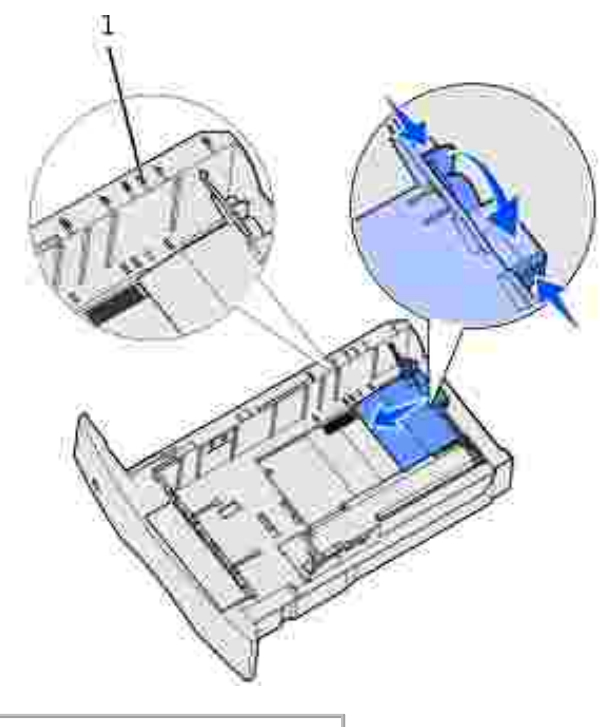

1 Indicadores del tamaño

Airee las hojas para evitar que se peguen entre sí. No doble ni arrugue el material de impresión. Alinee 4. los bordes sobre una superficie nivelada.

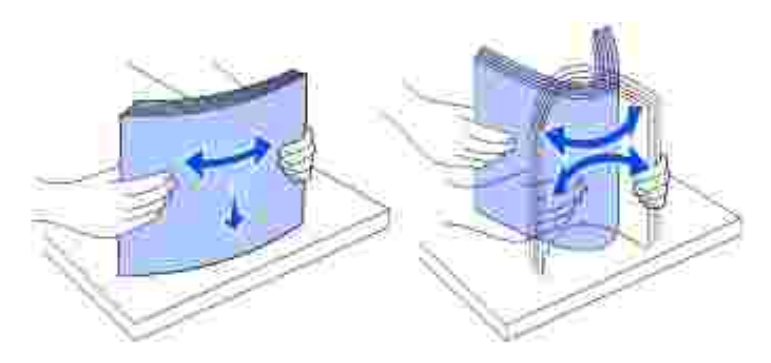

Coloque el material de impresión en la bandeja con la cara de impresión recomendada boca abajo para 5.impresión por una cara y boca arriba para impresión dúplex. No exceda la línea de carga al cargar el material de impresión. Si lo hace, puede provocar atascos en la bandeja.

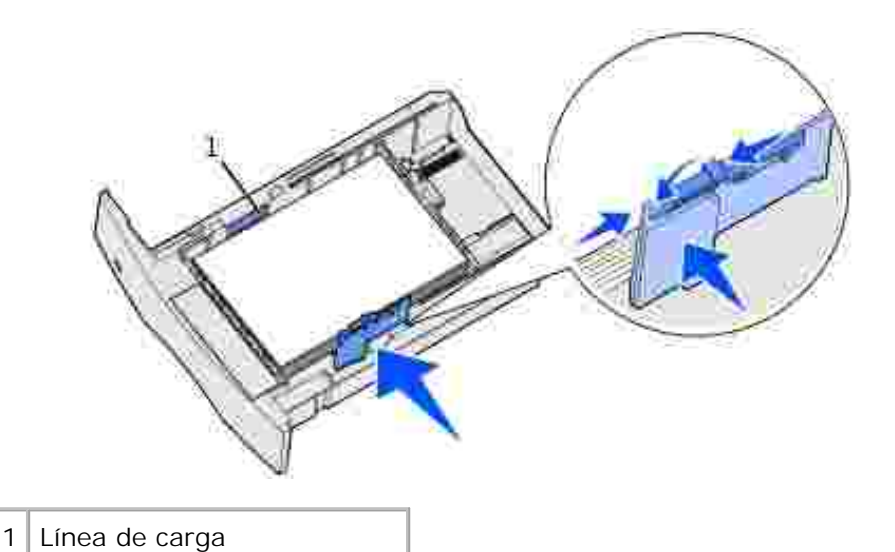

- Presione la lengüeta de la guía de anchura y el lateral de la guía a la vez. Deslice hacia la izquierda la 6. guía de anchura hasta que toque ligeramente el borde de la pila.
- 7. Sólo para bandejas opcionales, ajuste el mando para ver el tamaño del material de impresión cargado actualmente.
- **NOTA:** esto sirve sólo como referencia visual; no tiene ningún efecto en el funcionamiento de la к impresora.

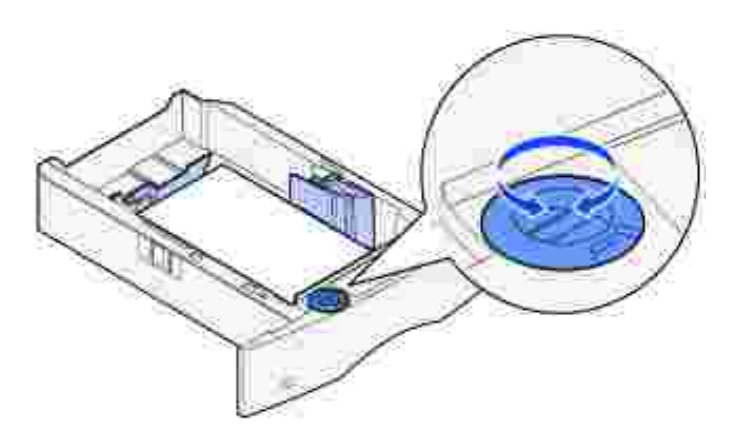

8. Inserte la bandeja.

## **Carga de papel con cabecera**

El papel con cabecera se debe cargar de forma distinta según las opciones que haya instalado.

Para la impresión *símplex* (por una cara) en papel con cabecera, coloque la cara impresa *boca abajo* como se muestra.

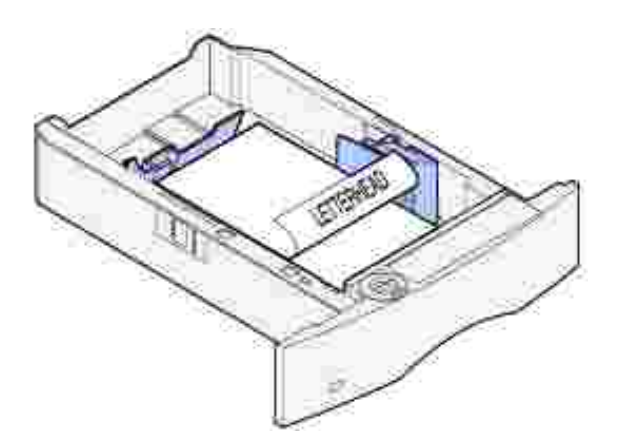

Para la impresión *dúplex* en papel con cabecera, coloque la cara impresa *boca arriba* como se muestra.

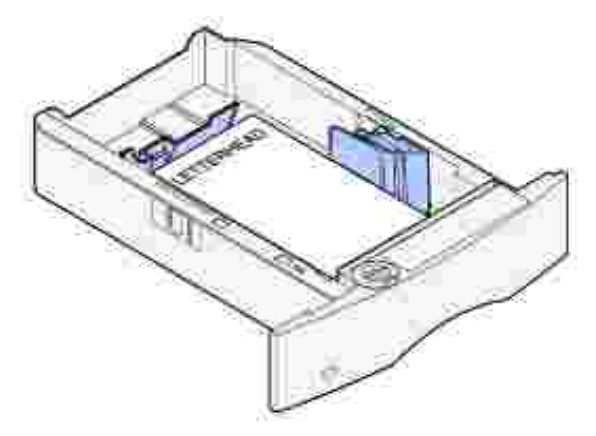

**NOTA:** el elemento de menú Carga de papel permite imprimir trabajos símplex en papel con cabecera (u otro material preimpreso) que se haya *cargado específicamente para la impresión dúplex*. Consulte Carga de papel para obtener más información.

# **Uso y carga del alimentador multiuso**

El alimentador multiuso puede admitir varios tamaños y tipos de material de impresión como, por ejemplo, transparencias, postales, fichas y sobres. Resulta útil para la impresión de una sola página en papel con cabecera o de color.

Tenga en cuenta las siguientes capacidades, dimensiones y sugerencias de utilización al cargar el alimentador multiuso.

## **Capacidad**

La altura de pila máxima es de 10 mm (0,4 pulg.). El alimentador multiuso puede admitir aproximadamente:

- $\bullet$  100 hojas de papel de 75 g/m<sup>2</sup> (20 libras de alta calidad)
- 10 sobres
- 75 transparencias

## **Dimensiones del material de impresión**

El alimentador multiuso acepta material de impresión con las siguientes dimensiones:

- Anchura: de 69,85 mm (2,75 pulg.) a 229 mm (9,01 pulg.)
- $\bullet$  Longitud: de 127 mm (5 pulg.) a 355,6 mm (14 pulg.)

## **Impresión sin problemas**

- Cargue sólo un tamaño y tipo de material de impresión a la vez en el alimentador multiuso.
- Para lograr la mejor calidad de impresión posible, utilice sólo material de impresión de alta calidad para impresoras láser. Para obtener más instrucciones sobre el material de impresión, consulte Instrucciones para el material de impresión.
- Para evitar atascos, no agregue ni extraiga material de impresión cuando aún haya material en el alimentador multiuso o cuando la impresora esté imprimiendo desde el mismo.
- El material de impresión se debe cargar con la cara de impresión recomendada hacia arriba y de manera que el borde superior entre primero en el alimentador multiuso.
- *No* coloque objetos sobre el alimentador multiuso. Asimismo, evite presionarlo o empujarlo con demasiada fuerza.
- *No* extraiga ninguna bandeja mientras se esté imprimiendo un trabajo desde el alimentador multiuso o aparezca Ocupada en el panel del operador. Si lo hace, se puede producir un atasco.

**NOTA:** el alimentador multiuso se puede utilizar con el alimentador de sobres opcional instalado.

Los iconos del alimentador multiuso muestran la forma de cargar papel en el mismo, de girar un sobre para imprimir y de cargar papel con cabecera para la impresión símplex y dúplex. Consulte Carga de papel con cabecera para obtener instrucciones detalladas sobre la carga de documentos impresos en papel con cabecera.

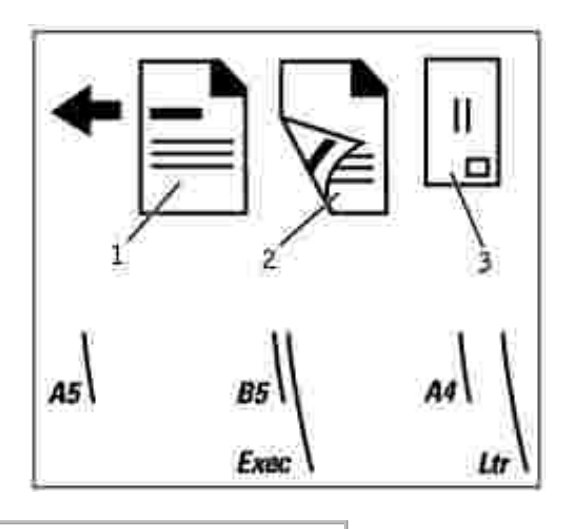

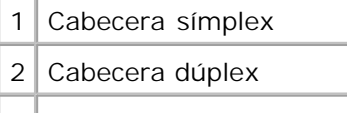

3 Sobre

к

**NOTA:** el elemento de menú Carga de papel del menú Papel permite imprimir trabajos símplex en papel con cabecera (u otro material preimpreso) que se haya *cargado específicamente para la impresión dúplex*. Para obtener más información, consulte Carga de papel.

## **Carga del alimentador multiuso**

Para cargar el alimentador multiuso:

1. Presione el pestillo de liberación inferior. La puerta del alimentador multiuso se abre.

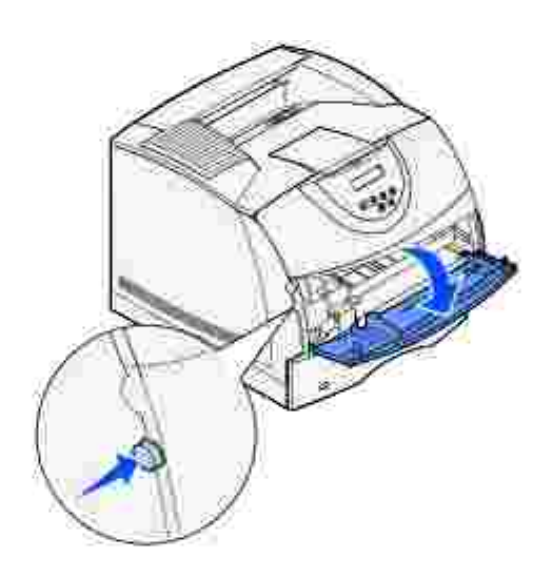

2. Busque la barra metálica en el área hundida del alimentador multiuso. Extraiga la barra lo suficiente como para que admita el material de impresión que vaya a utilizar.

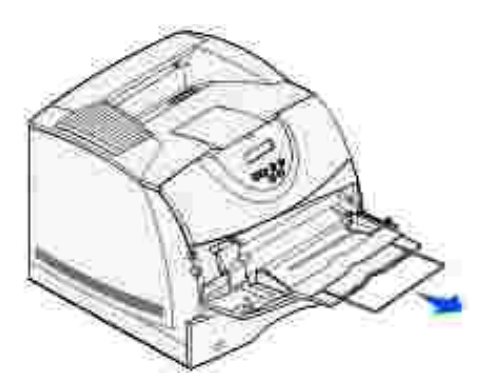

3. Deslice la guía de anchura hasta el lado derecho.

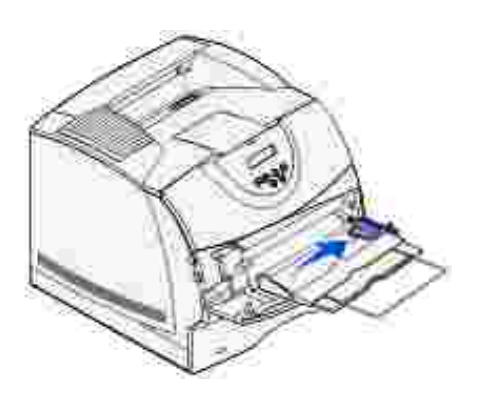

- 4. Prepare el material de impresión para cargarlo.
	- o Airee el papel o los sobres. No doble ni arrugue el papel. Alinee los bordes sobre una superficie nivelada.

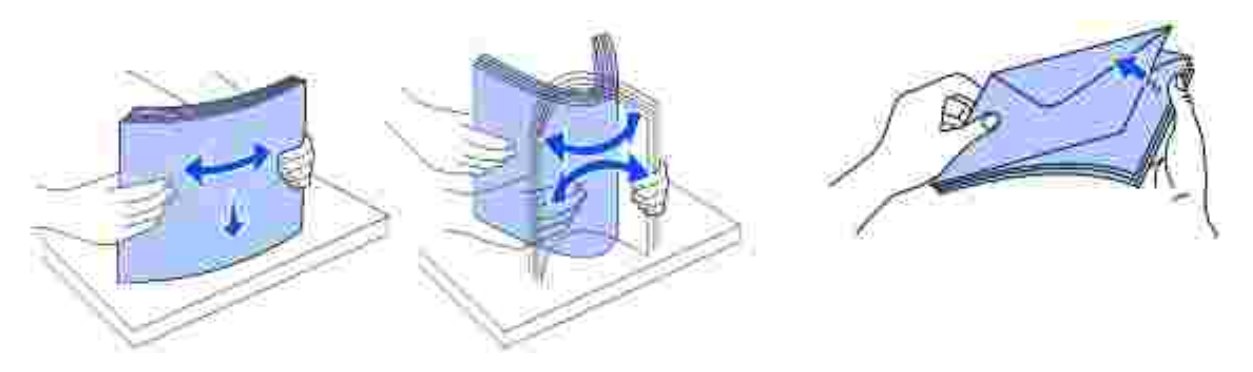

Sujete las transparencias por los bordes y evite tocar la cara de impresión. Airee la pila de transparencias para evitar atascos. Procure no rayar ni dejar huellas en las transparencias.

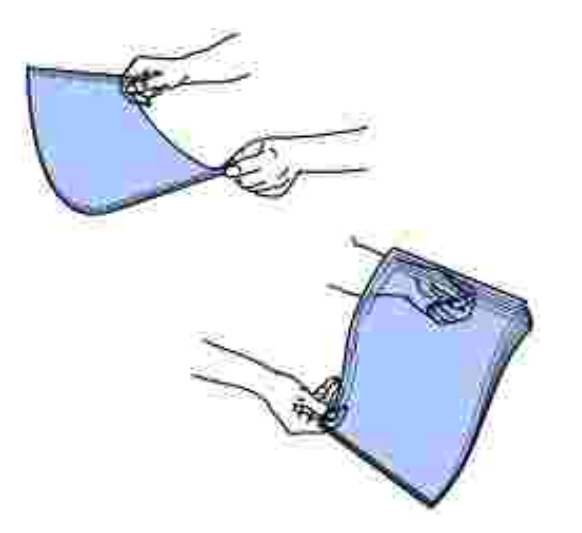

5. Utilice el limitador de altura de pila como guía para la altura de pila al cargar material de impresión.

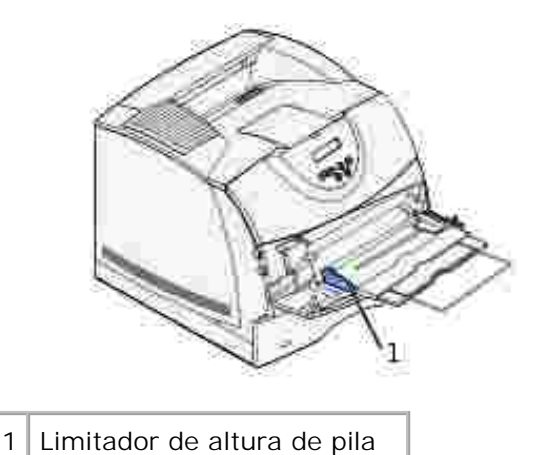

- - 6. Cargue un tipo de material de impresión en el alimentador multiuso. No mezcle distintos tipos. Haga clic en un tema para obtener instrucciones de carga:
		- o Carga de papel y transparencias
		- o Carga de sobres
		- o Carga de papel con cabecera

## **Carga de papel y transparencias**

Cargue el papel o las transparencias con el borde izquierdo de la pila hacia el limitador de altura de pila y con la cara de impresión recomendada boca arriba.

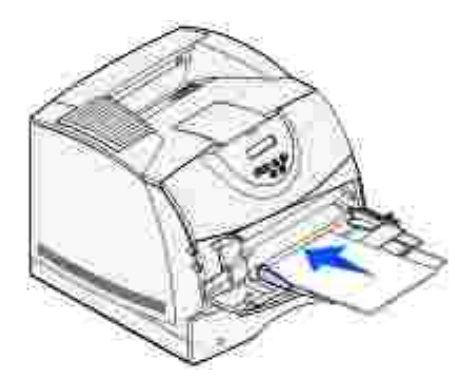

o Continúe con el paso 2.

## **Carga de sobres**

Cargue los sobres con la cara de la solapa hacia abajo y la zona del sello y la solapa hacia la izquierda. El extremo del sobre con la zona del sello se introduce en el alimentador multiuso en primer lugar.

**AVISO:** no utilice nunca sobres con sellos, cierres, broches, ventanas, revestimientos oleosos o autoadhesivos. Este tipo de sobres puede dañar gravemente la impresora. El sello que aparece en la ilustración se muestra sólo como referencia.

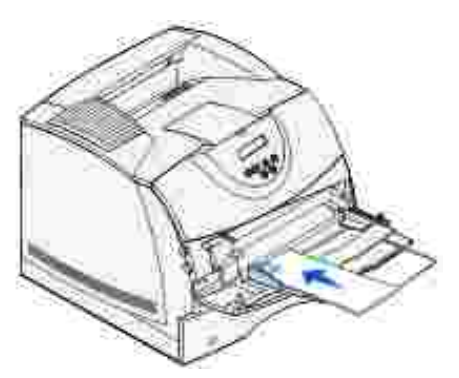

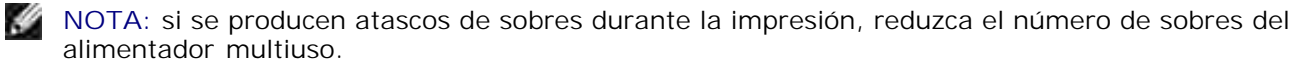

o Continúe con el paso 2.

## **Carga de papel con cabecera**

1. Cargue el papel con cabecera en el alimentador multiuso como se muestra.

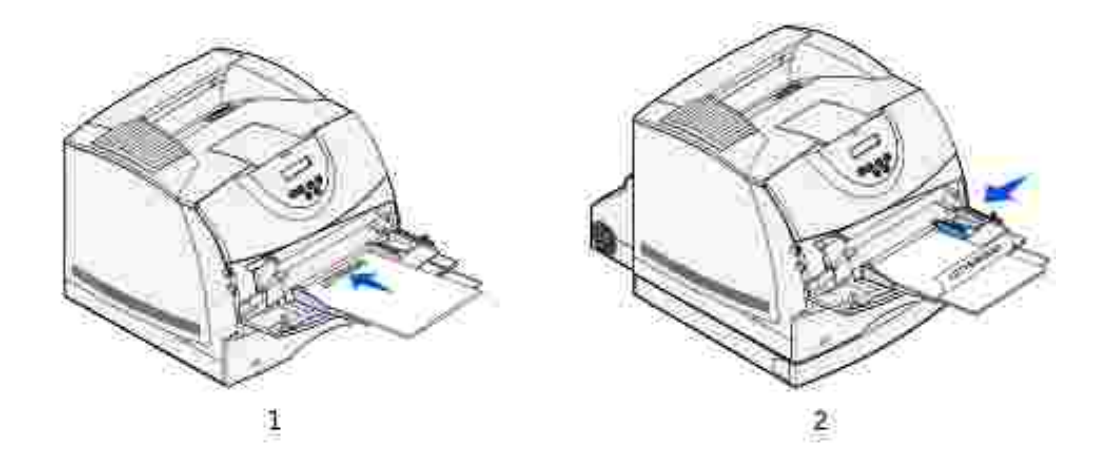

- 1 Sin unidad dúplex instalada
- 2 Con unidad dúplex instalada

1.

2. Introduzca con cuidado el material de impresión en el interior del alimentador multiuso tanto como sea posible. Si lo fuerza, el material de impresión se podría combar.

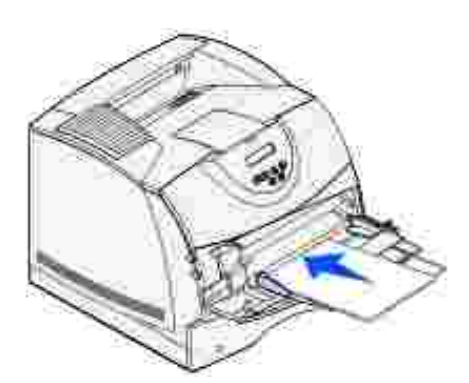

Deslice hacia la izquierda la guía de anchura hasta que toque ligeramente la pila del material de 3. impresión. *No* doble el material de impresión.

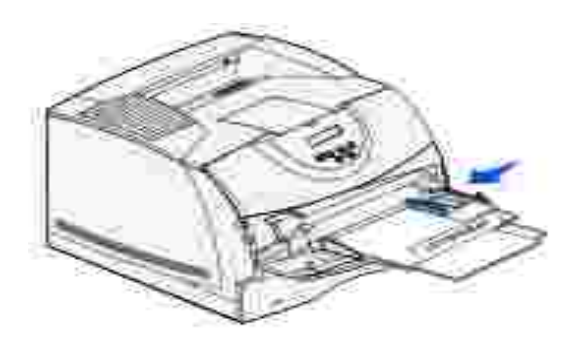

4. Seleccione el origen, el tamaño y el tipo desde la aplicación de software y, a continuación, elija el tipo y tamaño del material de impresión desde el panel del operador de la impresora.

- Asegúrese de que las opciones Tamaño del papel y Tipo de papel para el alimentador multiuso (Tamaño de alimentador multiuso y Tipo de alimentador multiuso) están definidas con el valor correcto para el material de impresión que vaya a cargar. (Consulte Tamaño del papel y Tipo de papel para obtener información detallada sobre estos valores.)
- Pulse **Continuar** para volver a Lista.

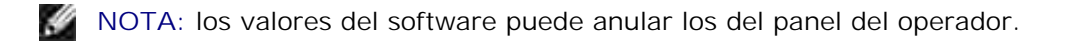

## **Cierre del alimentador multiuso**

1. Extraiga el material de impresión del alimentador multiuso.

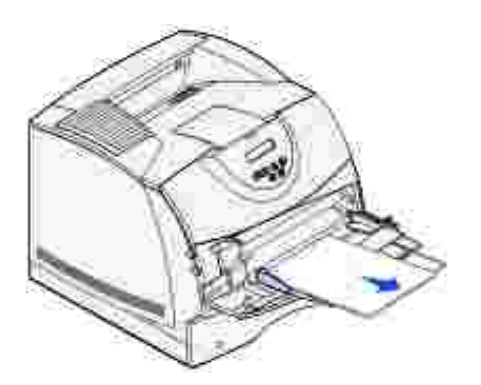

2. Empuje hacia adentro la barra metálica para introducir completamente el alimentador multiuso.

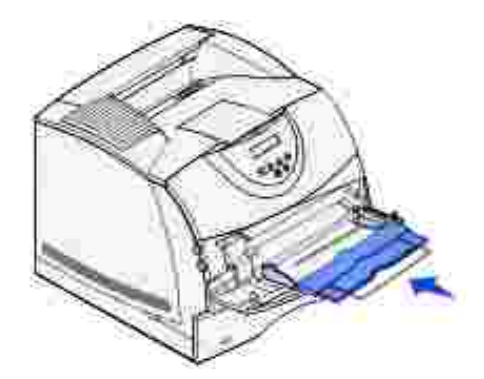

3. Cierre la puerta del alimentador multiuso.

## **Uso y carga del alimentador de sobres opcional**

- Ajuste suavemente el soporte de sobres según el tamaño que vaya a cargar. 1.
	- Totalmente cerrado (introducido en la impresora) para sobres pequeños
- Extendido hasta la posición intermedia para sobres medianos
- Totalmente abierto (extendido por completo) para sobres grandes

**AVISO:** *no* coloque objetos sobre el alimentador de sobres. Evite presionarlo o empujarlo con demasiada fuerza.

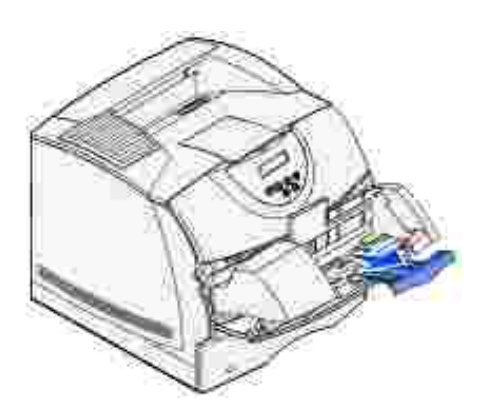

2. Levante el peso de sobres hacia atrás, hacia la impresora. Permanece en su lugar.

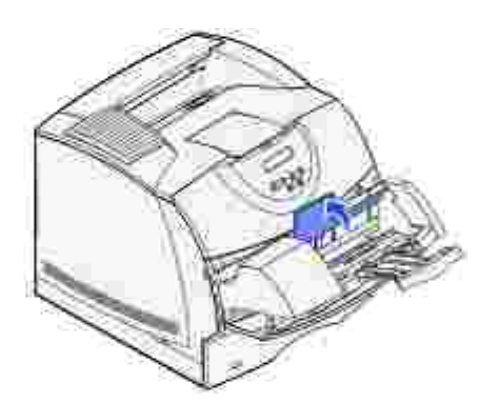

3. Deslice la guía de anchura hasta el lado derecho.

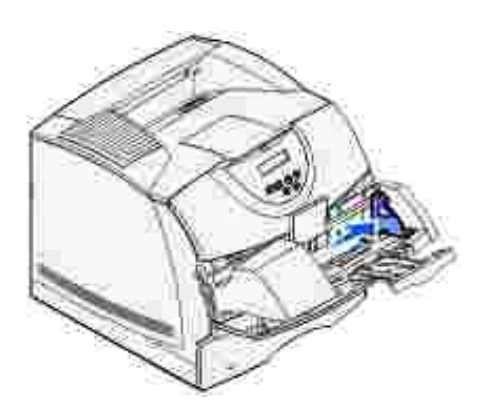

Airee una pila de sobres y, a continuación, alinee los bordes en una superficie nivelada. Presione hacia 4. abajo las esquinas para alisarlas.

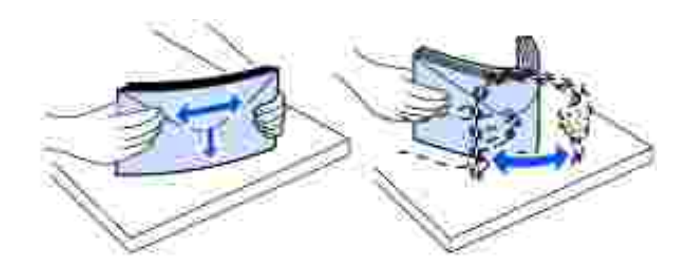

Airee los sobres. De esta forma se evita que se peguen y se consigue una alimentación correcta.

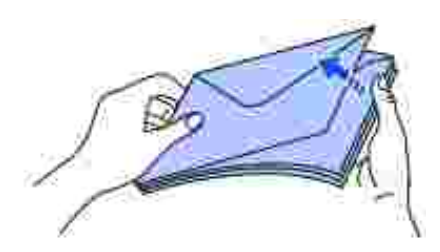

**SP NOTA:** al cargar sobres, no exceda la altura máxima de pila de 64,7 mm (2,55 pulg.). El alimentador de sobres admite un máximo de 85 sobres (75 g/m2, 20 libras de alta calidad).

5. Cargue la pila de sobres con la cara de la solapa hacia abajo y la zona del sello y la solapa hacia la izquierda. El extremo de los sobres con la zona del sello se introduce en el alimentador de sobres en primer lugar. Asegúrese de que los sobres de la parte inferior de la pila están ligeramente más introducidos en el alimentador de sobres que los de la parte superior de la pila.

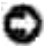

**AVISO:** no utilice nunca sobres con sellos, cierres, broches, ventanas, revestimientos oleosos o autoadhesivos. Este tipo de sobres puede dañar gravemente la impresora. Consulte Sobres para obtener más información.

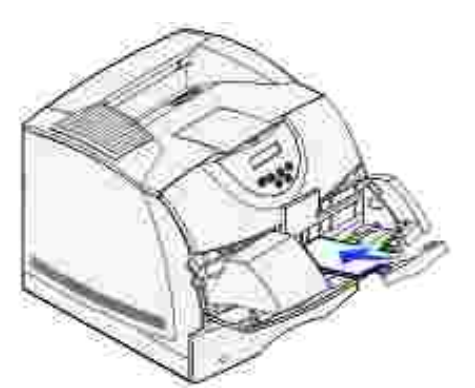

**NOTA:** no fuerce los sobres bajo el peso de sobres para cargar más, ya que puede causar atascos.

Deslice hacia la izquierda la guía de anchura hasta que toque ligeramente la pila. Procure no doblar los 6.sobres.

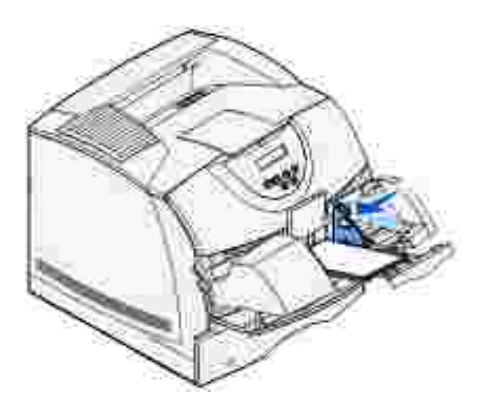

6.

7. Baje el peso de sobres para que toque la pila.

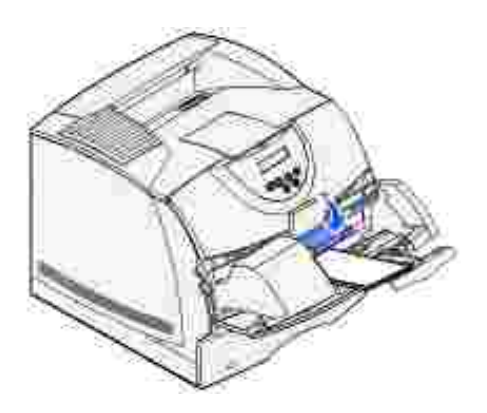

- 8. Seleccione el origen, el tamaño y el tipo desde la aplicación de software.
- 9. Seleccione el tamaño y tipo de sobre desde el panel del operador de la impresora:
	- Asegúrese de que el valor Tamaño del papel para el alimentador de sobres (Tamaño alim. sob) está definido en el tamaño correcto del sobre que vaya a cargar. (Consulte Tamaño del papel para obtener información detallada sobre este valor.)
	- Pulse **Continuar** para volver a Lista.

**NOTA:** los valores del software puede anular los del panel del operador. H

Si los sobres se atascan, consulte Eliminación de atascos.

# **Enlace de bandejas**

El enlace de bandejas activa la característica de enlace automático de bandejas al cargar el mismo tipo y tamaño de material de impresión en varios orígenes. La impresora enlaza las bandejas automáticamente; cuando una de las bandejas está vacía, carga el material de la siguiente bandeja enlazada.

Por ejemplo, si tiene el mismo tipo y tamaño de material de impresión cargado en las bandejas 2 y 3, la impresora selecciona el material de la bandeja 2 hasta que se vacía, momento en el que carga el material de impresión de la siguiente bandeja enlazada (bandeja 3).

Si carga material de impresión del mismo tamaño en todas las bandejas, asegúrese de que también es del mismo tipo para poder enlazar las bandejas.

Una vez cargadas las bandejas seleccionadas con el mismo tamaño y tipo de material de impresión, seleccione el mismo valor de Tipo de papel en el menú Papel para estos orígenes.

Para desactivar el enlace de bandejas, defina Tipo de papel con un valor único para cada una de las bandejas. Si al enlazar las bandejas, no tienen todas el mismo tipo de material de impresión, podría imprimir por error un trabajo en el tipo de papel incorrecto.

# **Uso de la función dúplex**

La impresión dúplex (o *impresión a doble cara)* permite imprimir en ambas caras de una hoja de papel. Para ver qué tamaños admiten la impresión dúplex, consulte Tamaños y compatibilidad del material de impresión.

Seleccione **Dúplex** en el controlador de impresora para imprimir trabajos dúplex individuales.

### **Impresión dúplex en papel con cabecera**

Cuando se realiza una impresión dúplex en papel con cabecera desde el alimentador multiuso, cargue el papel con el logotipo boca abajo y de manera que éste entre en la impresora en último lugar.

Cuando se realiza una impresión dúplex en papel con cabecera desde las bandejas, cargue el papel con el logotipo boca arriba y de manera que éste entre en la impresora en primer lugar.

## **Uso de Encuadernación dúplex**

Cuando se selecciona la impresión con encuadernación dúplex en el controlador de impresora, debe seleccionar el borde largo o corto de encuadernación, que son los valores para esta configuración. La finalidad de Encuadernación dúplex es definir la forma en que se encuadernan las páginas dúplex y la orientación de la impresión en la parte posterior de la hoja (páginas pares) en relación con la impresión en la parte frontal (páginas impares).

Los dos valores para Encuadernación dúplex son:

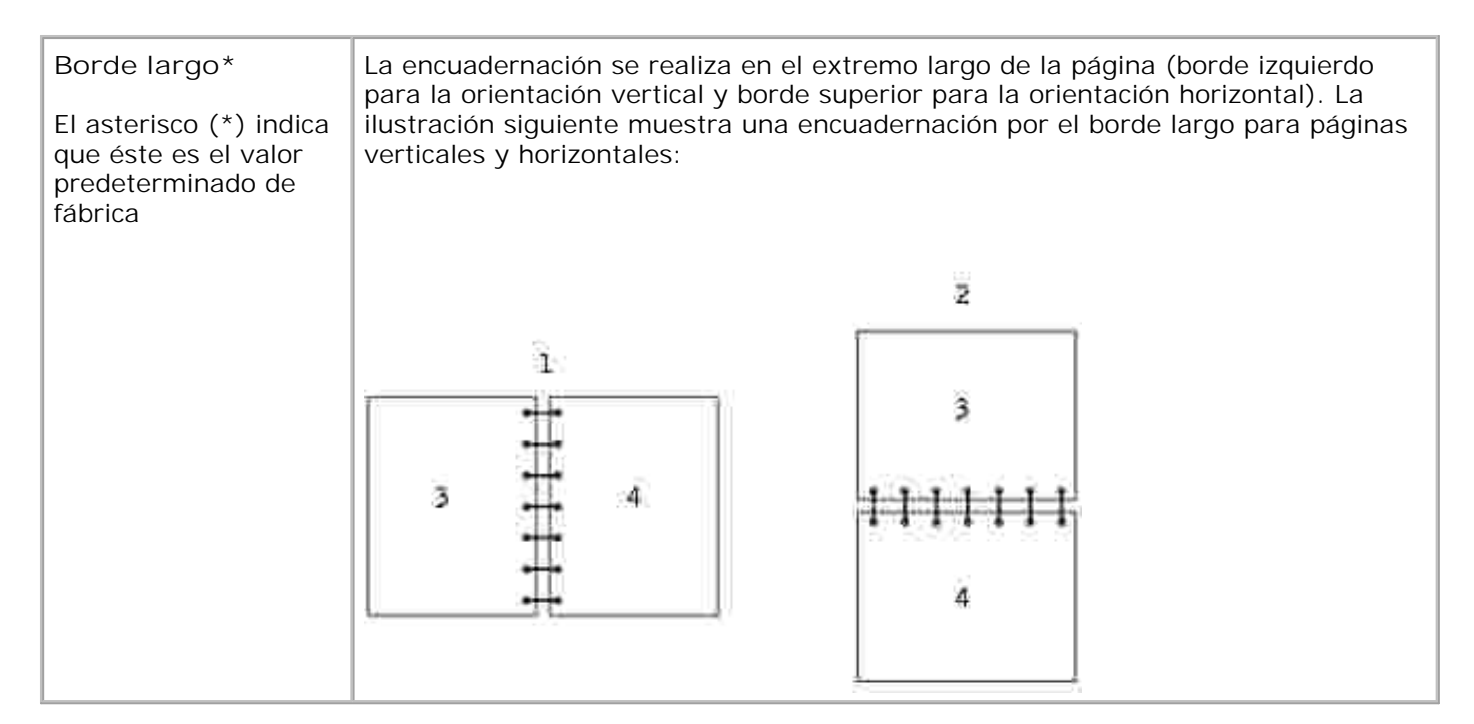

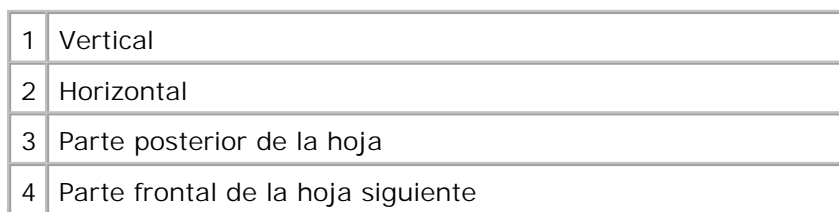

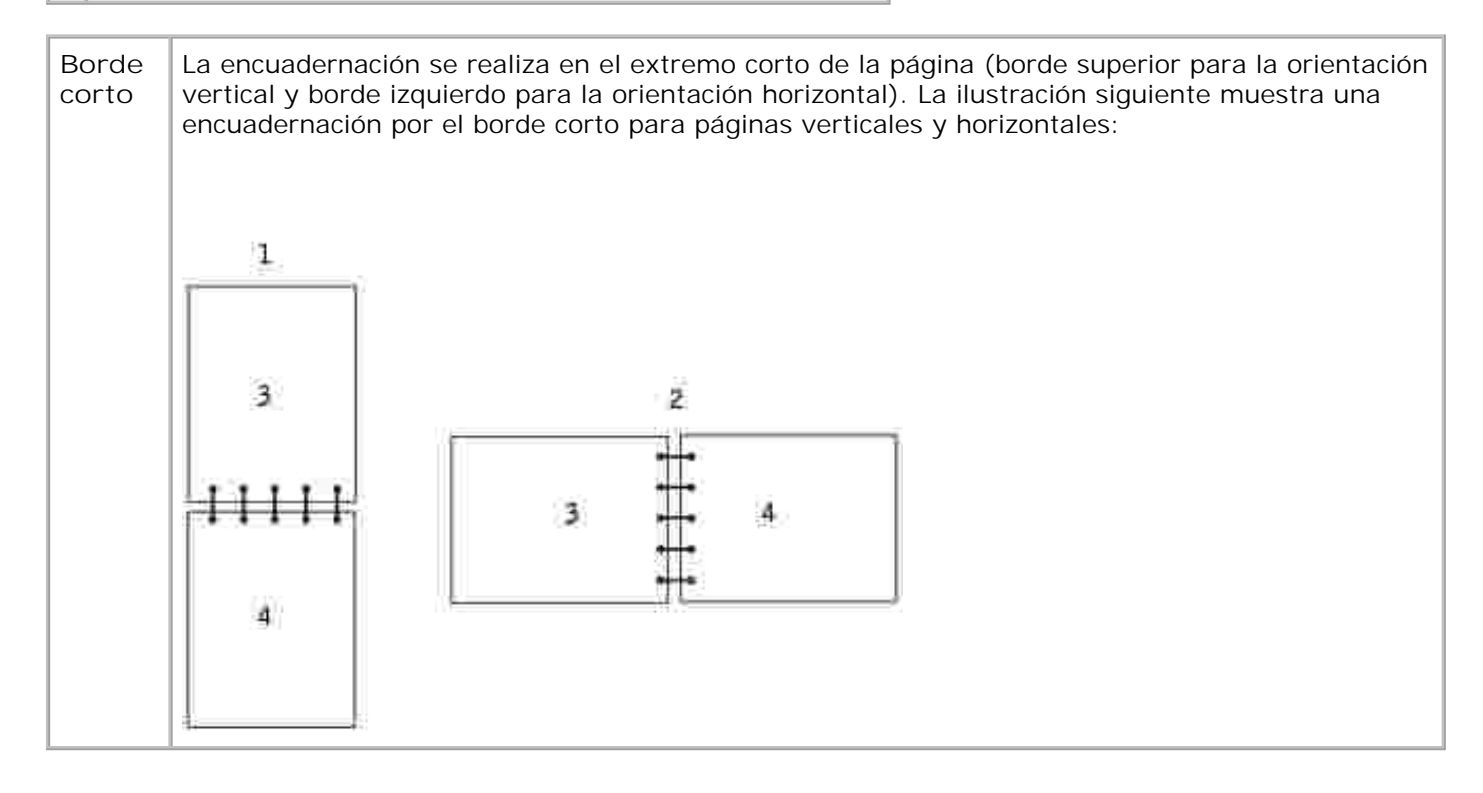

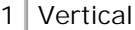

2 Horizontal

3 Parte posterior de la hoja

4 Parte frontal de la hoja

## **Uso de las bandejas de salida**

La bandeja de salida estándar contiene hasta:

- $\bullet$  250 hojas de papel normal (75 g/m<sup>2</sup>) o
- 300 transparencias o
- 200 etiquetas o
- $\bullet$  50 sobres (75 g/m<sup>2</sup>)

## **Uso de la extensión de soporte**

La bandeja de salida estándar tiene un soporte de material de impresión que evita que éste caiga en el hueco que queda entre la bandeja de salida estándar y la puerta frontal superior cuando esta última se abre. Debajo del soporte hay una extensión que se utiliza al imprimir en papel de tamaño Legal. Para utilizar la extensión de soporte:

- 1. Levante con cuidado el soporte.
- 2. Empuje la extensión del soporte hacia abajo y hacia delante.

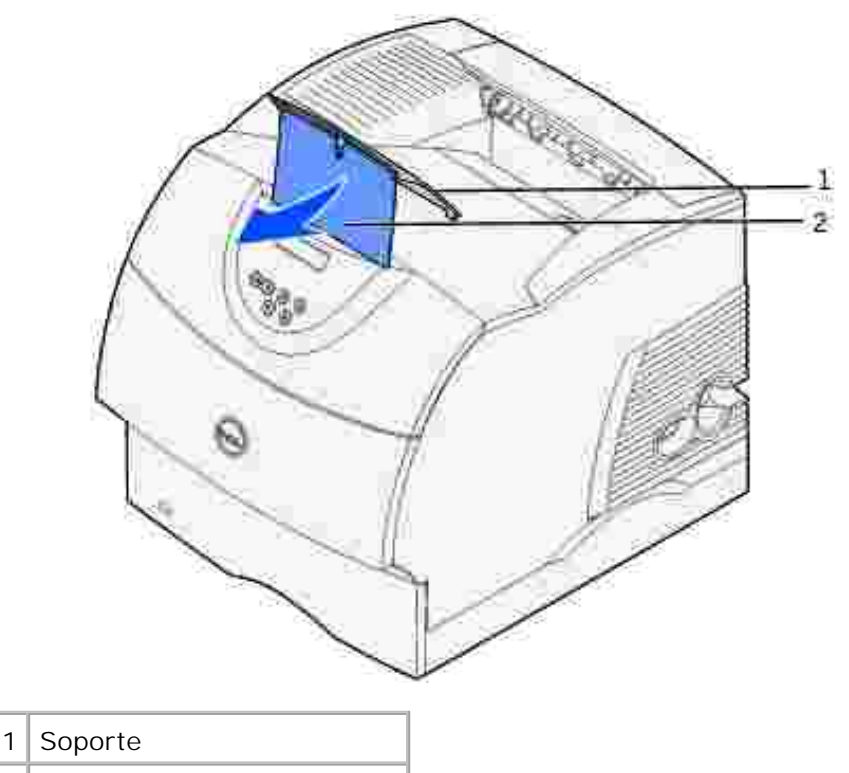

2 Extensión de soporte

2.

3. Suelte con cuidado la extensión de soporte hasta que baje a su posición de apertura.

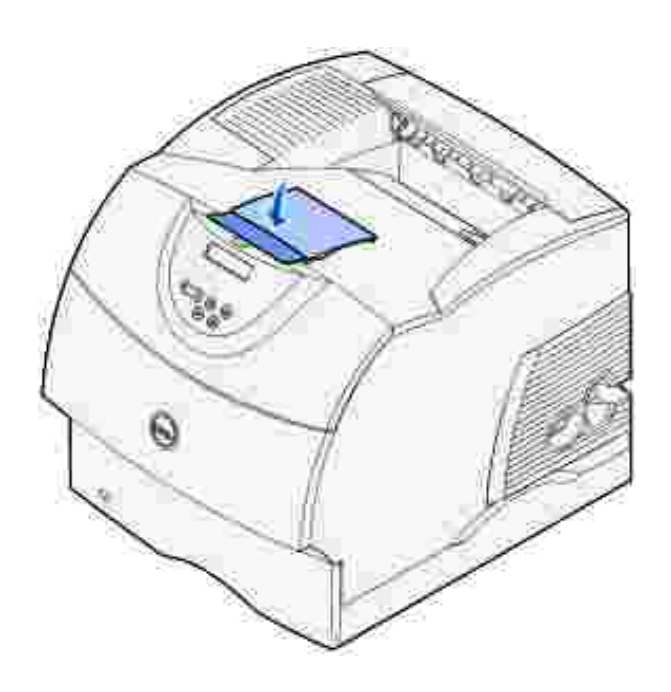

# **Descripción del panel del operador**

- Uso de los botones del panel del operador
- Impresión de una página de valores de menús
- Impresión de una página de configuración de red de la impresora
- Uso del panel del operador para cambiar los valores de la impresora
- Uso de la herramienta Web de configuración de impresora Dell para cambiar los valores de la impresora
- Restauración de los valores predeterminados de fábrica

# **Uso de los botones del panel del operador**

La mayoría de los valores de la impresora se pueden cambiar desde la aplicación de software o el controlador de impresora. Si la impresora está conectada a la red, puede cambiar los valores desde la herramienta Web de configuración de impresora Dell. Para iniciar la herramienta Web de configuración de impresora Dell, escriba la dirección IP de la impresora en el navegador Web. Imprima una página de configuración de red para averiguar la dirección IP de la impresora (consulte Impresión y comprobación de la página de configuración de red).

Los valores que se cambian desde la aplicación o el controlador se refieren solamente al trabajo que se está preparando para enviar a la impresora.

Los cambios realizados en los valores de la impresora desde una aplicación de software anulan los realizados desde el panel del operador de la impresora.

Si no puede cambiar un valor desde la aplicación, utilice el panel del operador de la impresora o la herramienta Web de configuración de impresora de Dell. Si cambia un valor de la impresora desde el panel del operador o desde la herramienta Web de configuración de impresora de Dell, ese valor se convierte en el valor predeterminado del usuario.

El panel del operador de la impresora consta de una pantalla de cristal líquido (LCD) de 2 líneas por 16 caracteres, cinco botones y un indicador que parpadea cuando la impresora está procesando un trabajo indicado por el mensaje Ocupada.

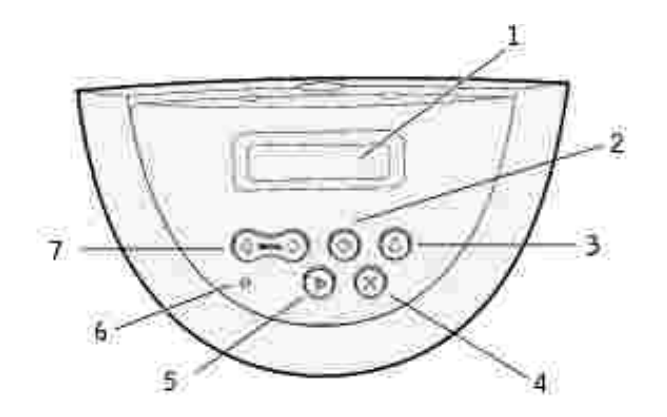

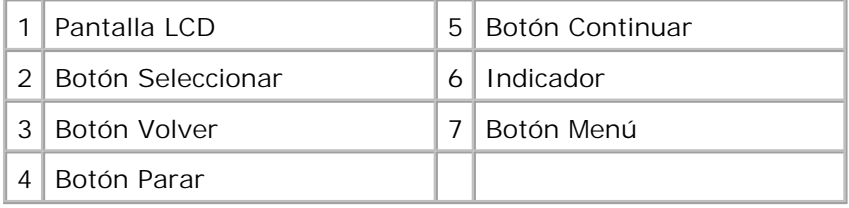

**Pulse Menú para:**

Entrar y desplazarse por los menús.

**Pulse Seleccionar para:**

- Seleccionar el elemento de la segunda línea de la pantalla.
- Guardar la selección como nuevo valor predeterminado.

**Pulse Volver para:**

Volver al menú anterior.

**Pulse Continuar para:**

- Salir de los menús y volver al estado Lista
- Borrar los mensajes.

**Pulse Parar para:**

Poner la impresora fuera de línea.

## **Indicador**
El indicador proporciona información sobre el estado de la impresora. Si la luz está:

- Apagada, la impresora está desconectada.
- Encendida, la impresora está conectada, pero inactiva.
- Parpadeando, la impresora está conectada y ocupada.

# **Impresión de una página de valores de menús**

La página de valores de menús enumera todas las opciones que ha adquirido o instalado. Si una característica u opción no aparece en la lista, debe comprobar la instalación.

- 1. Asegúrese de que la impresora está encendida.
- 2. Pulse **Menú** hasta que aparezca Menú Utilidades y, a continuación, pulse **Seleccionar**.
- Pulse **Menú** hasta que aparezca Imprimir menús y, a continuación, pulse **Seleccionar** para imprimir 3. la página. El mensaje Imprimiendo menús aparece en la pantalla.
- 4. Compruebe que las opciones instaladas aparecen correctamente en "Caract. instaladas".
- Si en la página no aparece una opción que haya instalado, apague la impresora, desenchufe el cable de 5. alimentación y vuelva a instalar la opción.
- 6. Compruebe que la cantidad de memoria instalada aparece correctamente en "Inform. impresora".
- Compruebe que las bandejas opcionales instaladas están configuradas para los tamaños y tipos de 7. material de impresión cargados.

Cuando agregue o retire una opción, recuerde actualizar la configuración de la impresora mediante el controlador de impresora. Las instrucciones siguientes pueden variar según el sistema operativo.

- 1. Haga clic en **Inicio Configuración Impresoras**.
- 2. Haga clic con el botón derecho del ratón en el icono Impresora láser Dell M5200 y seleccione **Propiedades**.
- 3. Seleccione la ficha **Dispositivo** y, a continuación, seleccione la opción.
- 4. Haga clic en **Actualizar** y, a continuación, en **Aplicar**.

# **Impresión de una página de configuración de red de la impresora**

Si la impresora está conectada a una red, imprima una página de configuración de la red para verificar la conexión. Esta página también proporciona información importante que facilita la configuración de la

impresión en red.

- 1. Asegúrese de que la impresora está encendida.
- 2. Pulse **Menú** hasta que aparezca Menú Utilidades y, a continuación, pulse **Seleccionar**.
- Pulse **Menú** hasta que aparezca Impri conf red y, a continuación, pulse **Seleccionar** para imprimir 3. la página.
- Compruebe la primera sección de la página de configuración de la red y confirme que el estado es 4. "Conectado".

*Si el estado es "Sin conexión"*, puede que la interconexión de LAN no esté activa o que el cable de red no funcione correctamente. Consulte al administrador de la red para obtener una solución. Después, imprima otra página de configuración de la red para verificar la conexión a la red.

# **Uso del panel del operador para cambiar los valores de la impresora**

Desde el panel del operador, puede seleccionar los elementos de menú y los valores asociados para imprimir correctamente los trabajos. También puede utilizar el panel para modificar el entorno operativo y la configuración de la impresora. Consulte Uso de los menús de la impresora para obtener una explicación de todos los elementos de menú.

- Para modificar los valores de la impresora puede:
- Seleccionar un valor de la lista de valores.
- Cambiar un valor Activado/Desactivado.
- Cambiar un valor numérico.

Para seleccionar un nuevo valor:

- 1. Cuando aparezca un mensaje Lista pulse **Menú**. Aparecen los nombres de menú.
- 2. Siga pulsando y soltando **Menú** hasta que aparezca el menú que necesita.
- Pulse **Seleccionar** para seleccionar el menú o elemento de menú que aparece en la segunda línea de 3. la pantalla.
	- o Si la selección es un menú, se abre y aparece el primer valor de la impresora.
	- o Si la selección es un elemento de menú, aparece el valor predeterminado del elemento de menú. (El valor actual predeterminado de usuario aparece con un asterisco [\*] al lado.)

Cada elemento de menú dispone de una lista de valores. Un valor puede ser:

Una frase o palabra que describa un valor.

- Un valor numérico que se puede cambiar.
- Un valor de activación o desactivación.
- 4. Pulse **Menú** para desplazarse al valor que necesite.
- 5. Pulse Seleccionar para seleccionar el valor de la segunda línea del panel del operador. Junto al valor aparece un asterisco para indicar que es el valor predeterminado de usuario. El nuevo valor aparece un segundo, se borra, aparece la palabra Guardado y, a continuación, se muestra la lista anterior de elementos de menú.
- 6. Pulse Volver para volver a los menús anteriores. Realice selecciones adicionales en el menú para definir nuevos valores predeterminados. Pulse **Continuar** si es el último valor de la impresora que desea cambiar.

Los valores predeterminados de usuario permanecen vigentes hasta que se guarden nuevos valores o se restauren los predeterminados de fábrica. Los valores seleccionados desde la aplicación de software también pueden cambiar o anular los valores predeterminados de usuario seleccionados desde el panel del operador.

Un asterisco (\*) situado junto a un valor indica que dicho valor viene predeterminado de fábrica. Los valores predeterminados de fábrica pueden variar según el país.

Los *valores predeterminados de fábrica* son los valores que están en funcionamiento la primera vez que se enciende la impresora. Están en vigencia hasta que se cambian. Para restaurarlos, seleccione el valor Restaurar para el elemento de menú Predet. fábrica del menú Utilidades. Consulte Menú Utilidades para obtener más información.

Al seleccionar un nuevo valor del panel del operador, el asterisco pasa al valor seleccionado para identificarlo como valor actual predeterminado de usuario.

*Valores predeterminados de usuario* son los valores seleccionados para diferentes funciones de la impresora que se almacenan en la memoria de la impresora. Una vez almacenados, estos valores permanecen activos hasta que se almacenen nuevos valores o se restauren los predeterminados de fábrica.

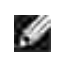

**NOTA:** los valores seleccionados desde la aplicación de software pueden anular los seleccionados desde el panel del operador.

# **Uso de la herramienta Web de configuración de impresora Dell para cambiar los valores de la impresora**

Si la impresora está conectada a la red, puede cambiar los valores del panel del operador desde el navegador Web. Si es administrador de red, puede clonar los valores de una impresora en otra o en todas las impresoras de la red.

Escriba la dirección IP de la impresora de red en el navegador Web. Seleccione **Valores de la impresora** en la lista de temas y, a continuación, seleccione los valores que desee cambiar.

Para copiar los valores de la impresora en otra de la red, seleccione **Copiar valores de la impresora** en la lista de temas y, a continuación, escriba la dirección IP de la otra impresora.

Si no sabe la dirección IP de la impresora, dicha dirección está especificada en la página de configuración de red. Para imprimir una página de configuración de red:

- 1. Pulse **Menú** hasta que aparezca Menú Utilidades y, a continuación, pulse **Seleccionar**.
- Pulse **Menú** hasta que aparezca Impri conf red y, a continuación, pulse **Seleccionar** para imprimir 2. una página de configuración de red.

# **Restauración de los valores predeterminados de fábrica**

La primera vez que accede a los menús de la impresora desde el panel del operador, puede aparecer un asterisco (\*) junto a un valor de los menús. El asterisco indica el *valor predeterminado de fábrica*. Éstos son los valores originales de la impresora. (Los valores predeterminados de fábrica pueden variar según el país.)

Si selecciona un valor nuevo desde el panel del operador, aparece el mensaje Guardado . Cuando desaparezca el mensaje Guardado, aparece un asterisco junto al valor para identificarlo como el *valor predeterminado del usuario* actual. Estos valores están activos hasta que se almacenen otros o se restauren los valores predeterminados de fábrica.

Para restaurar los valores predeterminados de fábrica originales:

- 1. Asegúrese de que la impresora está encendida y de que aparece el mensaje Lista.
- 2. Pulse **Menú** hasta que aparezca el menú Utilidades y, a continuación, pulse **Seleccionar**.
- 3. Pulse **Menú** hasta que aparezca Predet. fábrica y, a continuación, pulse **Seleccionar**.
- 4. En la segunda línea de la pantalla aparece Restaurar.
- 5. Pulse **Seleccionar**.

El mensaje Restaurando val. predet. fábrica aparecerá seguido de Lista .

Si selecciona Restaurar:

- No están disponibles las acciones del resto de los botones del panel del operador mientras aparezca el mensaje Restaurando val. predet. fábrica.
- Todos los recursos cargados (las fuentes, las macros y los juegos de símbolos) en la memoria (RAM) de la impresora desaparecen.
- Todos los valores de menú vuelven a los valores predeterminados de fábrica, excepto:
	- El valor Idioma del panel del operador del menú Configuración.

Todos los valores de los menús Paralelo, Serie, Red y USB.

Si necesita más información sobre cómo cambiar los valores de los menús o cómo seleccionar valores predeterminados del usuario, consulte Uso del panel del operador para cambiar los valores de la impresora.

# **Descripción de los menús de la impresora**

- Uso de los menús de la impresora
- Desactivación de los menús del panel del operador
- Activación de menús

Si la impresora está configurada como impresora de red para varios usuarios, puede que Menús desactivados aparezca en pantalla cuando pulse **Menú** si el estado de la impresora es Lista. Al desactivar los menús se evita que otros usuarios utilicen el panel del operador para cambiar accidentalmente un valor predeterminado de usuario de impresora que ha configurado el administrador. Aún se pueden borrar mensajes y seleccionar elementos en el menú Trabajo cuando se está imprimiendo un trabajo, pero no se pueden cambiar otros valores de la impresora. Sin embargo, se puede utilizar el controlador de impresora para anular valores predeterminados de usuario y seleccionar valores para trabajos de impresión individuales.

Para obtener más información, consulte Desactivación de los menús del panel del operador.

# **Uso de los menús de la impresora**

Seleccione un menú de la siguiente lista para obtener más información.

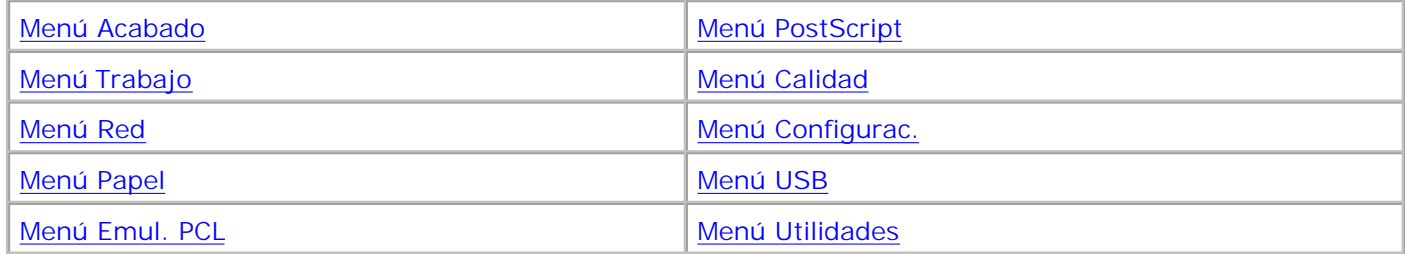

## **Menú Papel**

Utilice el menú Papel para definir el material de impresión cargado en cada bandeja y el origen y la bandeja de salida predeterminados.

Para obtener más información, seleccione un elemento de menú:

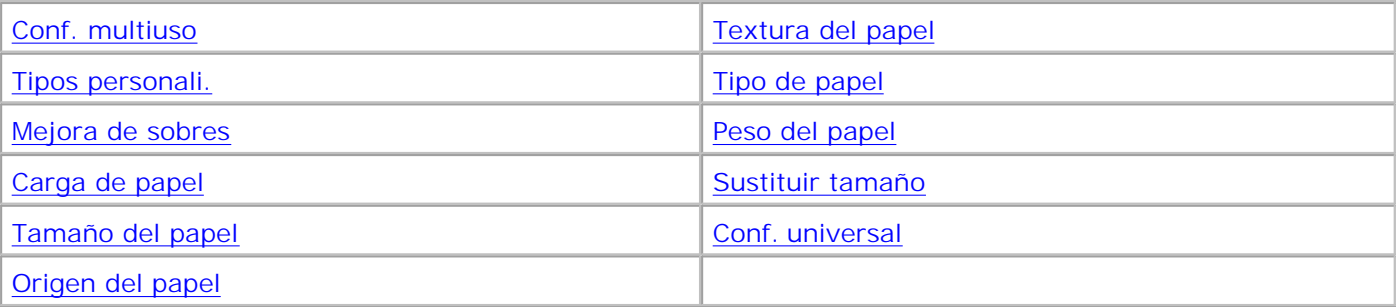

**NOTA:** los valores marcados con un asterisco (\*) son los valores predeterminados de fábrica.

## **Origen del papel**

**Uso:**

Identificar el origen predeterminado.

#### **Valores:**

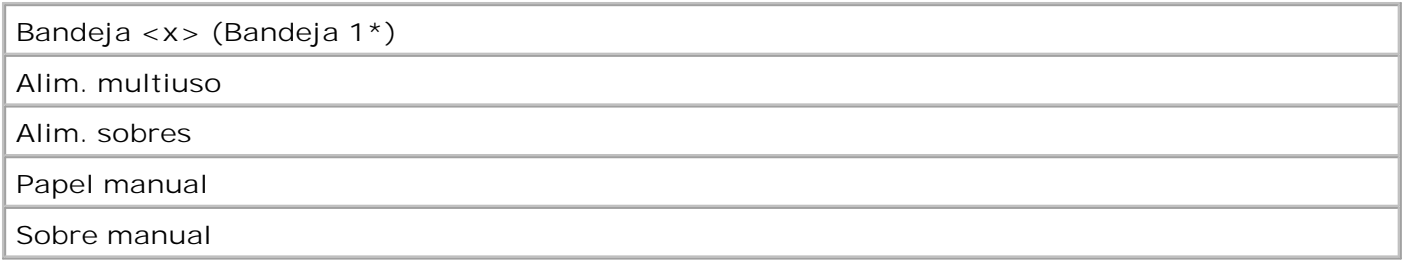

Si ha cargado el mismo tipo y tamaño de papel en los dos orígenes (y los elementos de menú Tamaño del papel y Tipo de papel están definidos correctamente), las bandejas se enlazan automáticamente. Cuando un origen está vacío, el papel se cargará automáticamente del siguiente origen enlazado.

## **Tamaño del papel**

#### **Uso:**

Identificar el tamaño del material de impresión predeterminado de cada origen. Para las bandejas con sensor de tamaño automático, sólo aparece el valor detectado por el hardware.

#### **Valores:**

*En primer lugar, seleccione un origen*:

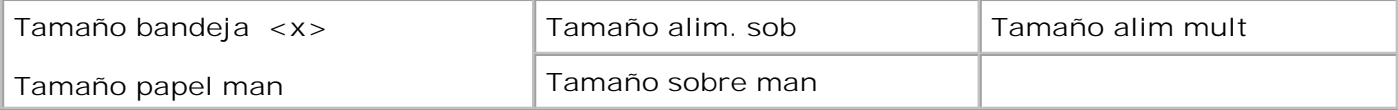

*A continuación, seleccione un valor (\* indica valores predeterminados de fábrica específicos del país):*

#### ðroof

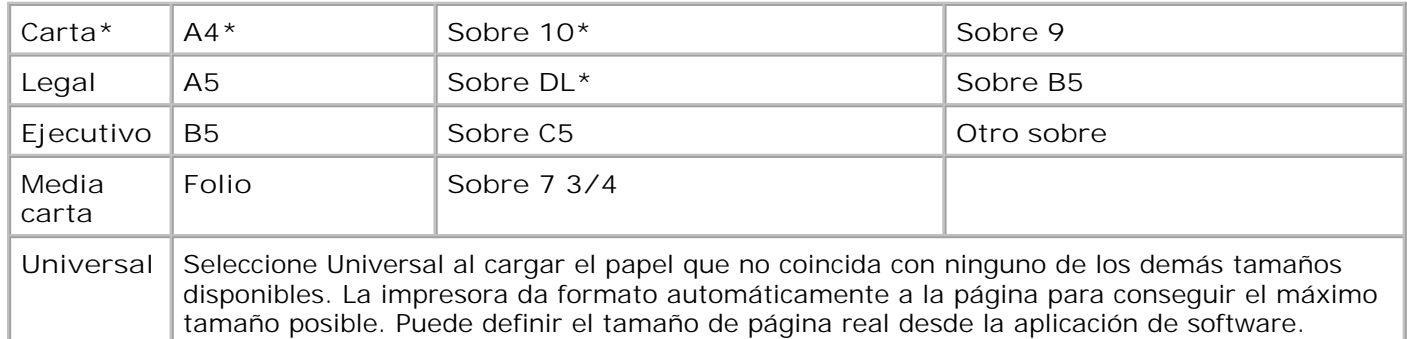

## **Tipo de papel**

**Uso:**

Identificar el tipo de papel instalado en cada origen.

**Valores:**

*En primer lugar, seleccione un origen:*

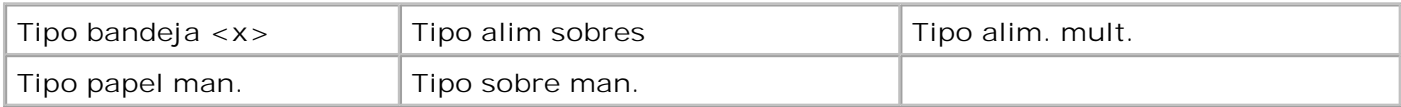

*Seleccione un valor:*

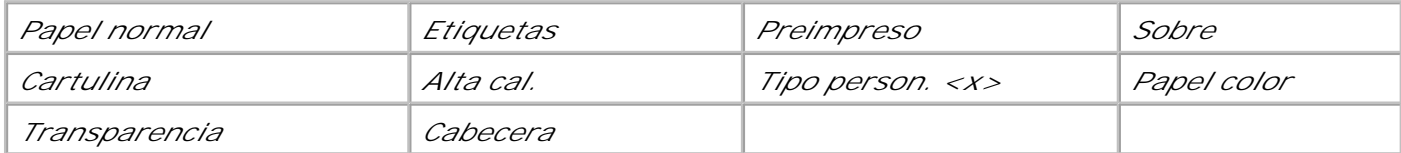

El tipo de papel predeterminado para todos los orígenes de papel es Sobre. El valor predeterminado Tipo de papel para cada bandeja de papel es como aparece a continuación*:*

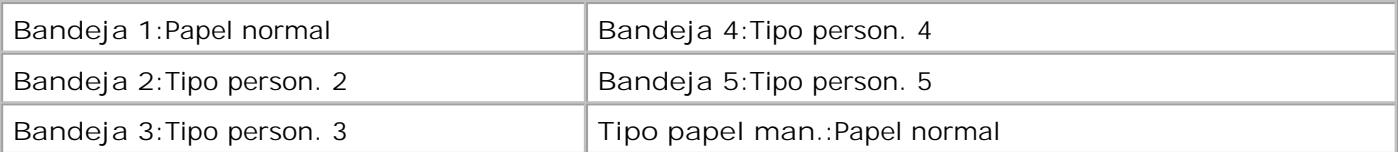

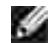

**NOTA:** si hay disponible un nombre definido por el usuario, aparecerá en lugar de Tipo person.<x>. El nombre definido por el usuario se trunca a los 14 caracteres. Si dos o más tipos personalizados comparten el mismo nombre, el nombre sólo aparece una vez en la lista de valores Tipo de papel.

Utilice este elemento de menú para:

- Optimizar la calidad de impresión para el papel especificado.
- Seleccionar los orígenes mediante la aplicación de software seleccionando el tipo y el tamaño.
- Enlazar automáticamente los orígenes. La impresora enlaza automáticamente los orígenes que contengan el mismo tipo y tamaño de papel, si Tamaño del papel y Tipo de papel se han definido con los valores correctos.

**Consulte también:**

Tipos personali.

#### **Tipos personali.**

**Uso:**

Especificar el tipo de papel asociado a cada tipo personalizado disponible en el elemento de menú Tipo de papel.

#### **Valores (para Tipo person. <x>, donde <x> representa un valor del 1 al 6):**

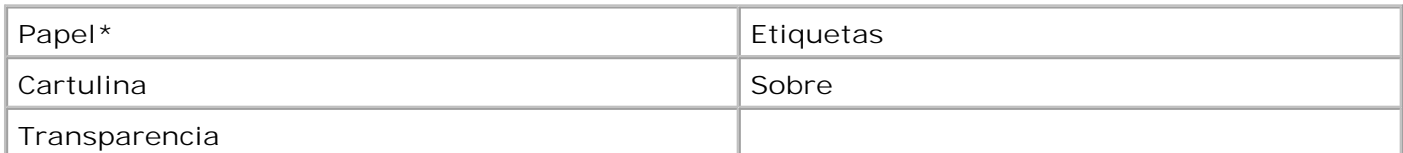

**NOTA:** si hay disponible un nombre definido por el usuario, aparecerá en lugar de Tipo person.<x>. El **K** nombre definido por el usuario se trunca a los 14 caracteres. Si dos o más tipos personalizados tienen el mismo nombre, éste sólo aparece una vez en la lista de valores Tipos personalizados.

## **Conf. universal**

**Uso:**

Determinar el tamaño predeterminado si el valor Tamaño del papel de una bandeja o alimentador es Universal.

#### **Valores:**

*En primer lugar, seleccione una unidad de medida (\* indica un valor predeterminado de fábrica específico del país):*

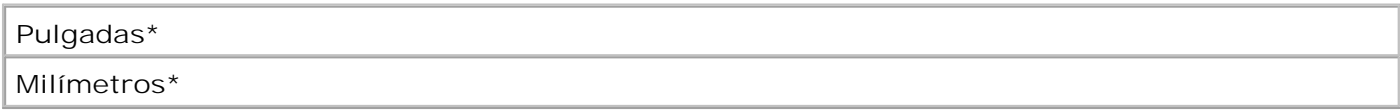

*A continuación, seleccione los valores:*

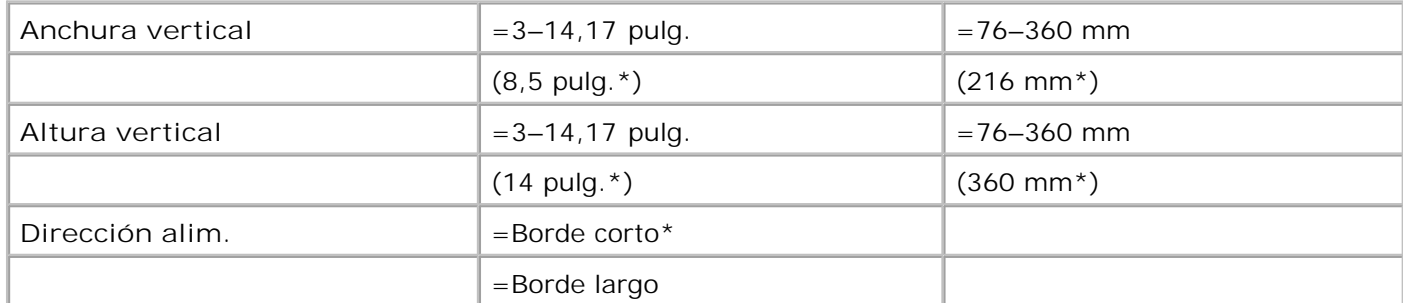

**Consulte también:**

Tamaños y compatibilidad del material de impresión

## **Sustituir tamaño**

#### **Uso:**

Que la impresora sustituya el tamaño especificado si no se carga el tamaño solicitado.

#### **Valores:**

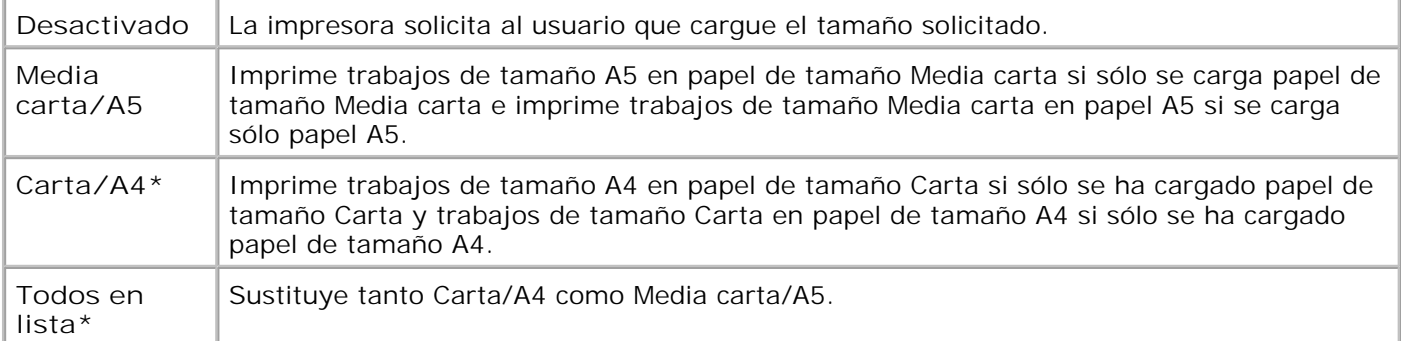

## **Conf. multiuso**

#### **Uso:**

Determinar el momento en el que la impresora selecciona el papel cargado en el alimentador multiuso.

#### **Valores:**

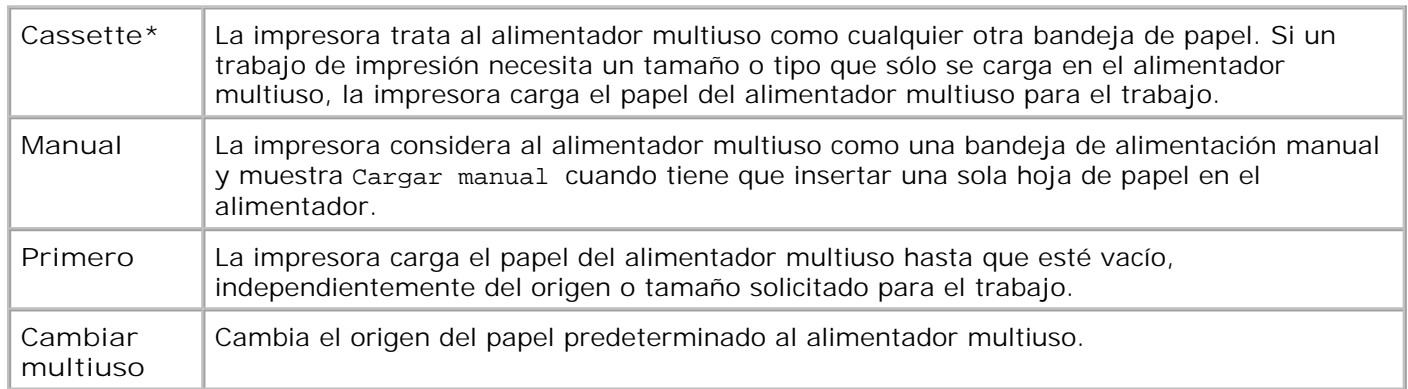

### **Mejora de sobres**

**Uso:**

Asegurar una impresión de alta calidad de los sobres y minimizar las curvaturas.

#### **Valores:**

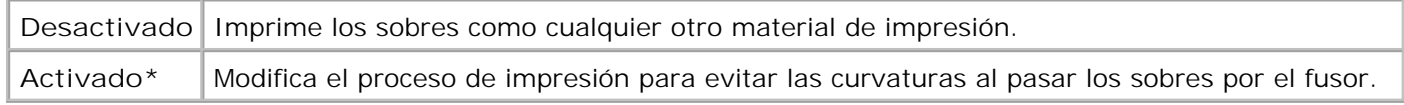

Con Mejora de sobres definido como Activado, oirá un golpeteo mientras se imprimen los sobres. Se recomienda que este valor esté Activado a menos que moleste el golpeteo en la zona de trabajo. Si desea eliminar el sonido, seleccione Desactivado. Imprima algunos sobres. Si la calidad de impresión es aceptable, deje el valor Mejora de sobres como Desactivado. Si los sobres se doblan o arrugan, seleccione Activado.

## **Textura del papel**

**Uso:**

Identificar la textura del papel cargado en un origen concreto y asegurar que los caracteres se imprimen de forma clara.

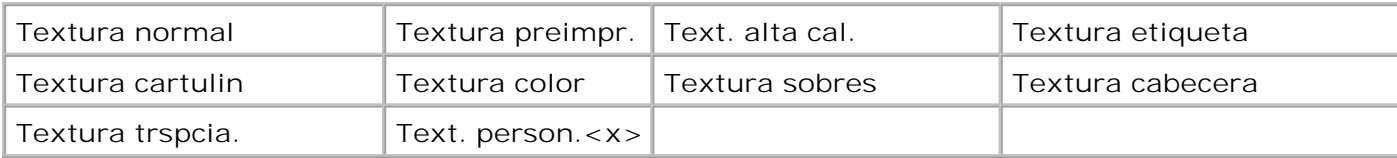

*Seleccione un valor:*

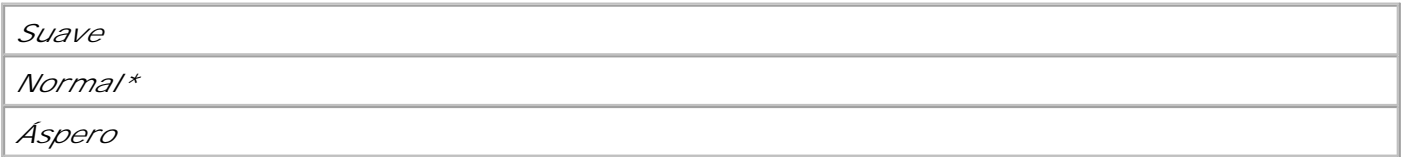

**NOTA:** el valor predeterminado para Text. alta cal. es Áspero en lugar de Normal. Si hay un nombre definido por el usuario disponible para un tipo personalizado, aparecerá este nombre en lugar de Text. person. <x>. El nombre se trunca a los 14 caracteres.

Utilice Textura del papel según los elementos de menú Tipo de papel y Peso del papel. Es posible que sea necesario cambiar estos elementos de menú a fin de optimizar la calidad de impresión para un papel concreto.

#### **Consulte también:**

Tipo de papel; Peso del papel

## **Peso del papel**

#### **Uso:**

Identificar el peso relativo del papel cargado en un origen específico y garantizar que el tóner se adhiere correctamente a la página impresa.

#### **Valores:**

*En primer lugar, seleccione un tipo de papel:*

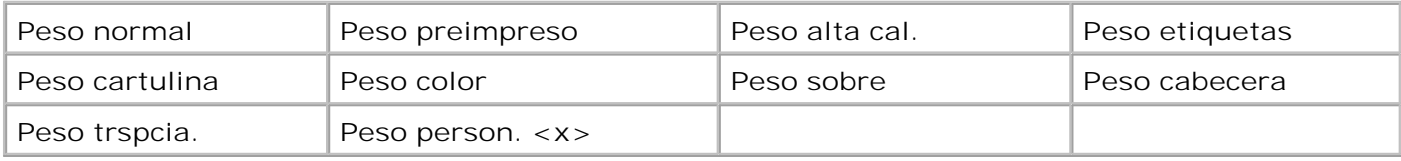

*Seleccione un valor:*

#### **Ligero**

**Normal\***

#### **Pesado**

H

**NOTA:** si hay disponible un nombre definido por el usuario, aparecerá en lugar de Peso person <x>. El nombre se trunca a los 14 caracteres.

## **Carga de papel**

#### **Uso:**

Manejar correctamente el papel preimpreso cargado en una bandeja, tanto si se trata de trabajos a doble cara como por una cara.

**NOTA:** el elemento de menú Carga de papel sólo está disponible si se ha instalado la opción dúplex en w la impresora.

#### **Valores:**

*En primer lugar, seleccione un tipo de papel:*

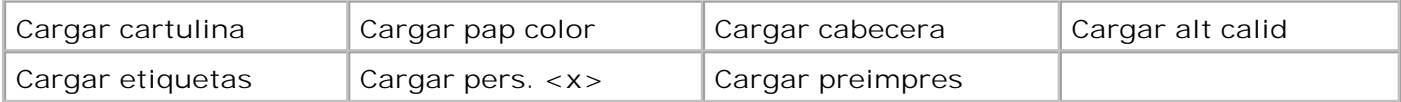

*Seleccione un valor:*

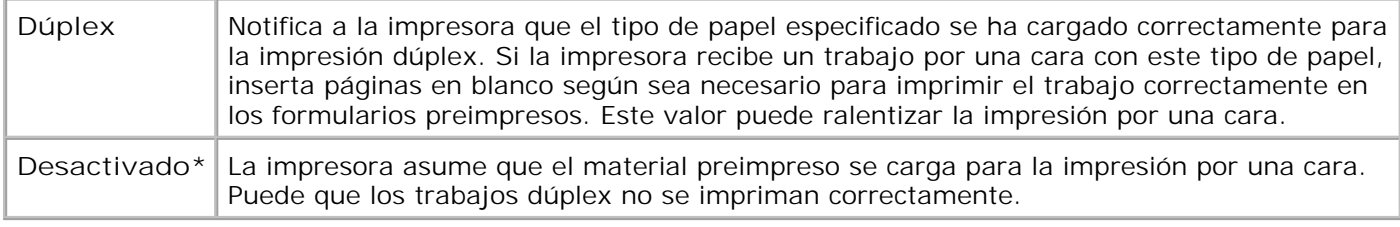

**NOTA:** si hay disponible un nombre definido por el usuario, aparecerá en lugar de Cargar pers <x>. El **SP** nombre se trunca a los 14 caracteres.

**Consulte también:**

Carga del material de impresión en bandejas estándar y opcionales; Carga de papel con cabecera

## **Menú Acabado**

Utilice el menú Acabado para definir la salida impresa de la impresora.

Para obtener más información, seleccione un elemento de menú:

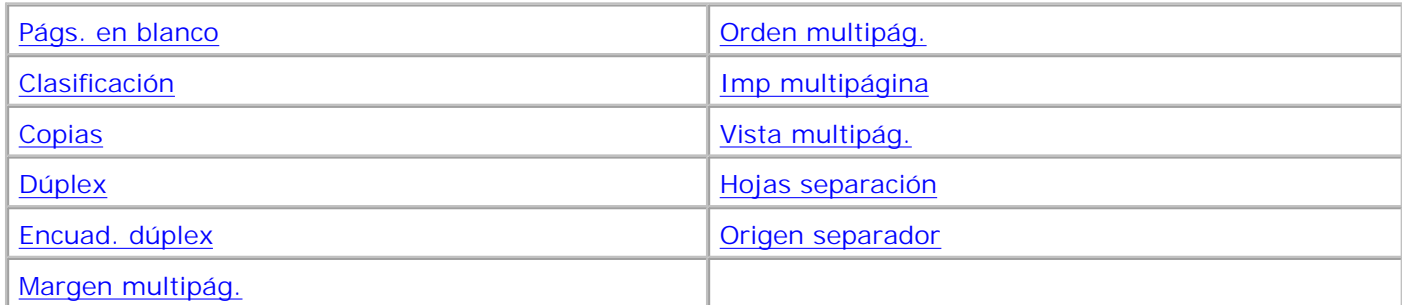

**NOTA:** los valores marcados con un asterisco (\*) son los valores predeterminados de fábrica.

## **Dúplex**

#### **Uso:**

Definir dúplex como valor predeterminado para todos los trabajos de impresión. (Seleccione Dúplex desde el controlador de impresora para que se aplique sólo a trabajos concretos.)

El elemento de menú Dúplex sólo está disponible cuando se ha instalado la opción dúplex en la impresora.

#### **Valores:**

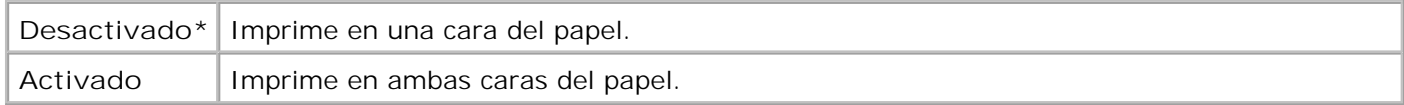

**Consulte también:**

Encuad. dúplex

## **Encuad. dúplex**

**Uso:**

Definir la encuadernación de las páginas en dúplex y la forma en que se imprime en el reverso de la hoja (números pares) en relación con el anverso (números impares).

El elemento de menú Encuad. dúplex sólo está disponible cuando se ha instalado la opción dúplex en la impresora.

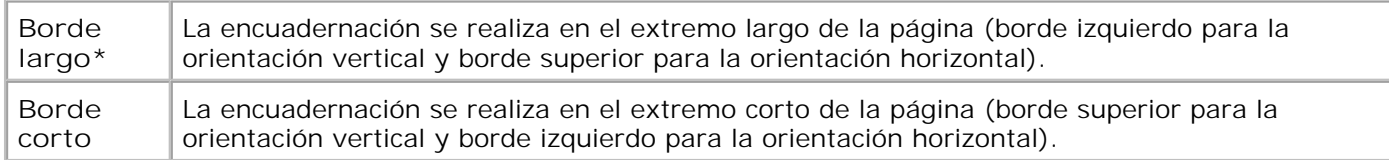

#### **Consulte también:**

Dúplex

## **Copias**

**Uso:**

Definir el número de copias que desea como valor predeterminado de la impresora. (Defina el número de copias necesarias para un trabajo determinado desde el controlador de impresora. Los valores seleccionados desde el controlador de la impresora siempre anulan los valores seleccionados desde el panel del operador.)

#### **Valores:**

**1...999 (1\*)**

#### **Consulte también:**

Clasificación

## **Págs. en blanco**

**Uso:**

Especificar si se incluyen páginas en blanco generadas por la aplicación en la salida impresa.

#### **Valores:**

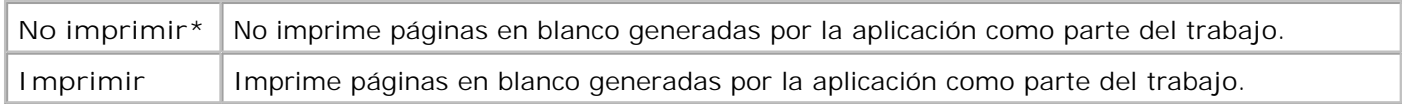

## **Clasificación**

#### **Uso:**

Mantener las páginas de un trabajo de impresión apiladas en secuencia, en especial, al imprimir varias copias del trabajo.

#### **Valores:**

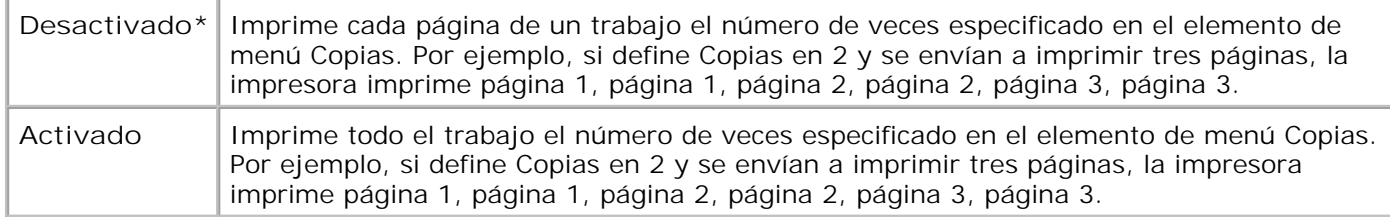

## **Hojas separación**

**Uso:**

Insertar hojas de separación en blanco entre los trabajos, entre varias copias de un trabajo o entre cada página de un trabajo.

#### **Valores:**

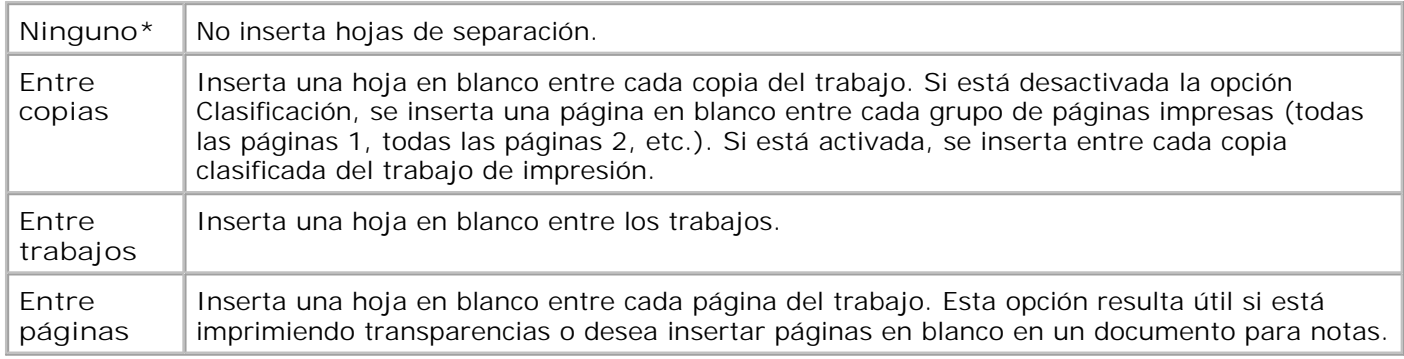

**Consulte también:**

Origen separador; Clasificación

## **Origen separador**

**Uso:**

Especificar el origen donde están las hojas de separación.

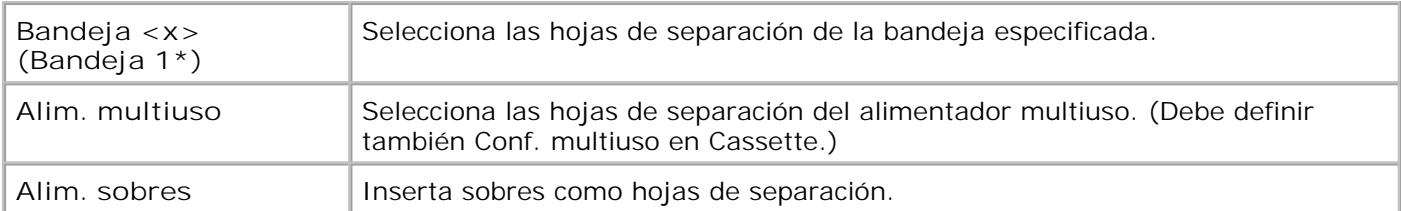

**Consulte también:**

Hojas separación; Conf. multiuso

## **Impresión multipágina**

**Uso:**

Imprimir varias imágenes de página en una cara de la hoja de papel. También se denomina *N en una* o *Ahorro papel.*

#### **Valores:**

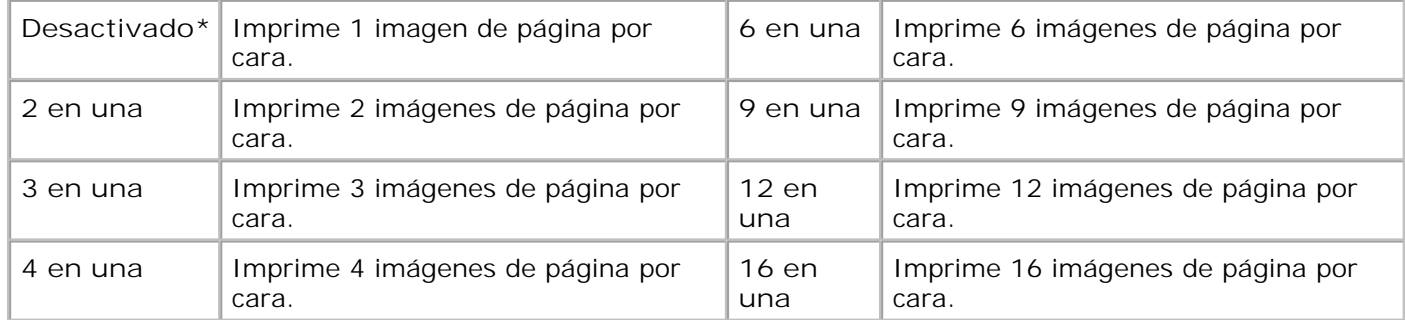

**Consulte también:**

Margen multipág.; Orden multipág.; Vista multipág.

## **Orden multipág.**

**Uso:**

Determinar la posición de las imágenes de varias páginas al utilizar Imp multipágina. La posición depende del número de imágenes y de si la orientación es vertical u horizontal.

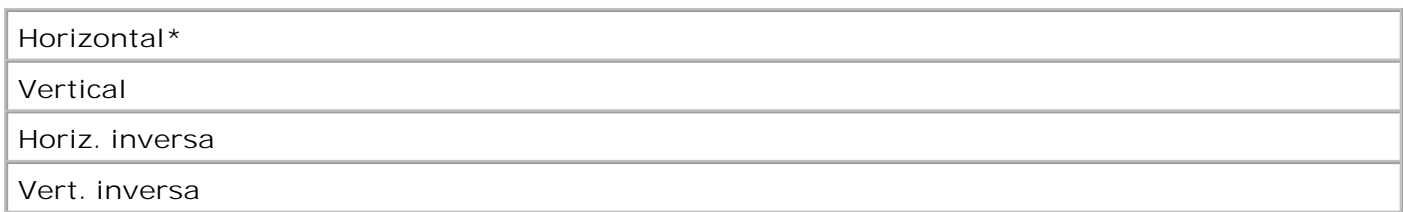

#### **Consulte también:**

Impresión multipágina

## **Vista multipág.**

**Uso:**

Determinar la orientación de una hoja de múltiples páginas.

### **Valores:**

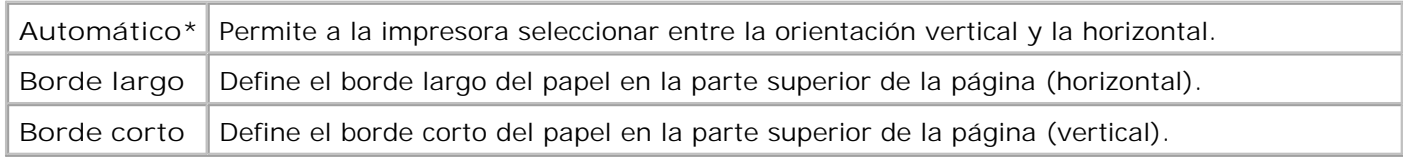

#### **Consulte también:**

Impresión multipágina

## **Margen multipág.**

**Uso:**

Imprimir un borde alrededor de cada página cuando utilice Imp multipágina.

#### **Valores:**

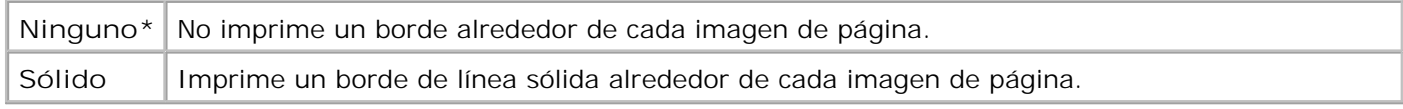

### **Consulte también:**

Impresión multipágina

# **Menú Utilidades**

Utilice el menú Utilidades para imprimir distintos listados relacionados con los recursos de impresión disponibles, los valores de impresión y los trabajos de impresión. Otros elementos de menú permiten configurar el hardware de la impresora y solucionar problemas de la impresora.

Para obtener más información, seleccione un elemento de menú:

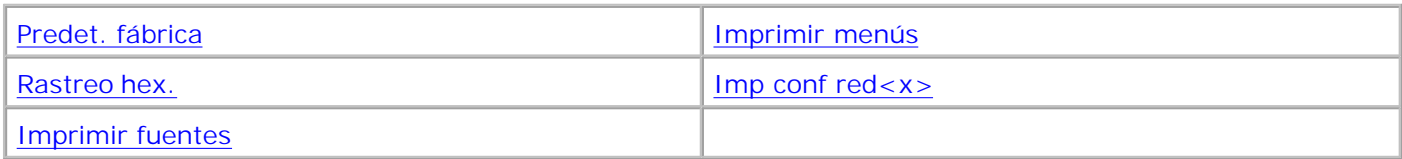

D **NOTA:** los valores marcados con un asterisco (\*) son los valores predeterminados de fábrica.

## **Imprimir menús**

#### **Uso:**

Imprimir una lista de los valores predeterminados actuales del usuario, las opciones instaladas, la cantidad de memoria de impresora instalada y el estado de los suministros de la impresora.

## **Imp conf red<x>**

**Uso:**

Imprimir información relacionada con el servidor de impresión interno y los valores de red definidos mediante el elemento de menú Configuración de red <x> del menú Red.

#### **Consulte también:**

Menú USB

### **Imprimir fuentes**

**Uso:**

Imprimir una muestra de todas las fuentes disponibles para el lenguaje de impresora seleccionado.

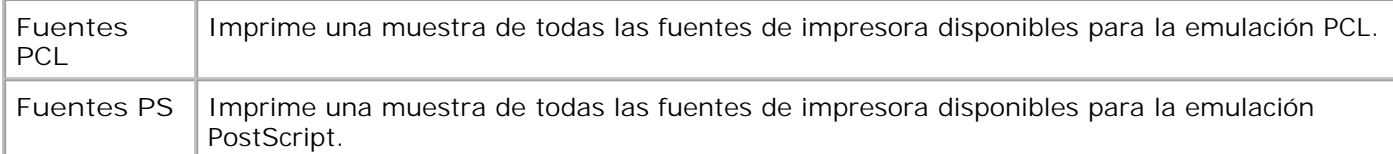

#### **Consulte también:**

Descripción de las fuentes; Impresión de una lista de muestras de fuentes

### **Predet. fábrica**

#### **Uso:**

Restaurar los valores de la impresora a los valores predeterminados de fábrica.

#### **Valores:**

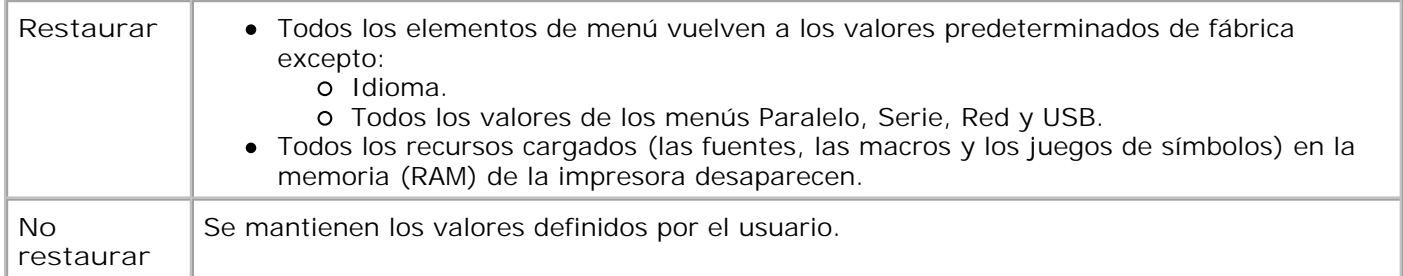

### **Rastreo hex.**

#### **Uso:**

Ayudar a aislar el origen de un problema de trabajo de impresión. Si Rastreo hex. está activo, todos los datos enviados a la impresora se imprimen en formato hexadecimal y de caracteres. No se ejecutan los códigos de control.

Para salir de Rastreo hex., apague la impresora o restablézcala desde el menú Trabajo.

# **Menú Trabajo**

El menú Trabajo sólo está disponible cuando la impresora está ocupada imprimiendo o procesando un trabajo, cuando se muestra un mensaje de la impresora o cuando la impresora se encuentra en el modo Rastreo hex. Pulse **Menú** para abrir el menú Trabajo.

Para obtener más información, seleccione un elemento de menú:

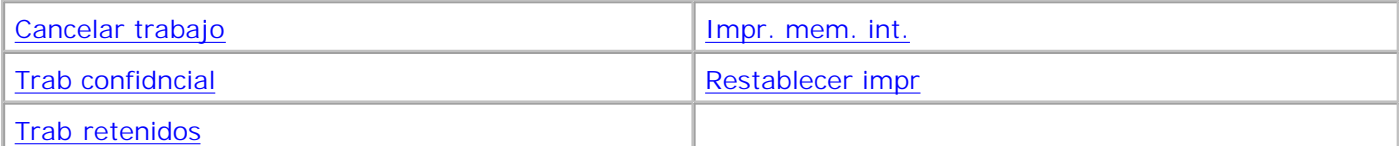

NOTA: los valores marcados con un asterisco (\*) son los valores predeterminados de fábrica.

## **Trab confidencial**

**Uso:**

Imprimir trabajos confidenciales almacenados en la memoria de la impresora. (Una vez impreso el trabajo confidencial, éste se elimina automáticamente de la memoria de la impresora.)

*Primero introduzca el número de identificación personal (PIN) asociado al trabajo confidencial:*

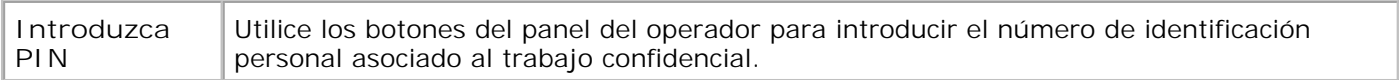

*Seleccione un valor:*

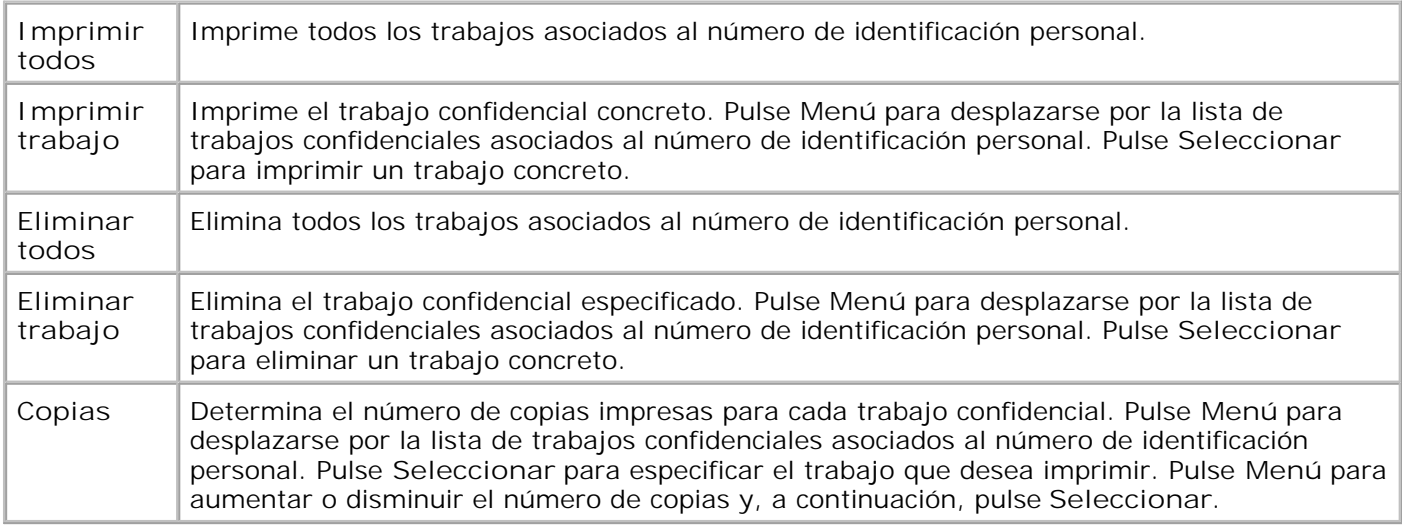

#### **Consulte también:**

Uso de la función Imprimir y retener; Trabajos confidenciales

## **Trab retenidos**

**Uso:**

Imprimir trabajos con el estado Reservar impresión, Repetir impresión o Verificar impresión almacenados en la memoria de la impresora.

#### **Valores:**

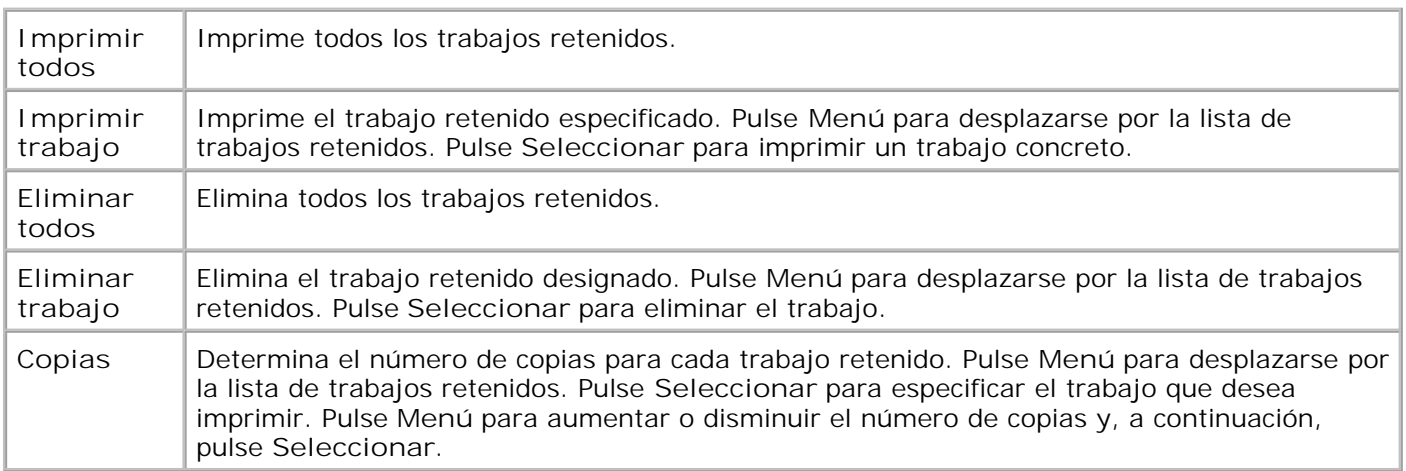

#### **Consulte también:**

Uso de la función Imprimir y retener; Impresión y eliminación de trabajos retenidos; Acceso a los trabajos retenidos desde el panel del operador

## **Cancelar trabajo**

**Uso:**

**SP** 

Cancelar el trabajo de impresión actual.

**NOTA:** Cancelar trabajo sólo aparece si la impresora está procesando un trabajo o tiene un trabajo en la memoria.

#### **Consulte también:**

Cancelación de un trabajo de impresión

#### **Restablecer impr**

**Uso:**

Restablecer la impresora al valor predeterminado de usuario para cada elemento de menú, eliminar todos los recursos descargados (fuentes, macros y juegos de símbolos) almacenados en la memoria (RAM) de la impresora y eliminar todos los datos de la memoria intermedia de enlace de interfaz.

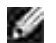

**NOTA:** antes de seleccionar Restablecer impr, salga de la aplicación de software que está utilizando.

**Impr. mem. int.**

**Uso:**

Imprimir cualquier dato almacenado en la memoria intermedia de impresión.

H **NOTA:** Impr. mem. int. sólo aparece si se accede al menú Trabajo mientras se visualiza el mensaje En espera. El estado En espera se produce si se envía un trabajo incompleto a la impresora o se está imprimiendo un trabajo ASCII, como un comando de imprimir pantalla.

# **Menú Calidad**

Utilice el menú Calidad para cambiar los valores de la impresora que afectan a la calidad de los caracteres impresos y de las imágenes.

Para obtener más información, seleccione un elemento de menú:

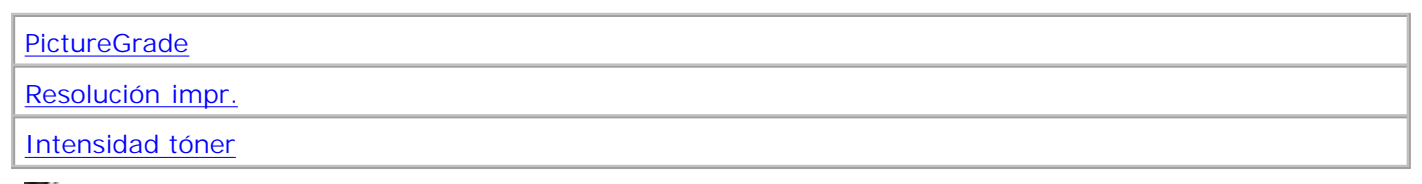

K. **NOTA:** los valores marcados con un asterisco (\*) son los valores predeterminados de fábrica.

## **Resolución impr.**

**Uso:**

Definir el número de puntos por pulgada (ppp) impresos. Cuanto más alto sea el valor, mayores serán la nitidez y claridad de los caracteres y gráficos impresos.

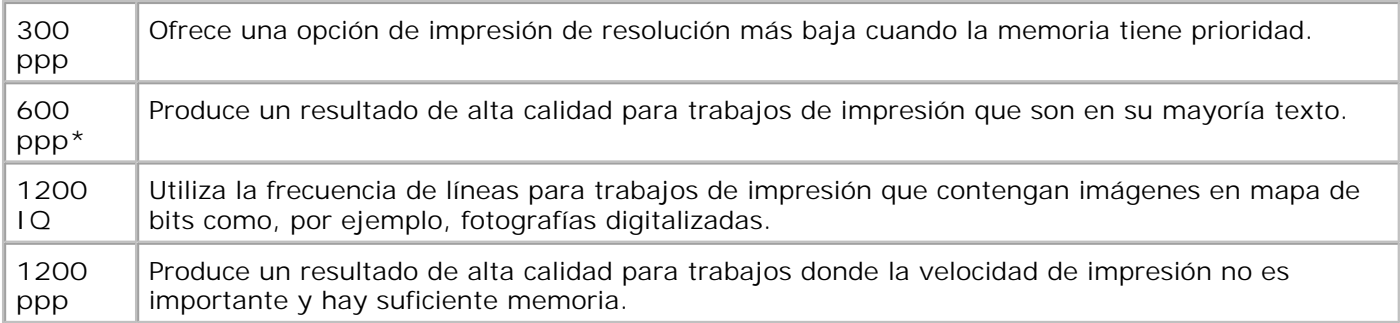

## **Intensidad tóner**

**Uso:**

Aclarar u oscurecer las imágenes de texto o ahorrar tóner.

#### **Valores:**

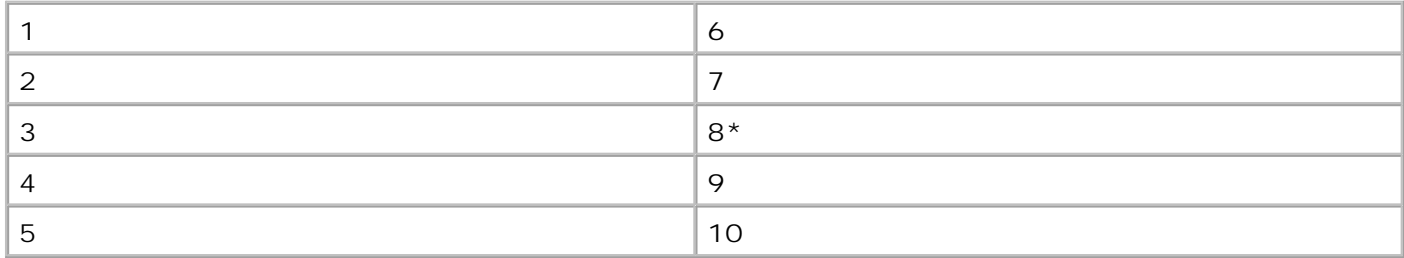

Seleccione un valor más bajo para obtener una anchura de línea más fina e imágenes en escala de grises más claras. Seleccione un valor más alto para obtener una anchura de línea más gruesa o imágenes en escala de grises más oscuras. Seleccione 10 para obtener un texto muy negro. Seleccione un valor inferior a 7 para ahorrar tóner.

En la pantalla del panel del operador, una barra vertical ( | ) indica el valor predeterminado de fábrica. Un símbolo de flecha ( V ) indica un valor predeterminado de usuario.

## **PictureGrade**

#### **Uso:**

Mejorar la calidad de la impresión en escala de grises a 300 y 600 puntos por pulgada (ppp) en la emulación PostScript.

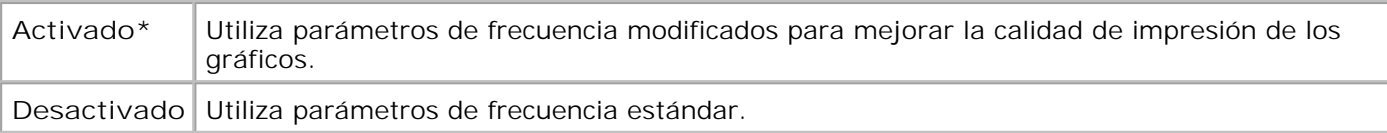

# **Menú Configurac.**

Utilice el menú Configurac. para configurar distintas características de la impresora.

Para obtener más información, seleccione un elemento de menú:

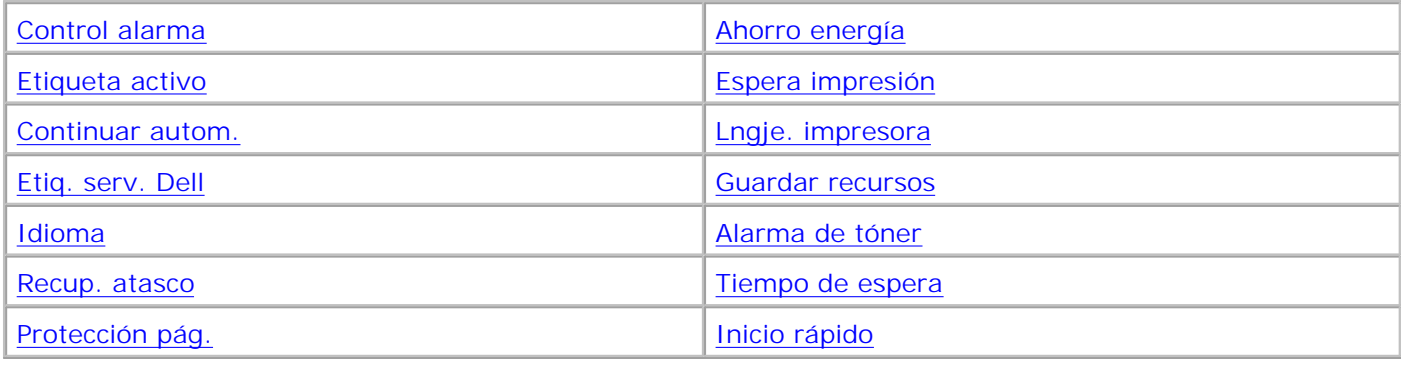

**NOTA:** los valores marcados con un asterisco (\*) son los valores predeterminados de fábrica.

## **Lngje. impresora**

**Uso:**

Establecer el lenguaje predeterminado de la impresora utilizado para comunicar datos del ordenador a la impresora.

#### **Valores:**

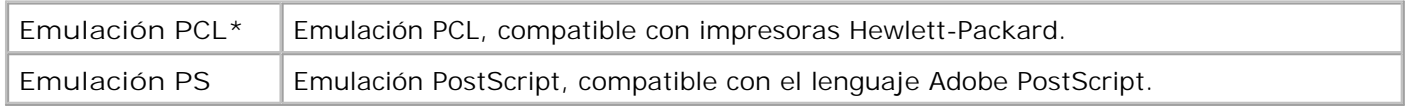

H **NOTA:** puede seleccionar un lenguaje predeterminado de impresora, lo que no impide que una aplicación de software envíe trabajos de impresión que utilicen otros lenguajes.

## **Ahorro energía**

**Uso:**

Especificar el período de tiempo (en minutos) que espera la impresora después de imprimir un trabajo antes de entrar en un estado de ahorro de energía.

#### **Valores:**

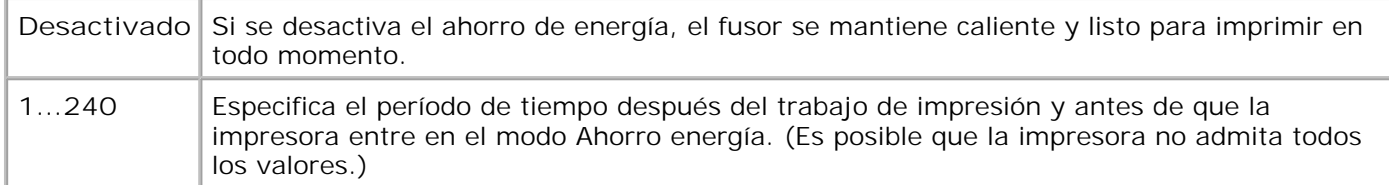

El valor Ahorro energía predeterminado de fábrica depende del modelo de impresora. Imprima la página de valores de menús para determinar el valor de Ahorro energía actual. Aunque la impresora esté en el estado Ahorro energía, aún estará lista para recibir trabajos de impresión.

Seleccione 1 para activar el modo Ahorro energía de la impresora un minuto después de que termine el trabajo de impresión. De esta forma, se utiliza menos energía pero la impresora necesita más tiempo de calentamiento. Seleccione 1 si la impresora comparte el circuito eléctrico con la iluminación de la habitación y nota que las luces parpadean.

Seleccione un valor alto si se utiliza la impresora constantemente. En la mayoría de las circunstancias, este valor mantiene la impresora lista para imprimir con el mínimo tiempo de calentamiento. Seleccione un valor entre 1 y 240 minutos si desea un equilibrio entre el consumo de energía y un menor tiempo de calentamiento.

## **Inicio rápido**

#### **Uso:**

Especificar si el cabezal de impresión está inactivo a una velocidad más baja tras realizar un trabajo de impresión. El cabezal de impresión pemanece inactivo hasta que la impresora pasa al estado de energía reducida. El cabezal de impresión es el dispositivo responsable de la escritura en el cartucho de impresión que, a continuación, transfiere el tóner al material de impresión y produce el texto o gráfico especificado en el trabajo durante el proceso de impresión.

Active la opción Inicio rápido para lograr un mejor rendimiento siempre que la impresora no esté en el modo Ahorro energía. El cabezal de impresión puede estar inactivo tras realizar un trabajo como máximo 240 minutos. La opción Inicio rápido puede reducir el tiempo total del trabajo de impresión en 1 ó 2 segundos según el modelo de la impresora y la complejidad del trabajo.

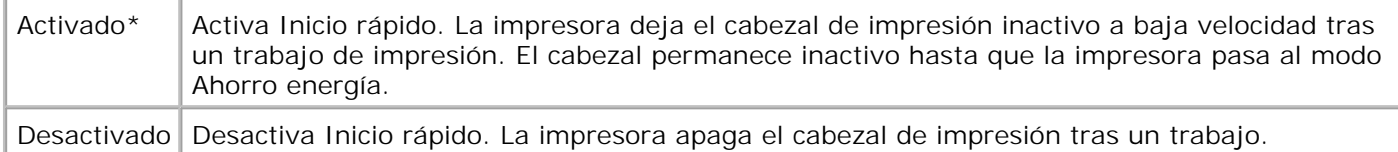

#### **Consulte también:**

#### Ahorro energía

## **Guardar recursos**

#### **Uso:**

Determinar lo que hace la impresora con los recursos cargados, como fuentes y macros almacenadas en la memoria RAM, si la impresora recibe un trabajo que necesite más memoria de la disponible.

#### **Valores:**

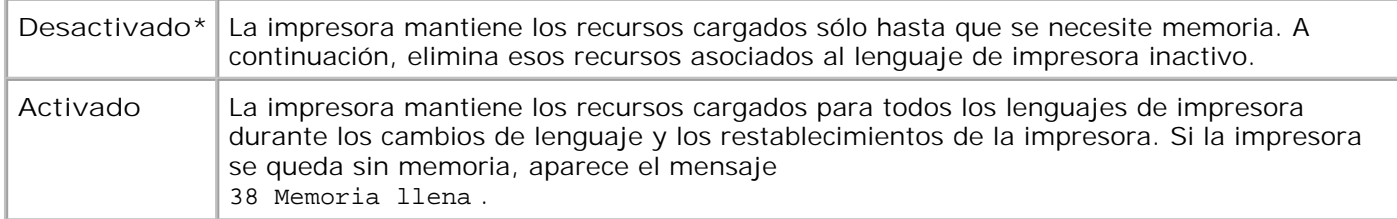

## **Espera impresión**

#### **Uso:**

Especificar el período de tiempo (en segundos) que la impresora espera antes de imprimir la última página de un trabajo de impresión que no termina con un comando para imprimir la página. El contador del tiempo de espera no se inicia hasta que aparece el mensaje En espera .

#### **Valores:**

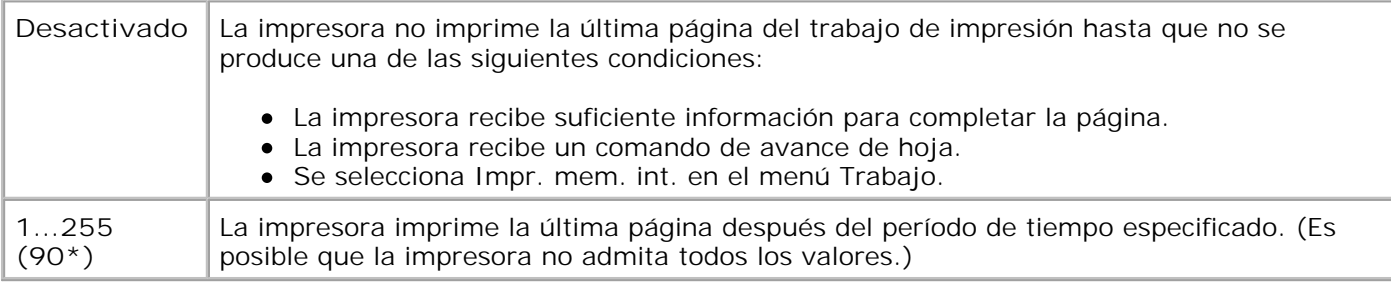

#### **Consulte también:**

Impr. mem. int.

### **Tiempo de espera**

#### **Uso:**

Especificar el período de tiempo (en segundos) que la impresora espera para recibir bytes adicionales de datos desde el ordenador. Cuando transcurre este tiempo de espera, el trabajo de impresión se cancela.

#### **Valores:**

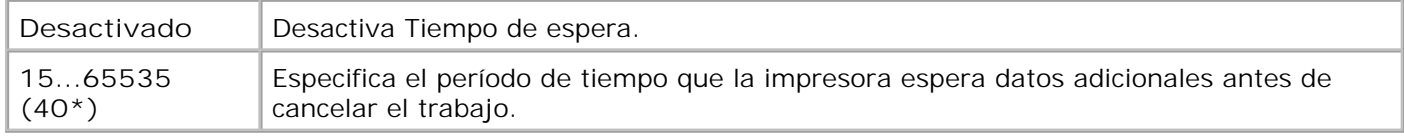

H **NOTA:** Tiempo de espera sólo está disponible cuando utiliza la emulación PostScript. Este elemento de menú no afecta a los trabajos de impresión en emulación PCL.

### **Continuar autom.**

#### **Uso:**

Definir el período de tiempo (en segundos) que la impresora espera después de mostrar un mensaje de error de intervención del operador antes de reanudar la impresión.

#### **Valores:**

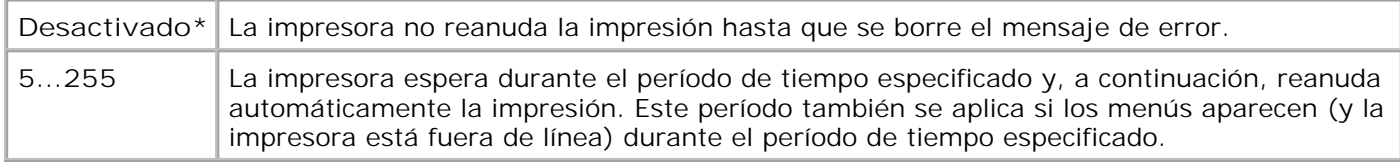

#### **Recup. atasco**

**Uso:**

Establecer si la impresora vuelve a imprimir las páginas atascadas.

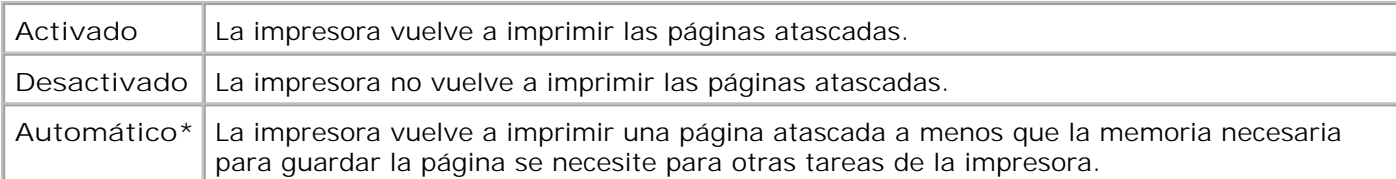

## **Protección pág.**

**Uso:**

Imprimir correctamente una página que podría generar errores de Pág. compleja .

#### **Valores:**

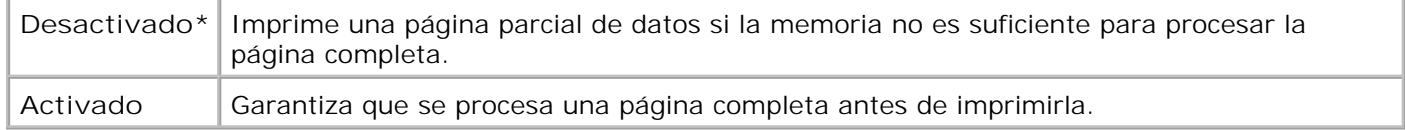

Si, después de seleccionar Activado, aún no puede imprimir la página, puede que también deba reducir el tamaño y el número de fuentes de la página o aumentar la cantidad de memoria instalada en la impresora.

Para la mayoría de los trabajos, no es necesario seleccionar Activado. Cuando se selecciona Activado, la impresión puede ser más lenta.

## **Idioma**

**Uso:**

Determinar el idioma del texto en la pantalla del panel del operador.

#### **Valores:**

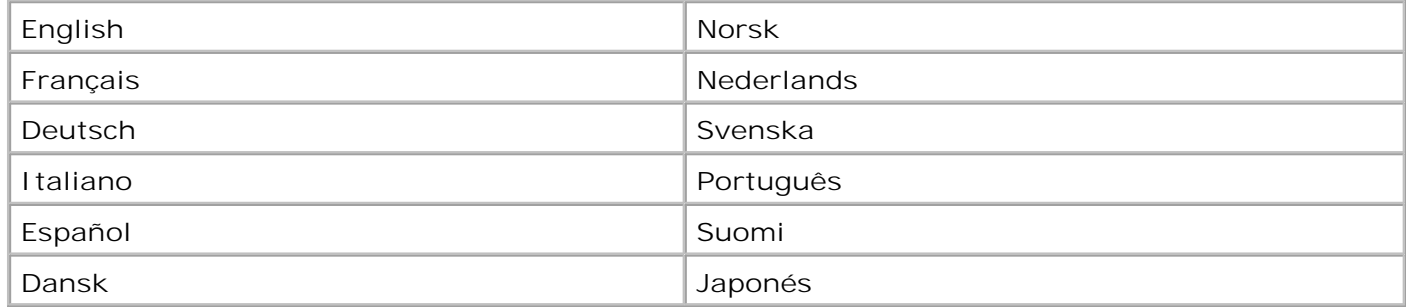

## **Control alarma**

#### **Uso:**

Establecer si la alarma de la impresora debe sonar cuando ésta necesita la intervención del operador.

#### **Valores:**

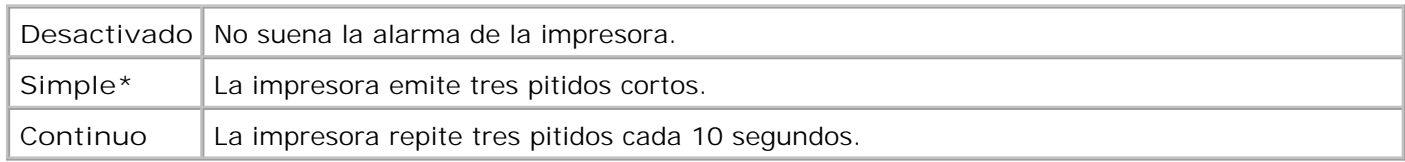

## **Alarma de tóner**

#### **Uso:**

Especificar cómo responde la impresora cuando se queda sin tóner.

#### **Valores:**

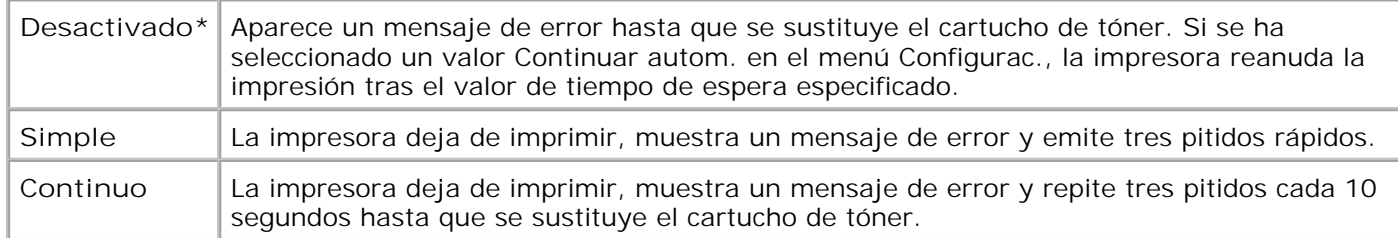

#### **Consulte también:**

Continuar autom.

## **Etiqueta activo**

**Uso:**

El número de etiqueta de activo se utiliza para los registros de inventario de impresora. Introduzca el número de etiqueta de activo asignado a la impresora.

**NOTA:** el elemento de menú Etiqueta activo sólo está disponible mediante la herramienta Web de K. configuración de impresora Dell. Para más información, consulte Herramienta Web de configuración de impresora Dell.

### **Etiq. serv. Dell**

#### **Uso:**

El número de etiqueta de servicio es necesario cuando se solicita asistencia técnica. Introduzca el número de etiqueta de servicio de la etiqueta situada en la parte posterior de la impresora.

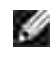

**NOTA:** el elemento de menú Etiq. Serv. Dell sólo está disponible mediante la herramienta Web de configuración de impresora Dell. Para más información, consulte Herramienta Web de configuración de impresora Dell.

## **Menú Emul. PCL**

Utilice el menú Emul. PCL para cambiar aquellos valores de la impresora que sólo afectan a los trabajos impresos utilizando el lenguaje de impresora de emulación PCL.

Para obtener más información, seleccione un elemento de menú:

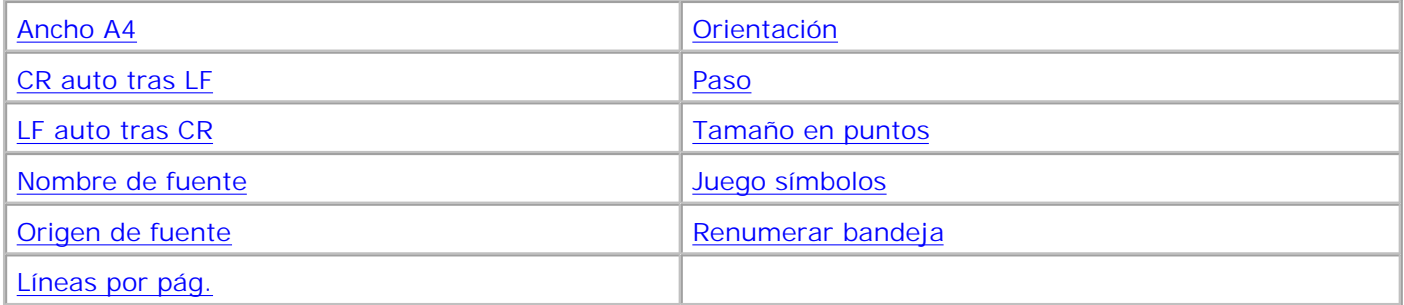

**M** NOTA: los valores marcados con un asterisco (\*) son los valores predeterminados de fábrica.

## **Origen de fuente**

#### **Uso:**

Determinar el conjunto de fuentes que se muestran en el elemento de menú Nombre de fuente.

#### **Valores:**

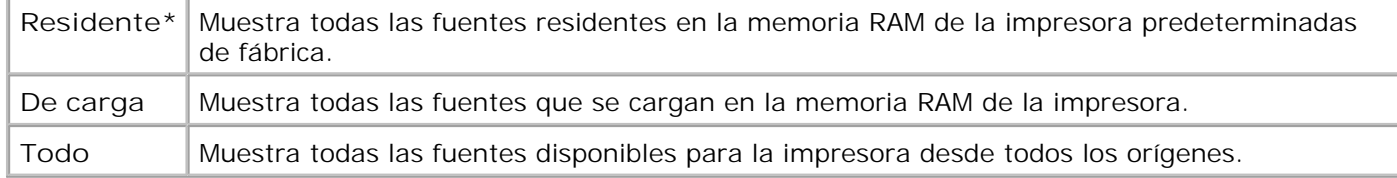

#### **Consulte también:**

## **Nombre de fuente**

**Uso:**

Seleccionar una fuente específica del origen de fuente especificado.

#### **Valores:**

#### **R0 Courier 10\***

Se muestra el nombre y la identificación de la fuente para todas las fuentes del origen de fuente seleccionado. La abreviatura del origen de la fuente es R para residentes y D para de carga.

#### **Consulte también:**

Origen de fuente

## **Tamaño en puntos**

**Uso:**

Cambiar el tamaño de los puntos para fuentes tipográficas escalables.

Valores:

**1…1008 (en incrementos de 0,25 puntos) 12\***

El tamaño en puntos se refiere a la altura de los caracteres de la fuente. Un punto equivale aproximadamente a

1/72 de pulgada. Los tamaños que puede seleccionar oscilan entre 1 y 1008 en incrementos de 0,25 puntos.

**NOTA:** el valor Tamaño en puntos sólo aparece para las fuentes tipográficas.

#### **Consulte también:**

Tamaño del paso y tamaño en puntos

**Paso**

H

**Uso:**

Especificar el paso para fuentes de monoespaciado escalable.

#### **Valores:**

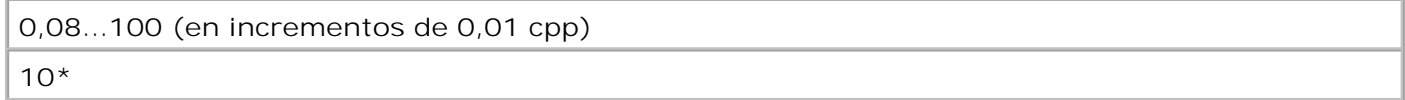

El paso se refiere al número de caracteres de espacio fijo en una pulgada horizontal de tipo de fuente. Los pasos que puede seleccionar oscilan entre 0,08 y 100 caracteres por pulgada (cpp) en incrementos de 0,01 cpp. En el caso de fuentes de monoespaciado no escalable, el paso aparece en la pantalla, pero no se puede cambiar.

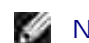

**NOTA:** el paso sólo aparece para fuentes de monoespaciado o fijas.

#### **Consulte también:**

Tamaño del paso y tamaño en puntos

### **Juego símbolos**

**Uso:**

Seleccionar un juego de símbolos para un nombre de fuente especificado.

Valores:

**10U PC-8\* (valores predeterminados de fábrica específicos del país)**

**12U PC-850\* (valores predeterminados de fábrica específicos del país)**

Un juego de símbolos es un conjunto de caracteres alfabéticos y numéricos, signos de puntuación y símbolos especiales utilizados al imprimir con una fuente seleccionada. Los juegos de símbolos admiten los diferentes requisitos de idiomas o aplicaciones concretas, como los símbolos matemáticos para texto científico. Sólo aparecen los juegos de símbolos admitidos para el nombre de fuente seleccionado.

#### **Consulte también:**

Nombre de fuente

## **Orientación**

**Uso:**

Determinar la orientación del texto y gráficos en la página.

#### **Valores:**

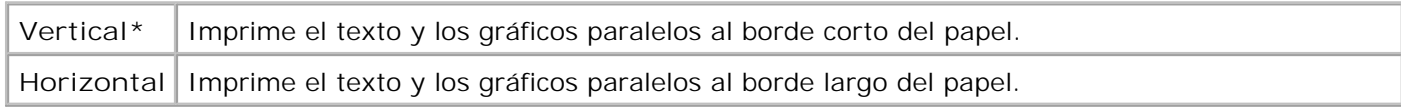

## **Líneas por pág.**

**Uso:**

Determinar el número de líneas que se imprimen en cada página.

#### **Valores:**

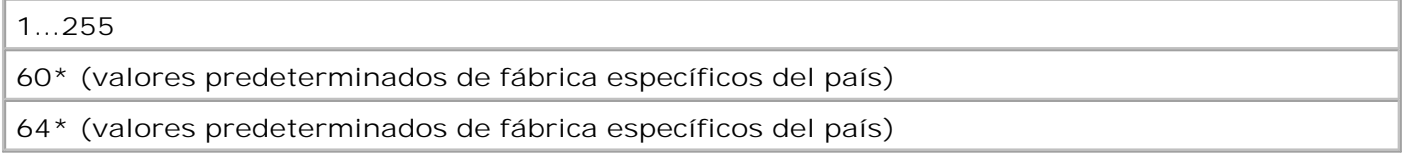

La impresora configura el espacio entre líneas (espacio entre líneas vertical) según los elementos de menú Líneas por pág., Tamaño del papel y Orientación. Seleccione los valores de Tamaño del papel y Orientación correctos antes de definir el número de líneas por página.

#### **Consulte también:**

Orientación; Tamaño del papel

## **Ancho A4**

**Uso:**

Seleccionar la anchura de la página lógica para el papel de tamaño A4.

#### **Valores:**

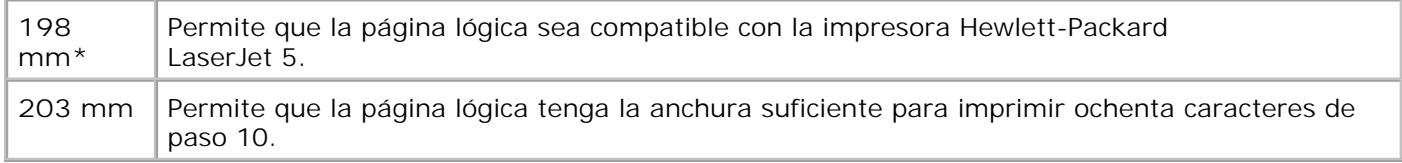

## **Renumerar bandeja**

#### **Uso:**

Configurar la impresora para que funcione con controladores de impresora o aplicaciones que utilicen distintas asignaciones de orígenes para las bandejas del papel.

*En primer lugar, seleccione un origen:*

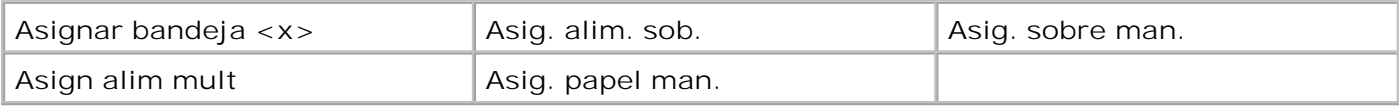

*Seleccione un valor:*

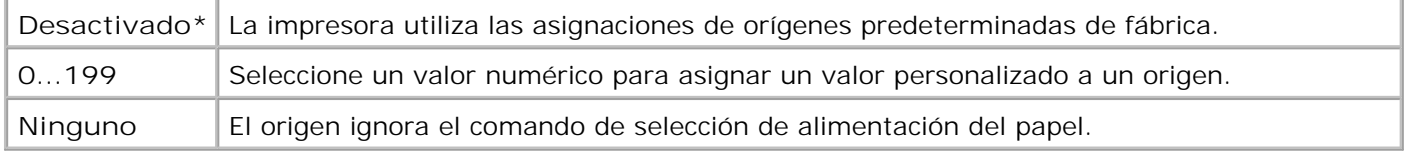

*Otras selecciones de renumeración de bandejas*:

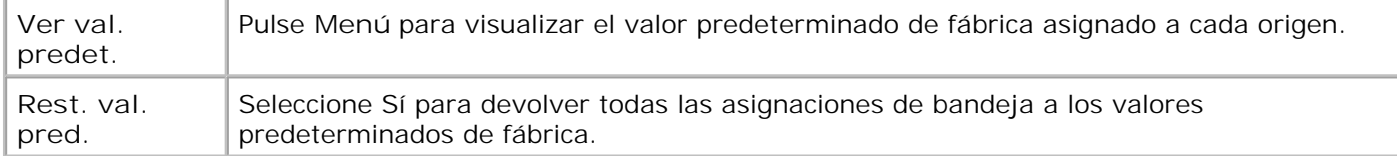

## **CR auto tras LF**

#### **Uso:**

Especificar si la impresora introduce automáticamente un retorno de carro después de un comando de control de avance de línea.

#### **Valores:**

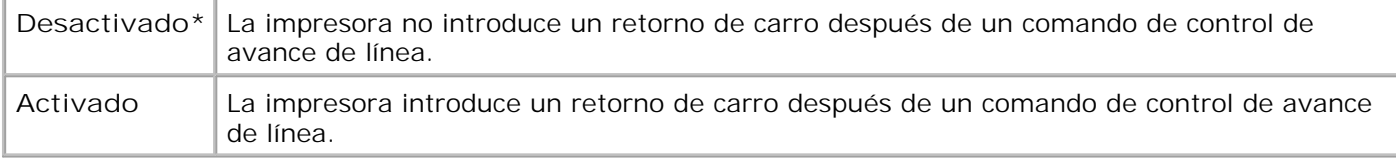

## **LF auto tras CR**

#### **Uso:**

Especificar si la impresora introduce automáticamente un avance de línea después de un comando de control de retorno de carro.

#### **Valores:**

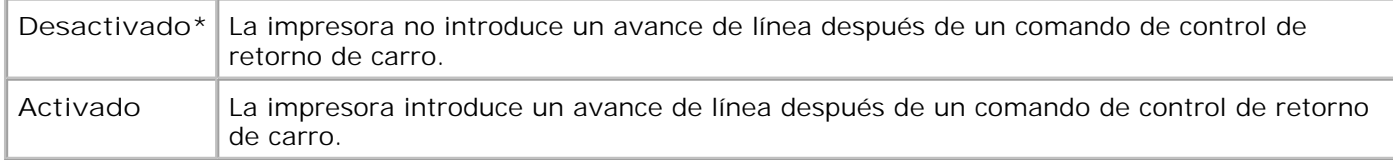

# **Menú PostScript**

Utilice el menú PostScript para cambiar aquellos valores de la impresora que sólo afectan a los trabajos impresos utilizando el lenguaje de impresora de emulación PostScript.

Para obtener más información, seleccione un elemento de menú:

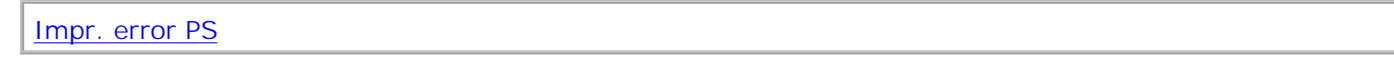

H **NOTA:** los valores marcados con un asterisco (\*) son los valores predeterminados de fábrica.

## **Imprimir error PS**

**Uso:**

Imprimir una página que defina el error de emulación PostScript cuando se produzca.

#### **Valores:**

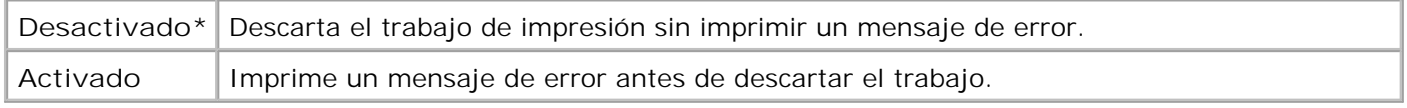

## **Menú Red**

Utilice el menú Red para cambiar aquellos valores de impresora que afectan a trabajos enviados a la impresora mediante un puerto de red (Red estándar).
Para obtener más información, seleccione un elemento de menú:

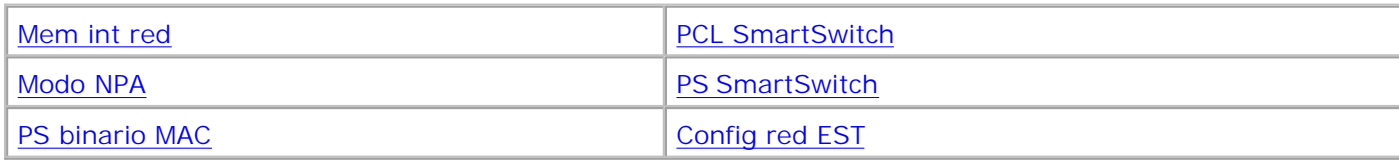

H **NOTA:** los valores marcados con un asterisco (\*) son los valores predeterminados de fábrica.

### **PCL SmartSwitch**

#### **Uso:**

Configurar la impresora para que cambie automáticamente a la emulación PCL cuando un trabajo de impresión recibido mediante el puerto de red lo necesite, independientemente del lenguaje predeterminado de la impresora.

#### **Valores:**

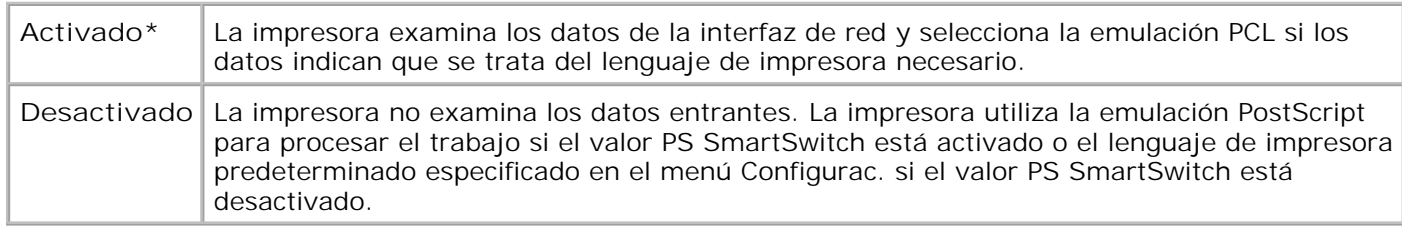

#### **Consulte también:**

PS SmartSwitch; Lngje. impresora

### **PS SmartSwitch**

#### **Uso:**

Configurar la impresora para que cambie automáticamente a la emulación PostScript cuando un trabajo de impresión recibido mediante el puerto de red lo necesite, independientemente del lenguaje predeterminado de la impresora.

#### **Valores:**

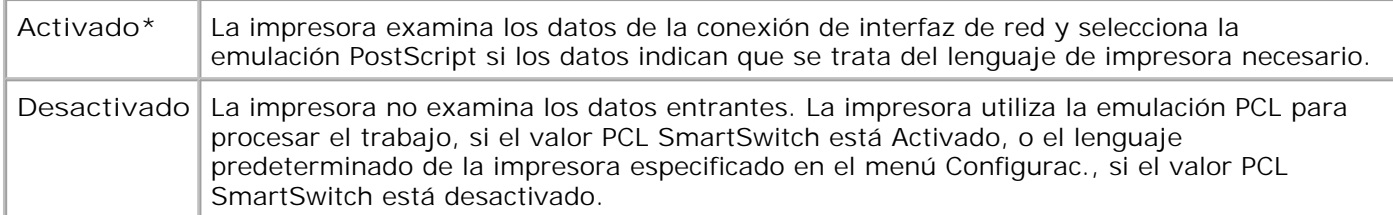

#### **Consulte también:**

PCL SmartSwitch; Lngje. impresora

#### **Modo NPA**

**Uso:**

Especificar si la impresora realiza el procesamiento especial necesario para la comunicación bidireccional, según las convenciones definidas en el protocolo Network Printing Alliance (NPA).

#### **Valores:**

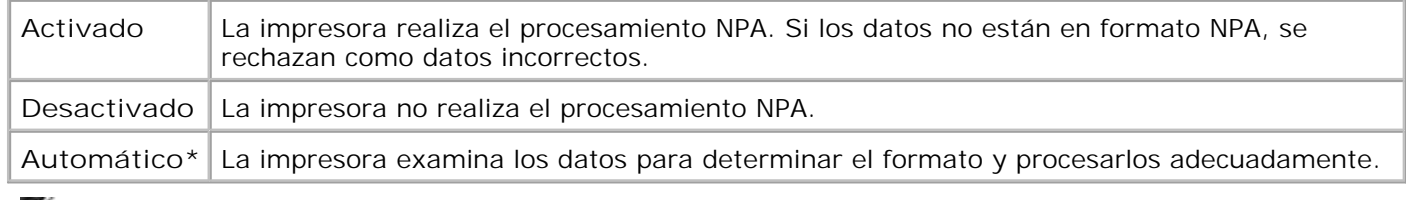

**NOTA:** el cambio de este elemento de menú restablece automáticamente la impresora.

### **Mem int red**

**Uso:**

Configurar el tamaño de la memoria intermedia de entrada de red.

#### **Valores:**

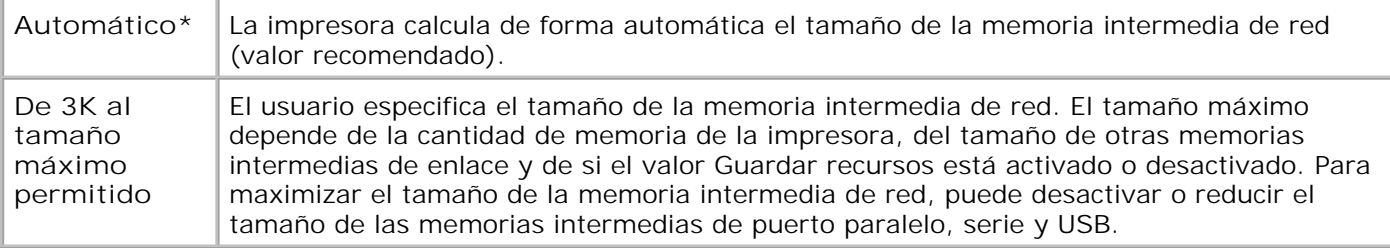

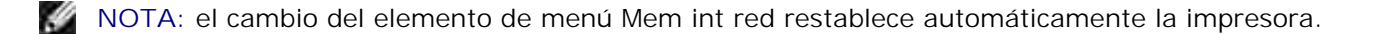

#### **Consulte también:**

Guardar recursos

#### **PS binario MAC**

#### **Uso:**

Configurar la impresora para procesar los trabajos de impresión PostScript binario de Macintosh.

#### **Valores:**

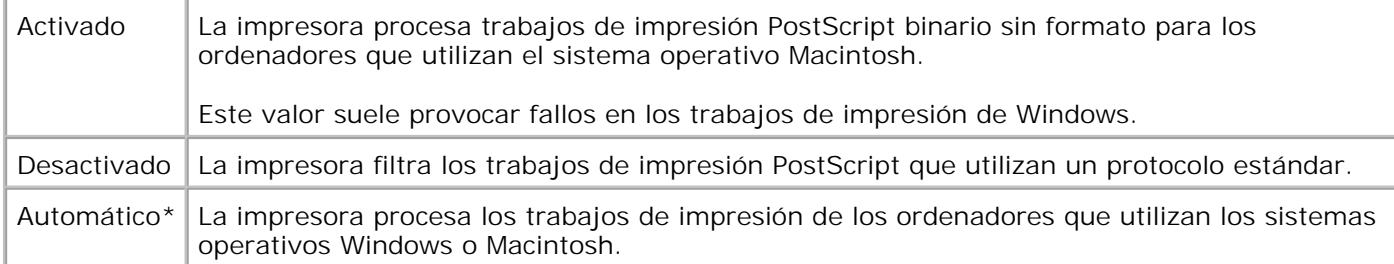

### **Config red EST**

#### **Uso:**

Configurar un servidor de impresión interno.

#### **Valores:**

Los valores de este elemento de menú los proporciona el servidor de impresión específico. Seleccione el elemento de menú para consultar los valores disponibles.

Consulte la documentación del CD *Controladores y utilidades* para obtener más información.

### **Menú USB**

Utilice el menú USB para cambiar aquellos valores enviados a la impresora mediante un puerto USB (bus serie universal) (USB opción <x>).

Para obtener más información, seleccione un elemento de menú:

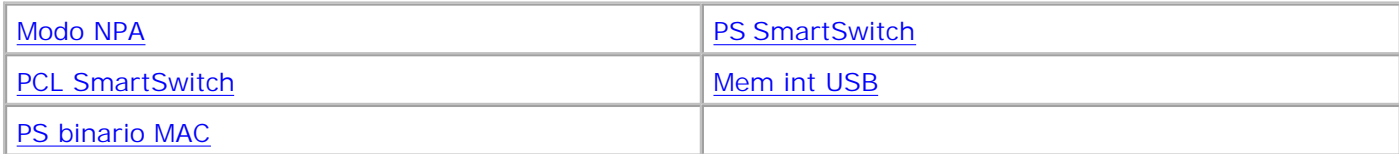

**NOTA:** los valores marcados con un asterisco (\*) son los valores predeterminados de fábrica.

### **PCL SmartSwitch**

**Uso:**

Configurar la impresora para que cambie automáticamente a la emulación PCL cuando un trabajo de impresión recibido mediante el puerto USB lo necesite, independientemente del lenguaje predeterminado de la impresora.

#### **Valores:**

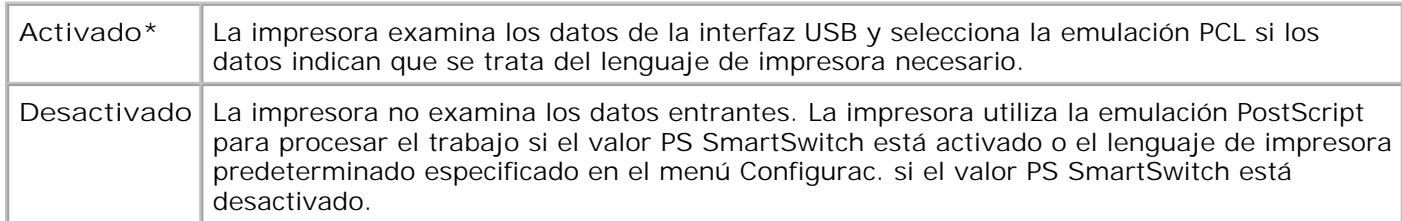

#### **Consulte también:**

PS SmartSwitch; Lngje. impresora

#### **PS SmartSwitch**

**Uso:**

Configurar la impresora para que cambie automáticamente a la emulación PostScript cuando un trabajo de impresión recibido mediante el puerto USB lo necesite, independientemente del lenguaje predeterminado de la impresora.

**Valores:**

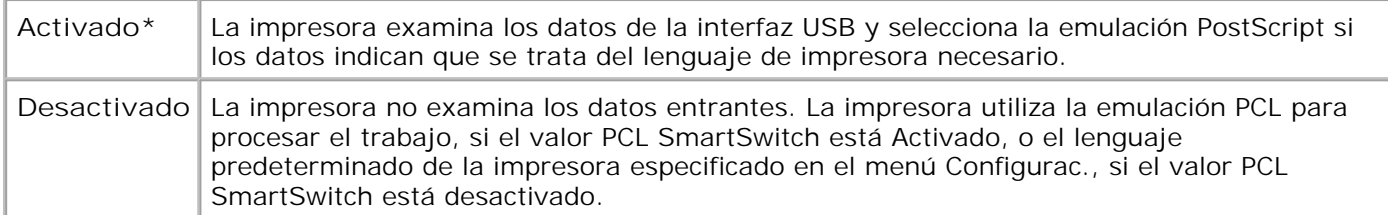

#### **Consulte también:**

PCL SmartSwitch; Lngje. impresora

#### **Modo NPA**

**Uso:**

Especificar si la impresora realiza el procesamiento especial necesario para la comunicación bidireccional, según las convenciones definidas en el protocolo Network Printing Alliance (NPA).

#### **Valores:**

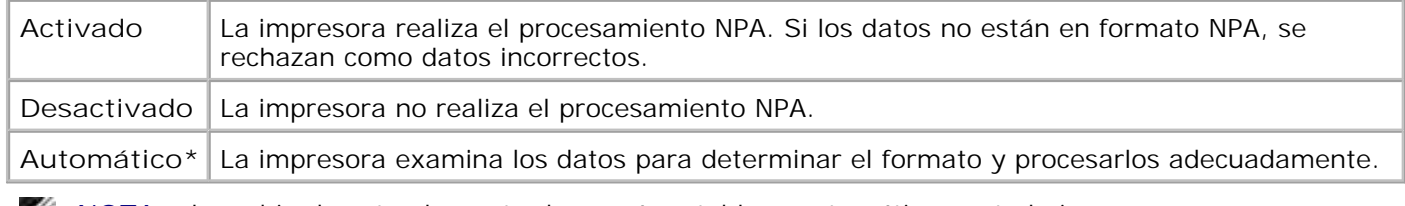

**NOTA:** el cambio de este elemento de menú restablece automáticamente la impresora. **COLOR** 

PS SmartSwitch; Lngje. impresora

### **Mem int USB**

#### **Uso:**

Configurar el tamaño de la memoria intermedia de entrada de USB.

**Valores:**

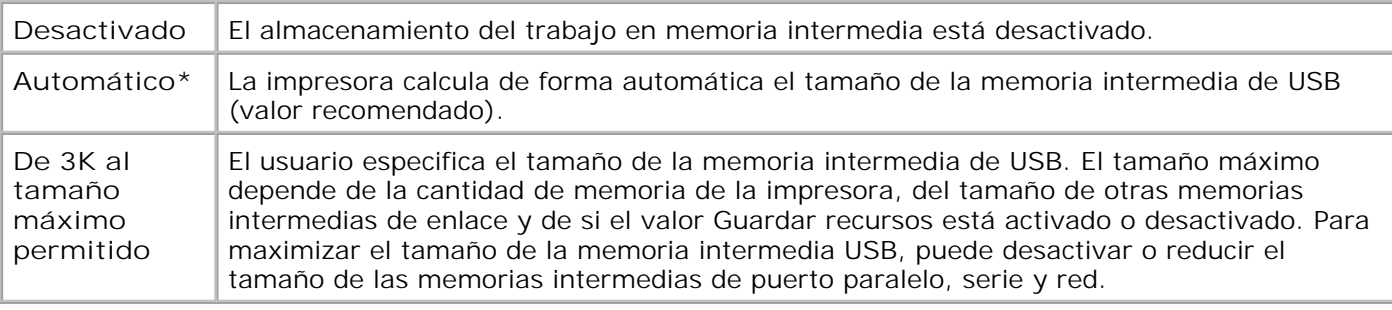

H **NOTA:** el cambio del elemento de menú Mem int USB restablece automáticamente la impresora.

#### **Consulte también:**

Guardar recursos

### **PS binario MAC**

#### **Uso:**

Configurar la impresora para procesar los trabajos de impresión PostScript binario de Macintosh.

#### **Valores:**

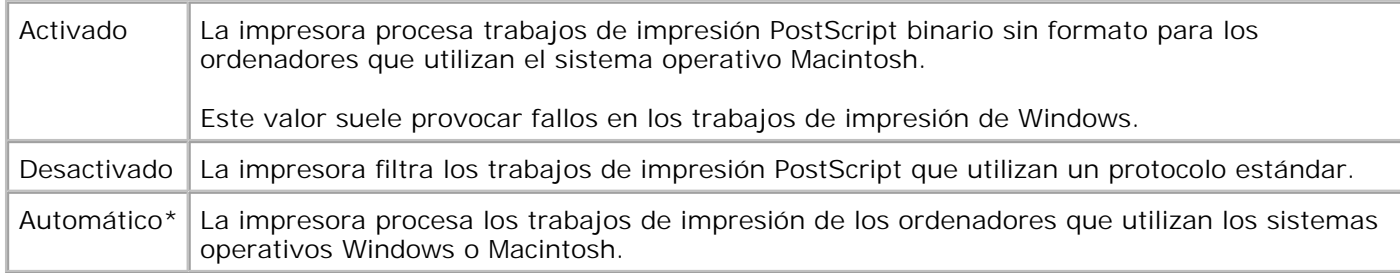

# **Desactivación de los menús del panel del operador**

Para desactivar los menús del panel de operador de forma que no se puedan modificar los valores de la impresora:

- 1. Apague la impresora.
- **SP NOTA:** la desactivación de los menús del panel de operador no impiden el acceso al menú Trabajo o a la funcionalidad Imprimir y retener.
- 2. Mantenga pulsados los botones **Seleccionar** y **Volver** y encienda la impresora.
- 3. Suelte los botones cuando aparezca Efectuando prueba automát..

Menú Configurar aparece en la primera línea de la pantalla.

4. Pulse **Menú** hasta que aparezca Menús del panely, a continuación, pulse **Seleccionar**.

En la segunda línea de la pantalla aparece Desactivar.

5. Pulse **Seleccionar**.

Bloqueando menús aparece brevemente.

6. Pulse **Menú** hasta que aparezca Salir de config y, a continuación, pulse **Seleccionar**.

Los menús se desactivan. Si pulsa **Menú**, aparecerá el mensaje Menús desactivados .

# **Activación de menús**

- 1. Repita los pasos del 1 al 4 de Desactivación de los menús del panel del operador.
- 2. Pulse **Menú** hasta que aparezca Activar.

Continúe con los pasos 5 y 6 de Desactivación de los menús del panel del operador.

# **Impresión**

- Sugerencias para imprimir correctamente
- Envío de un trabajo a imprimir
- Cancelación de un trabajo de impresión
- Impresión de una página de valores de menús
- Impresión de una lista de muestras de fuentes
- Uso de la función Imprimir y retener
- Impresión de los tamaños Folio y Media carta

En este capítulo se incluyen sugerencias de impresión, métodos para imprimir determinadas listas de información desde la impresora y métodos para cancelar un trabajo.

# **Sugerencias para imprimir correctamente**

### **Sugerencias sobre el almacenamiento de materiales de impresión**

Almacene el material de impresión de forma correcta. Para obtener más información, consulte Almacenamiento del material de impresión.

# **Cómo evitar atascos**

Si selecciona el material de impresión adecuado (papel, transparencias, etiquetas y cartulina), evitará los problemas de impresión. Consulte Sugerencias para evitar atascos para obtener más información.

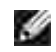

**NOTA:** se recomienda probar una muestra reducida de cualquier material de impresión que se desee utilizar en la impresora antes de comprar grandes cantidades.

Si selecciona el material de impresión adecuado y lo carga correctamente, evitará la mayoría de los atascos. Consulte los apartados que aparecen a continuación para obtener información sobre la carga del material de impresión:

- Carga del material de impresión en bandejas estándar y opcionales (que incluyen la bandeja estándar y las bandejas de 250 y 500 hojas opcionales)
- Uso y carga del alimentador multiuso
- más información

Si se produce un atasco, consulte Eliminación de atascos para obtener instrucciones. Para evitar los atascos, consulte Sugerencias para evitar atascos.

# **Envío de un trabajo a imprimir**

Para admitir todas las características de la impresora, utilice los controladores de impresora personalizados. Cuando seleccione **Imprimir** desde una aplicación de software, se abre una ventana que representa el controlador de la impresora. Seleccione los valores adecuados para el trabajo específico que está enviando a imprimir. Los valores de impresión seleccionados desde el controlador anulan los valores predeterminados seleccionados desde el panel del operador de la impresora.

Tal vez tenga que hacer clic en **Propiedades** o **Configuración** del cuadro de diálogo inicial Imprimir para ver todos los valores de la impresora disponibles que puede modificar. Si no está familiarizado con una característica de la ventana del controlador de la impresora, abra la Ayuda en línea para obtener más información.

Para imprimir un trabajo desde una aplicación típica de Windows:

- 1. Abra el archivo que desee imprimir.
- 2. En el menú Archivo, seleccione **Imprimir**.
- 3. Verifique que está seleccionada la impresora correcta en el cuadro de diálogo. Modifique los valores de la impresora según sea necesario (como, por ejemplo, las páginas que desea imprimir o el número de copias).
- Haga clic en **Propiedades** o en **Configuración** para ajustar los valores de la impresora que no están 4. disponibles desde la primera pantalla y, a continuación, haga clic en **Aceptar**.
- 5. Haga clic en **Aceptar** o en **Imprimir** para enviar el trabajo a la impresora seleccionada.

# **Cancelación de un trabajo de impresión**

Hay varios métodos que se pueden utilizar para cancelar un trabajo de impresión.

### **Cancelación desde el panel del operador de la impresora**

Para cancelar un trabajo de impresión después de que haya empezado a imprimirse:

- 1. Pulse una vez la flecha izquierda del botón Menú. MENÚ TRABAJO y Cancelar trabajo se mostrarán en pantalla.
- 2. Pulse Seleccionar**.** Cancelando trabajo aparecerá en pantalla.

# **Cancelación desde un ordenador que ejecute Windows**

### **Cancelación de un trabajo desde la barra de tareas**

Cuando envía un trabajo a imprimir, aparece un pequeño icono de la impresora en la esquina derecha de la barra de tareas.

1. Haga doble clic en el icono de la impresora.

Aparece una lista de trabajos de impresión en la ventana de impresora.

- 2. Seleccione el trabajo que desea cancelar.
- 3. Pulse la tecla **Suprimir** del teclado.

2.

#### **Cancelación de un trabajo desde el escritorio**

- 1. Minimice todos los programas para ver el escritorio.
- 2. Haga doble clic en el icono **Mi PC**.
- 3. Haga doble clic en el icono **Impresoras**.

Se mostrará una lista de las impresoras disponibles.

4. Haga doble clic en la impresora que ha seleccionado al enviar el trabajo.

Aparece una lista de trabajos de impresión en la ventana de impresora.

- 5. Seleccione el trabajo que desea cancelar.
- 6. Pulse la tecla **Suprimir** del teclado.

# **Impresión de una página de valores de menús**

La página de valores de menús muestra los valores actuales para los menús (valores predeterminados de usuario), una lista de opciones instaladas y la memoria de impresora disponible. Puede utilizar esta página para verificar que todas las opciones de la impresora están instaladas correctamente y que los valores de la impresora son correctos.

Consulte Descripción de los menús de la impresora para identificar la pantalla y los botones del panel del operador si necesita ayuda.

1. Asegúrese de que la impresora está encendida y de que aparece el mensaje Lista .

- 2. Pulse y suelte **Menú** hasta que aparezca Menú Utilidades y, a continuación, pulse **Seleccionar**.
- 3. Pulse y suelte **Menú** hasta que aparezca Imprimir menús y, a continuación, pulse **Seleccionar**.

El mensaje Imprimiendo valores de menús aparece mientras la página se imprime. La impresora vuelve al estado Lista tras la impresión de la página de valores de menús.

Si aparece cualquier otro mensaje al imprimir esta página, consulte Descripción de los mensajes de la impresora para obtener más información.

## **Impresión de una lista de muestras de fuentes**

Para imprimir muestras de todas las fuentes disponibles actualmente en la impresora:

- 1. Asegúrese de que la impresora está encendida y de que aparece el mensaje Lista .
- 2. Pulse y suelte **Menú** hasta que aparezca Menú Utilidades y, a continuación, pulse **Seleccionar**.
- 3. Pulse y suelte **Menú** hasta que aparezca Imprimir fuentes y, a continuación, pulse **Seleccionar**.
- Pulse y suelte **Menú** hasta que aparezca Fuentes PCL o Fuentes PS en la segunda línea de la pantalla. 4.
	- o Seleccione Fuentes PCL para imprimir una lista de las fuentes disponibles en la emulación PCL.
	- Seleccione Fuentes PS para imprimir una lista de las fuentes disponibles en la emulación PostScript 3. Esta opción sólo aparece si el lenguaje de impresora PostScript está disponible en la impresora.
- 5. Pulse **Seleccionar**.

El mensaje Imprimiendo lista de fuentes permanece en el panel del operador hasta que la página se imprime. La impresora vuelve al estado Lista tras imprimir la lista de muestras de fuentes.

# **Uso de la función Imprimir y retener**

Cuando envíe un trabajo a la impresora, puede especificar en el controlador que desea que la impresora retenga el trabajo en la memoria. Cuando esté preparado para imprimir el trabajo, debe ir a la impresora y utilizar los menús del panel del operador para identificar qué trabajo *retenido* desea imprimir. Puede utilizar esta función para aplazar la impresión de un trabajo, verificar una copia antes de imprimir el resto, solicitar copias adicionales de un trabajo en un momento posterior o imprimir un trabajo confidencial cuando pueda estar en la impresora para recogerlo.

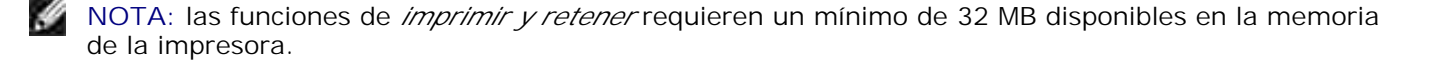

## **Selección de un nombre de usuario**

Todos los trabajos confidenciales y retenidos tienen un nombre de usuario asociado a ellos. Para tener acceso a todos los trabajos retenidos o confidenciales, primero debe seleccionar el nombre de usuario de una lista de nombres de usuarios para trabajos de impresión. Cuando aparezca la lista, pulse **Menú** para desplazarse por ella. Pulse **Seleccionar** cuando encuentre su nombre de usuario para el trabajo.

## **Impresión y eliminación de trabajos retenidos**

Una vez que los trabajos retenidos se han almacenado en la memoria de la impresora, puede utilizar el panel del operador de la impresora para especificar qué desea hacer con uno o varios de los trabajos. Puede seleccionar Trab confidncial o Trab retenidos (trabajos Repetir impresión, Reservar impresión y Verificar impresión) en el menú Trabajo. A continuación, seleccione el nombre de usuario de la lista. Si selecciona Trab confidncial, debe introducir el número de identificación personal (PIN) que especificó en el controlador al enviar el trabajo. Consulte Trabajos confidenciales para obtener más información.

En los elementos de menú Trab confidncial o Trab retenidos dispone de estas cinco opciones:

- Imprimir todos
- Imprimir trabajo
- Eliminar todos
- Eliminar trabajo
- Imprimir copias

### **Acceso a los trabajos retenidos desde el panel del operador**

- 1. Para acceder a los trabajos retenidos desde el panel del operador:
	- Si la impresora está ocupada, pulse **Menú** y aparecerá el menú Trabajo.
	- Si la impresora está en estado Lista, vaya al paso 2.
- Pulse y suelte **Menú** hasta que aparezca Trab retenidos o Trab confidncial en la pantalla del panel del 2. operador, según el tipo de trabajo al que desee acceder.
- 3. Pulse **Seleccionar**.

En la primera línea del panel del operador aparece Nombre usuario. En la segunda línea se muestran los nombres de los usuarios que están asociados actualmente a los trabajos de imprimir y retener.

4. Pulse y suelte **Menú** hasta que aparezca su nombre de usuario.

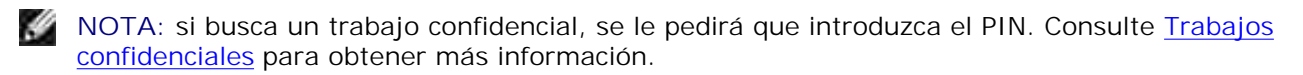

- 5. Pulse **Seleccionar**.
- Pulse **Menú** hasta que en la segunda línea del panel del operador aparezca la acción que desea llevar a 6. cabo (Imprimir trabajo, Eliminar trabajo, etc.).
- 7. Pulse Seleccionar.
	- Si busca un trabajo en concreto, pulse y suelte **Menú** para desplazarse por la lista de trabajos disponibles y pulse **Seleccionar** cuando aparezca el trabajo correcto. Al lado del nombre del trabajo aparece un asterisco (\*) para indicar que ha elegido imprimir o eliminar dicho trabajo.
	- Si se le solicita que introduzca el número de copias que desea imprimir, pulse **Menú** para aumentar o disminuir el número de la pantalla y, a continuación, pulse **Seleccionar**.
- 8. Pulse **Continuar** para imprimir o eliminar los trabajos específicos que haya marcado.

La impresora muestra brevemente mensajes que indican la función de imprimir y retener que se está realizando.

### **Reconocimiento de cuándo se producen los errores de formato**

Si aparece el símbolo  $\overline{P}$  en la pantalla, indica que la impresora ha tenido problemas al dar formato a uno o varios trabajos retenidos. Estos problemas de formato se deben normalmente a la falta de memoria de la impresora o a datos incorrectos que pueden provocar que se deseche el trabajo.

Si aparece el símbolo  $\overline{\phantom{a}}$  junto al trabajo retenido, puede:

- Imprimir el trabajo. Sin embargo, tenga en cuenta que es posible que sólo se imprima una parte del trabajo.
- Eliminar el trabajo. Puede liberar memoria de impresora adicional si examina la lista de los trabajos retenidos y elimina los que ya haya enviado a la impresora.

Si los errores de formato se repiten en los trabajos retenidos, es posible que la impresora precise más memoria.

# **Repetir impresión**

Si envía un trabajo Repetir impresión, la impresora imprime todas las copias solicitadas del trabajo *y* lo almacena en la memoria para que pueda imprimir copias adicionales más adelante. Puede imprimir copias adicionales siempre que el trabajo permanezca almacenado en la memoria.

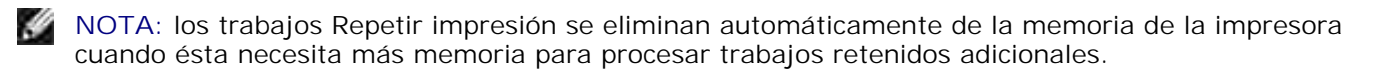

### **Reservar impresión**

Si envía un trabajo Reservar impresión, la impresora no lo imprime inmediatamente sino que lo almacena en la memoria para que lo pueda imprimir más adelante. El trabajo se conserva en la memoria hasta que se elimine desde el menú Trab retenidos. Los trabajos Reservar impresión se pueden eliminar si la impresora necesita más memoria para procesar trabajos retenidos adicionales.

Consulte Impresión y eliminación de trabajos retenidos para obtener información.

## **Verificar impresión**

Si envía un trabajo Verificar impresión, la impresora imprime una copia y conserva en la memoria las copias restantes que se han solicitado desde el controlador. Utilice Verificar impresión para examinar la primera copia y comprobar si es satisfactoria antes de imprimir el resto de copias.

Consulte Impresión y eliminación de trabajos retenidos si necesita ayuda para imprimir las copias adicionales almacenadas en la memoria.

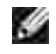

**NOTA:** una vez impresas todas las copias, el trabajo Verificar impresión se elimina de la memoria de la impresora.

# **Trabajos confidenciales**

Al enviar un trabajo a la impresora, puede introducir un número de identificación personal (PIN) desde el controlador. El número debe ser de cuatro dígitos y utilizar los números del 1 al 6. El trabajo se mantiene en la memoria de la impresora hasta que introduzca el mismo número de cuatro dígitos en el panel del operador y elija imprimir o eliminar el trabajo. De esta forma, se asegura de que el trabajo no se imprimirá hasta que no esté allí para recogerlo y de que ningún otro usuario puede imprimir el trabajo.

Al seleccionar Trab confidncial en el menú Trabajo y el nombre de usuario, aparece la siguiente solicitud:

Introduzca PIN:

=\_\_\_\_

Utilice los botones del panel del operador para introducir el número de identificación personal de cuatro dígitos asociado al trabajo confidencial. Los números que hay al lado de los nombres de los botones identifican qué botón hay que pulsar para cada dígito (1–6). A medida que se introduce el PIN, aparecen los asteriscos para asegurar la confidencialidad.

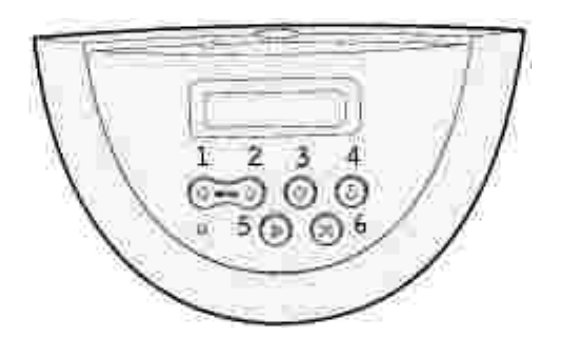

Si introduce un número incorrecto, aparece el mensaje No trabajos en impres. ¿Reint? Pulse Continuar para volver a introducir el PIN o pulse Parar para salir del menú Trab confidncial.

Cuando haya introducido un número válido, tendrá acceso a todos los trabajos de impresión que coincidan con el nombre de usuario y el PIN introducidos. Los trabajos de impresión que coincidan con el PIN que ha introducido aparecerán en la pantalla cuando acceda a los elementos de menú Imprimir trabajo, Eliminar trabajo e Imprimir copias. A continuación, puede elegir entre imprimir o eliminar los trabajos que coincidan con el PIN introducido. (Consulte Impresión y eliminación de trabajos retenidos para obtener más información.) Después de imprimir el trabajo, la impresora elimina el trabajo confidencial de la memoria.

# **Impresión de los tamaños Folio y Media carta**

Los tamaños Folio y Media carta no están disponibles en el menú Tamaño del papel hasta que se desactiva Sensor de tamaño. Para desactivar esta opción:

- 1. Mantenga pulsados los botones **Seleccionar** y **Volver** mientras enciende la impresora.
- 2. Suelte los botones cuando aparezca Efectuando prueba automát. aparece en la pantalla.

La impresora realiza la secuencia de encendido y, a continuación, aparece Menú Configurar en la primera línea de la pantalla.

3. Pulse y suelte **Menú** hasta que aparezca Sensor de tamaño y, a continuación, pulse **Seleccionar**.

Sensor bdja 1 aparece en la segunda línea de la pantalla.

Pulse y suelte **Menú** para seleccionar la opción de entrada que contendrá el papel de tamaño folio o 4. media carta y, a continuación, pulse **Seleccionar**.

La primera línea de la pantalla muestra la opción de entrada seleccionada y la segunda línea el valor actual.

5. Pulse **Menú** para cambiar el valor a Desactivado y, a continuación, pulse **Seleccionar**.

GUARDADO aparece brevemente en la pantalla y, a continuación, se sustituye por Menú Configurar en la primera línea y Sensor de tamaño en la segunda línea.

6. Pulse y suelte **Menú** hasta que aparezca Salir de config y, a continuación, pulse **Seleccionar**.

Activando cambios de menús aparece brevemente, seguido de Efectuando prueba automát. La impresora vuelve al estado Lista.

# **Configuración de la impresión compartida**

Point and print

De igual a igual

Puede compartir la nueva impresora en la red mediante el CD *Controladores y utilidades* incluido con la impresora o mediante el método point and print o de igual a igual de Microsoft. Sin embargo, si utiliza uno de los métodos de Microsoft, no dispondrá de todas las características, como el monitor de estado y otras utilidades de la impresora, que se instalan con el CD *Controladores y utilidades*.

Para compartir una impresora conectada localmente en la red, tiene que compartir la impresora y, a continuación, instalarla en los clientes de red:

- 1. Haga clic en **Inicio Configuración Impresoras**.
- 2. Haga clic con el botón derecho del ratón en el icono Impresora láser Dell M5200 y seleccione **Propiedades**.
- 3. Haga clic en **Archivo Compartir**.
- Active la casilla de verificación **Compartido como** y, a continuación, introduzca un nombre en el 4. cuadro de texto Nombre del recurso compartido.

³082

- Haga clic en **Controladores adicionales** y seleccione los sistemas operativos de todos los clientes de 5. red que van a imprimir en esta impresora.
- 6. Haga clic en **Aceptar**.

Si faltan archivos, se le solicitará que inserte el CD del sistema operativo del servidor.

Para comprobar que la impresora se ha compartido correctamente:

- Asegúrese de que el objeto de impresora de la carpeta Impresoras muestra que está compartido. Por ejemplo, en Windows 2000, se muestra una mano debajo del icono de impresora.
- Examine Entorno de red. Busque el nombre del host del servidor y el nombre compartido que ha asignado a la impresora.

Ahora que la impresora está compartida, puede instalarla en los clientes de red utilizando los métodos point and print o de igual a igual.

# **Point and print**

Este método normalmente realiza el mejor uso posible de los recursos del sistema. El servidor gestiona las modificaciones de los controladores y el proceso de los trabajos de impresión. Esto permite a los clientes de red volver a los programas de forma mucho más rápida.

Si utiliza el método point and print, se copia un subconjunto de información de los controladores desde el servidor al ordenador cliente. Es información suficiente para enviar un trabajo de impresión a la impresora.

- 1. En el escritorio de Windows del ordenador cliente, haga doble clic en **Entorno de red**.
- 2. Busque el nombre del host del equipo servidor y, a continuación, haga doble clic en el nombre del host.
- 3. Haga clic con el botón derecho del ratón en el nombre de la impresora compartida y, a continuación, haga clic en **Instalar**.

Espere a que la información del controlador se copie desde el ordenador servidor al ordenador cliente y a que un nuevo objeto se agregue a la carpeta Impresoras. El tiempo que tarda varía según el tráfico de la red y otros factores.

- 4. Cierre Entorno de red.
- 5. Imprima una página de prueba para verificar la instalación de la impresora.
- 6. Haga clic en **Inicio Configuración Impresoras**.
- 7. Seleccione la impresora que acaba de crear.
- 8. Haga clic en Archivo → Propiedades.
- 9. En la ficha General, haga clic en **Imprimir página de prueba**.

Cuando la página de prueba se imprima correctamente, la instalación de la impresora estará completa.

# **De igual a igual**

Si utiliza el método de igual a igual, el controlador de la impresora se instala completamente en cada ordenador cliente. Los clientes de red siguen controlando las modificaciones de los controladores. El equipo cliente gestiona el proceso de los trabajos de impresión.

- 1. Haga clic en **Inicio Configuración Impresoras**.
- 2. Haga clic en **Agregar impresora** para iniciar el Asistente para agregar impresora.
- 3. Haga clic en **Servidor de impresión de red**.
- 4. Seleccione la impresora de red en la lista de impresoras compartidas. Si la impresora no está en la lista, escriba la ruta de acceso de la impresora en el cuadro de texto.

Por ejemplo: \\<nombre del host del servidor>\<nombre de la impresora compartida>

El nombre del host del servidor es el nombre del equipo servidor que lo identifica en la red. El nombre de la impresora compartida es el nombre asignado durante el proceso de instalación del servidor.

5. Haga clic en **Aceptar**.

Si es una impresora nueva, es posible que se le solicite que instale un controlador de impresora. Si no hay ningún controlador del sistema disponible, tendrá que proporcionar una ruta de acceso a los controladores disponibles.

- 6. Seleccione si desea que esta impresora sea la impresora predeterminada del cliente y, a continuación, haga clic en **Terminar**.
- 7. Imprima una página de prueba para verificar la instalación de la impresora:
	- a. Haga clic en **Inicio Configuración Impresoras**.
	- b. Seleccione la impresora que acaba de crear.
	- c. Haga clic en **Archivo Propiedades**.
	- d. En la ficha General, haga clic en **Imprimir página de prueba**.

Cuando la página de prueba se imprima correctamente, la instalación de la impresora estará completa.

# **Descripción de las fuentes**

# **Fuentes y tipos de letra**

Una fuente es un juego de caracteres y símbolos creados con un diseño específico. Este diseño se denomina *tipo de letra*. Los tipos de letra seleccionados personalizan el documento. Una buena elección de tipos de letra facilita la lectura del documento.

La impresora tiene numerosas fuentes residentes en las emulaciones PCL 6 y PostScript 3. Consulte Fuentes residentes para obtener una lista de todas las fuentes residentes.

#### **Grosor y estilo**

Los tipos de letra suelen estar disponibles en diferentes grosores y estilos. Con estas variaciones se modifica el tipo de letra original de modo que pueda, por ejemplo, enfatizar palabras importantes del texto o resaltar títulos de libros. Los distintos grosores y estilos están diseñados como complemento al tipo de letra original.

*Grosor* hace referencia al grosor de las líneas que forman los caracteres. Las líneas más gruesas dan como resultado caracteres más oscuros. Algunas de las palabras utilizadas para describir el grosor del tipo de letra son negrita, intermedia, clara, intensa y gruesa.

*Estilo* hace referencia a otras modificaciones de tipos de letra como, por ejemplo, inclinación o grosor del carácter. Cursiva (italic) y oblicua (oblique) son estilos en los que los caracteres aparecen inclinados. Narrow (estrecha), condensed (condensada) y extended (extendida) son tres estilos que se suelen utilizar para modificar el grosor de los caracteres.

Algunas fuentes combinan varias modificaciones de grosor y estilo; por ejemplo, Helvetica Narrow Bold Italic (helvetica cursiva, negrita, estrecha). El grupo de distintas variaciones de grosor y estilo de un solo tipo de letra se denomina *familia de tipo de letra*. La mayoría de las familias de tipo de letra tienen cuatro variaciones: regular, cursiva, negrita y cursiva negrita. Algunas familias tienen más variaciones, como muestra la ilustración siguiente de la familia Helvetica:

Helvetica Helvetica-Italic **Helvetica-Bold Helvetica-Bolditalic** Helvetica-Narrow Helvetica-Narrow Italic **Helvetica-Narrow Bold** 

ABCDEFGHIJKLMNOPQRSTUVWXYZ **ABCDEFGHIJKLMNOPORSTUVWXYZ** ABCDEFGHIJKLMNOPORSTUVWXYZ **ABCDEFGHIJKLMNOPORSTUVWXYZ** ABCDEFGHIJKLMNOPORSTUVWXYZ ABCDEFGHIJKLMNOPORSTUVWXYZ **ABCDEFGHIJKLMNOPQRSTUVWXYZ** Helvetica-Narrow-Bolditalic ABCDEFGHIJKLMNOPORSTUVWXYZ

### **Tamaño del paso y tamaño en puntos**

El tamaño de la fuente se especifica en tamaño del paso o tamaño en puntos, según la fuente sea de espaciado fijo o proporcional.

En las fuentes de *espaciado fijo*, todos los caracteres tienen el mismo grosor. El *paso* se utiliza para especificar el tamaño de las fuentes de espaciado fijo. Se trata de una medida para el número de caracteres que se imprimen por pulgada horizontal del tipo de fuente. Por ejemplo, todas las fuentes de paso 10 imprimen 10 caracteres por pulgada (cpp) y las de paso 12 imprimen 12 cpp:

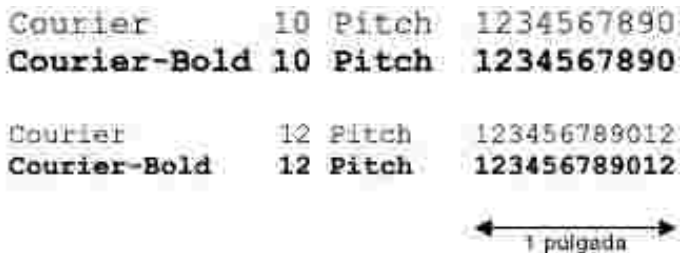

Para fuentes de espaciado *proporcional* (o *tipográfico*), los caracteres pueden tener distinta anchura. Debido a que las fuentes proporcionales tienen caracteres con anchuras distintas, el tamaño de fuente se especifica en puntos, no en pasos. El *tamaño en puntos* se refiere a la altura de los caracteres de la fuente. Un *punto* se define como 1/72 pulgadas. El tamaño de los caracteres de una fuente impresa en 24 puntos es el doble que el de los caracteres de la misma fuente impresos en 12 puntos.

La ilustración siguiente muestra ejemplos de una fuente impresa en distintos tamaños en puntos:

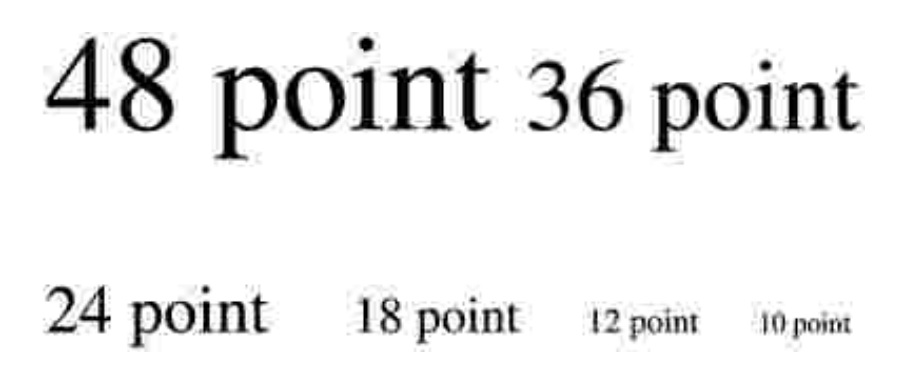

El tamaño en puntos de una fuente se define como la distancia existente entre la parte superior del carácter más alto y la parte inferior del carácter más bajo de la fuente. La definición de tamaño en puntos hace que distintas fuentes impresas con el mismo tamaño en puntos puedan parecer que tienen tamaños muy distintos. Esto se debe a la existencia de otros parámetros de fuente que afectan al aspecto de la fuente. No obstante, el tamaño en puntos de la fuente es una especificación excelente del tamaño de la fuente. Los siguientes ejemplos ilustran dos fuentes proporcionales muy distintas de 14 puntos:

**ITC Avant Garde** abcdefghABCDEFGH FIC Zapf Chancery abcdefahABCDEFGH

### **Fuentes en mapa de bits y escalables**

La impresora utiliza fuentes escalables y en mapa de bits.

Las fuentes en *mapa de bits* están almacenadas en la memoria de la impresora como patrones predefinidos de bits que representan un tipo de letra en un tamaño, un estilo y una resolución específicos. En la siguiente ilustración se muestra un ejemplo de un carácter de una fuente en mapa de bits.

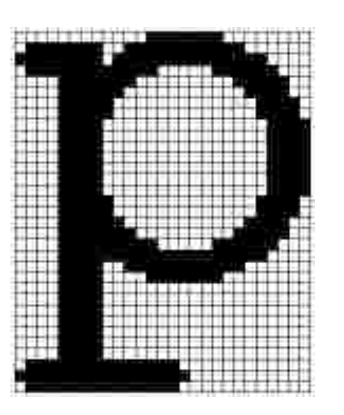

Las fuentes en mapa de bits están disponibles en distintos estilos de letra y tamaños en puntos como fuentes de carga. Para obtener más información acerca de las fuentes de carga, póngase en contacto con el punto de venta de la impresora.

Las fuentes *escalables* (también denominadas fuentes de *contorno*) se almacenan como programas de ordenador que definen los contornos de los caracteres de la fuente. Cada vez que imprima caracteres de una fuente escalable, la impresora crea un mapa de bits de los caracteres en el tamaño en puntos seleccionado y lo guarda temporalmente en la memoria de la impresora.

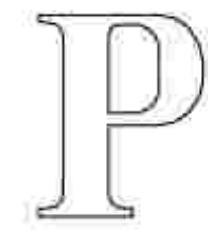

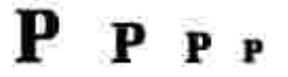

Estas fuentes temporales en mapa de bits se eliminan al apagar o restablecer la impresora. Las fuentes escalables ofrecen flexibilidad de impresión en distintos tamaños en puntos.

La impresora utiliza distintos formatos de fuente escalable para cargar fuentes. La emulación PCL 6 utiliza las fuentes escalables *Intellifont* y *TrueType*. La emulación PostScript 3 utiliza fuentes escalables *Type 1 y TrueType. Hay miles de distintas fuentes escalables disponibles en los diferentes formatos de fuente de los numerosos proveedores de fuentes.*

*Si piensa utilizar muchas fuentes de carga escalables o en mapa de bits o muchos tamaños distintos de fuentes escalables, necesita adquirir memoria adicional para la impresora.*

## *Fuentes residentes*

*La impresora dispone de fuentes residentes almacenadas permanentemente en la memoria. Dispone de fuentes distintas en las emulaciones PCL 6 y PostScript 3. Algunos de los tipos de letra más conocidos, como Courier y Times New Roman, están disponibles para todos los lenguajes de impresora.*

*En las tablas siguientes se enumeran todas las fuentes que hay residentes en la impresora. Consulte Impresión de una lista de muestras de fuentes para obtener instrucciones sobre cómo imprimir muestras de las fuentes. Puede seleccionar las fuentes residentes desde la aplicación de software o desde el panel del operador de la impresora si utiliza emulación PCL 6.*

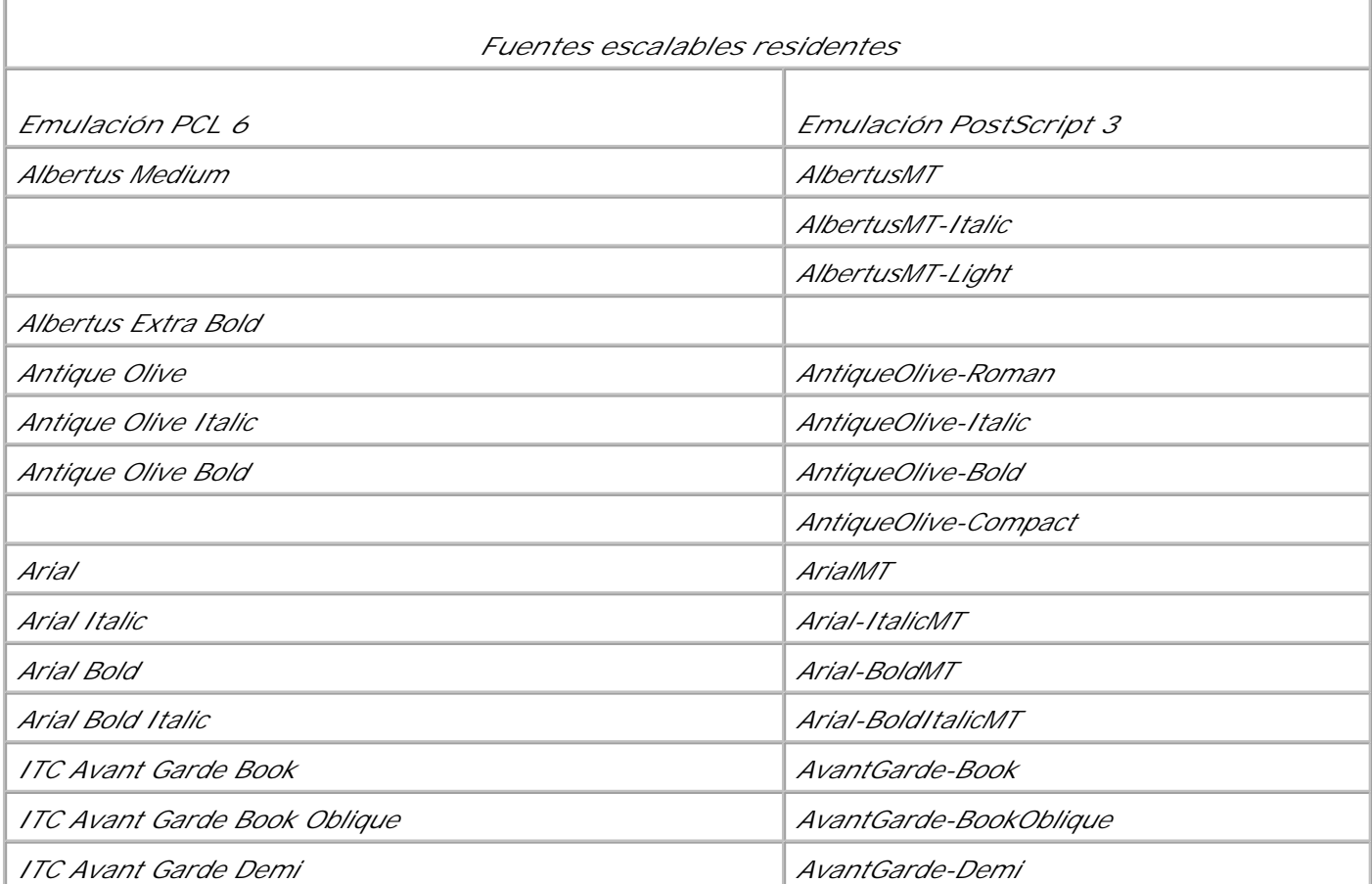

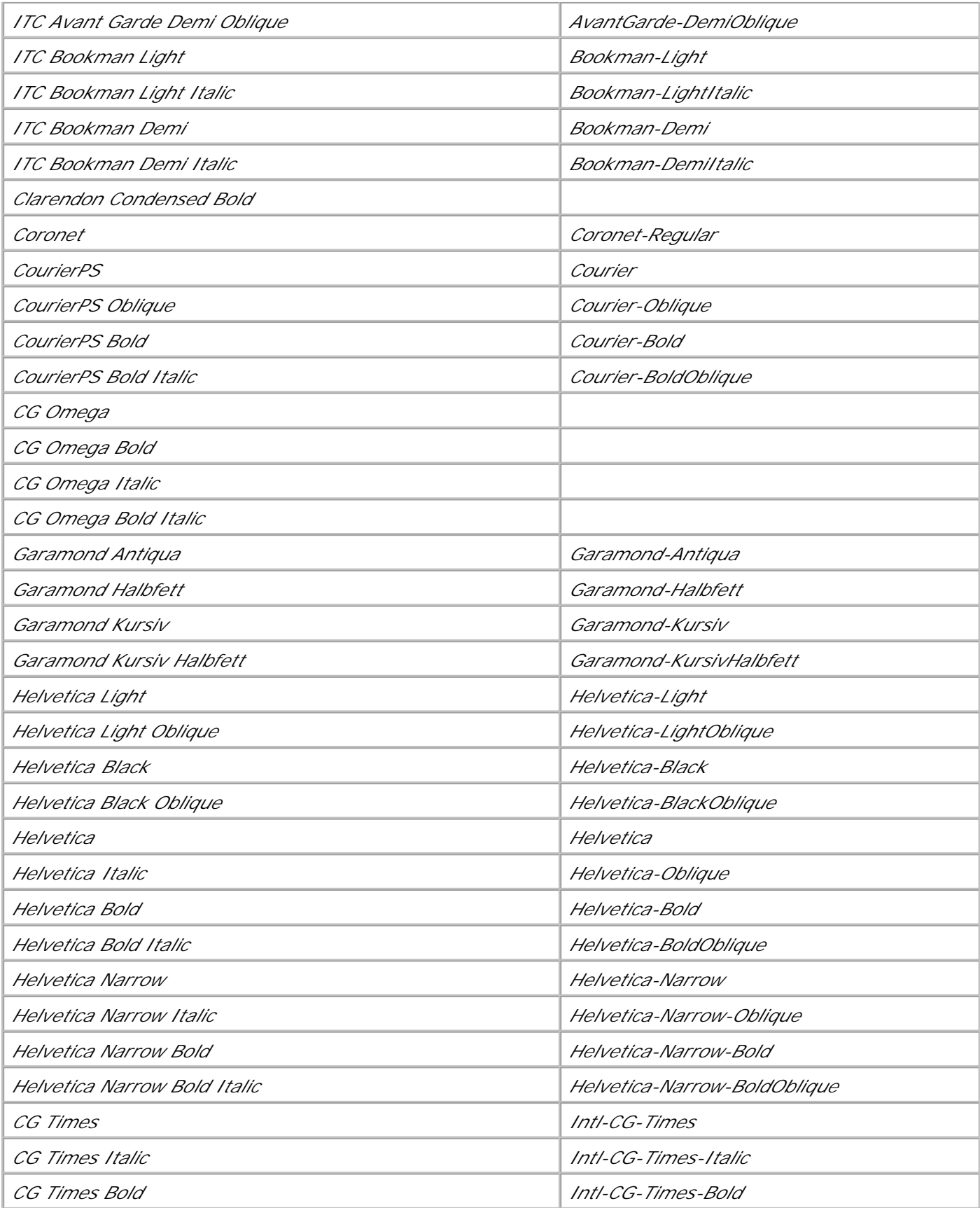

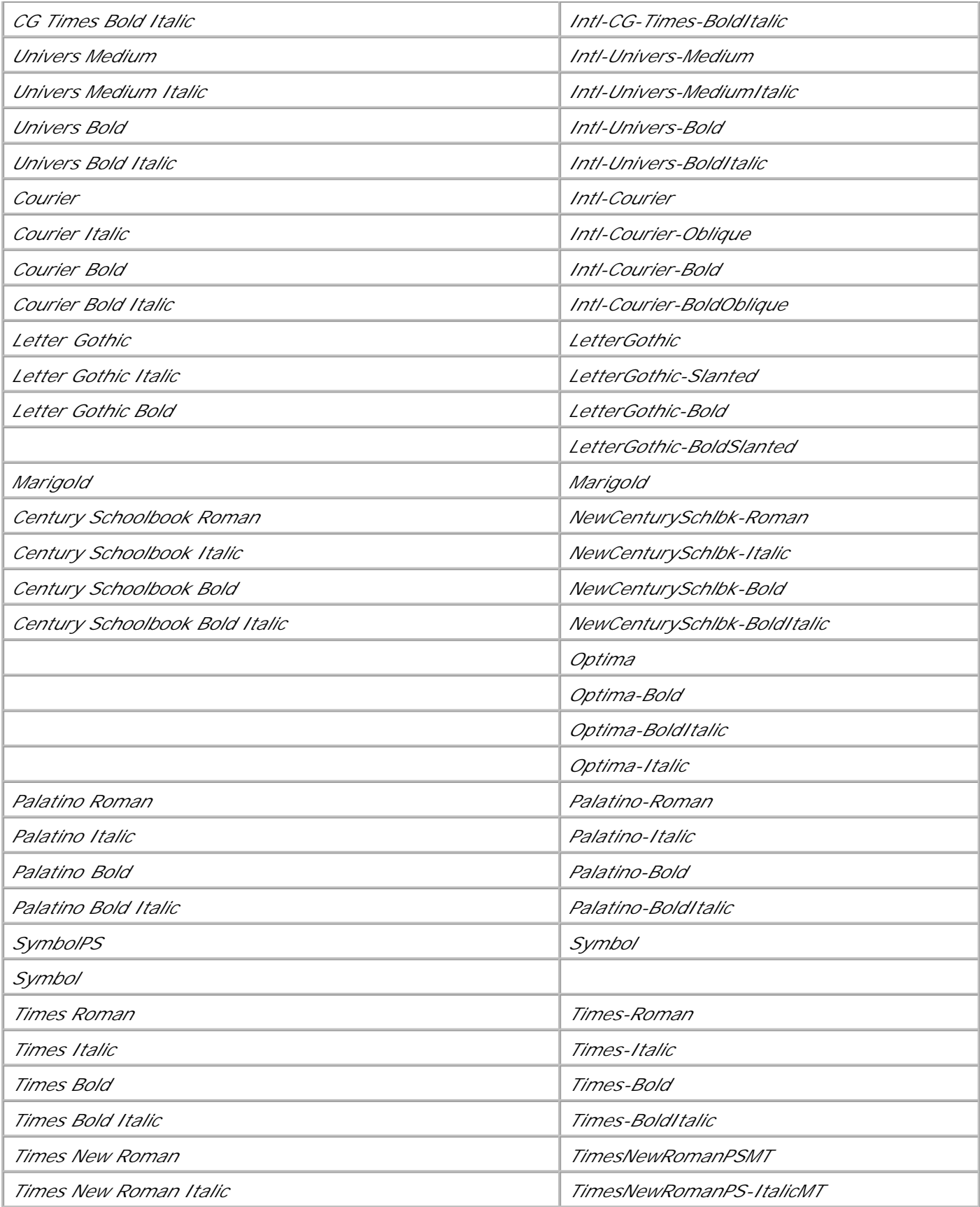

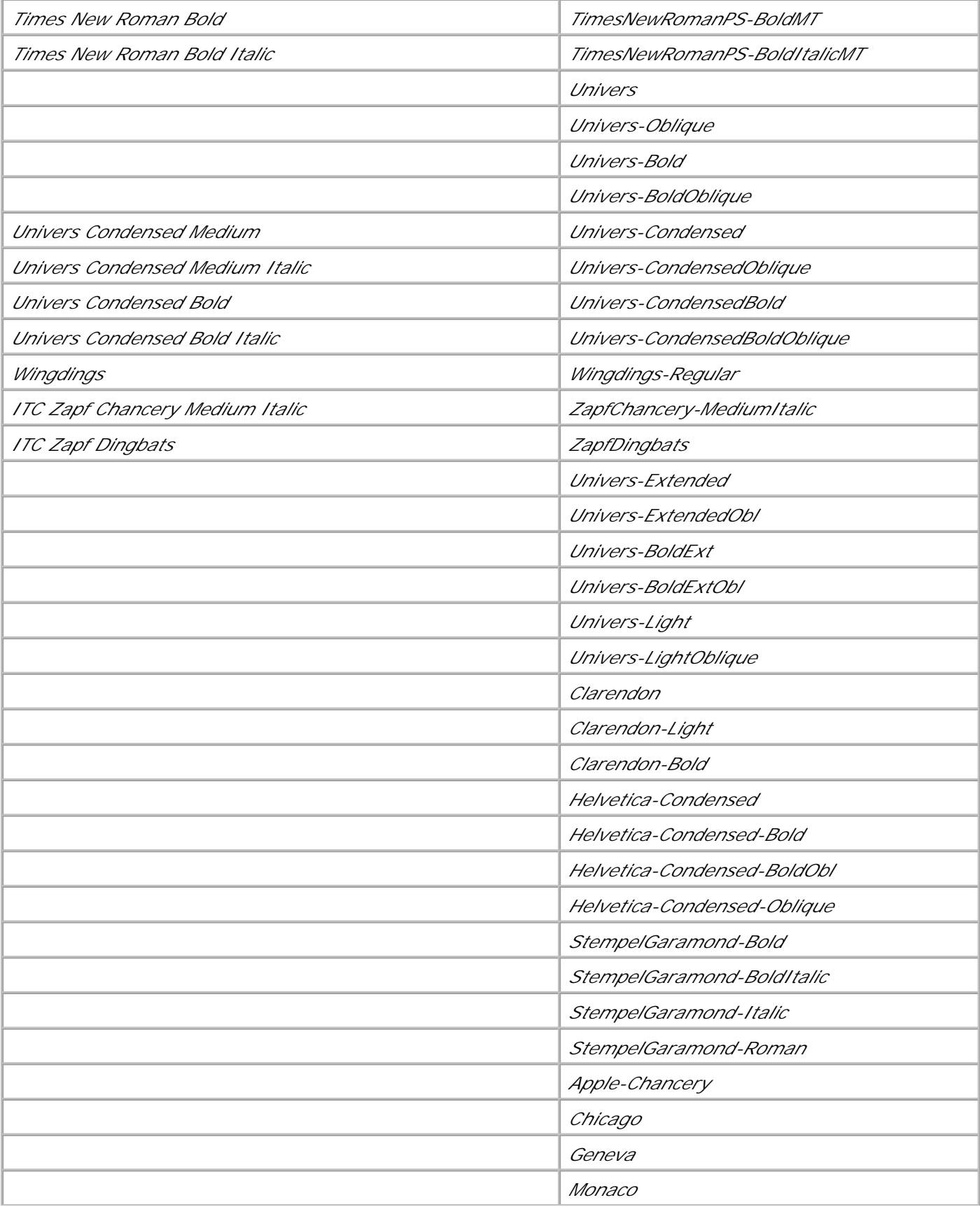

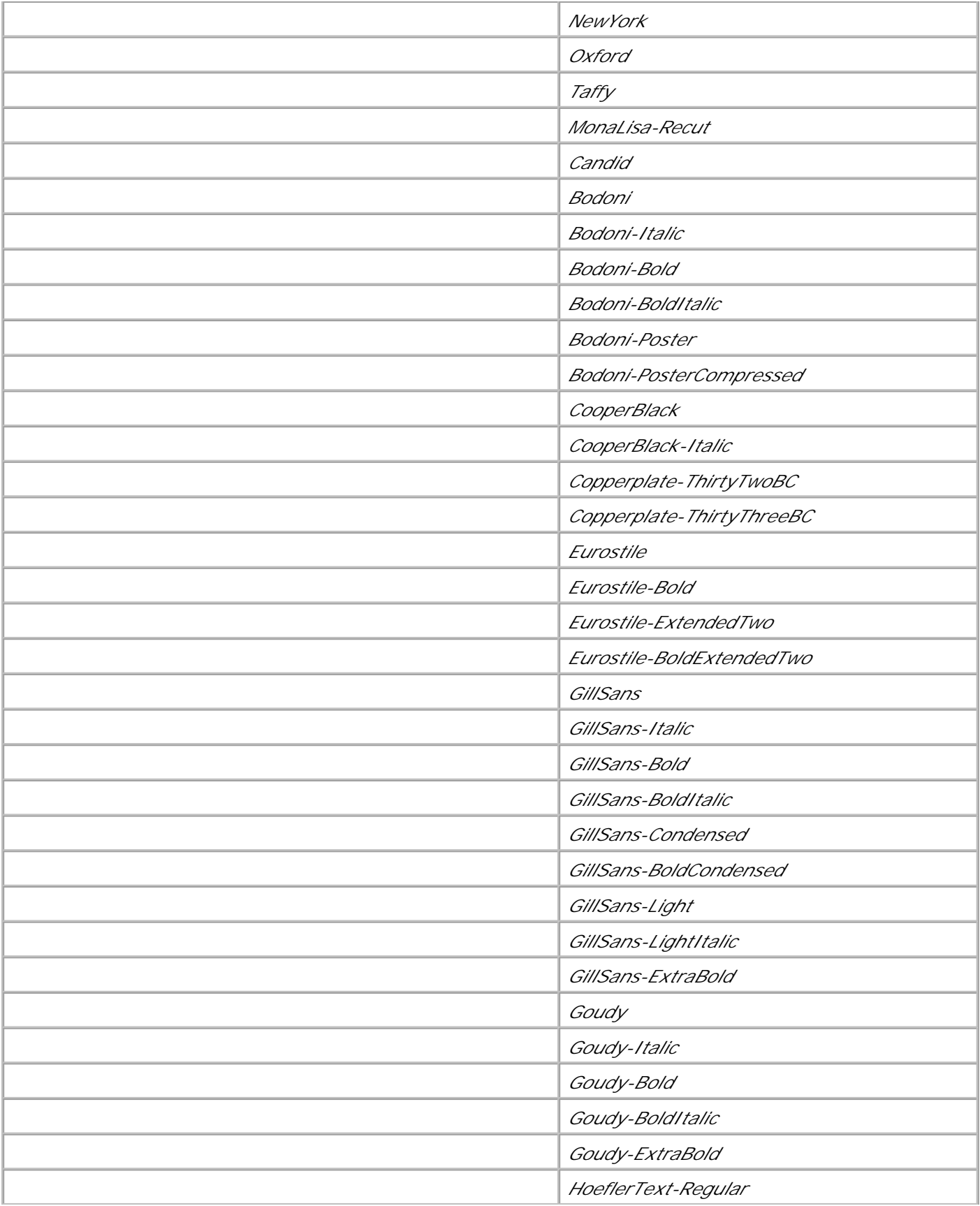

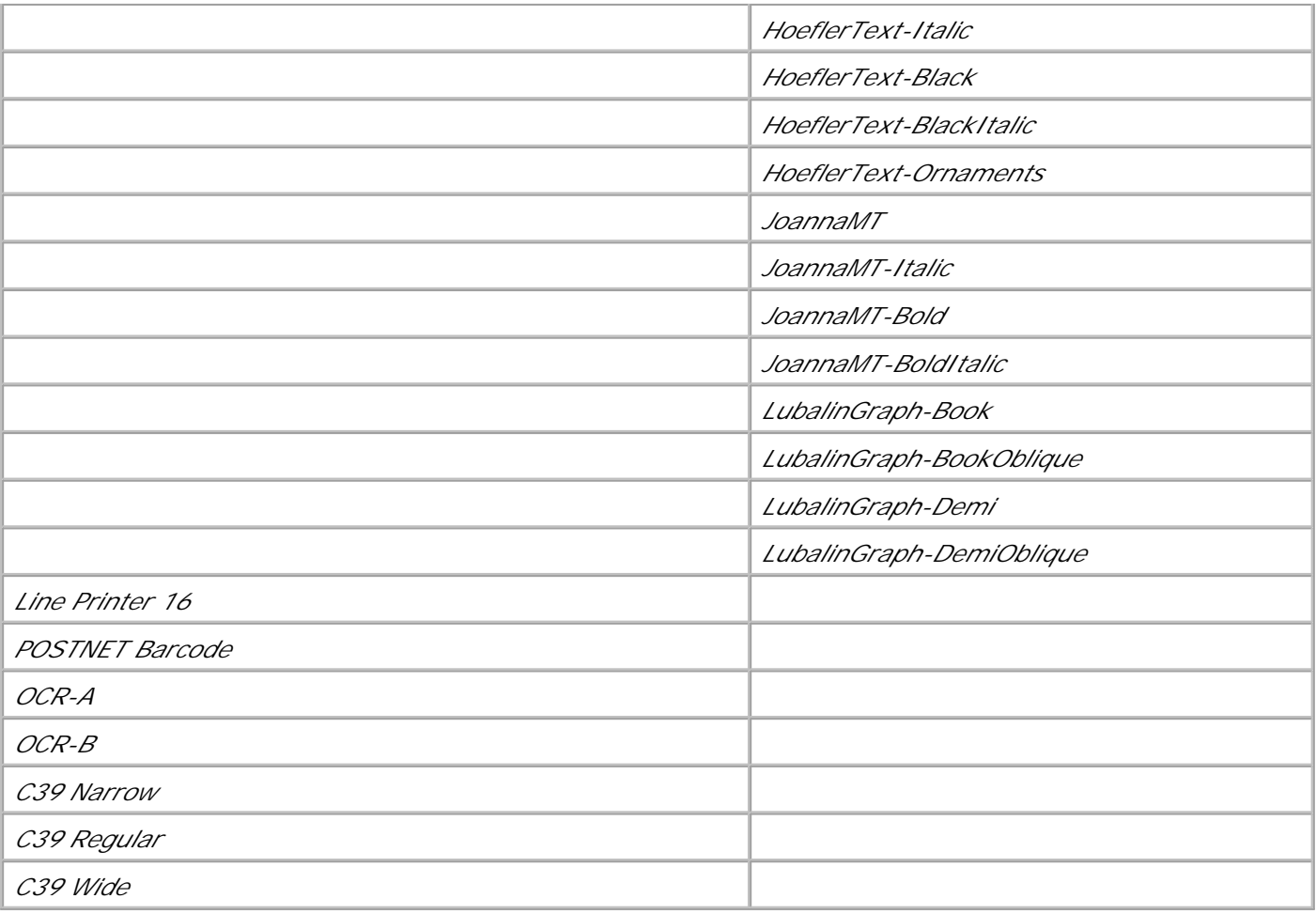

# *Renuncia a la legibilidad*

*Existen muchos factores que pueden afectar a la legibilidad de los códigos de barras y a los caracteres de reconocimiento óptico (OCR), entre los que se incluyen valores de la impresora como Resolución de impresión, Intensidad del tóner e Intensidad de impresión. Además, el material de impresión seleccionado puede afectar significativamente a la legibilidad de los códigos de barras. Consulte Uso de los menús de la impresora e Instrucciones para el material de impresión para obtener información sobre los valores de la impresora y el material de impresión que facilitan la optimización de la legibilidad de los códigos de barras y caracteres OCR de la impresora.*

*Antes de adquirir un material específico, imprima una muestra de caracteres OCR o códigos de barras en él. A continuación, verifique la legibilidad con los dispositivos que se utilizarán para leerlos.*

# *Juegos de símbolos*

*Un juego de símbolos es el conjunto de caracteres alfabéticos y numéricos, caracteres de puntuación y caracteres especiales disponibles en la fuente seleccionada. Los juegos de símbolos se adaptan a los requisitos de los distintos lenguajes o aplicaciones específicas como, por ejemplo, símbolos matemáticos utilizados en textos científicos.*

*En la emulación PCL 6, el juego de símbolos también define el carácter que se imprime con cada tecla del teclado (o más concretamente, con cada punto de código). Algunas aplicaciones requieren distintos caracteres en algunos puntos de código. Para admitir varias aplicaciones y lenguajes, la impresora tiene 83 juegos de símbolos para las fuentes residentes de emulación PCL 6.*

### *Juegos de símbolos para la emulación PCL 6*

*No todos los nombres de fuente admiten todos los juegos de símbolos que aparecen.*

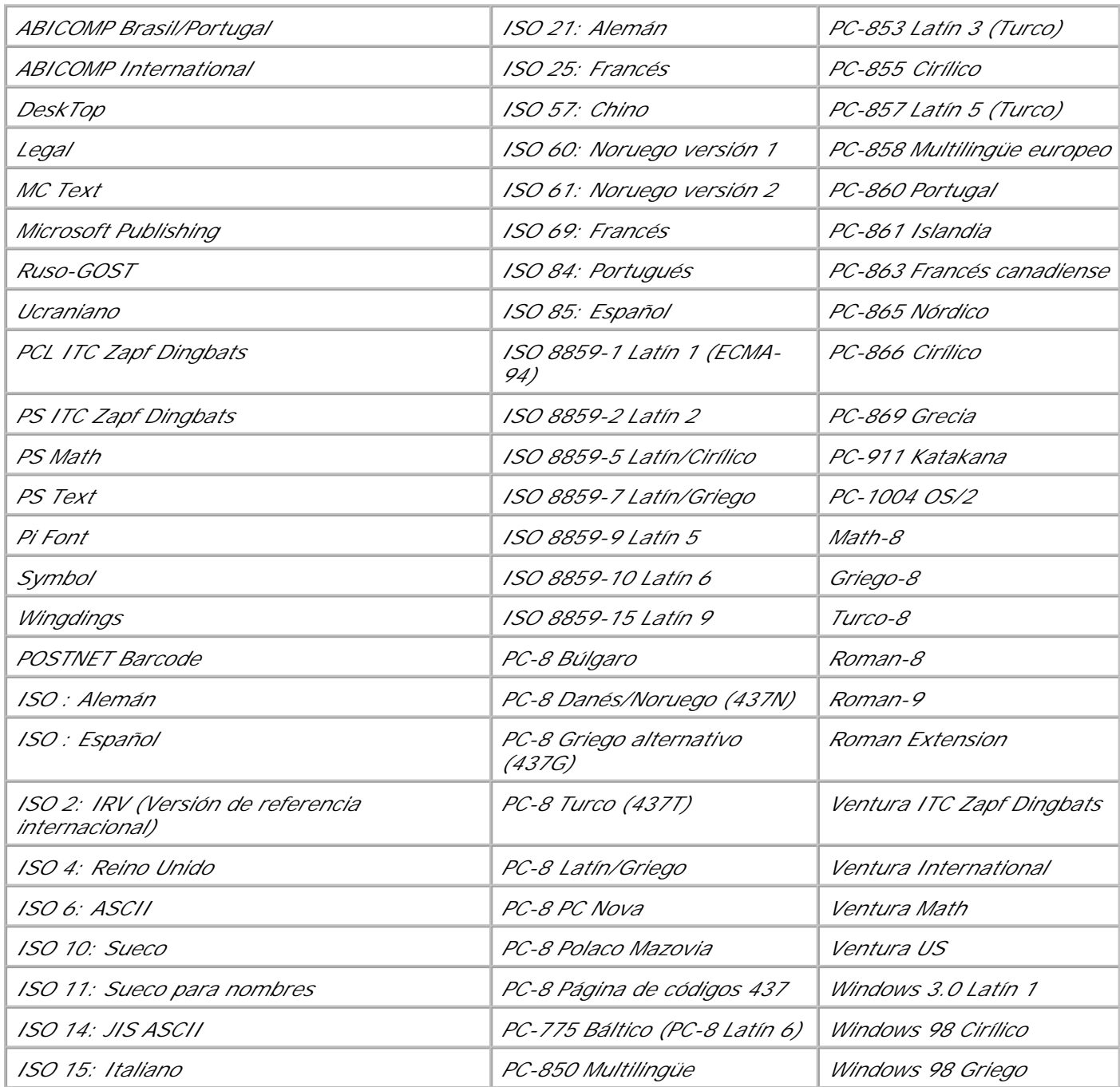

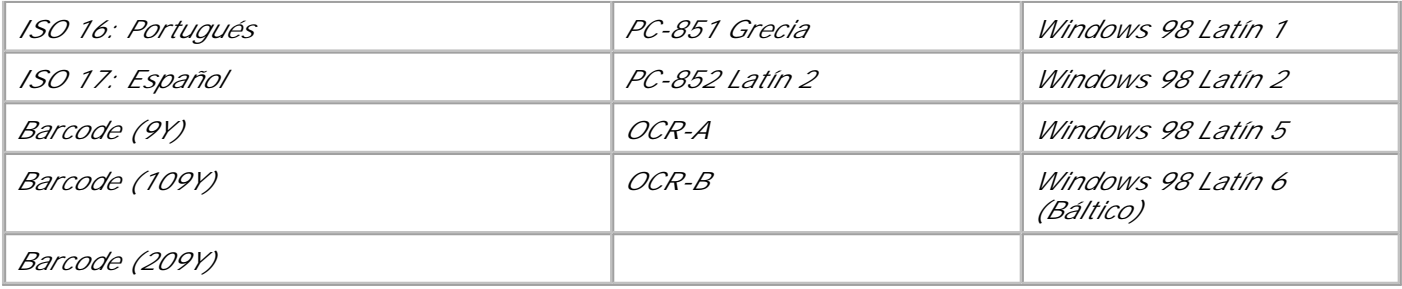

# **Descripción de los mensajes de la impresora**

El panel del operador de la impresora muestra mensajes que describen el estado actual de la impresora e indican posibles problemas que se deben resolver. En este tema aparece una lista de todos los mensajes de la impresora, se explica su significado y cómo borrarlos.

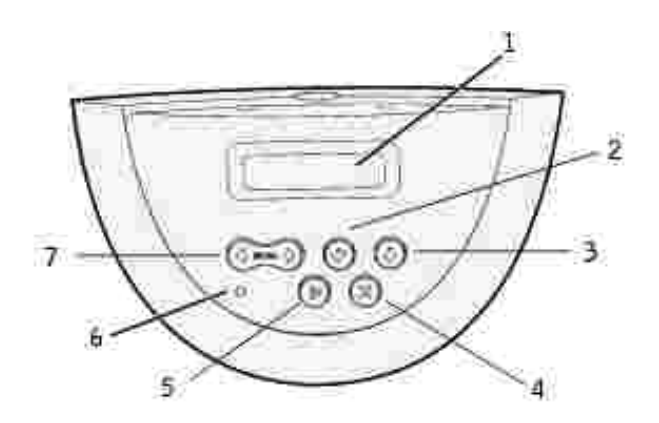

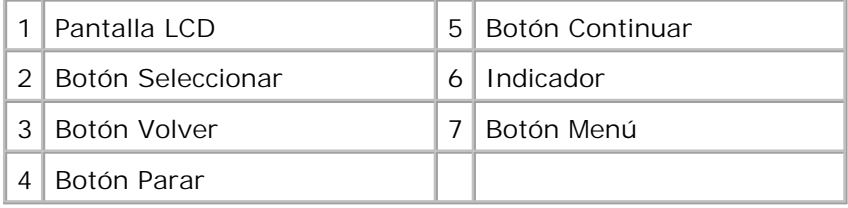

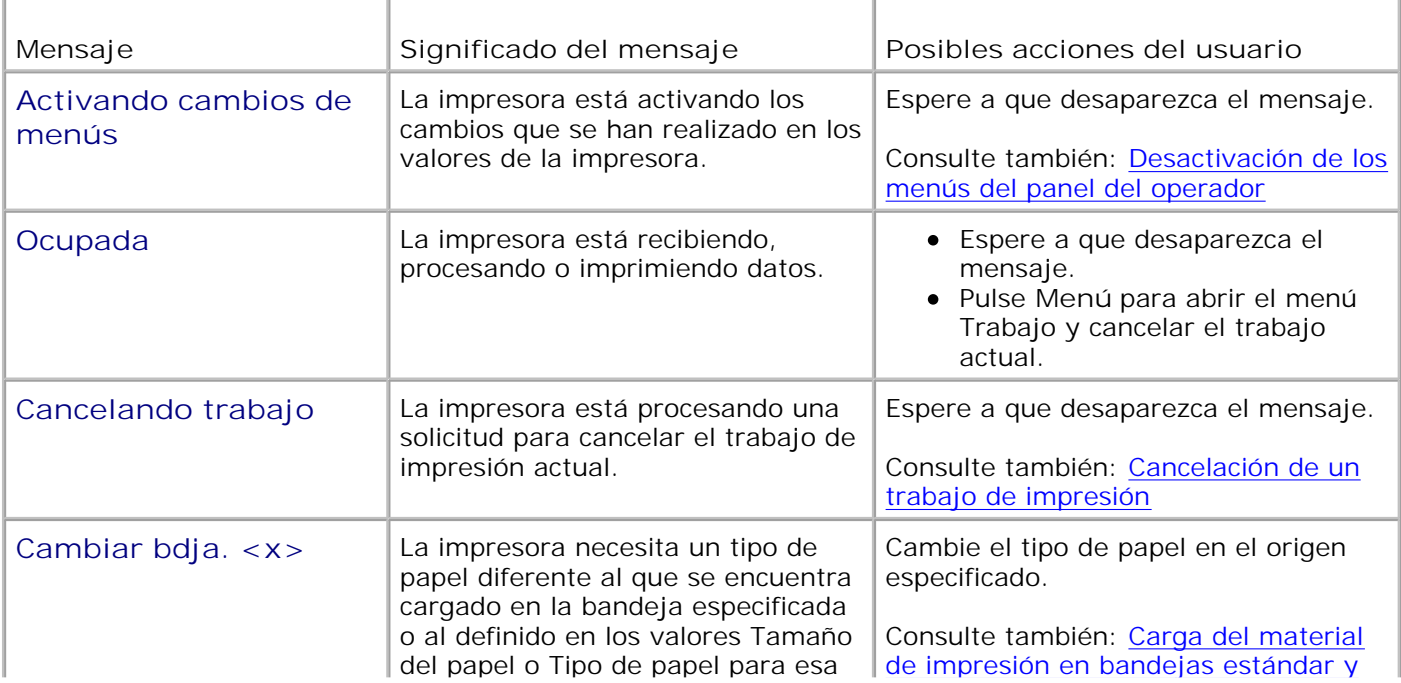

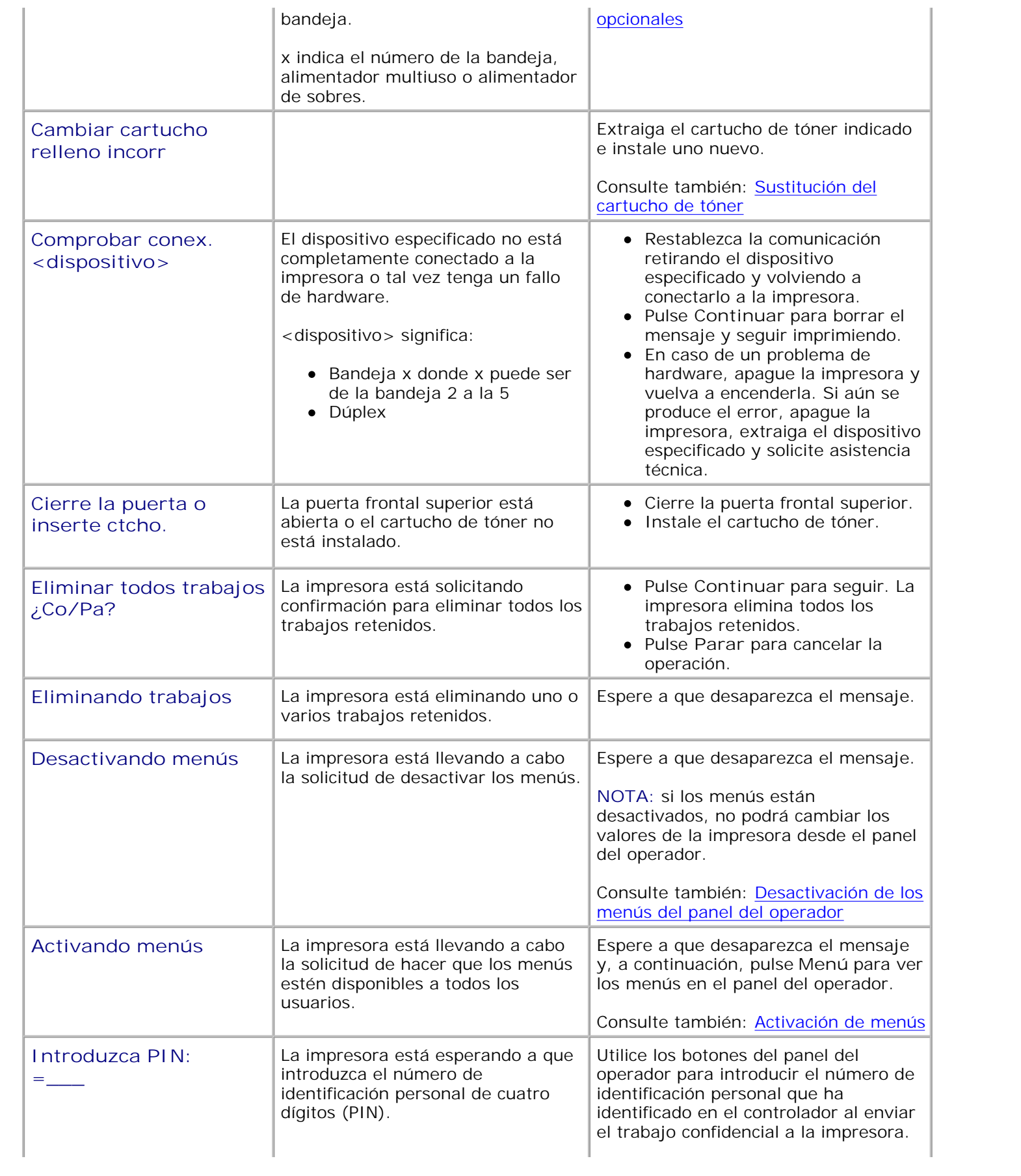

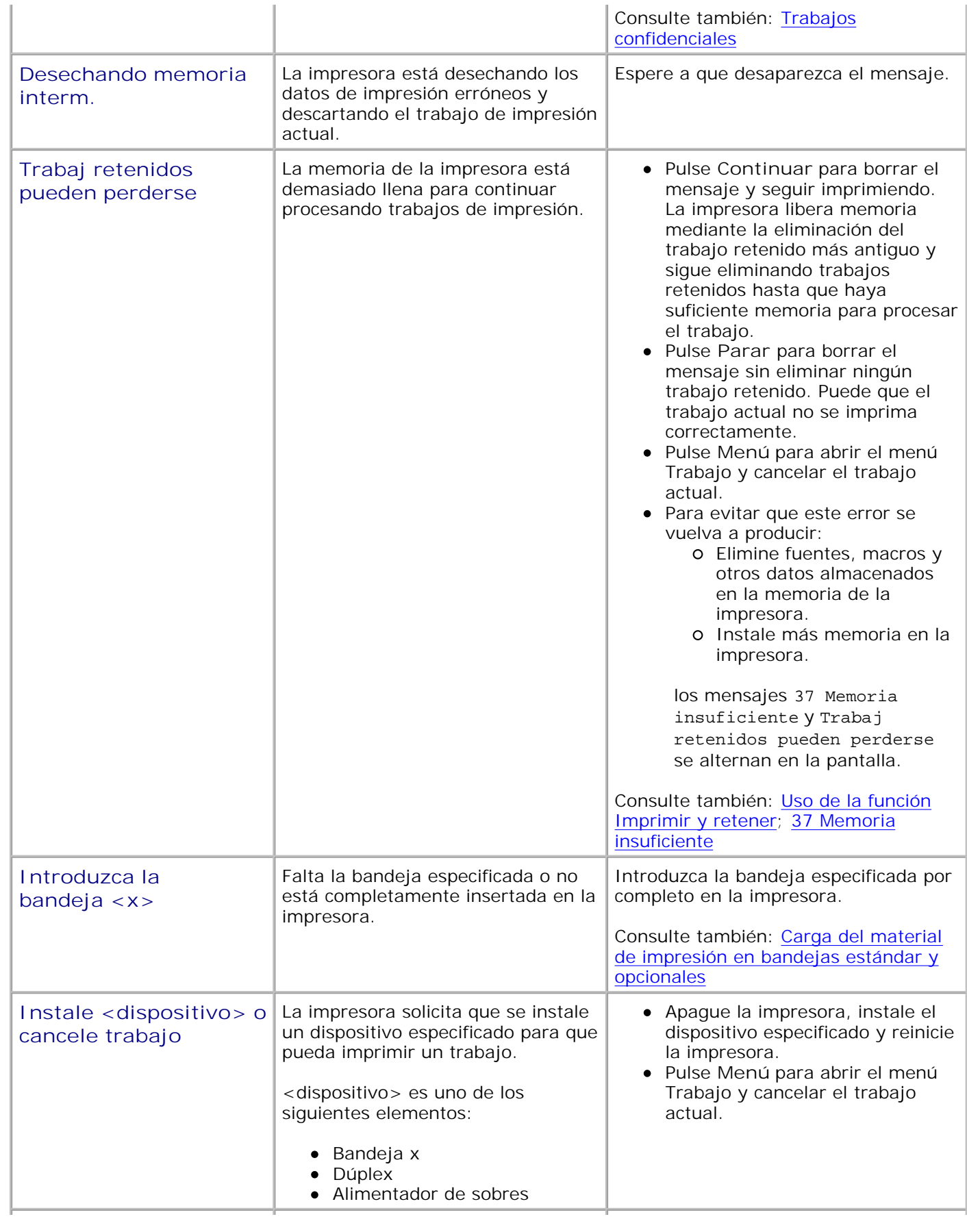

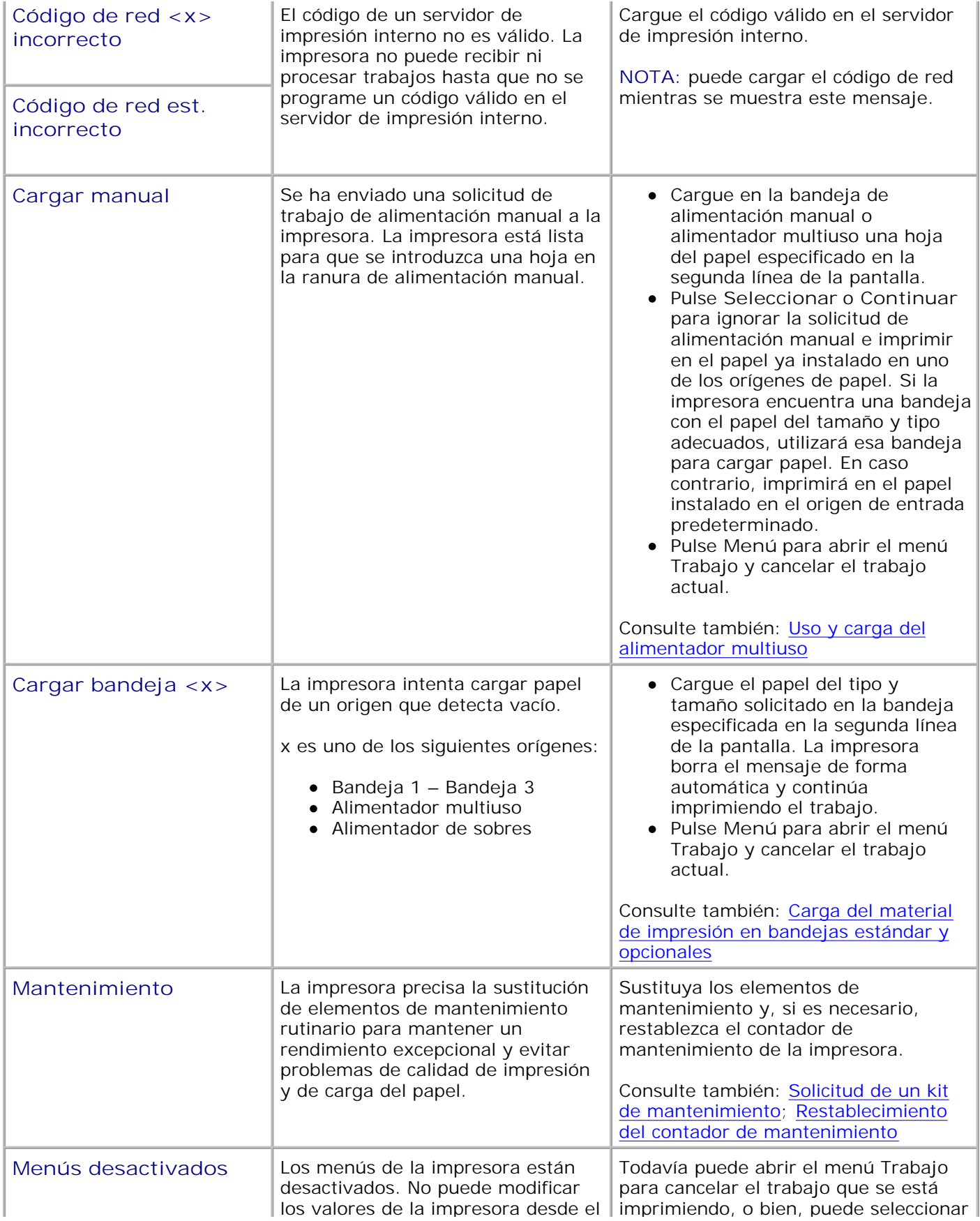

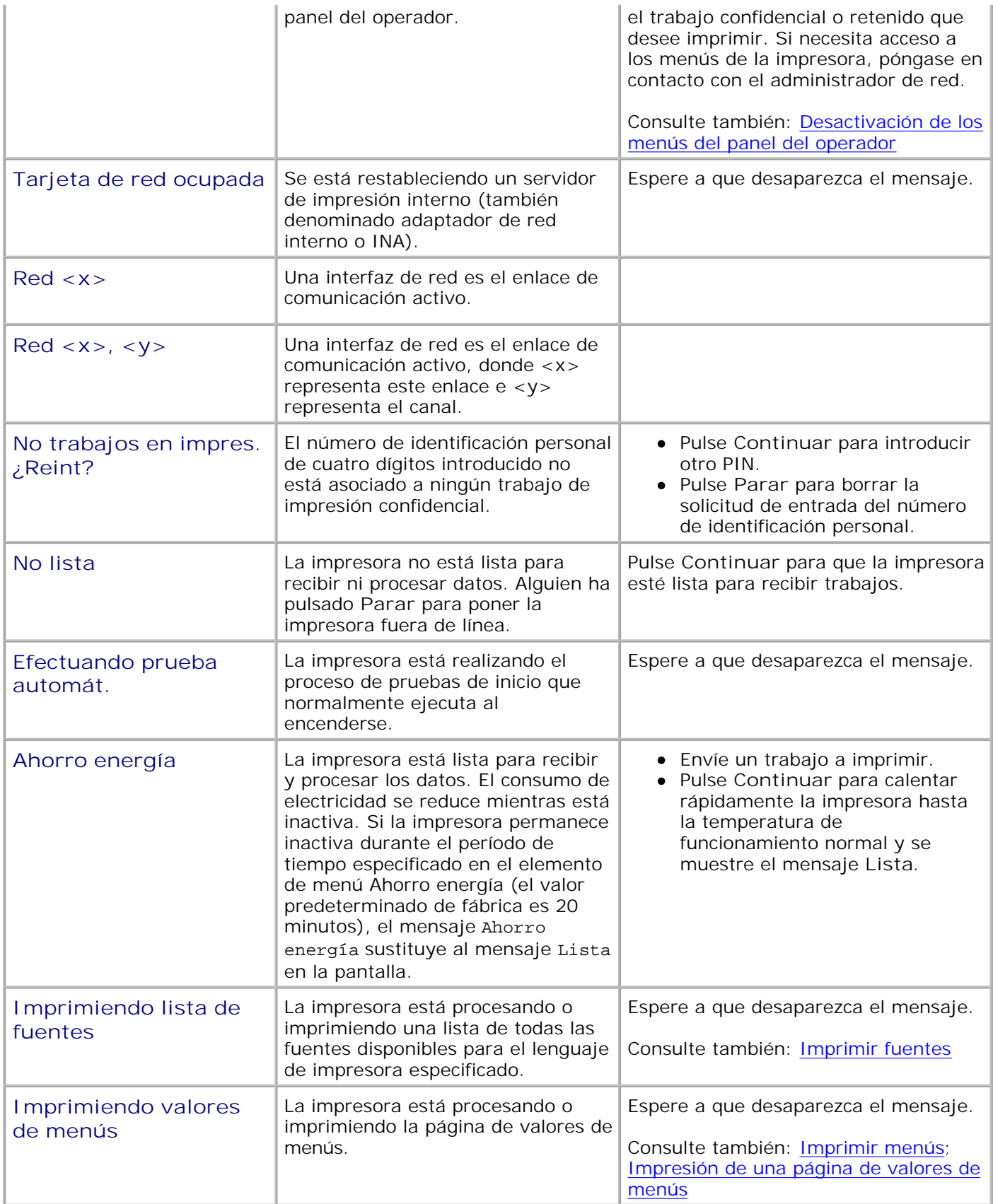

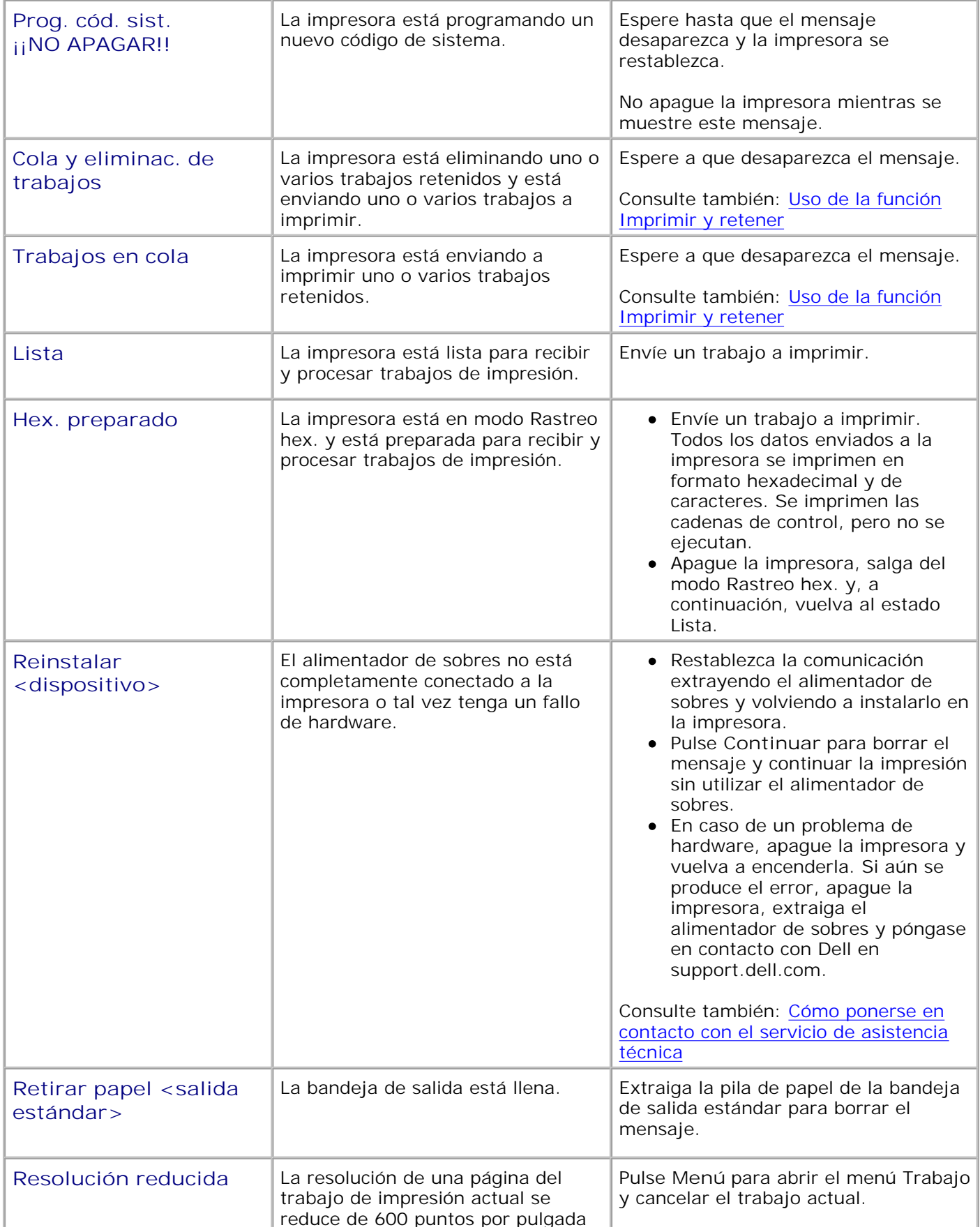
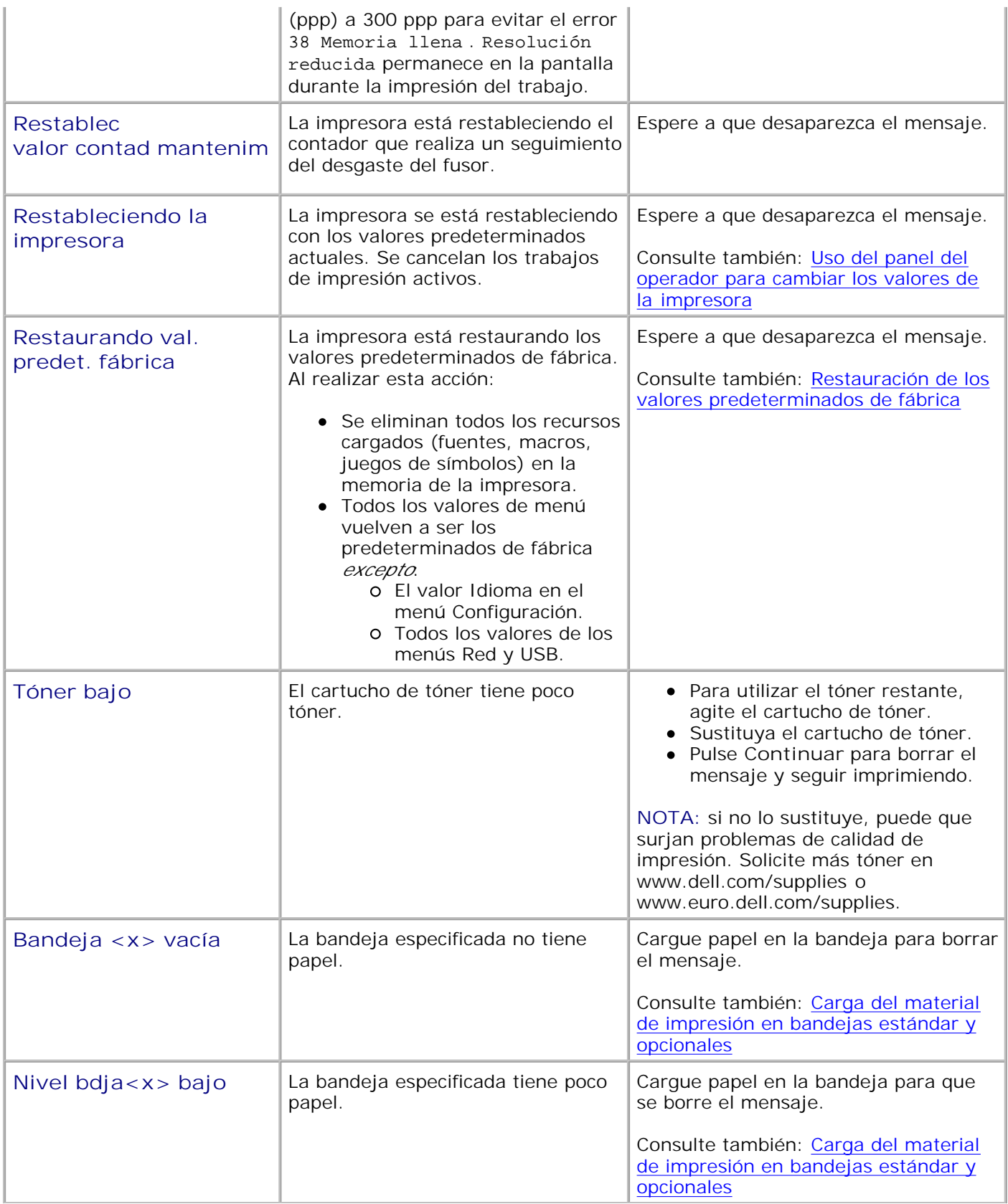

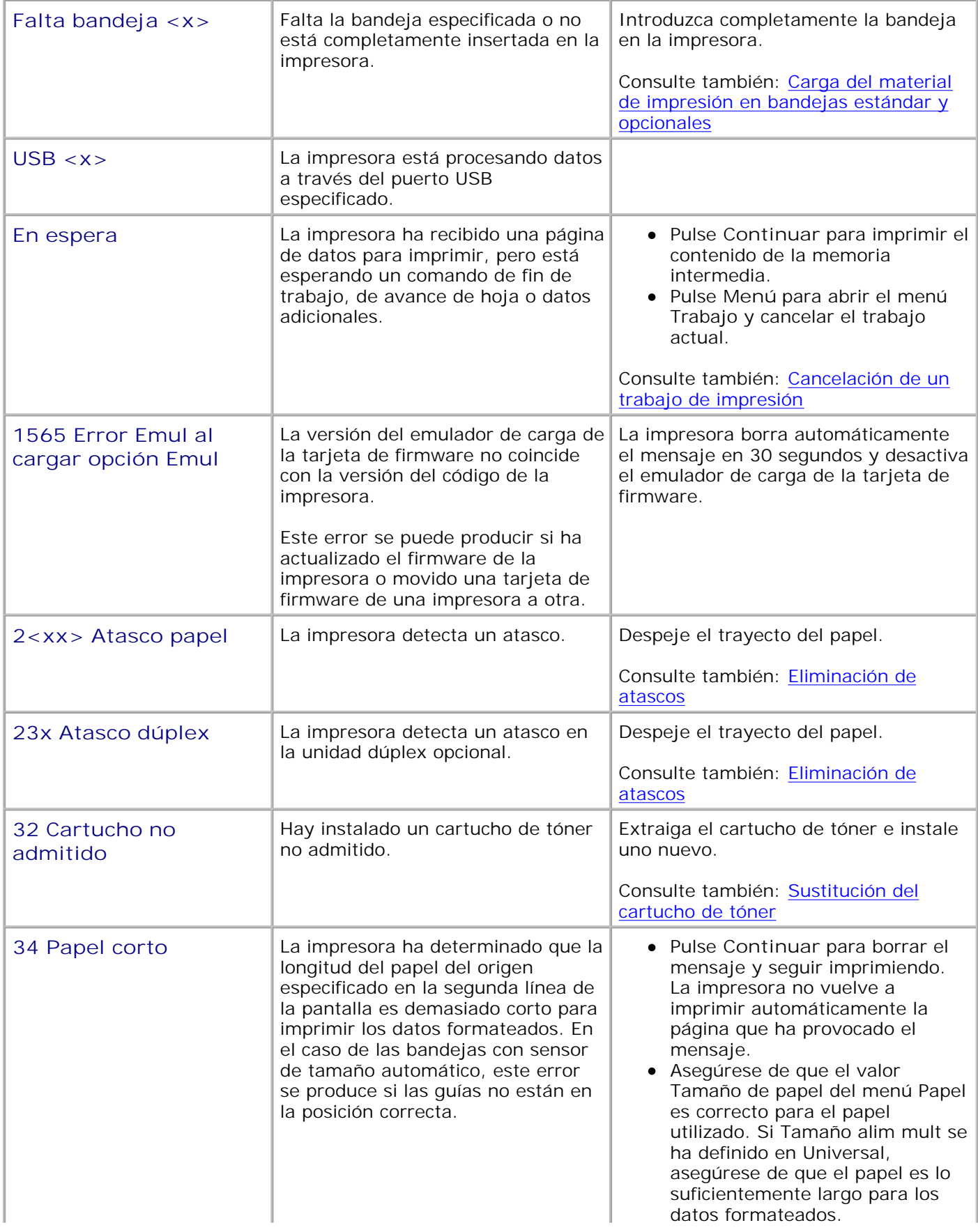

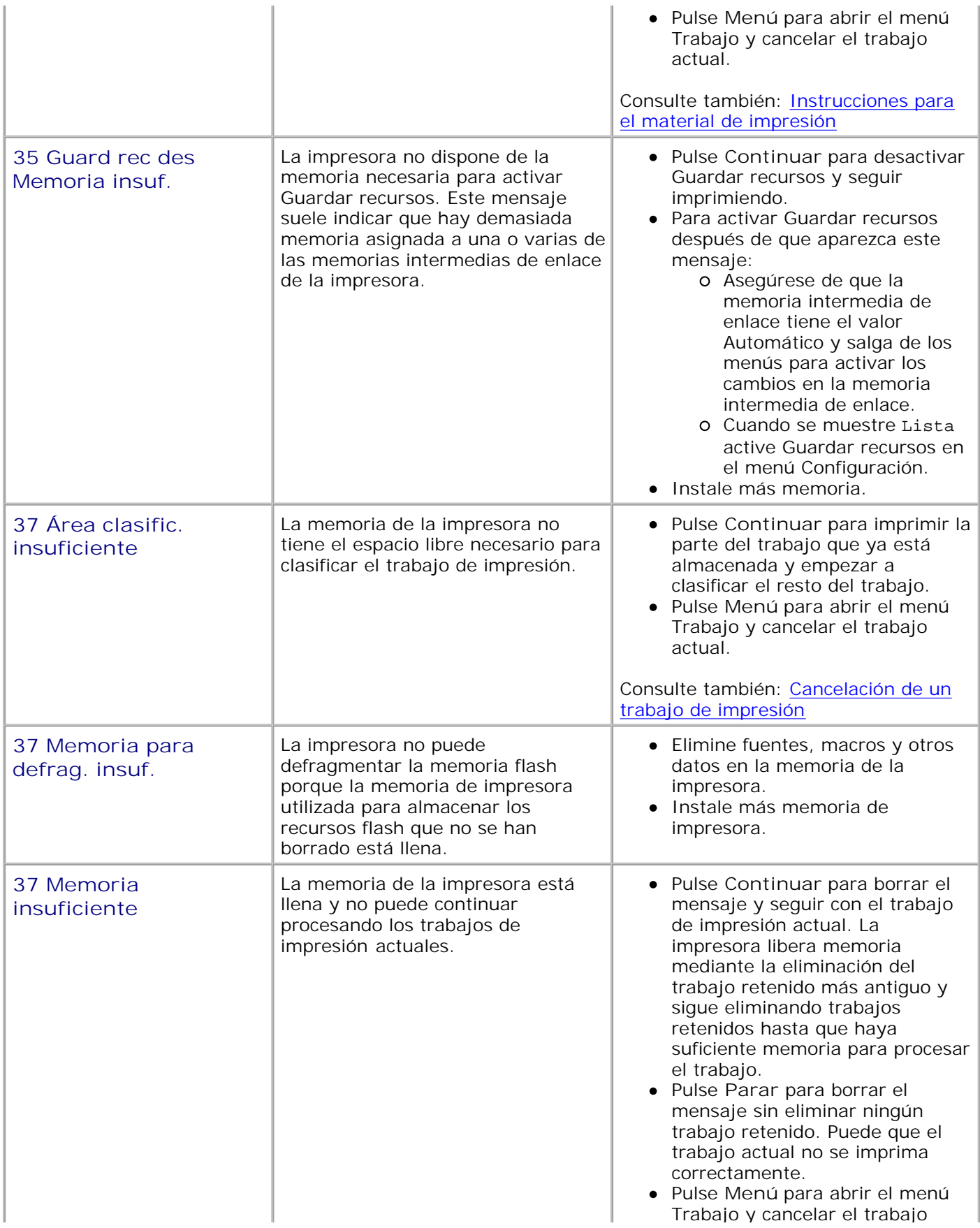

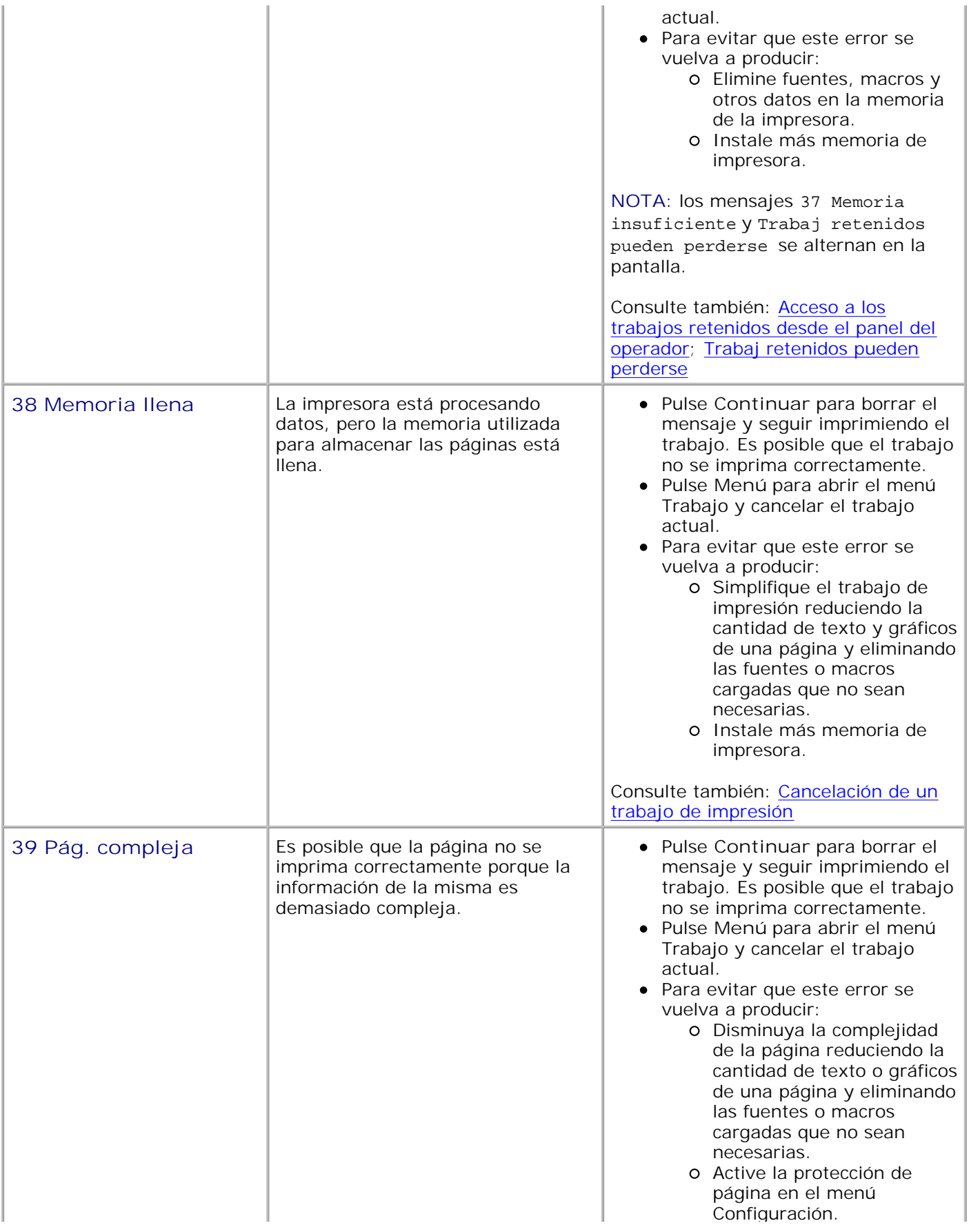

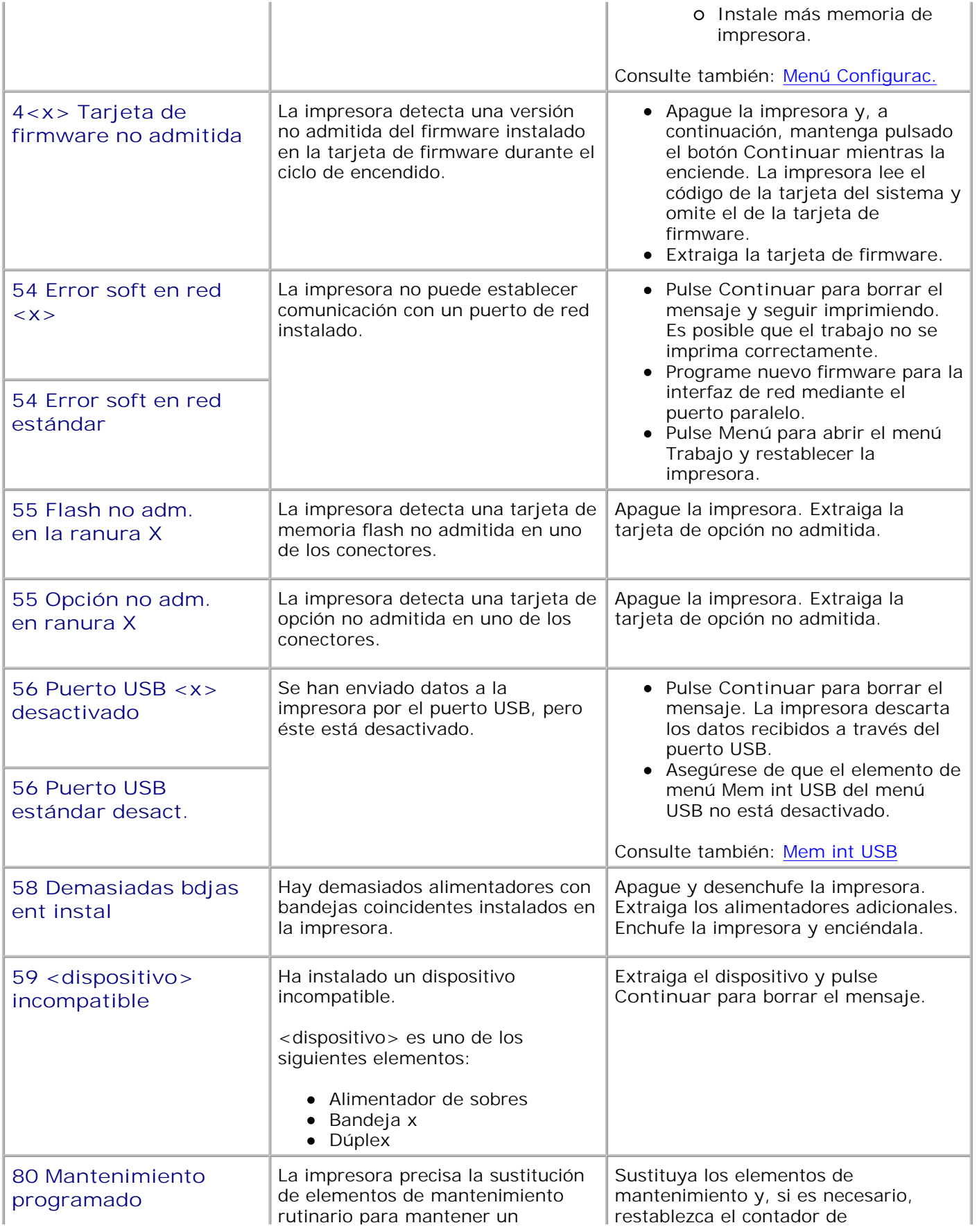

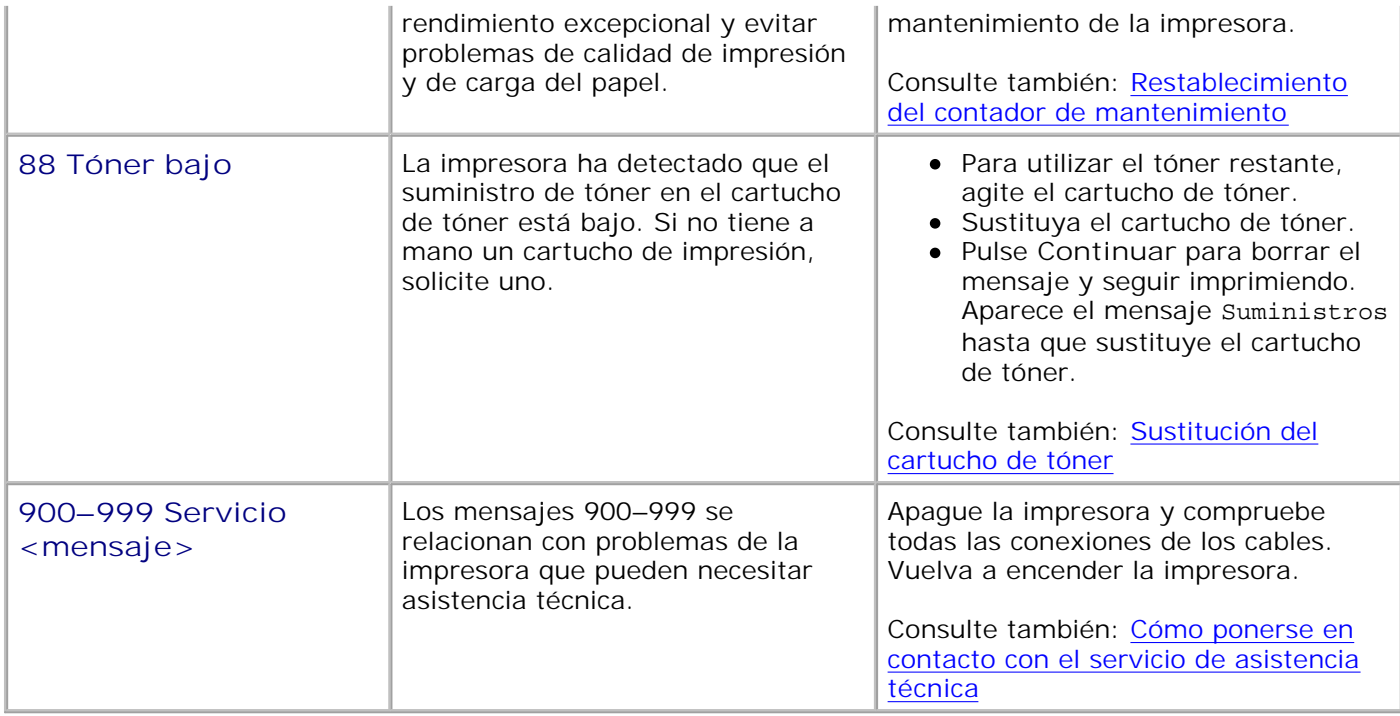

# **Eliminación de atascos**

- Antes de eliminar atascos
- Identificación del trayecto del material de impresión
- 200 y 201 Atasco papel Retirar cartucho
- 202 Atasco papel Abrir pta. post.
- 23x Atasco papel
- 24x Atasco papel Comprobar bja. x
- 250 Atasco papel Comp. alim. mult
- 260 Atasco papel Comp. alim. sob.

Si selecciona adecuadamente el material de impresión y lo carga correctamente, evitará la mayoría de los atascos. Utilice el material de impresión adecuado (papel, transparencias, etiquetas y cartulina) para asegurar una impresión sin problemas. Consulte Instrucciones para el material de impresión para obtener más información.

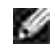

**NOTA:** se recomienda probar una muestra reducida de cualquier material de impresión que se desee utilizar en la impresora antes de comprar grandes cantidades.

Si selecciona el material de impresión adecuado y lo carga correctamente, evitará la mayoría de los atascos. Consulte los apartados que aparecen a continuación para obtener información sobre la carga del material de impresión:

- Carga del material de impresión en bandejas estándar y opcionales
- Uso y carga del alimentador multiuso
- Uso y carga del alimentador de sobres opcional

### **Sugerencias para evitar atascos**

- Utilice sólo el material de impresión recomendado. Consulte Instrucciones para el material de impresión para obtener más información.
- Consulte Carga del material de impresión en bandejas estándar y opcionales, Uso y carga del  $\bullet$ alimentador multiuso y Uso y carga del alimentador de sobres opcional para cargar el material de impresión correctamente.
- No sobrecargue los orígenes del material de impresión. Asegúrese de que la altura de pila no excede la altura máxima indicada en las etiquetas de línea de carga de los orígenes.
- No cargue material de impresión arrugado, doblado, húmedo o curvado.
- Airee y alise el material de impresión antes de cargarlo. Si se producen atascos con el material de impresión, cargue las hojas de una en una en el alimentador multiuso.
- No utilice material de impresión que haya cortado o recortado.
- No mezcle tamaños, pesos o tipos de material de impresión en el mismo origen.
- Utilice sólo el material de impresión recomendado. Consulte Papel recomendado.
- Asegúrese de que la cara de impresión recomendada está boca abajo al cargar todas las bandejas para impresión símplex.
- Asegúrese de que la cara de impresión recomendada está boca arriba al cargar el alimentador multiuso.
- Mantenga el material de impresión almacenado en un entorno adecuado. Consulte Almacenamiento del material de impresión.
- No extraiga las bandejas durante un trabajo de impresión.
- Introduzca las bandejas con firmeza después de cargarlas.
- Compruebe que las guías de las bandejas están colocadas correctamente para el tamaño del material de impresión cargado. Asegúrese de que no están demasiado ajustadas a la pila del material de impresión.
- Asegúrese de que todos los cables que se conectan a la impresora están conectados correctamente.

## **Antes de eliminar atascos**

Extraiga los trabajos de impresión de la bandeja de salida antes de abrir la puerta frontal superior para eliminar los atascos.

# **Identificación del trayecto del material de impresión**

En la siguiente ilustración se muestra dónde se pueden producir los atascos de papel en el trayecto del material de impresión. El trayecto varía según el origen de entrada (bandejas, alimentador multiuso, alimentador de sobres) que utilice.

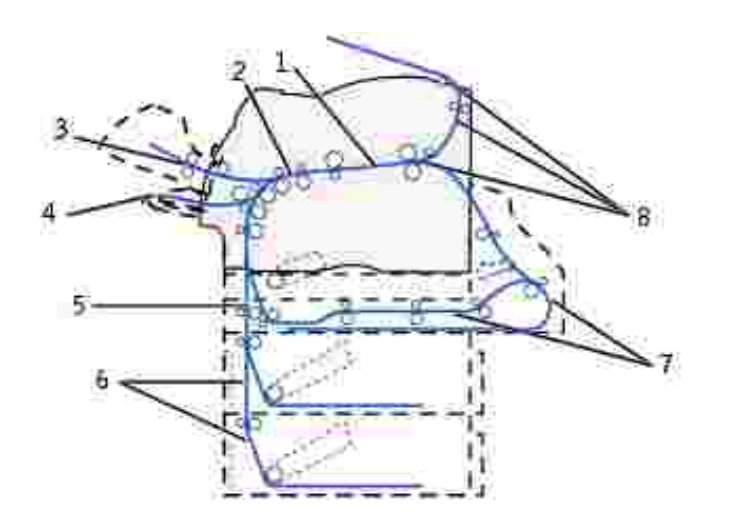

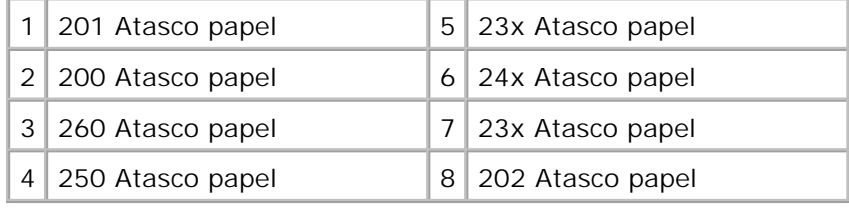

### **Acceso a las zonas de atascos**

Para acceder a las zonas donde se producen atascos abra las puertas y las cubiertas, extraiga las bandejas y las opciones. En la ilustración se muestra la ubicación de los orígenes y posibles zonas de atascos.

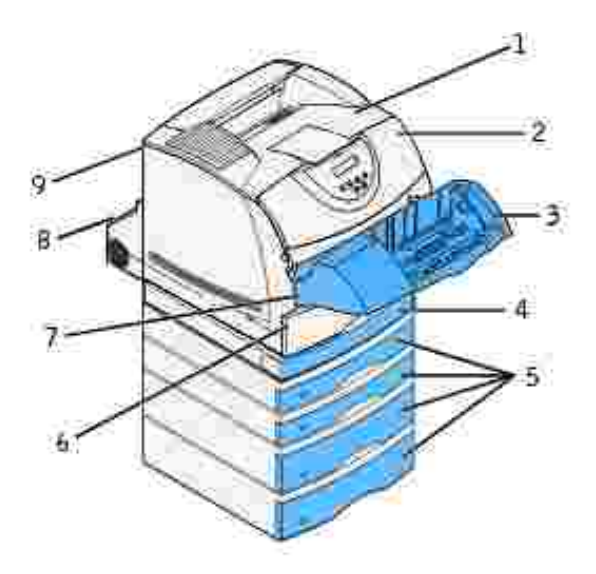

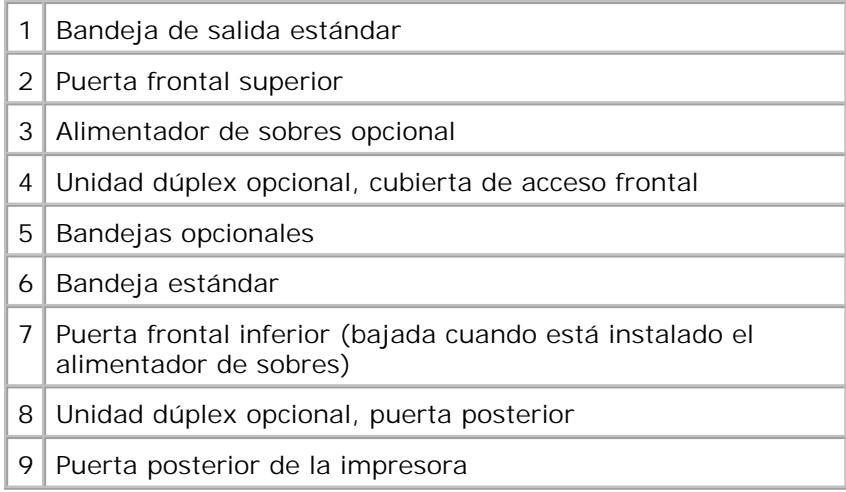

**NOTA:** los atascos que se producen en la bandeja de salida estándar y en la unidad dúplex son de H papel o de cartulina.

Utilice la tabla siguiente para consultar las instrucciones para un atasco particular:

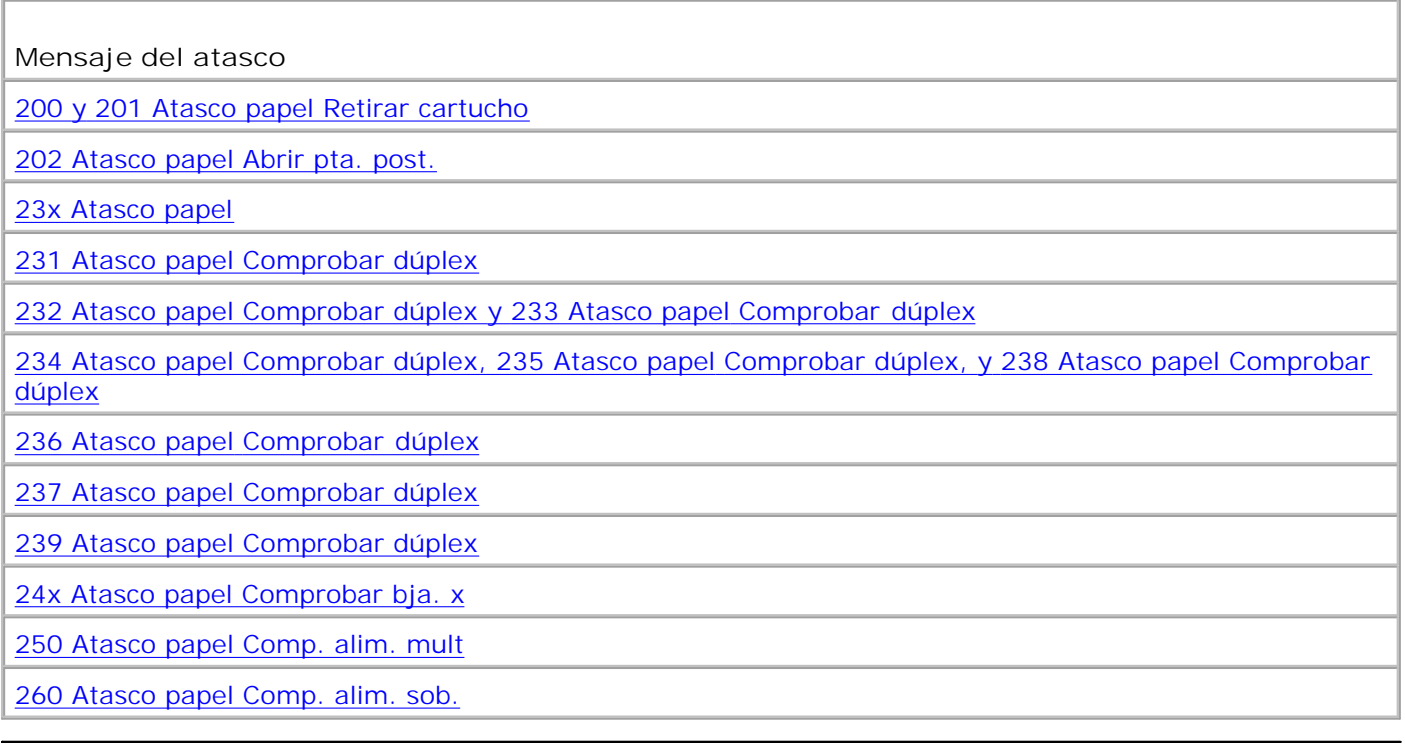

### **200 y 201 Atasco papel Retirar cartucho**

El mensaje 200 Atasco papel indica que el material de impresión se atasca en el área bajo el cartucho de tóner. En este caso se debe extraer el cartucho de tóner. El mensaje 201 Atasco papelindica que el atasco está en una parte más interna de la impresora.

**NOTA:** para eliminar el mensaje, debe extraer todo el material de impresión del trayecto. H

1. Presione el pestillo 1 para abrir la puerta inferior. Presione el pestillo 2 para abrir la puerta superior.

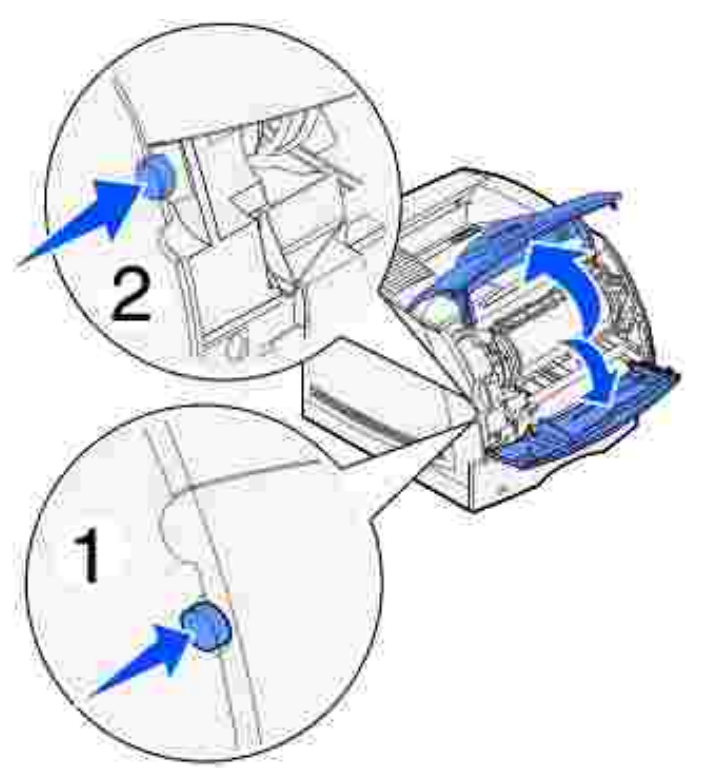

**PRECAUCIÓN: la parte posterior del interior de la impresora está caliente.** 

Mientras sujeta el cartucho de tóner por el mango, levántelo hacia la puerta frontal superior y, a 2. continuación, tire hacia fuera.

**AVISO:** no toque el tambor del fotoconductor de la parte inferior del cartucho. Utilice la agarradera del cartucho para evitar tocar esa zona.

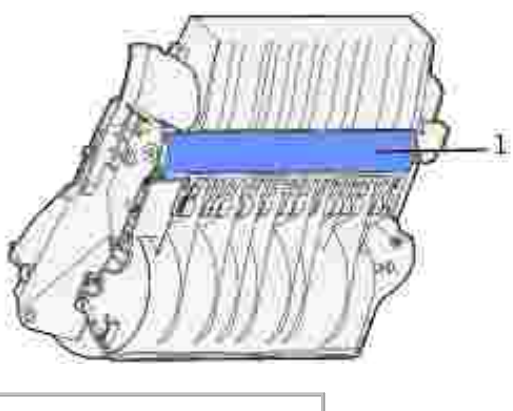

1 Tambor del fotoconductor

ඏ

Deje el cartucho a un lado.

- **NOTA:** no deje el cartucho a la luz durante períodos prolongados. G
	- Empuje con cuidado la palanca de liberación del rodillo de alimentación hacia la parte posterior de la 3. impresora.

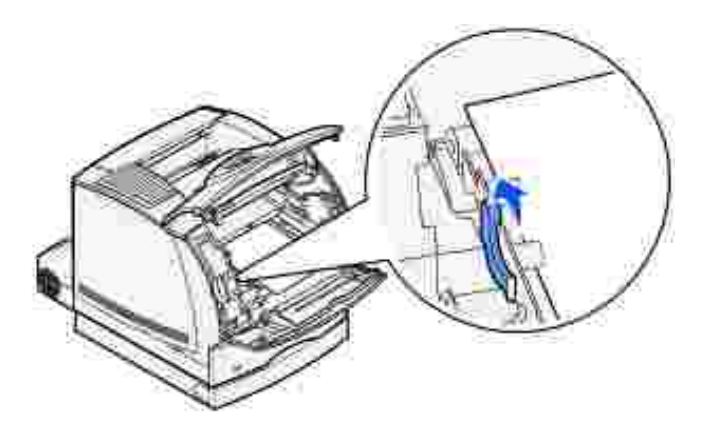

4. Tire suavemente del material de impresión.

H **NOTA:** puede que el material contenga restos de tóner, que pueden manchar la ropa y la piel.

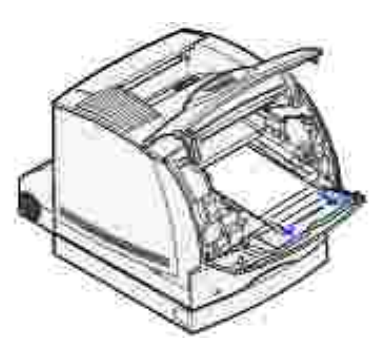

Si no se puede extraer fácilmente, deje de tirar. Debe acceder al mismo desde la puerta posterior de la impresora. De lo contrario, continúe con el paso 8.

Para acceder al material de impresión desde la puerta posterior de la impresora:

5. Abra la puerta posterior de la impresora.

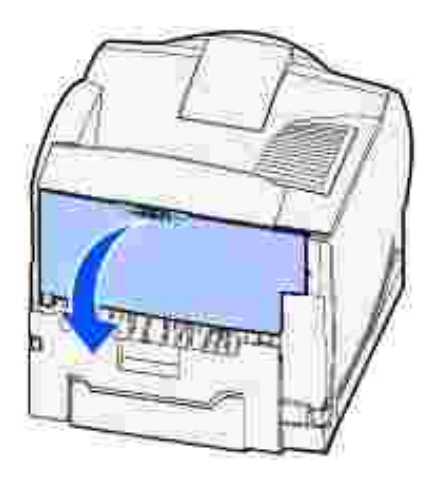

- Extraiga el material de impresión según la parte que esté visible. 6.
	- Si la parte visible del material de impresión es la central, sujételo por los dos lados y tire hacia fuera con suavidad.

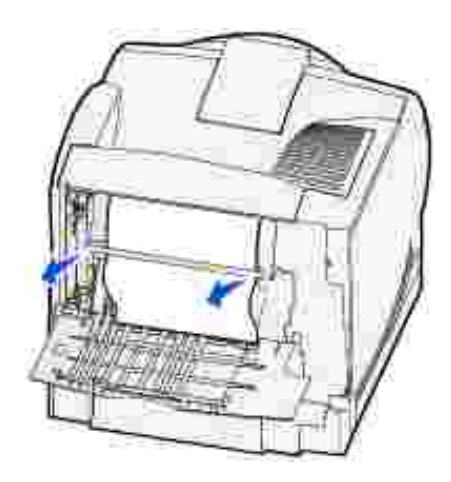

- o Si el material sigue en el área del fusor, abra la puerta frontal superior y extráigalo.
- o Si la parte visible del material de impresión es el borde, extraiga el material.

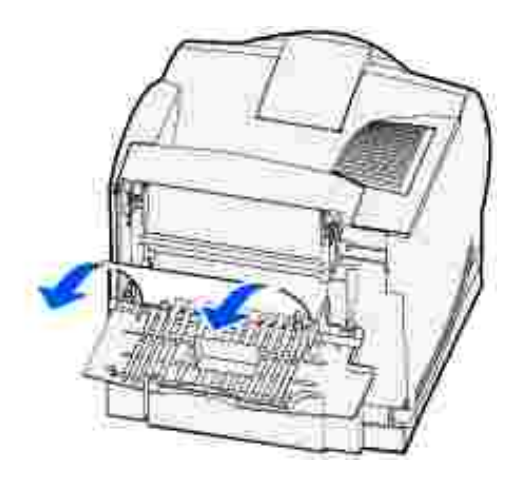

Si no se puede extraer fácilmente, deje de tirar. Extraiga el cartucho de tóner y, a continuación, tire del material hacia fuera.

- 7. Cierre la puerta posterior de la impresora.
- 8. Vuelva a instalar el cartucho.
- 9. Cierre la puerta superior y, a continuación, la puerta inferior.

#### **202 Atasco papel Abrir pta. post.**

Para los atascos que producen un mensaje 202 Atasco papel es necesario abrir la puerta posterior de la impresora.

**NOTA:** para eliminar el mensaje, debe extraer todo el material de impresión del trayecto.

Para obtener instrucciones sobre cómo eliminar el atasco, haga clic en el área donde se ha producido el atasco:

- Antes de llegar a la bandeja de salida estándar
- Mientras sale a la bandeja de salida estándar

### **Antes de llegar a la bandeja de salida estándar**

1. Abra la puerta posterior de la impresora.

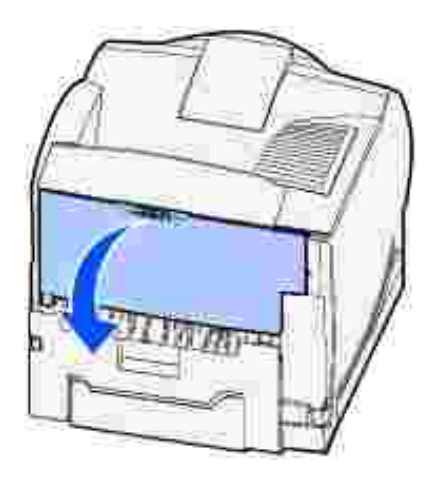

- Extraiga el material de impresión según la parte que esté visible. 2.
	- Si la parte visible del material de impresión es la central, sujételo por los dos lados y tire hacia fuera con suavidad.

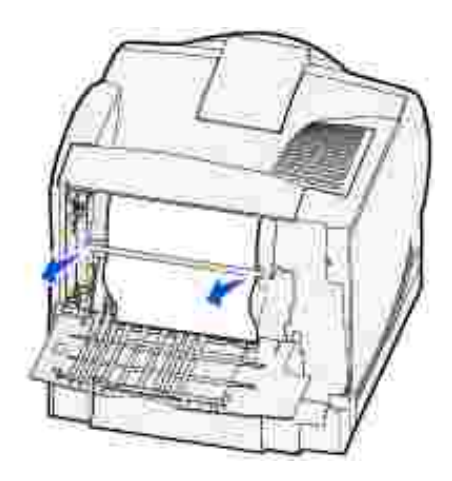

- o Si el material sigue en el área del fusor, abra la puerta frontal superior y extráigalo.
- o Si la parte visible del material de impresión es el borde, extraiga el material.

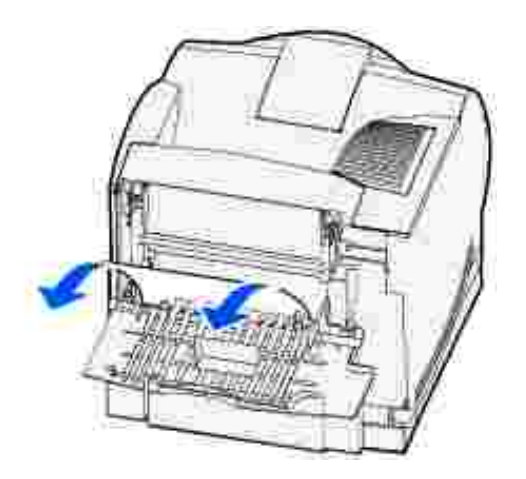

Si no se puede extraer fácilmente, deje de tirar. Extraiga el cartucho de tóner y, a continuación, tire del material hacia fuera.

3. Cierre la puerta posterior de la impresora.

# **Mientras sale a la bandeja de salida estándar**

Extraiga el material de impresión.

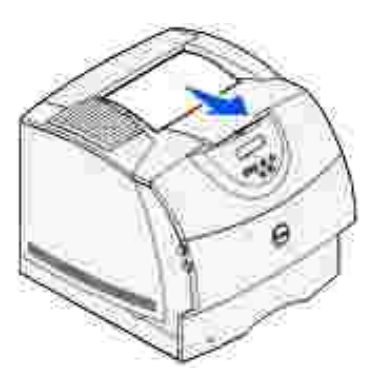

Si no se puede extraer fácilmente, deje de tirar. Abra la puerta frontal superior y extraiga el material de impresión.

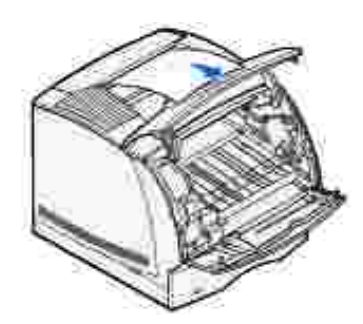

### **23x Atasco papel**

Los atascos que se producen en la unidad dúplex opcional provocan un mensaje del tipo 23x donde x representa zonas de atascos determinadas. En la segunda línea del panel del operador se indica la zona del atasco.

#### **231 Atasco papel Comprobar dúplex**

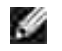

**NOTA:** para eliminar el mensaje, debe extraer todo el material de impresión del trayecto.

1. Abra la puerta posterior de la impresora.

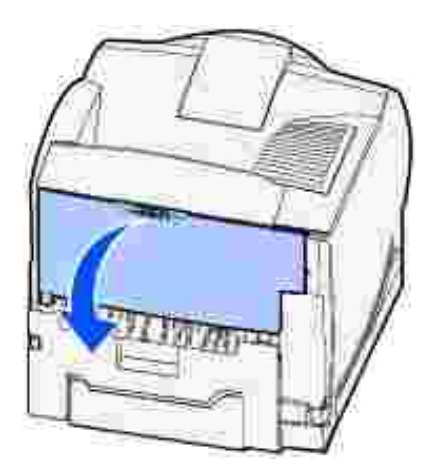

- Extraiga el material de impresión según la parte que esté visible. 2.
	- o Si la parte visible del material de impresión es la central, sujételo por los dos lados y tire hacia fuera con suavidad.

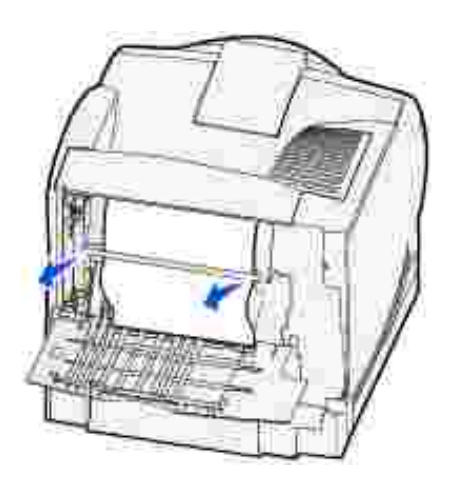

o Si el material sigue en el área del fusor, abra la puerta frontal superior y extráigalo.

o Si la parte visible del material de impresión es el borde, extraiga el material.

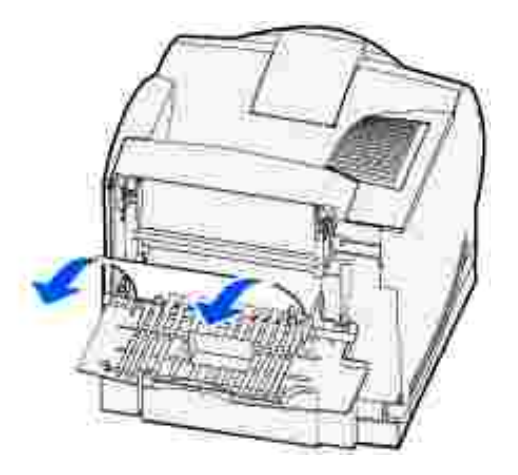

Si no se puede extraer fácilmente, deje de tirar. Extraiga el cartucho de tóner y, a continuación, tire del material hacia fuera.

- 3. Cierre la puerta posterior de la impresora.
- 4. Abra la puerta posterior del dúplex.

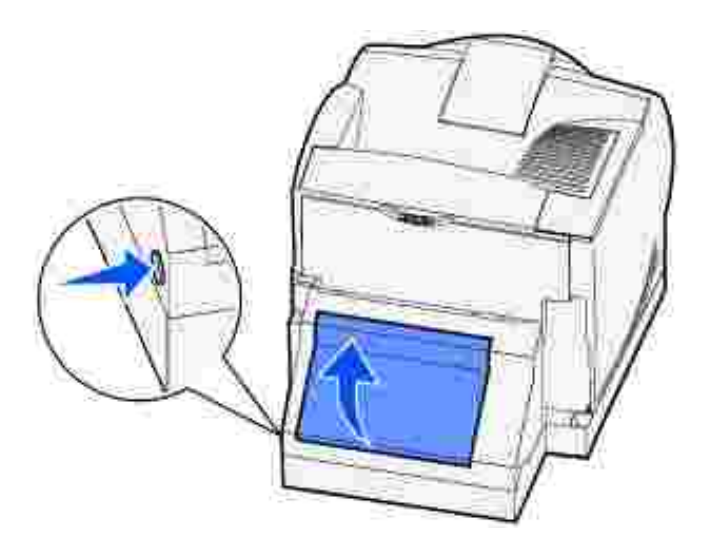

- 5. Busque debajo de la puerta posterior del dúplex el borde del material de impresión para determinar cómo se ha atascado el material:
	- Si sólo se puede ver un pequeño fragmento del material de impresión en la parte posterior de la impresora, no tire de él; puede que sea más fácil acceder desde el interior de la impresora. Consulte 200 y 201 Atasco papel Retirar cartucho para obtener instrucciones.
	- o Si se puede ver la mayor parte del material de impresión, continúe con estas instrucciones:

Tire del material de impresión hacia arriba y hacia usted si se encuentra en esta posición.

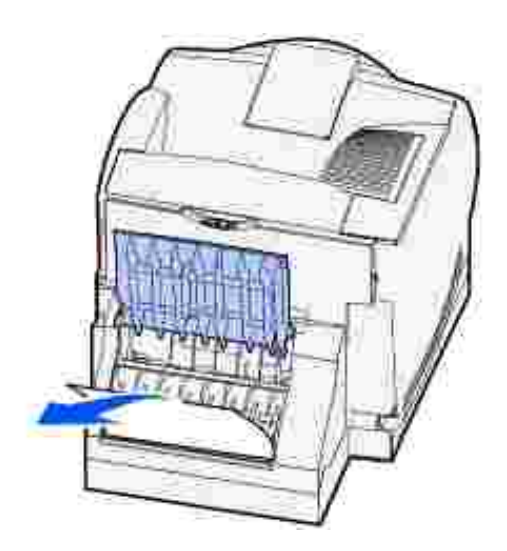

Empuje hacia abajo y tire del material de impresión hacia fuera si ese encuentra en esta posición.

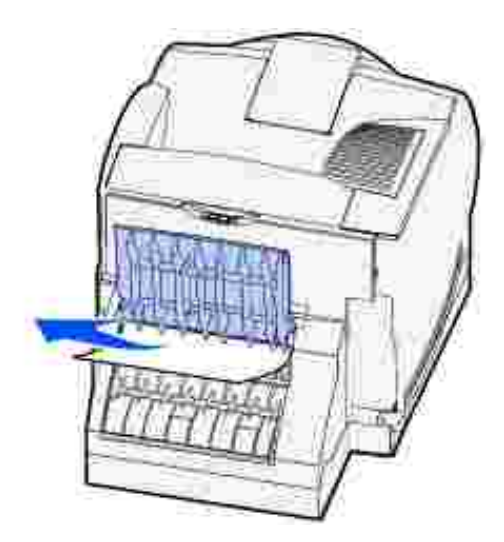

6. Cierre la puerta posterior del dúplex. Asegúrese de que *encaja* en su lugar.

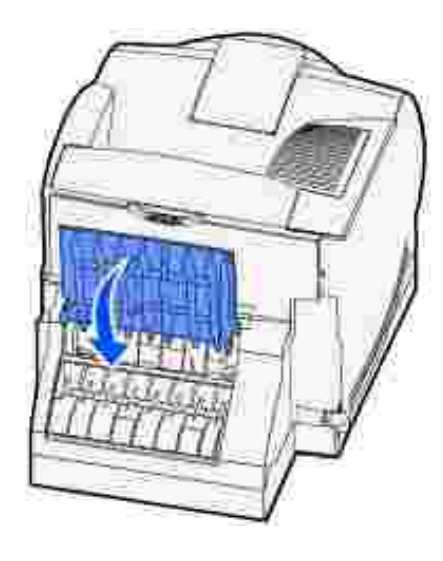

#### **232 Atasco papel Comprobar dúplex y 233 Atasco papel Comprobar dúplex**

**NOTA:** para eliminar el mensaje, debe extraer todo el material de impresión del trayecto. D

1. Abra la puerta posterior del dúplex.

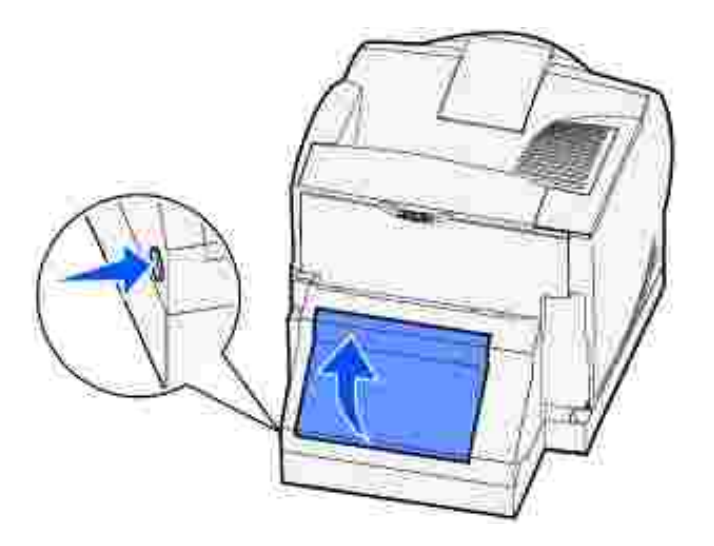

- 2. Busque debajo de la puerta posterior del dúplex el borde del material de impresión para determinar cómo se ha atascado el material:
	- o Si sólo se puede ver un pequeño fragmento del material de impresión en la parte posterior de la impresora, no tire de él; puede que sea más fácil acceder desde el interior de la impresora. Consulte 200 y 201 Atasco papel Retirar cartucho para obtener instrucciones.
	- o Si se puede ver la mayor parte del material de impresión, continúe con estas instrucciones:

Tire del material de impresión hacia arriba y hacia usted si se encuentra en esta posición.

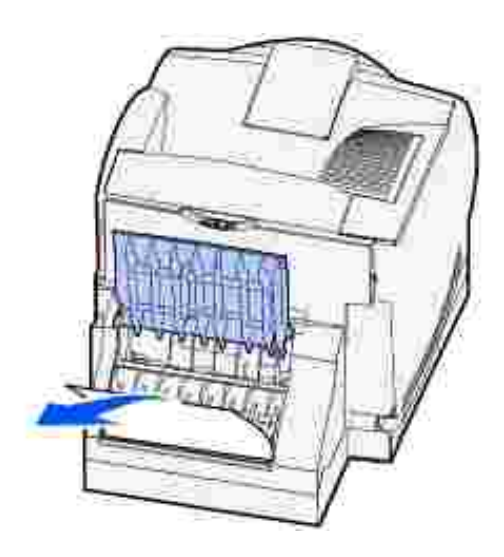

Empuje hacia abajo y tire del material de impresión hacia fuera si ese encuentra en esta posición.

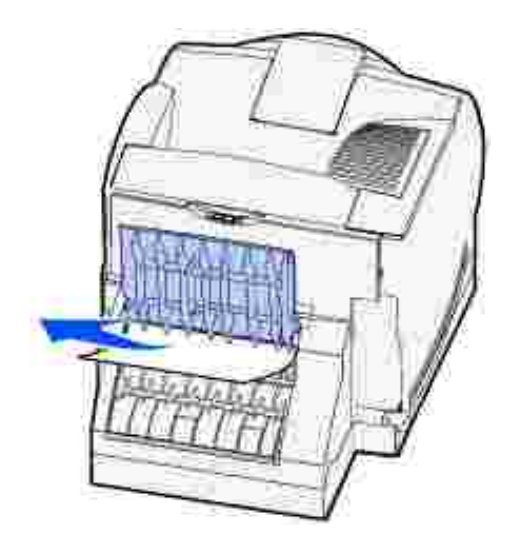

3. Cierre la puerta posterior del dúplex. Asegúrese de que *encaja* en su lugar.

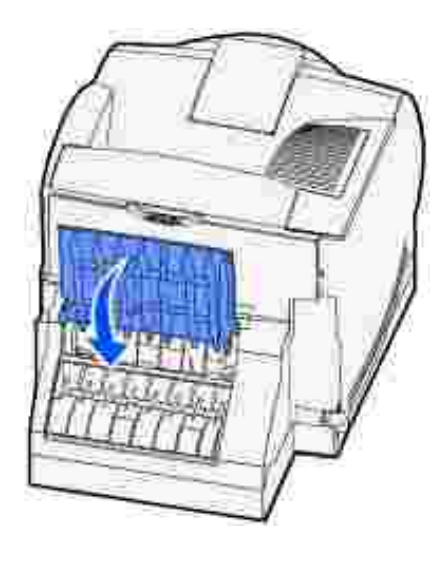

#### **234 Atasco papel Comprobar dúplex, 235 Atasco papel Comprobar dúplex y 238 Atasco papel Comprobar dúplex**

**NOTA:** para eliminar el mensaje, debe extraer todo el material de impresión del trayecto.

1. Abra la puerta posterior del dúplex.

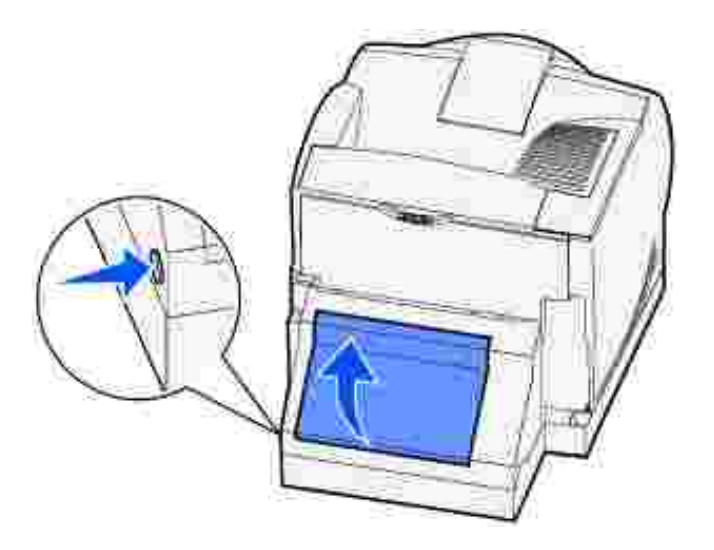

- 2. Busque debajo de la puerta posterior del dúplex el borde del material de impresión para determinar cómo se ha atascado el material:
	- o Si se ve un pequeño fragmento dentro de la unidad dúplex junto a la placa interna, sujételo y tire de él. Si no lo puede sujetar, consulte el paso 5.
	- o Si sólo se puede ver un pequeño fragmento del material de impresión en la parte posterior de la impresora, no tire de él; puede que sea más fácil acceder desde el interior de la impresora. Consulte 200 y 201 Atasco papel Retirar cartucho para obtener instrucciones.
	- o Si se puede ver la mayor parte del material de impresión, tire de él hacia arriba y hacia usted.

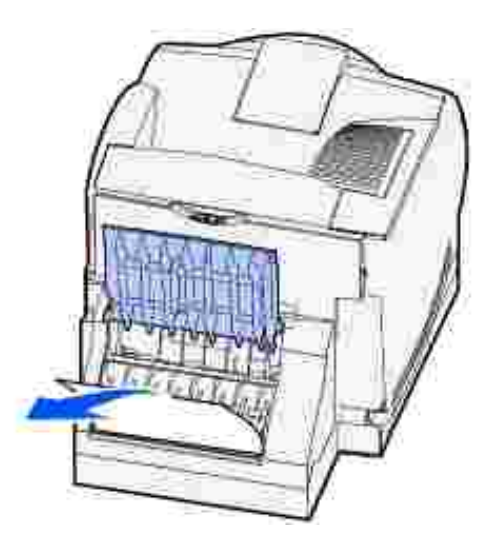

3. Cierre la puerta posterior del dúplex. Asegúrese de que *encaja* en su lugar.

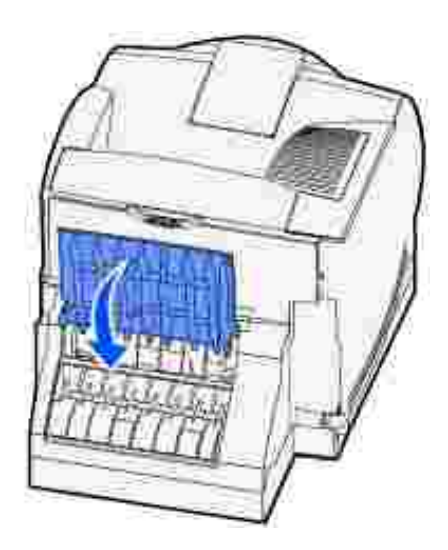

4. Extraiga la bandeja estándar.

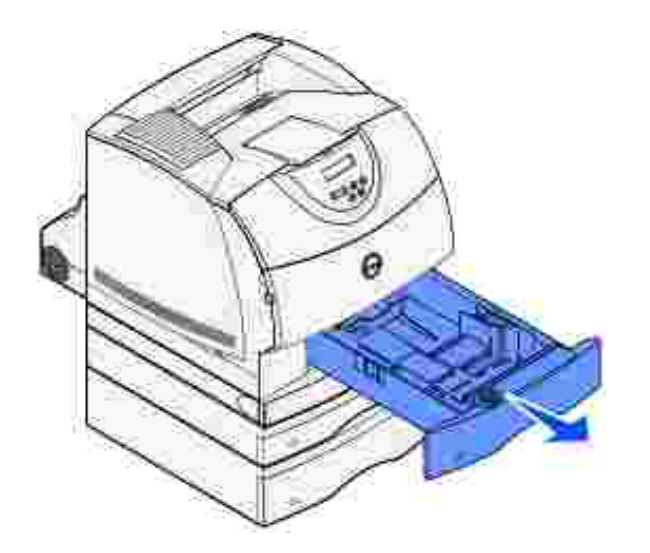

 $\overline{\phantom{a}}$ 

- 5. Busque las áreas hundidas de cada lado de la cubierta de acceso frontal del dúplex.
- 6. Tire lentamente de la cubierta de acceso frontal del dúplex para extraerla.

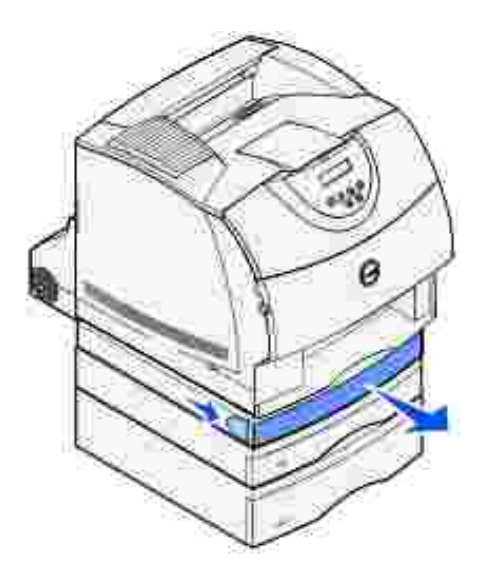

7. Si la parte visible del material de impresión es el borde, tire de él hacia arriba para extraerlo.

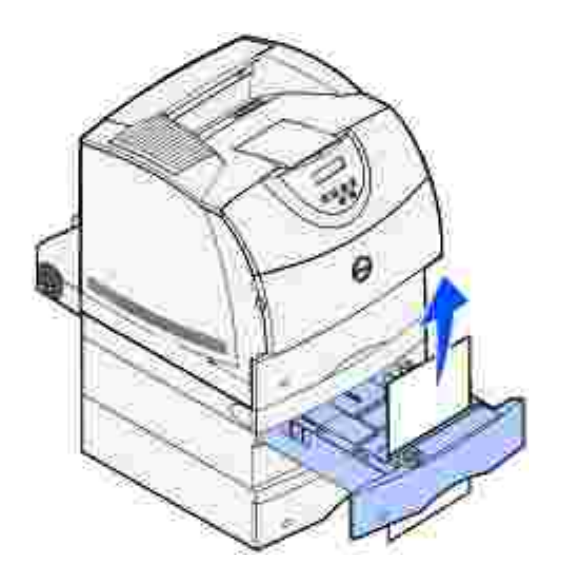

Si no puede ver el material de impresión, continúe con el paso 8. De lo contrario, cierre la cubierta de acceso frontal del dúplex.

8. Extraiga las hojas de material de impresión que queden en la cubierta de acceso frontal del dúplex.

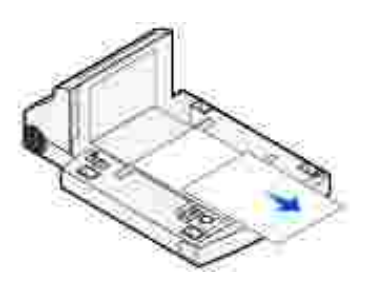

- Sujete el nivel de la cubierta de acceso frontal del dúplex mientras lo introduce en la unidad dúplex. 9. Asegúrese de que *encaja* en su lugar.
- 10. Introduzca la bandeja estándar en la impresora.

#### **236 Atasco papel Comprobar dúplex**

D **NOTA:** para eliminar el mensaje, debe extraer todo el material de impresión del trayecto.

- 1. Busque las áreas hundidas de cada lado de la cubierta de acceso frontal del dúplex.
- 2. Tire lentamente de la cubierta de acceso frontal del dúplex para extraerla.

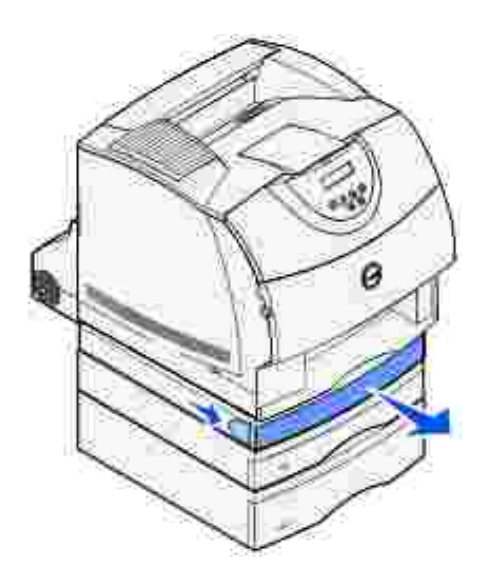

3. Si la parte visible del material de impresión es el borde, tire de él hacia arriba para extraerlo.

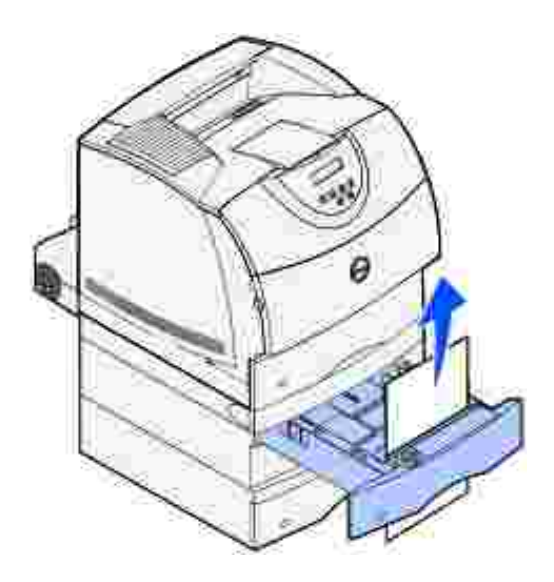

Si no puede ver el material de impresión, continúe con el paso 4. De lo contrario, cierre la cubierta de acceso frontal del dúplex.

- 4. Extraiga la bandeja estándar.
- 5. Extraiga las hojas de material de impresión que queden en la cubierta de acceso frontal del dúplex.

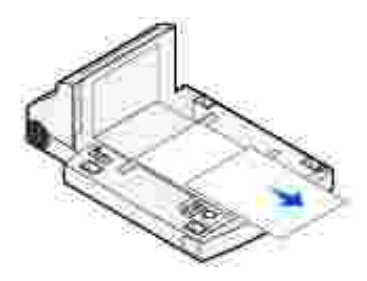

- Sujete el nivel de la cubierta de acceso frontal del dúplex mientras lo introduce en la unidad dúplex. 6. Asegúrese de que *encaja* en su lugar.
- 7. Introduzca la bandeja estándar en la impresora.

#### **237 Atasco papel Comprobar dúplex**

**NOTA:** para eliminar el mensaje, debe extraer todo el material de impresión del trayecto.

1. Presione el pestillo 1 para abrir la puerta inferior. Presione el pestillo 2 para abrir la puerta superior.

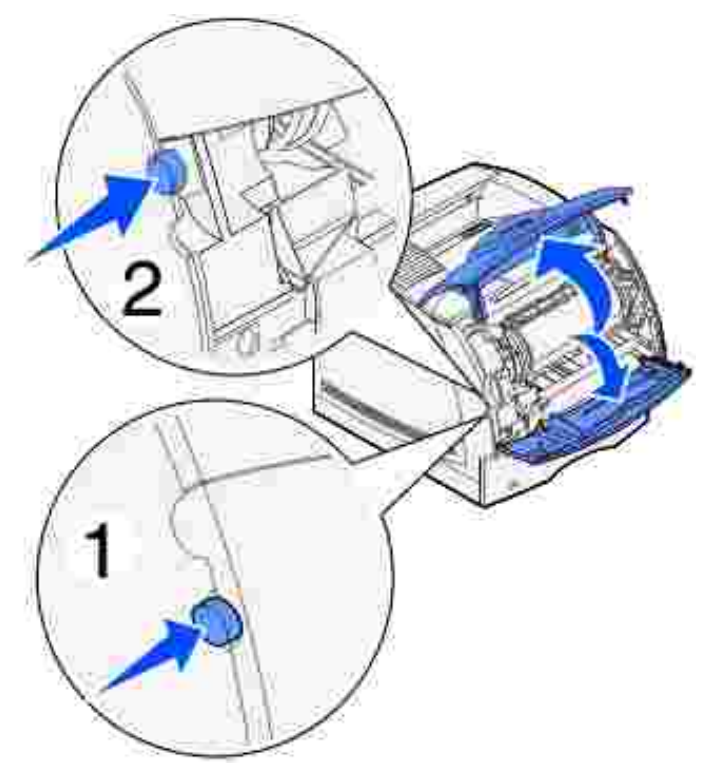

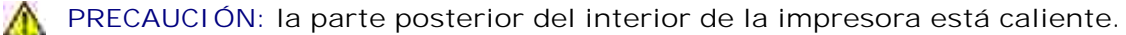

Mientras sujeta el cartucho de tóner por el mango, levántelo hacia la puerta frontal superior y, a 2. continuación, tire hacia fuera.

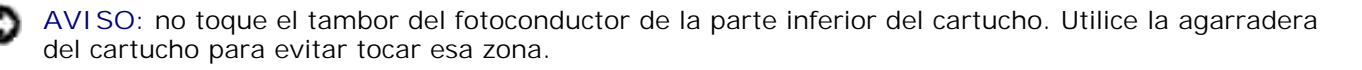

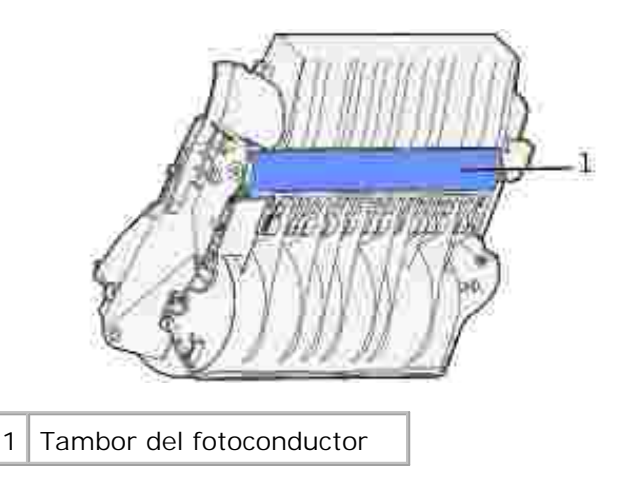

Deje el cartucho a un lado.

**NOTA:** no deje el cartucho a la luz durante períodos prolongados. H

Empuje con cuidado la palanca de liberación del rodillo de alimentación hacia la parte posterior de la 3. impresora.

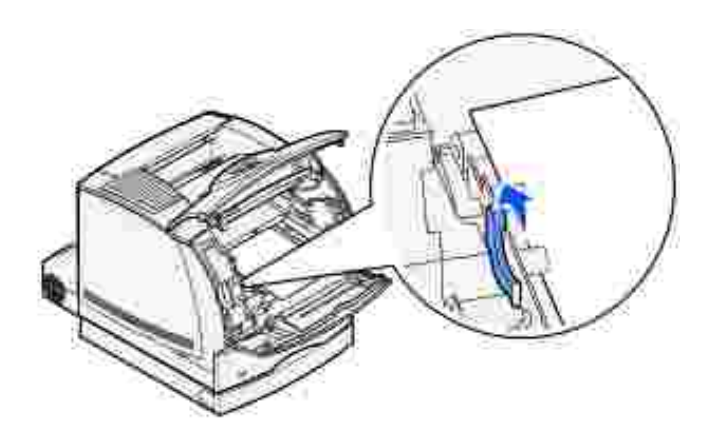

4. Tire suavemente del material de impresión.

**PRECAUCIÓN: puede que el material contenga restos de tóner, que pueden manchar la ropa** Λ **y la piel.**

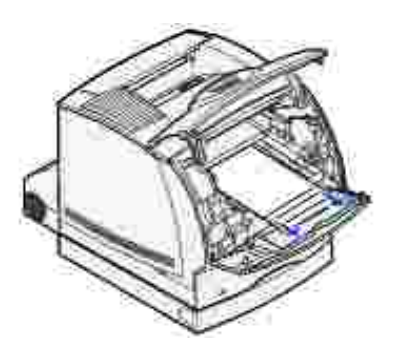

5. Vuelva a instalar el cartucho de tóner.

- 6. Cierre la puerta superior y, a continuación, la puerta inferior.
- 7. Busque las áreas hundidas de cada lado de la cubierta de acceso frontal del dúplex.
- 8. Tire lentamente de la cubierta de acceso frontal del dúplex para extraerla.

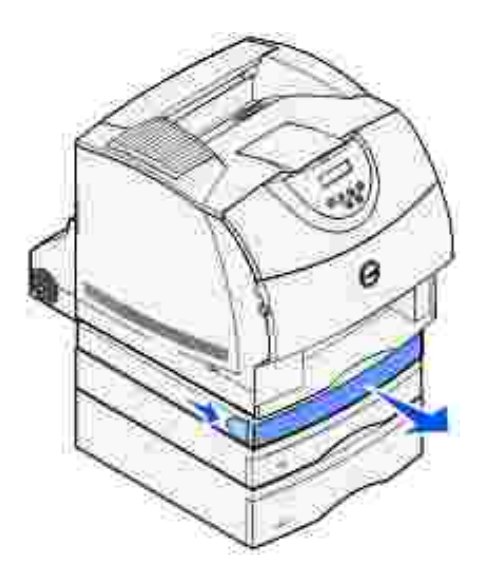

9. Si la parte visible del material de impresión es el borde, tire de él hacia arriba para extraerlo.

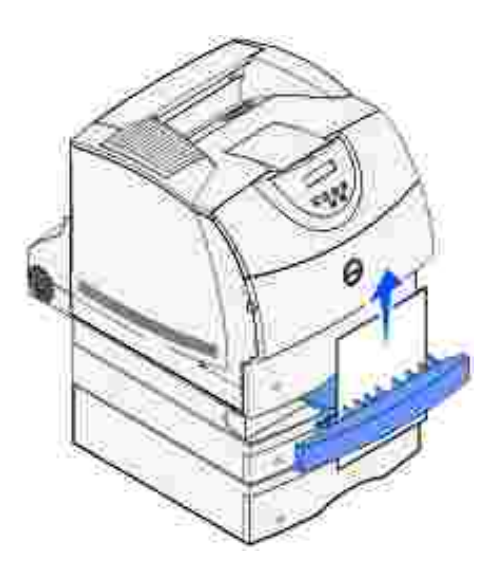

Si no puede ver el material de impresión, continúe con el paso 10. De lo contrario, cierre la cubierta de acceso frontal del dúplex.

- 10. Extraiga la bandeja estándar.
- 11. Extraiga las hojas de material de impresión que queden en la cubierta de acceso frontal del dúplex.

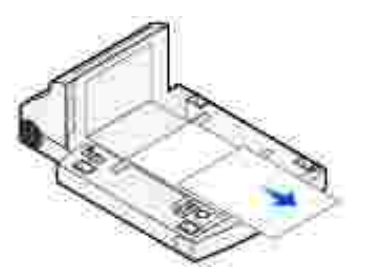

- 12. Sujete el nivel de la cubierta de acceso frontal del dúplex mientras lo introduce en la unidad dúplex. Asegúrese de que *encaja* en su lugar.
- 13. Introduzca la bandeja estándar en la impresora.

#### **239 Atasco papel Comprobar dúplex**

**NOTA:** para eliminar el mensaje, debe extraer todo el material de impresión del trayecto.

1. Abra la puerta posterior de la impresora.

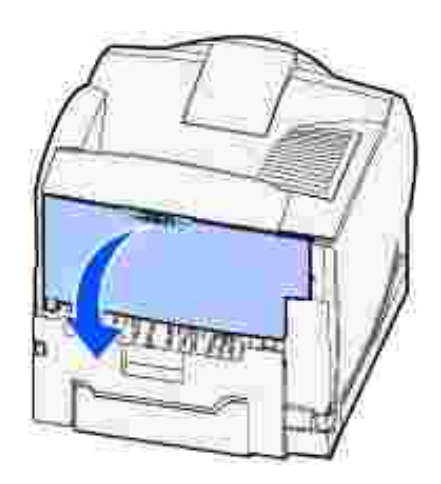

- Extraiga el material de impresión según la parte que esté visible. 2.
	- o Si la parte visible del material de impresión es la central, sujételo por los dos lados y tire hacia fuera con suavidad.

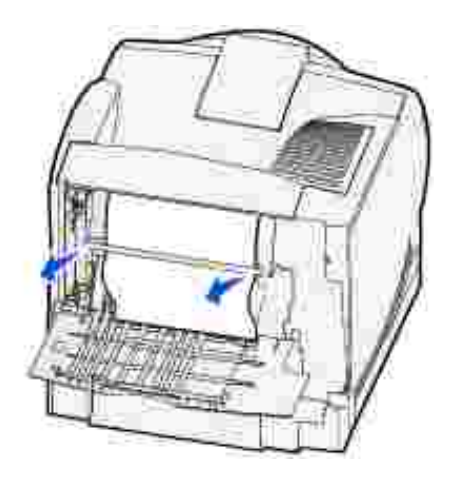

- o Si el material sigue en el área del fusor, abra la puerta frontal superior y extráigalo.
- o Si la parte visible del material de impresión es el borde, extraiga el material.

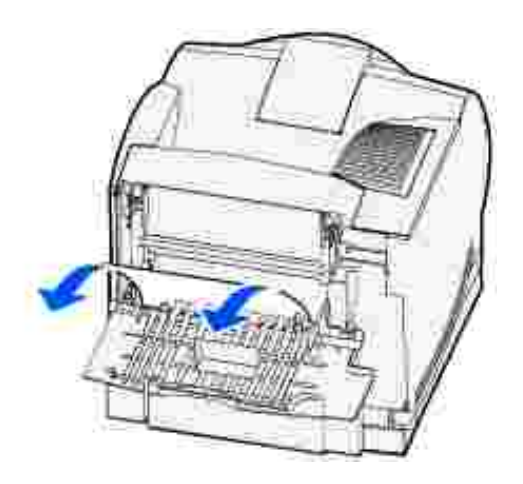

Si no se puede extraer fácilmente, deje de tirar. Extraiga el cartucho de tóner y, a continuación, tire del material hacia fuera.

- 3. Cierre la puerta posterior de la impresora.
- 4. Abra la puerta posterior del dúplex.

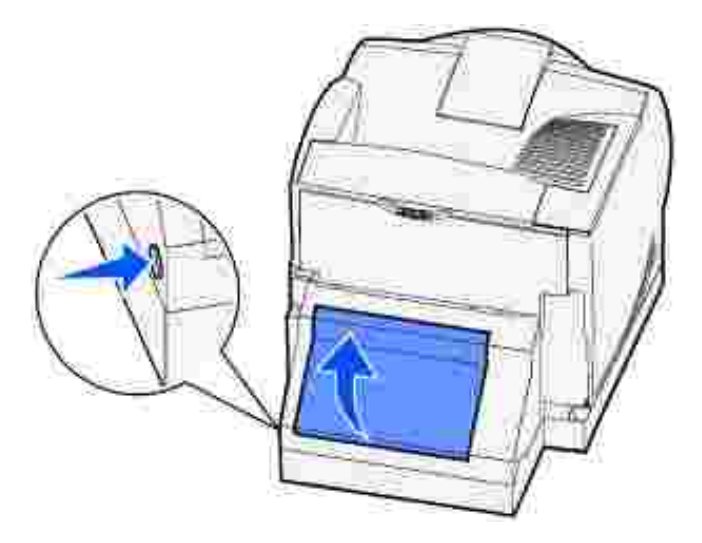

 $\overline{\phantom{a}}$ 

- 5. Busque debajo de la puerta posterior del dúplex el borde del material de impresión para determinar cómo se ha atascado el material:
	- Si sólo se puede ver un pequeño fragmento del material de impresión en la parte posterior de la impresora, no tire de él; puede que sea más fácil acceder desde el interior de la impresora. Consulte 200 y 201 Atasco papel Retirar cartucho para obtener instrucciones.
	- o Si se puede ver la mayor parte del material de impresión, continúe con estas instrucciones:

Tire del material de impresión hacia arriba y hacia usted si se encuentra en esta posición.

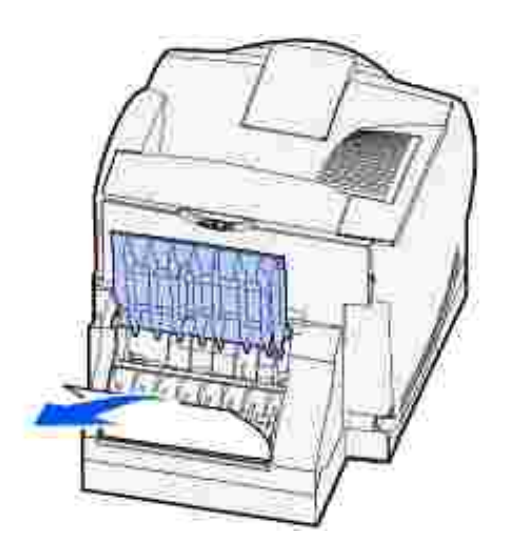

Empuje hacia abajo y tire del material de impresión hacia fuera si ese encuentra en esta posición.

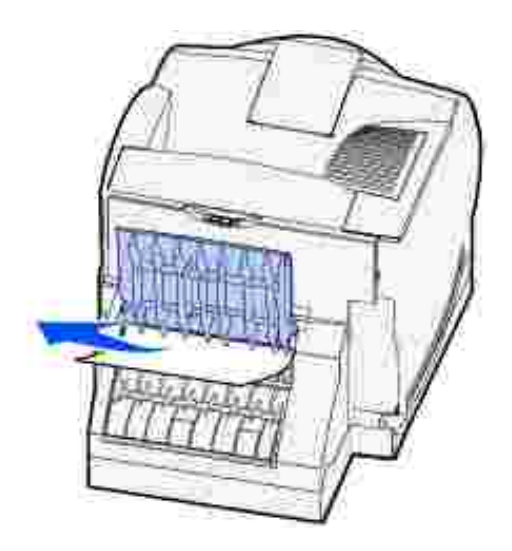

6. Cierre la puerta posterior del dúplex. Asegúrese de que *encaja* en su lugar.

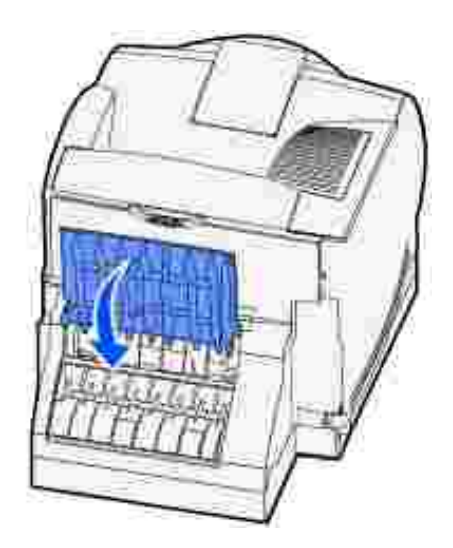

7. Presione el pestillo 1 para abrir la puerta inferior. Presione el pestillo 2 para abrir la puerta superior.

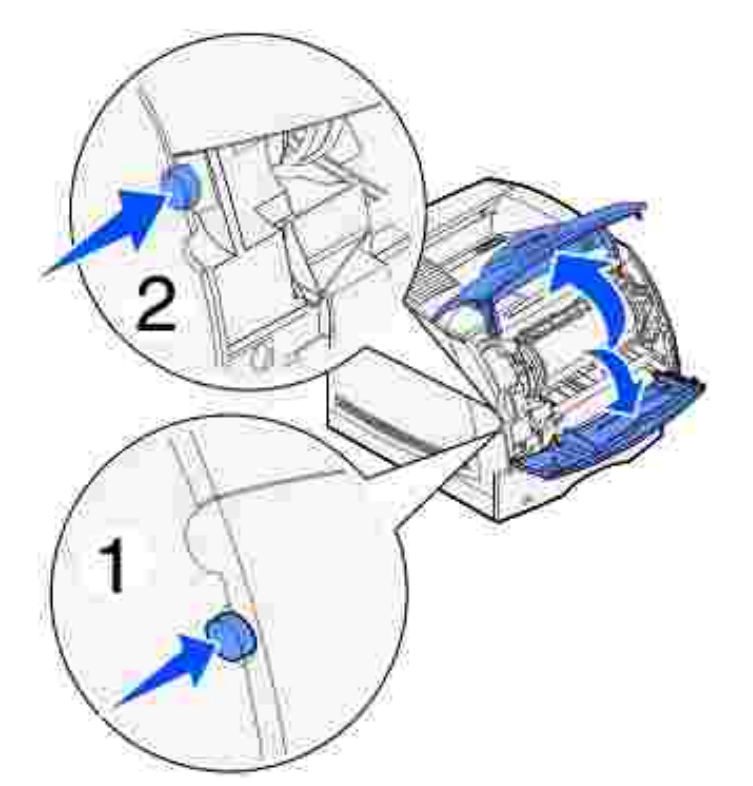

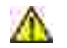

ඏ

7.

**PRECAUCIÓN: la parte posterior del interior de la impresora está caliente.**

Mientras sujeta el cartucho de tóner por el mango, levántelo hacia la puerta frontal superior y, a 8. continuación, tire hacia fuera.

**AVISO:** no toque el tambor del fotoconductor de la parte inferior del cartucho. Utilice la agarradera del cartucho para evitar tocar esa zona.

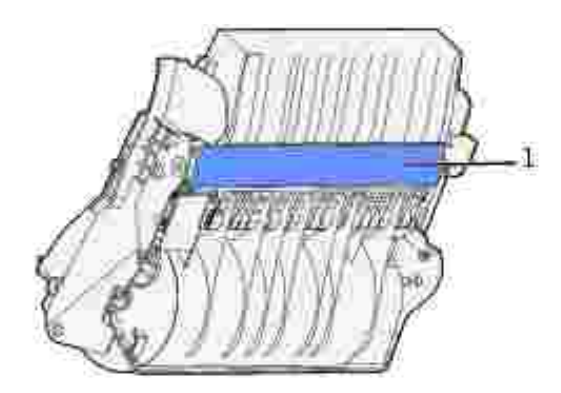

#### 1 Tambor del fotoconductor

Deje el cartucho a un lado.

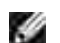

**NOTA:** no deje el cartucho a la luz durante períodos prolongados.

9. Empuje con cuidado la palanca de liberación del rodillo de alimentación hacia la parte posterior de la

impresora.

H

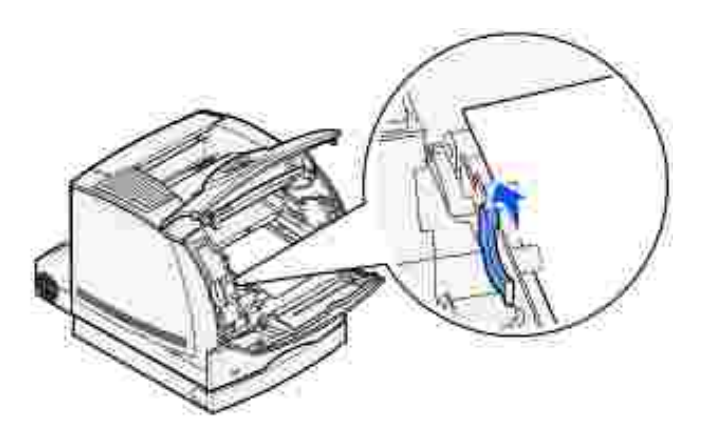

10. Tire suavemente del material de impresión.

**NOTA:** puede que el material contenga restos de tóner, que pueden manchar la ropa y la piel.

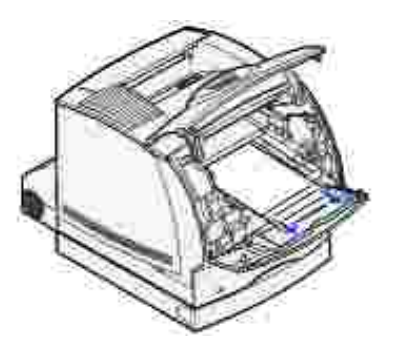

- 11. Vuelva a instalar el cartucho de tóner.
- 12. Cierre la puerta superior y, a continuación, la puerta inferior.
- 13. Busque las áreas hundidas de cada lado de la cubierta de acceso frontal del dúplex.
- 14. Tire lentamente de la cubierta de acceso frontal del dúplex para extraerla.

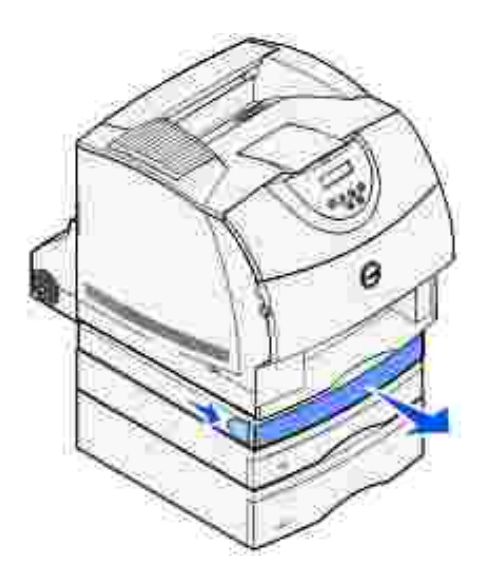

15. Si la parte visible del material de impresión es el borde, tire de él hacia arriba para extraerlo.

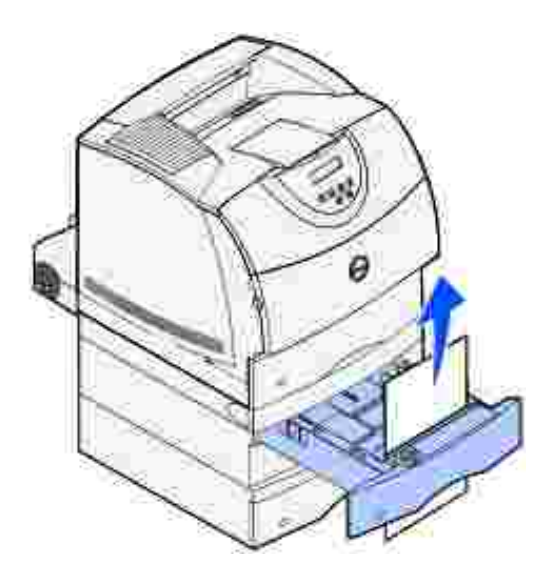

Si no puede ver el material de impresión, continúe con el paso 16. De lo contrario, cierre la cubierta de acceso frontal del dúplex.

- 16. Extraiga la bandeja estándar.
- 17. Extraiga las hojas de material de impresión que queden en la cubierta de acceso frontal del dúplex.

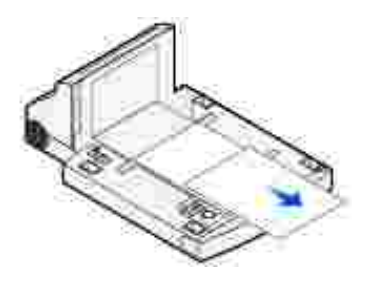
- 18. Sujete el nivel de la cubierta de acceso frontal del dúplex mientras lo introduce en la unidad dúplex. Asegúrese de que *encaja* en su lugar.
- 19. Introduzca la bandeja estándar en la impresora.

#### **24x Atasco papel Comprobar bja. x**

Los atascos que se producen en cuatro zonas provocan un atasco del tipo 24x Atasco papel donde x representa el número de bandeja donde se ha producido el atasco.

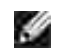

**NOTA:** para eliminar el mensaje, debe extraer todo el material de impresión del trayecto.

Para obtener instrucciones sobre cómo eliminar el atasco, haga clic en el área donde se ha producido el atasco:

- En la superficie inclinada de una bandeja o en dos bandejas
- En tres bandejas (Esto se puede producir si está utilizando un material de impresión de tamaño Legal en las bandejas o si tiene instalado un alimentador de 250 hojas opcional con otros alimentadores opcionales.)
- En una bandeja opcional, la unidad dúplex y la bandeja estándar
- Entre el alimentador de sobres y la impresora

### **En la superficie inclinada de una bandeja o en dos bandejas**

- 1. Extraiga hasta la mitad la bandeja de la unidad de soporte.
- Extraiga el material de impresión según la forma en que se haya atascado: 2.
	- o Si el material de impresión está en la superficie inclinada o placa de la parte frontal de la bandeja, extráigalo.

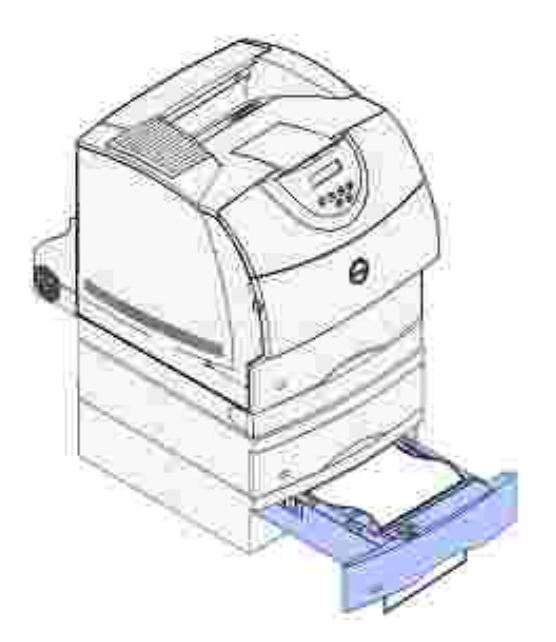

Si el material de impresión está en la zona de paso entre dos bandejas, tire hacia arriba del material para extraerlo.

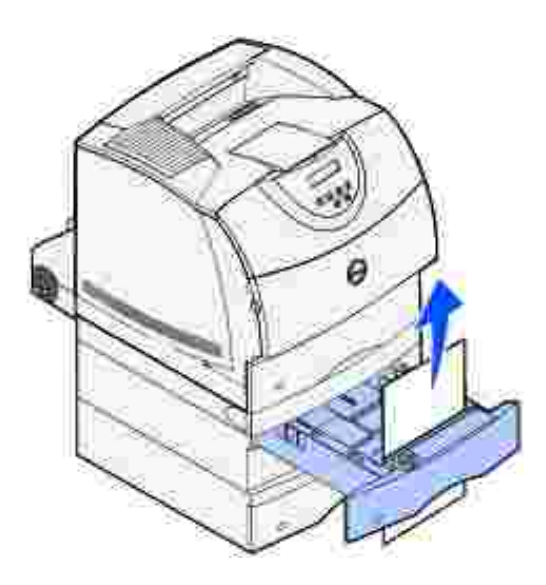

- o Si no ve ninguno de los bordes del material de impresión, consulte En tres bandejas para eliminar el atasco.
- 3. Introduzca la bandeja en la unidad de soporte.

### **En tres bandejas**

Este tipo de atasco se puede producir si está utilizando un material de impresión de tamaño Legal en las bandejas o si tiene instalado un alimentador de 250 hojas con otros alimentadores opcionales.

Extraiga la bandeja de la unidad de soporte. Si sólo se puede ver una pequeña parte del material de 1. impresión, no lo empuje para extraerlo.

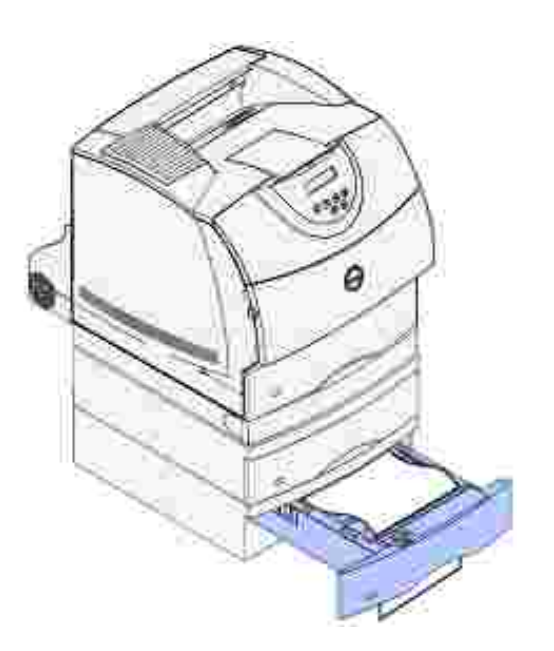

- 2. Introduzca con cuidado la bandeja en la unidad de soporte.
- Extraiga la bandeja de la unidad de soporte que se encuentra encima de la bandeja que acaba de 3. cerrar.
- Tire hacia arriba o hacia abajo del material de impresión. Si no sale fácilmente hacia un sentido, 4. pruebe hacia el otro.

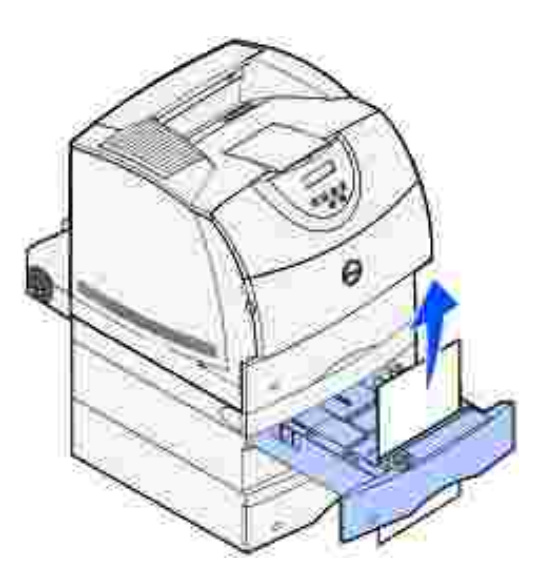

5. Introduzca la bandeja en la unidad de soporte.

**CONTRACT** 

**NOTA:** con este tipo de atasco, es posible que haya otro atasco bajo el cartucho de tóner. Extraiga el cartucho y el material de impresión atascado y, a continuación, vuelva a instalar el cartucho.

## **En una bandeja opcional, la unidad dúplex y la bandeja estándar**

Extraiga la bandeja de la unidad de soporte. Si sólo se puede ver una pequeña parte del material de 1. impresión, no lo empuje para extraerlo.

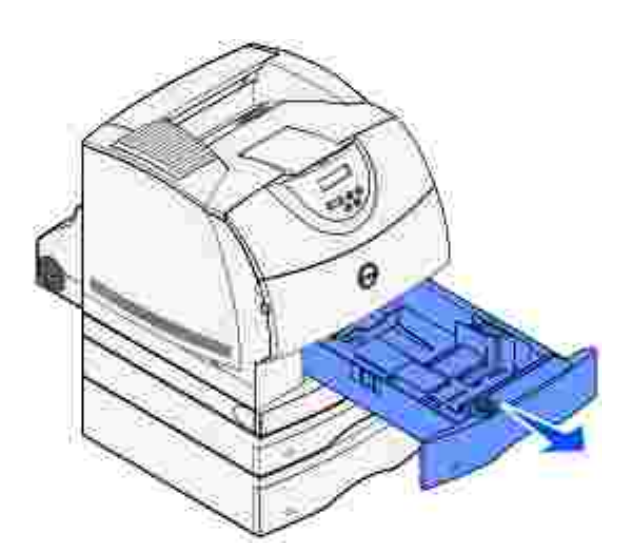

2. Tire lentamente de la cubierta de acceso frontal del dúplex para extraerla de la unidad dúplex.

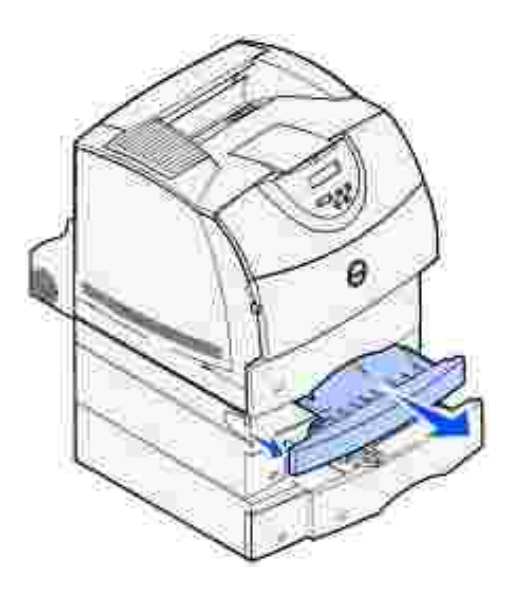

3. Extraiga la bandeja estándar de la impresora.

Si ve el borde del material de impresión en la bandeja estándar:

a. Empuje el material de impresión hacia abajo y tire de él hacia fuera.

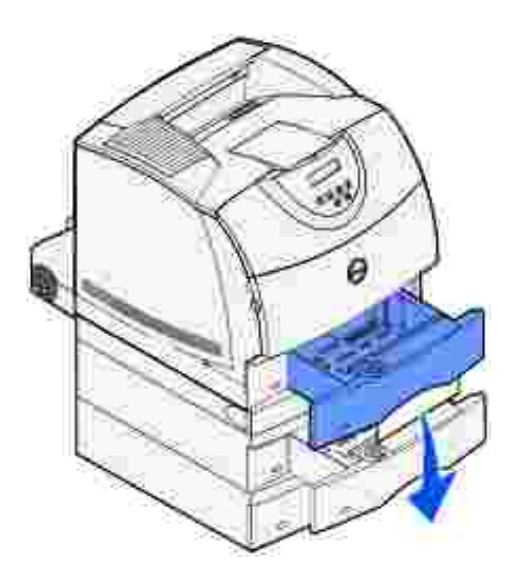

- b. Introduzca totalmente la bandeja en la impresora.
- c. Vuelva a introducir la cubierta de acceso frontal del dúplex en la unidad dúplex. Asegúrese de que *encaja* en su lugar.

Si *no* ve el borde del material de impresión en la bandeja estándar:

- a. Vuelva a introducir la bandeja en la impresora.
- b. Presione el pestillo 1 para abrir la puerta inferior. Presione el pestillo 2 para abrir la puerta superior.

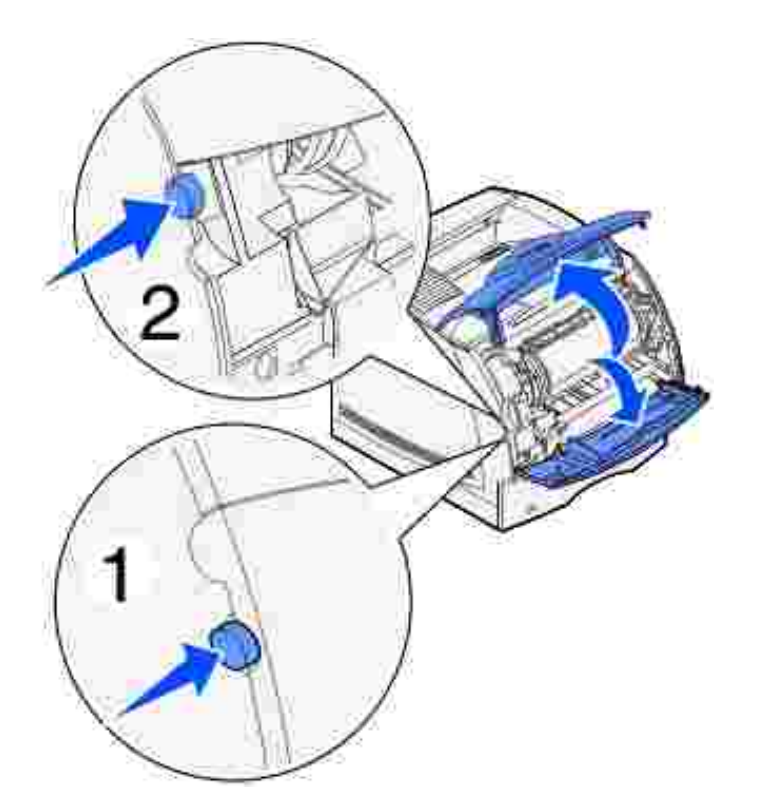

c. Extraiga el cartucho de tóner.

**AVISO:** no toque el tambor del fotoconductor de la parte inferior del cartucho de tóner. Utilice la agarradera del cartucho para evitar tocar esa zona.

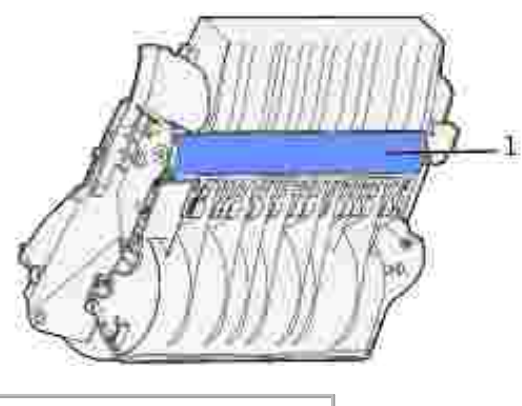

1 Tambor del fotoconductor

Ahora debe ver el borde inicial del material de impresión.

**A** NOTA: puede que el material contenga restos de tóner, que pueden manchar la ropa y la piel.

Empuje con cuidado la palanca de liberación del rodillo de alimentación hacia la parte posterior d.de la impresora.

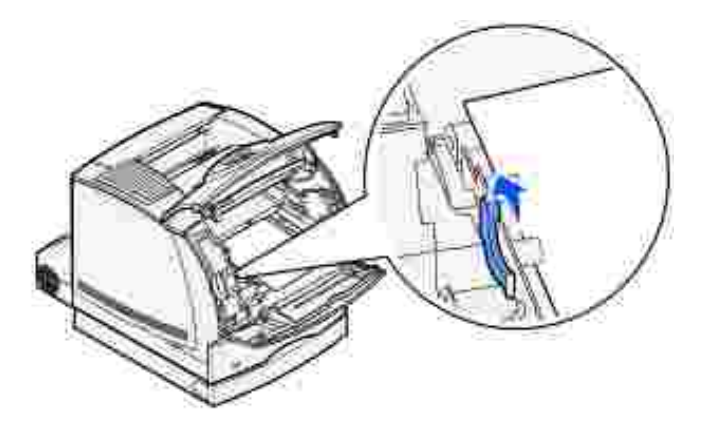

e. Tire del material de impresión hacia fuera.

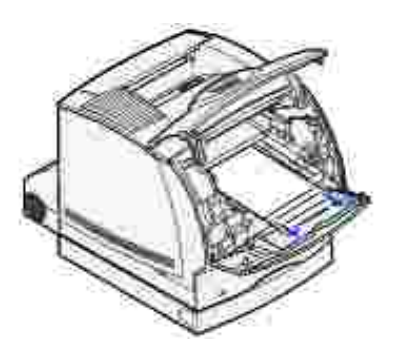

Vuelva a instalar el cartucho de tóner. f. Alinee los deslizadores del cartucho con las ranuras del soporte del cartucho de tóner. Utilice las flechas del interior de la impresora como referencia. Introduzca el cartucho hasta que *encaje*.

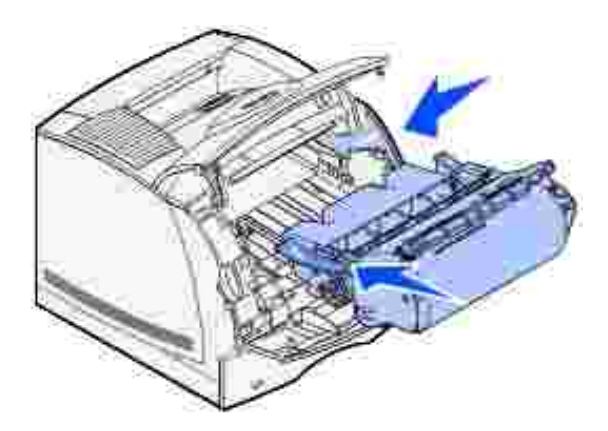

- g. Cierre las puertas frontales superior e inferior de la impresora.
- h. Introduzca totalmente la bandeja en la impresora.

**250 Atasco papel Comp. alim. mult**

Extraiga suavemente el material de impresión atascado del alimentador multiuso.

**NOTA:** para eliminar el mensaje, debe extraer todo el material de impresión del trayecto.

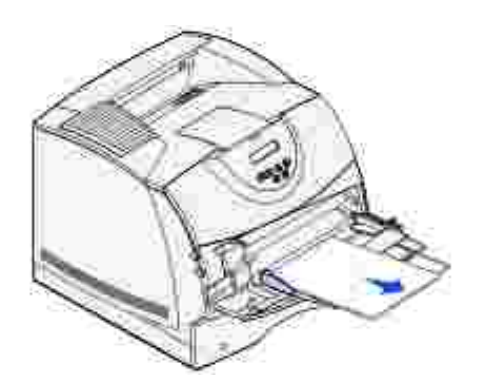

#### **260 Atasco papel Comp. alim. sob.**

Los atascos de sobres se pueden producir en dos zonas.

K. **NOTA:** para eliminar el mensaje, debe extraer todos los sobres que haya en el trayecto del material de impresión.

Para obtener instrucciones sobre cómo eliminar el atasco, haga clic en el área donde se ha producido el atasco:

- En la entrada del alimentador de sobres
- Entre el alimentador de sobres y la impresora

### **En la entrada del alimentador de sobres**

Debido a que el alimentador de sobres carga los sobres desde el final de la pila, el último sobre se atasca.

- 1. Levante el peso de sobres.
- 2. Gire el peso de sobres hacia atrás, hacia la impresora.
- 3. Extraiga la pila de sobres del alimentador de sobres.
- 4. Tire lentamente hacia fuera del sobre atascado.

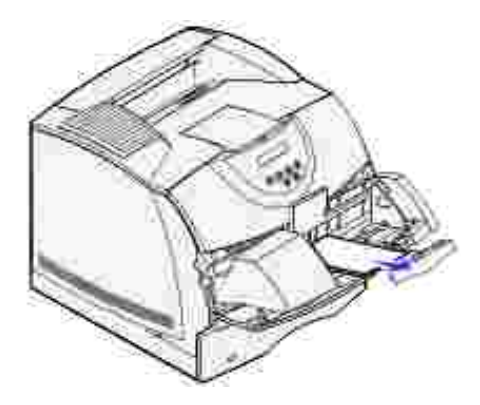

 $\overline{\phantom{a}}$ 

- 5. Vuelva a colocar la pila de sobres en el alimentador de sobres.
- 6. Ajuste la guía del borde del sobre.
- 7. Baje el peso de sobres hacia la pila.

**NOTA:** si se siguen produciendo atascos de sobres, repita estos pasos y cargue un solo sobre entre ĸ los pasos 4 y 5. Esta medida puede que corrija el problema.

### **Entre el alimentador de sobres y la impresora**

- 1. Levante el peso de sobres.
- 2. Gire el peso de sobres hacia atrás, hacia la impresora.
- 3. Extraiga la pila de sobres del alimentador de sobres.
- 4. Empuje el soporte para sobres hasta la posición de cerrado.

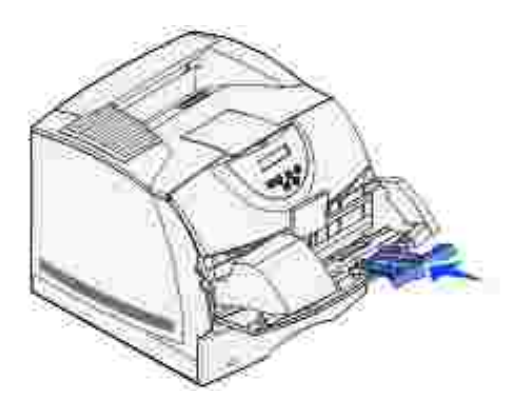

- 5. Abra la puerta frontal superior de la impresora.
- 6. Levante ligeramente el alimentador de sobres y extráigalo de la impresora. Déjelo a un lado.

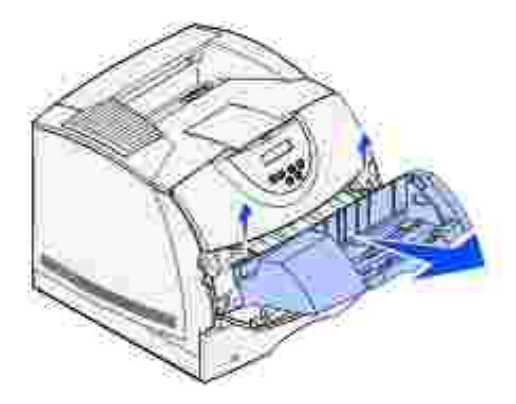

7. Extraiga el sobre de la impresora.

6.

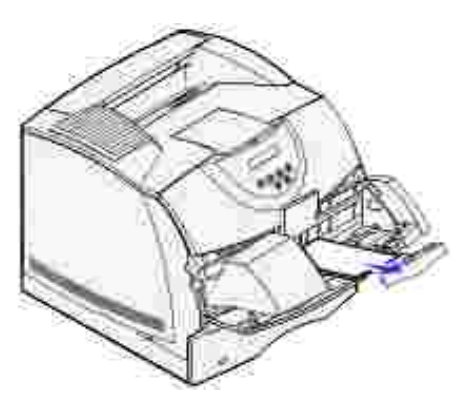

- H **NOTA:** es posible que sea necesario extraer el cartucho de tóner para retirarlo. Consulte Vuelva a instalar el cartucho de tóner para obtener instrucciones.
- 8. Vuelva a instalar el alimentador de sobres. Asegúrese de que *encaja* en su lugar.
- 9. Cierre la puerta frontal superior de la impresora.
- 10. Vuelva a colocar la pila de sobres en el alimentador de sobres.
- 11. Ajuste la guía del borde del sobre.

# **Solución de problemas**

- Solución de problemas básicos de la impresora
- Comprobación de una impresora que no responde
- Solución de problemas de la pantalla
- Solución de problemas de impresión
- Solución de problemas de calidad de impresión
- Solución de problemas de opciones
- Solución de problemas de impresión en red
- Cómo ponerse en contacto con el servicio de asistencia técnica

Las secciones de este capítulo le ayudan a solucionar problemas relacionados con la impresora, las opciones o la calidad de impresión.

## **Solución de problemas básicos de la impresora**

Los problemas que presenta la impresora suelen ser, por lo general, bastante fáciles de resolver. Cuando se presenta un problema, es necesario comprobar primero que:

- Si aparece un mensaje en el panel del operador, consulte Descripción de los mensajes de la impresora.
- El cable de alimentación de la impresora está conectado a ésta y a un enchufe con toma de tierra.
- El interruptor de encendido de la impresora está en la posición de encendido.
- La toma de alimentación no está desconectada por ningún conmutador o disyuntor.
- El resto del equipo eléctrico conectado a la toma de alimentación funciona.
- Todas las opciones están correctamente instaladas.
- Si ha comprobado todo lo mencionado anteriormente y todavía tiene un problema, apaque la impresora, espere unos 10 segundos y enciéndala. Es una medida que, con frecuencia, soluciona el problema.

## **Comprobación de una impresora que no responde**

Cuando se presenta un problema, es necesario comprobar primero que:

El cable de alimentación de la impresora está conectado a ésta y a un enchufe con toma de tierra.

- El interruptor de encendido de la impresora está en la posición de encendido.
- La toma de alimentación no está desconectada por ningún conmutador o disyuntor.
- El resto del equipo eléctrico conectado a la toma de alimentación funciona.
- Apague la impresora, espere unos 10 segundos y vuelva a encenderla. Es una medida que, con frecuencia, soluciona el problema.
- Los valores del controlador de impresora son correctos.

**A NOTA:** si aparece un mensaje de error, consulte **Descripción de los mensajes de la impresora**.

## **Solución de problemas de la pantalla**

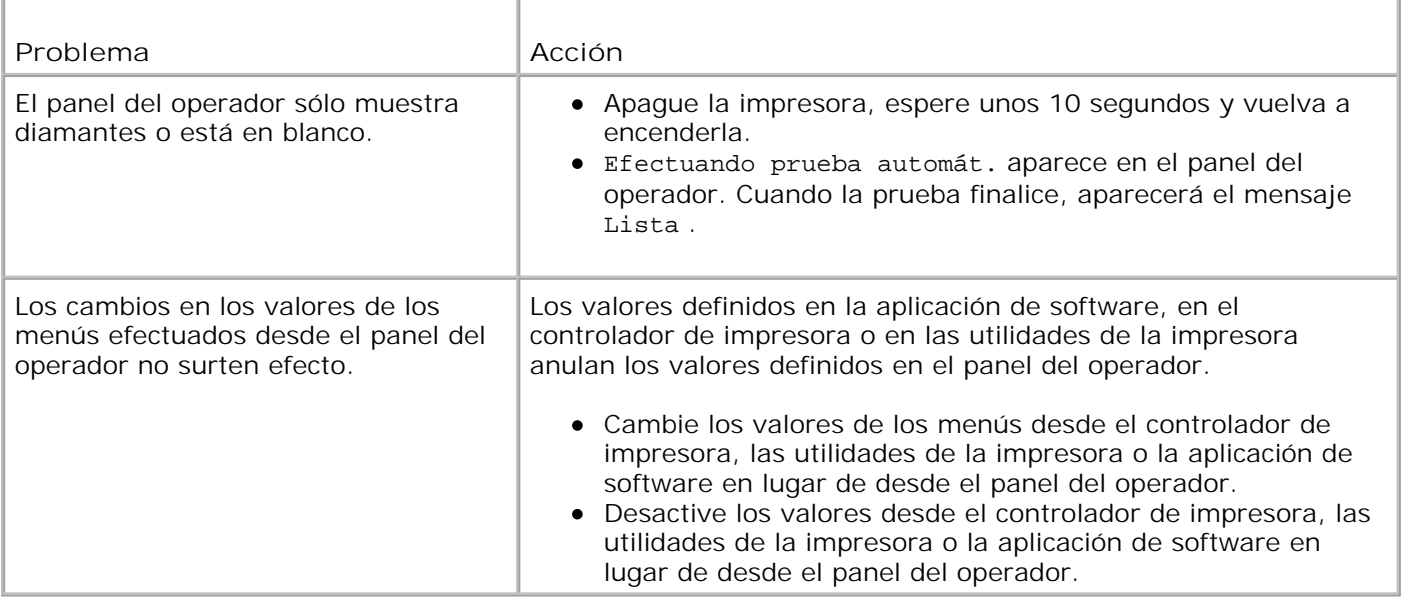

## **Solución de problemas de impresión**

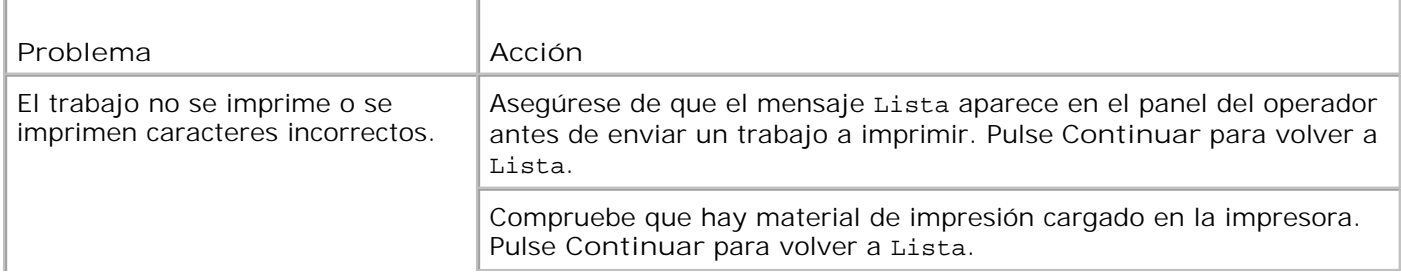

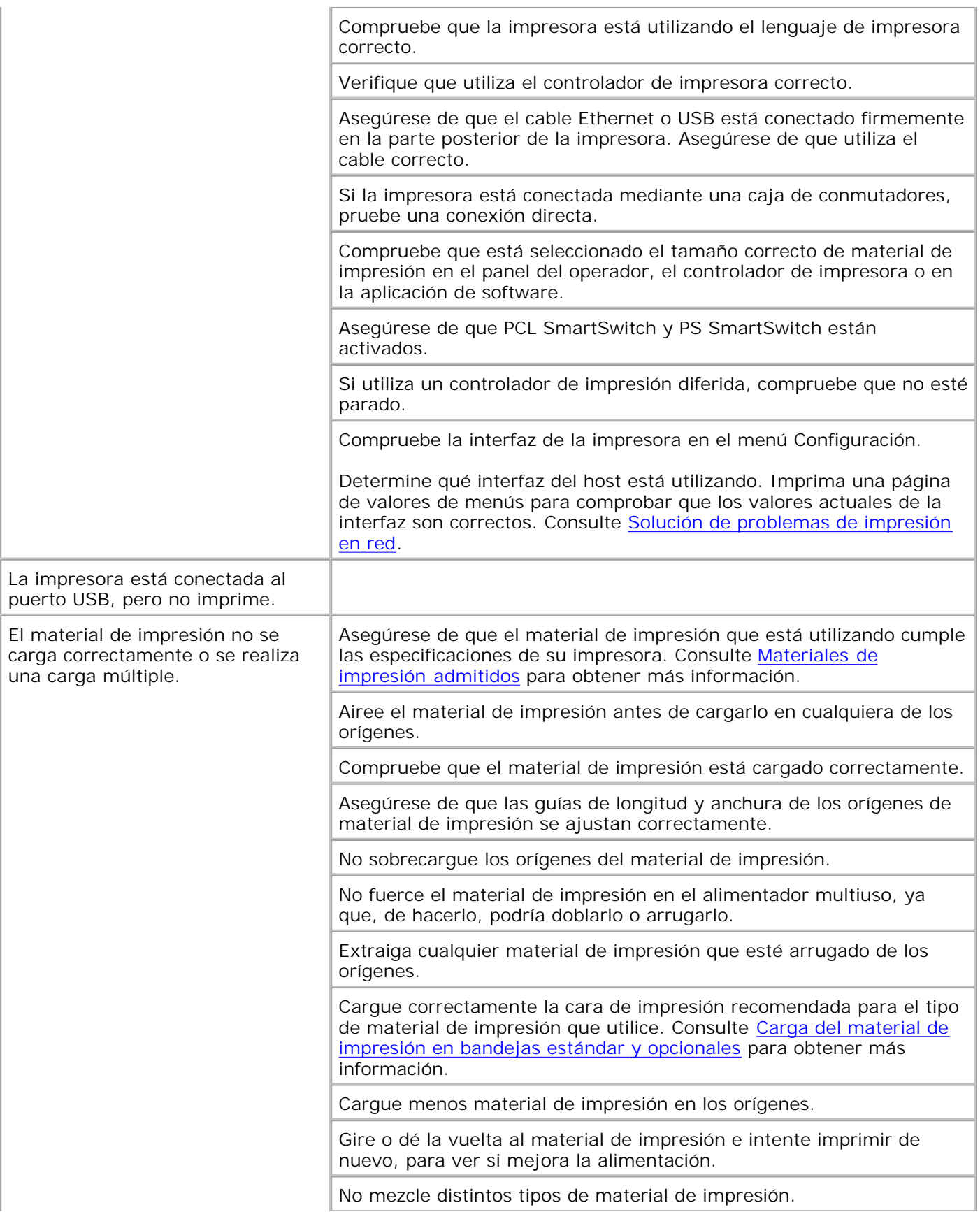

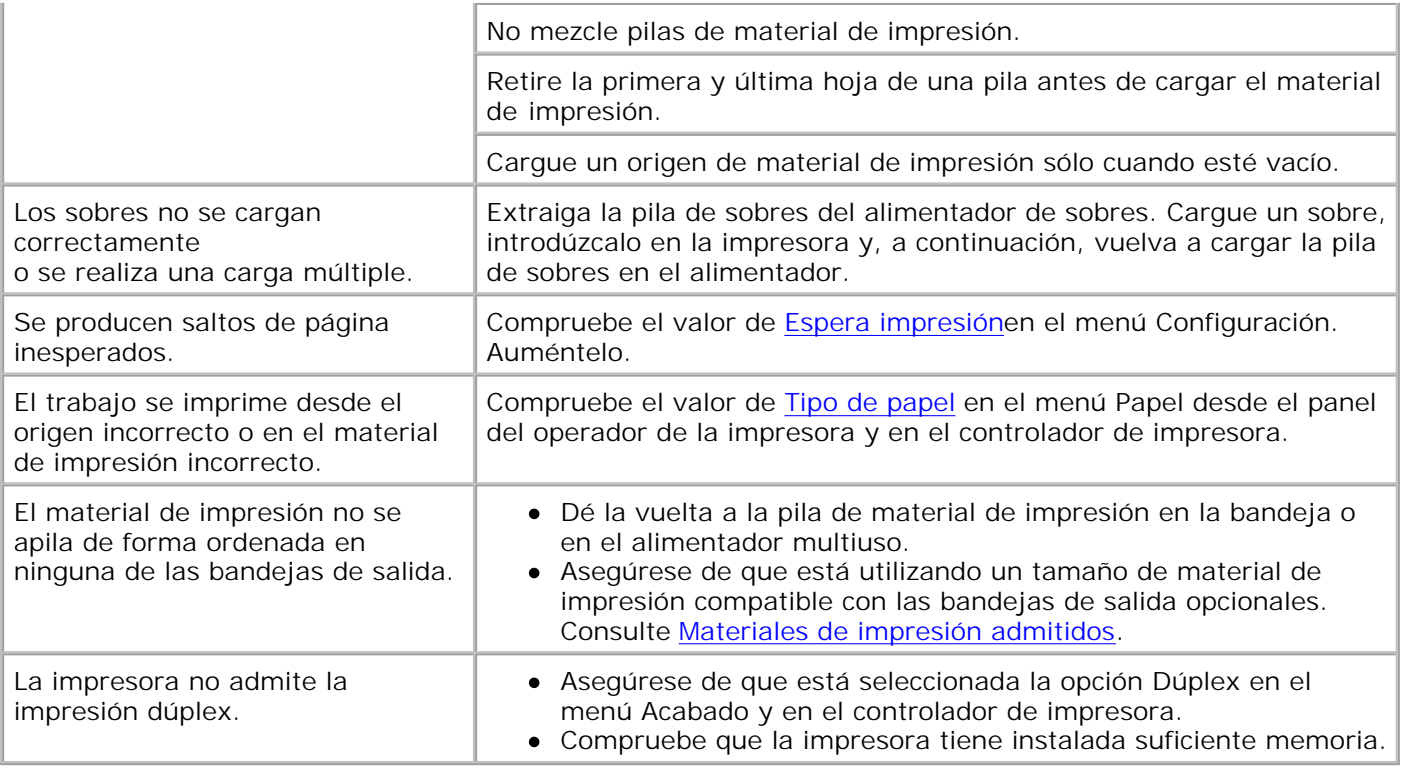

# **Solución de problemas de calidad de impresión**

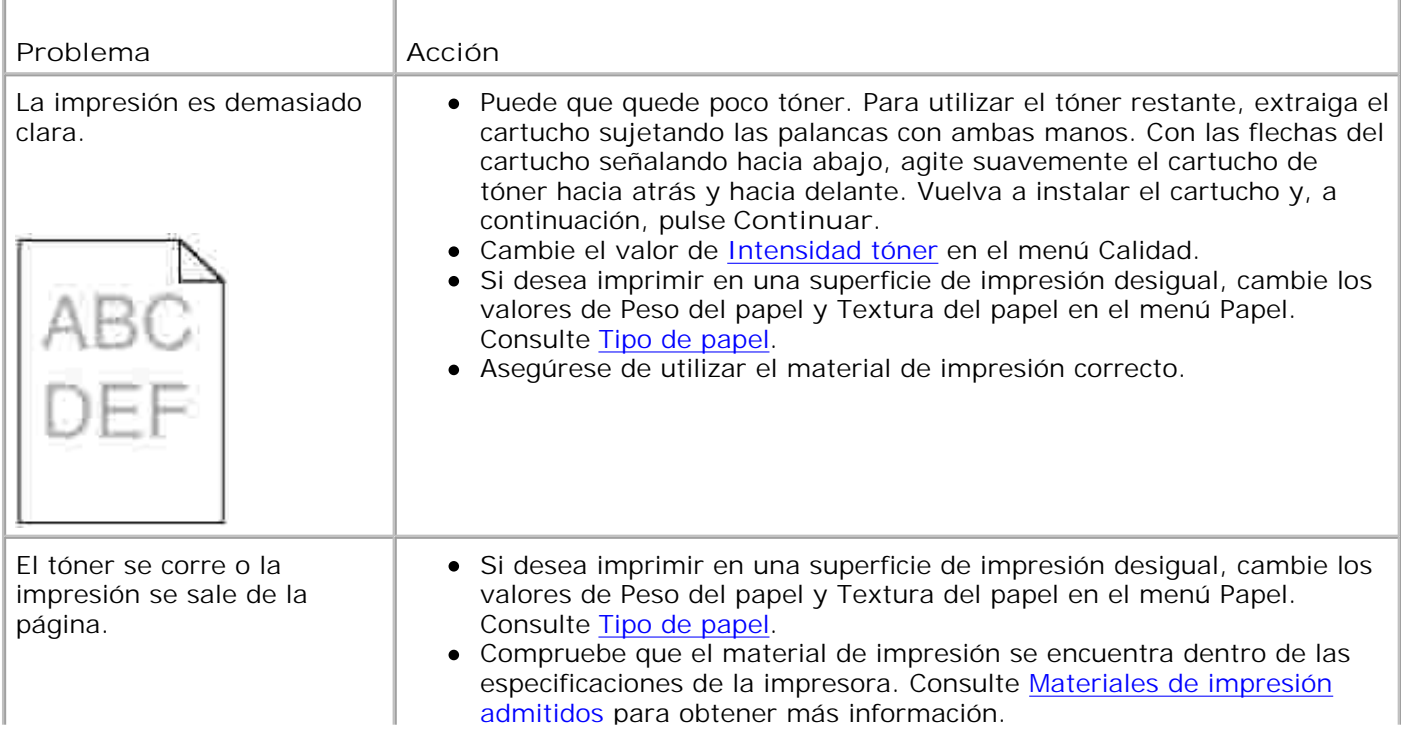

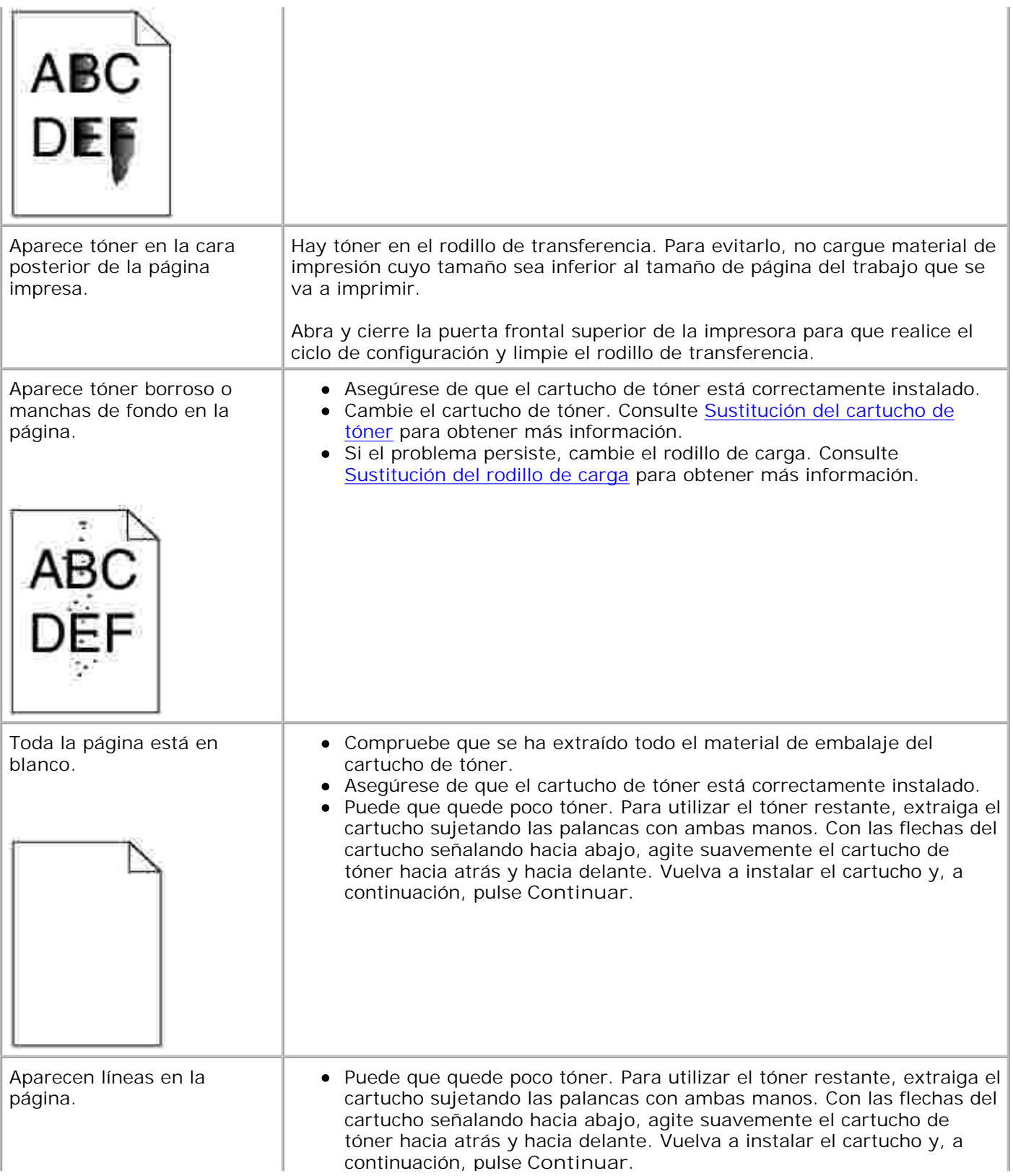

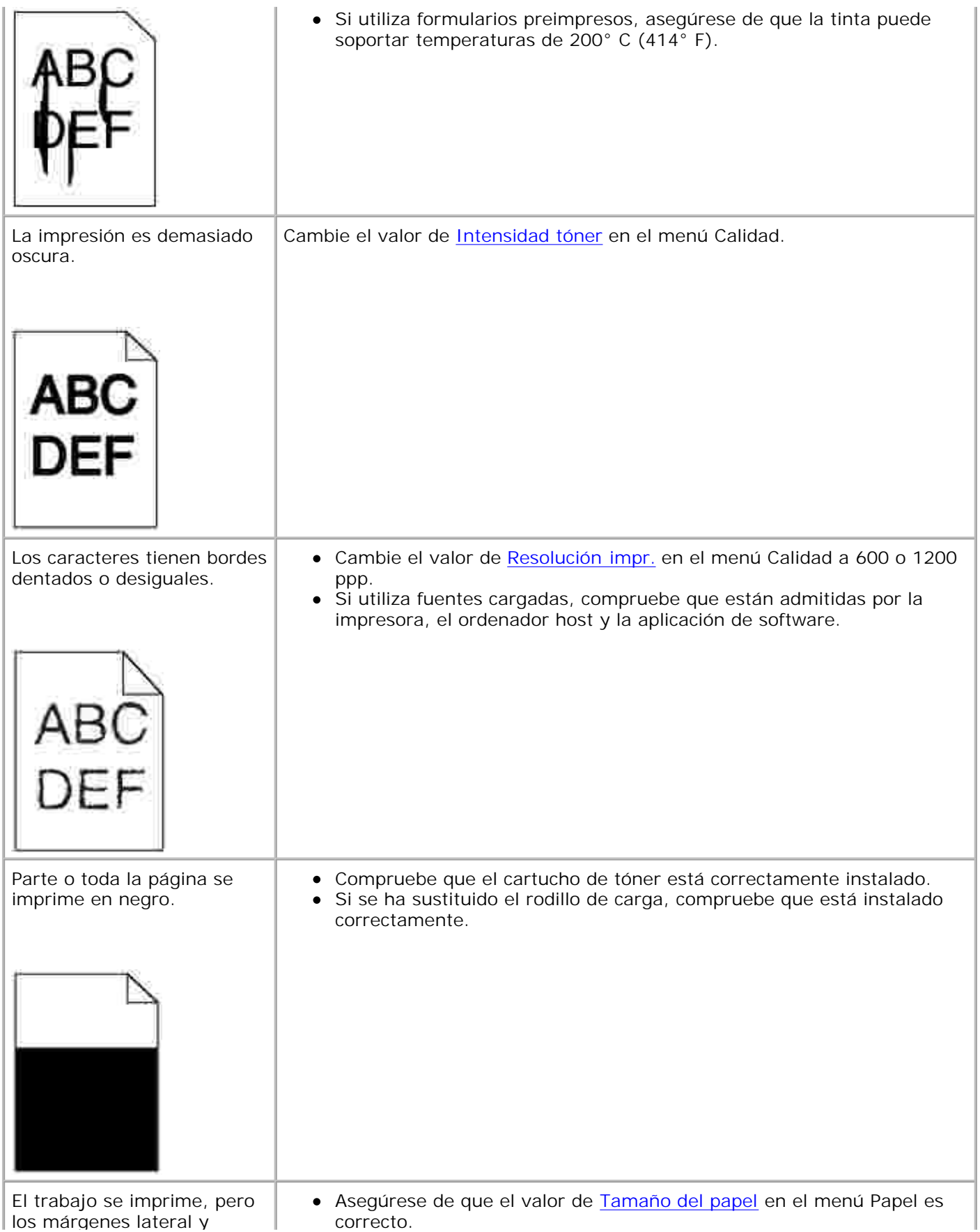

superior son incorrectos.  $\parallel \cdot \cdot \cdot \cdot \cdot$  Asegúrese de que los márgenes se han definido correctamente en la aplicación de software.

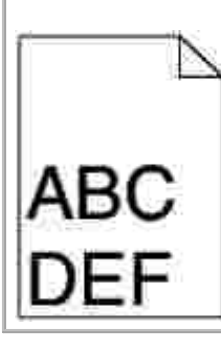

## **Solución de problemas de opciones**

Si una opción no funciona correctamente después de instalarla o si deja de funcionar:

- Apague la impresora, espere unos 10 segundos y vuelva a encenderla. Si con esto no resuelve el problema, desenchufe la impresora y compruebe la conexión entre la opción y la impresora.
- Imprima la página de valores de menús para comprobar si la opción aparece en la lista Opciones instaladas. Si no aparece, vuelva a instalarla. Consulte Impresión de una página de valores de menús para obtener más información.
- Asegúrese de que la opción está seleccionada en la aplicación de software que esté utilizando.

En la siguiente tabla se muestran las opciones de la impresora y las soluciones propuestas para los problemas relacionados. Si la solución propuesta no resuelve el problema, póngase en contacto con el representante de asistencia técnica.

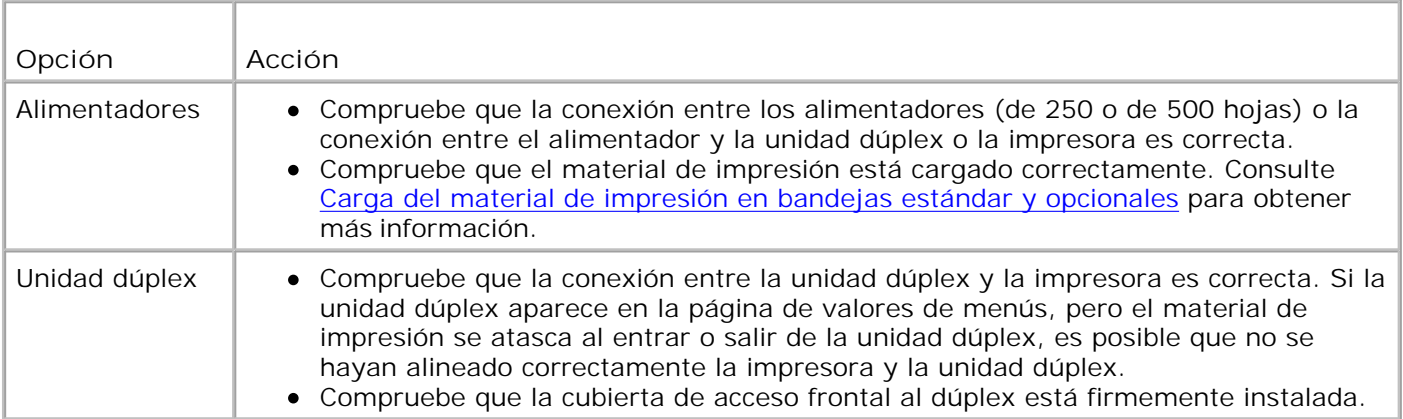

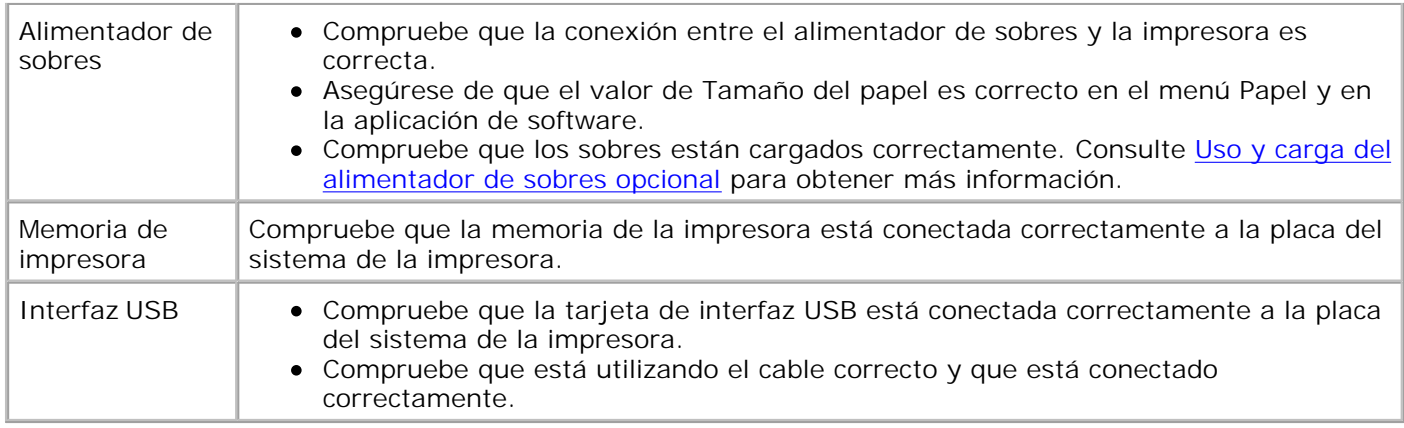

## **Solución de problemas de impresión en red**

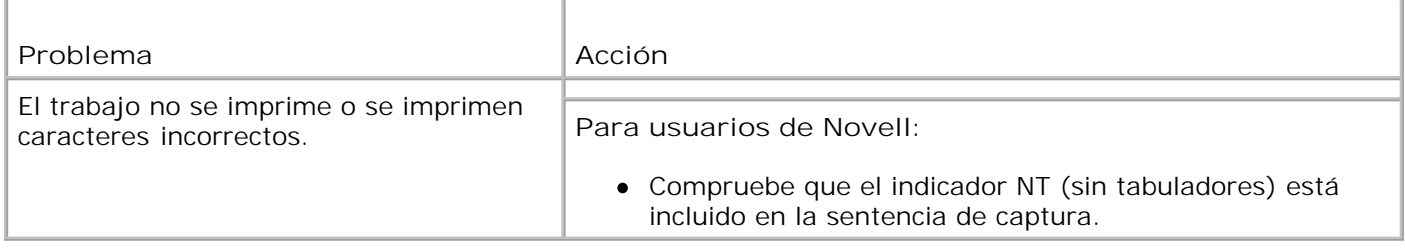

## **Cómo ponerse en contacto con el servicio de asistencia técnica**

Cuando solicite asistencia técnica para la impresora, tenga preparada la descripción del problema que se produce o del mensaje de error de la pantalla.

Necesitará saber el tipo de modelo y el número de serie de la impresora. Consulte esta información en la etiqueta de la parte posterior de la impresora al lado del cable de alimentación. El número de serie también aparece en la página de valores de menús, que puede imprimir desde el menú Utilidades. Consulte Impresión de una página de valores de menús para obtener más información.

support.dell.com

# **Mantenimiento de la impresora**

- Mantenimiento de la impresora
- Determinación del estado de los suministros
- Ahorro de suministros
- Solicitud de suministros
- Almacenamiento de suministros
- Almacenamiento del cartucho de tóner
- Sustitución del cartucho de tóner
- Sustitución del rodillo de carga
- Sustitución del rodillo de transferencia
- Sustitución de los rodillos de carga de papel
- Restablecimiento del contador de mantenimiento
- Mantenimiento de la impresora al imprimir en cartulinas
- Mantenimiento de la impresora al imprimir en etiquetas

## **Mantenimiento de la impresora**

De forma periódica, debe realizar determinadas tareas para mantener una calidad de impresión óptima. Si varias personas utilizan la impresora, es posible que desee designar a una persona para que se encargue del mantenimiento de la impresora. Informe a esta persona de los problemas de impresión y las tareas de mantenimiento.

## **Determinación del estado de los suministros**

Si la impresora está conectada a la red, la herramienta Web de configuración de impresora Dell puede proporcionar información instantánea sobre los niveles de tóner restantes. Escriba la dirección IP de la impresora en el navegador Web para ver esta información. Para utilizar la característica de configuración de la alerta de e-mail que le notifica siempre que la impresora necesita suministros, escriba su nombre o el nombre de la persona encargada en el cuadro de lista de e-mail.

El panel del operador de la impresora también le avisa si algún suministro o elemento de mantenimiento necesita sustituirse. Sin embargo, la impresora sólo puede mostrar información de un elemento cada vez.

También puede imprimir la página de valores de menús desde el menú Utilidades para ver el porcentaje de vida restante que se indica para cada uno de los elementos. (Pulse **Menú** hasta que aparezca Menú Utilidades y, a continuación, pulse **Seleccionar**. Pulse **Menú** hasta que aparezca Imprimir menús y, a continuación, pulse **Seleccionar** para imprimir la página de valores de menús.) Busque "Información del

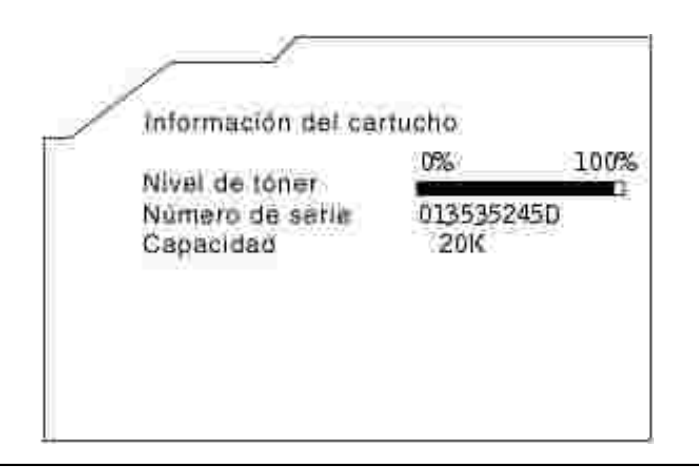

## **Ahorro de suministros**

Existen varios valores en el software de aplicación o en la pantalla que le permiten ahorrar tóner y papel:

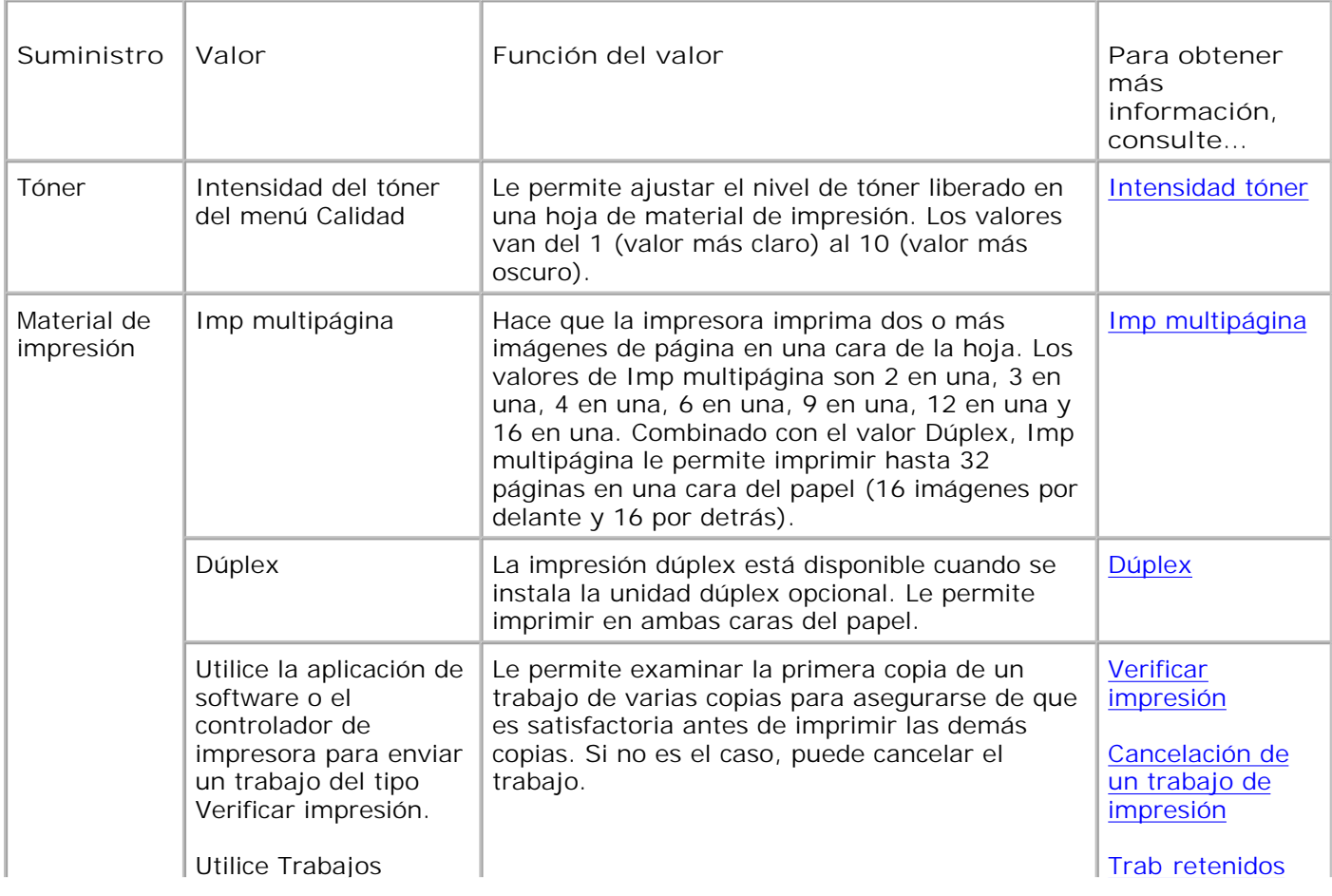

## **Solicitud de suministros**

Si la impresora está conectada a la red, escriba la dirección IP de la impresora en el navegador Web para iniciar la herramienta Web de configuración de impresora Dell y haga clic en el enlace de suministros de tóner.

- 1. Haga clic en Inicio → Programas → Impresoras Dell → Impresora láser Dell M5200 **Suministros para la impresora láser Dell**.
- Aparece la ventana Solicitar cartuchos de tóner: 2.
	- a. Seleccione el modelo de impresora en la lista desplegable de la pantalla.
	- b. Introduzca el número de la etiqueta de servicio de impresora Dell en el campo proporcionado.

El número de etiqueta de servicio está en la puerta frontal de la impresora.

- c. Haga clic en **Visite el sitio Web de solicitud de cartuchos de Dell**.
- 3. Solicite tóner desde la Web en www.dell.com/supplies.

#### **Solicitud de un kit de mantenimiento**

80 Mantenimiento programado aparece en la pantalla después de imprimir 300.000 páginas para hacerle saber que es necesario sustituir los elementos de mantenimiento. Solicite un kit de mantenimiento cuando aparezca 80 Mantenimiento programado por primera vez en la pantalla. El kit de mantenimiento contiene todos los elementos necesarios para sustituir los rodillos de carga de papel, el rodillo de carga y el rodillo de transferencia.

### **Solicitud de un rodillo de carga**

Es aconsejable solicitar un rodillo de carga nuevo si el tóner aparece borroso o con manchas de fondo en las páginas impresas. Para solicitar un rodillo de carga, póngase en contacto con Dell.

### **Solicitud de un rodillo de transferencia**

Para solicitar un rodillo de transferencia, póngase en contacto con Dell.

## **Solicitud de rodillos de carga de papel**

Para solicitar rodillos de carga de papel, póngase en contacto con Dell.

## **Almacenamiento de suministros**

Tenga en cuenta las siguientes instrucciones para almacenar correctamente el material de impresión. De esta forma evitará los problemas de carga del papel y la calidad de impresión desigual:

- Para obtener los mejores resultados, almacene el material de impresión en un entorno en el que la temperatura sea aproximadamente de 21° C (70° F) y la humedad relativa sea del 40%.
- Es preferible guardar las cajas de material de impresión en una estantería o palé que en el suelo directamente.
- Si guarda paquetes individuales de material de impresión fuera de su caja original, compruebe que estén sobre una superficie plana y que los bordes y esquinas no se arruguen.
- No coloque nada sobre los paquetes de material de impresión.

## **Almacenamiento del cartucho de tóner**

Almacene el cartucho de tóner en su embalaje original hasta su instalación.

No almacene el cartucho de tóner:

- En lugares con temperaturas superiores a 40° C (104° F).
- En ambientes con cambios bruscos de humedad o temperatura.
- Bajo la luz directa del sol.
- En lugares polvorientos.
- En un coche durante mucho tiempo.
- En ambientes con gases corrosivos.
- En ambientes con aire salado.

## **Sustitución del cartucho de tóner**

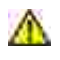

**PRECAUCIÓN: antes de realizar cualquiera de los procedimientos siguientes, siga las instrucciones de seguridad del** *Manual del propietario***.**

Siempre que envíe un trabajo a imprimir, el Monitor de estado envía un mensaje a la pantalla del ordenador cuando queda poco tóner.

El panel del operador de la impresora también le avisa con el mensaje 88 Tóner bajo .

Puede imprimir unos cientos de páginas después de que aparezca el primer mensaje de tóner bajo. Para utilizar el tóner restante, extraiga el cartucho de tóner, agítelo suavemente y vuelva a instalarlo.

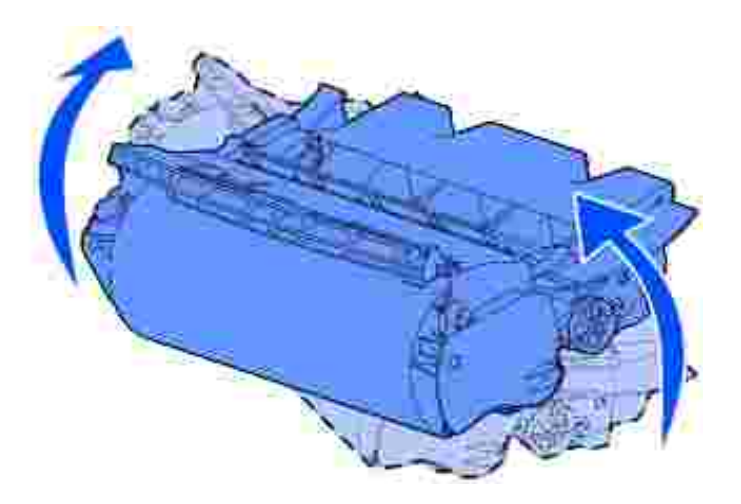

Solicite un cartucho de tóner nuevo para tenerlo disponible cuando el cartucho actual ya no imprima satisfactoriamente. Consulte Solicitud de suministros para obtener información sobre cómo solicitar cartuchos de tóner.

**PRECAUCIÓN: Dell no recomienda que se utilicen cartuchos de tóner rellenados de terceros. De hacerlo, no se garantiza la seguridad de la impresora ni la calidad de impresión. Para obtener los mejores resultados, utilice los suministros originales de Dell.**

#### **Extracción del cartucho de tóner usado**

1. Apague la impresora y desenchufe el cable de alimentación de la misma.

**NOTA:** extraiga los trabajos de impresión de la bandeja de salida antes de abrir las puertas frontales superior e inferior.

2. Presione el pestillo 1 para abrir la puerta inferior. Presione el pestillo 2 para abrir la puerta superior.

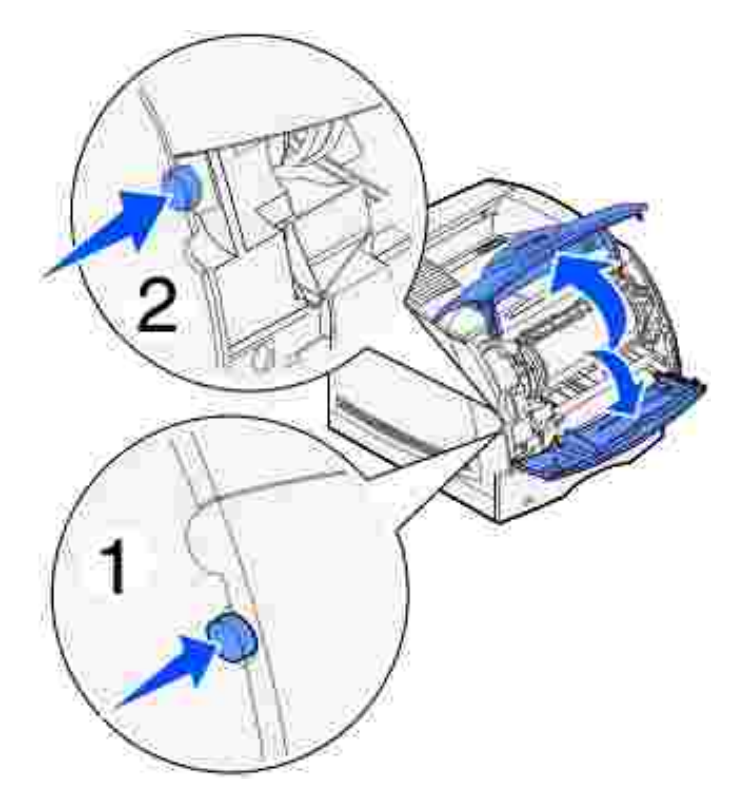

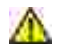

ය

2.

**A** PRECAUCIÓN: la parte posterior del interior de la impresora está caliente.

Mientras sujeta el cartucho de tóner por el mango, levántelo hacia la puerta frontal superior y, a 3. continuación, tire hacia fuera.

**AVISO:** no toque el tambor del fotoconductor de la parte inferior del cartucho. Utilice la agarradera del cartucho para evitar tocar esa zona.

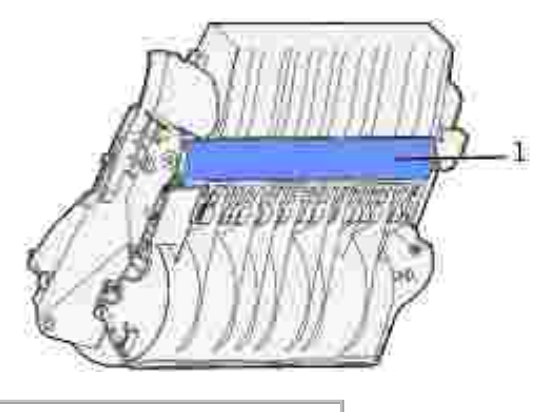

1 Tambor del fotoconductor

4. Déjelo a un lado.

## **Limpieza de la impresora**

Con un trapo limpio y sin pelusa, limpie con cuidado las áreas sombreadas en dirección hacia la parte frontal de la impresora.

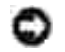

**AVISO:** no toque el rodillo de transferencia.

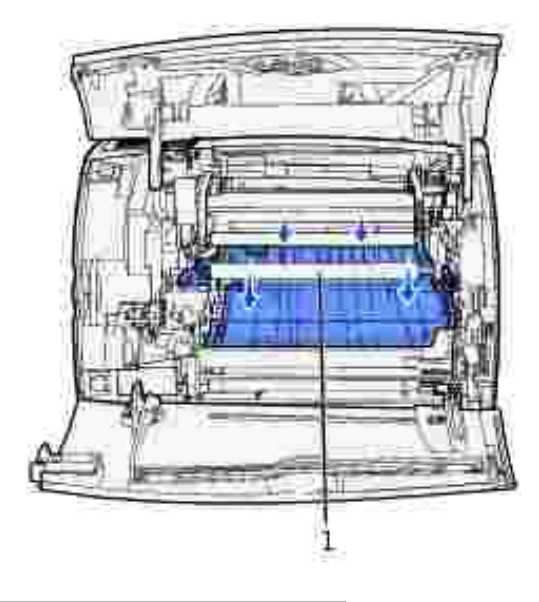

1 Rodillo de transferencia

**PRECAUCIÓN: la parte posterior del interior de la impresora está caliente debido al calor** Λ **que desprende el fusor. Deje que la impresora se enfríe antes de intentar extraer piezas de esta zona.**

#### **Instalación del nuevo cartucho de tóner**

Tire de las lengüetas que hay a cada lado de la tira de plástico para extraer el embalaje del cartucho 1. de tóner. Guarde el embalaje y la espuma para devolver el cartucho de tóner usado.

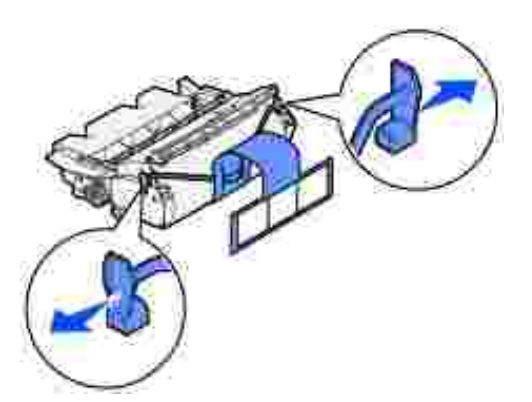

**AVISO:** no toque el tambor del fotoconductor de la parte inferior del cartucho de tóner.

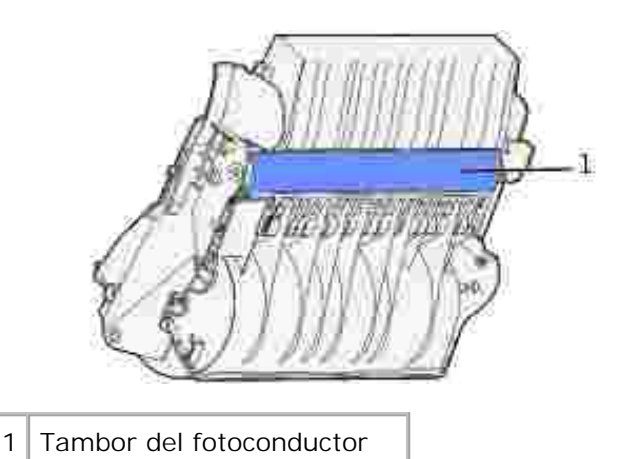

2. Sujete el cartucho de tóner por la palanca y agítelo suavemente para distribuir el tóner.

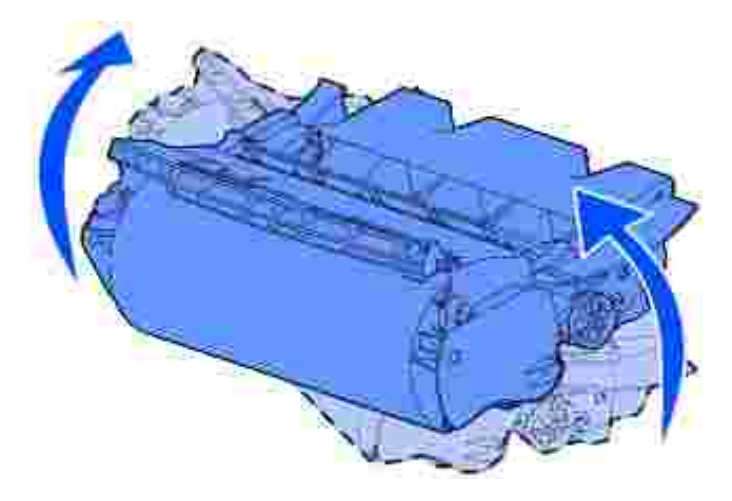

Alinee las lengüetas de cada lateral del cartucho de tóner con las ranuras de los laterales del soporte del cartucho. Utilice las flechas del interior de la impresora como referencia. 3.

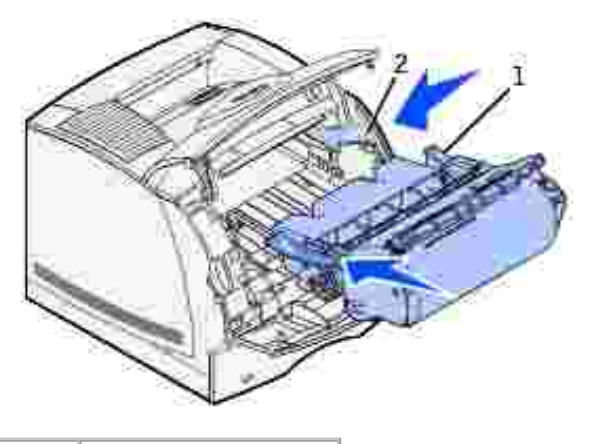

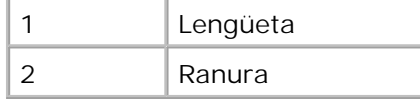

- 4. Introduzca el cartucho de tóner hasta que *encaje*.
- 5. Cierre la puerta superior y, a continuación, la puerta inferior.
- 6. Encienda la impresora.

## **Sustitución del rodillo de carga**

Solicite un kit de rodillo de carga nuevo si el tóner aparece borroso o con manchas de fondo en las páginas impresas. Consulte Solicitud de suministros para obtener información sobre cómo solicitar un rodillo de carga.

- 1. Apague la impresora y desenchufe el cable de alimentación de la misma.
- 2. Abra las puertas frontales y extraiga el cartucho de tóner.
- 3. Baje la puerta frontal superior hasta la mitad.
- 4. Busque el rodillo de carga usado encima de la zona destinada al cartucho de tóner.
- Busque la etiqueta con una flecha en el lado derecho del alojamiento. Está pegada a una lengüeta 5. recta.
- 6. Empuje la lengüeta recta hacia la derecha para liberar el rodillo de carga.

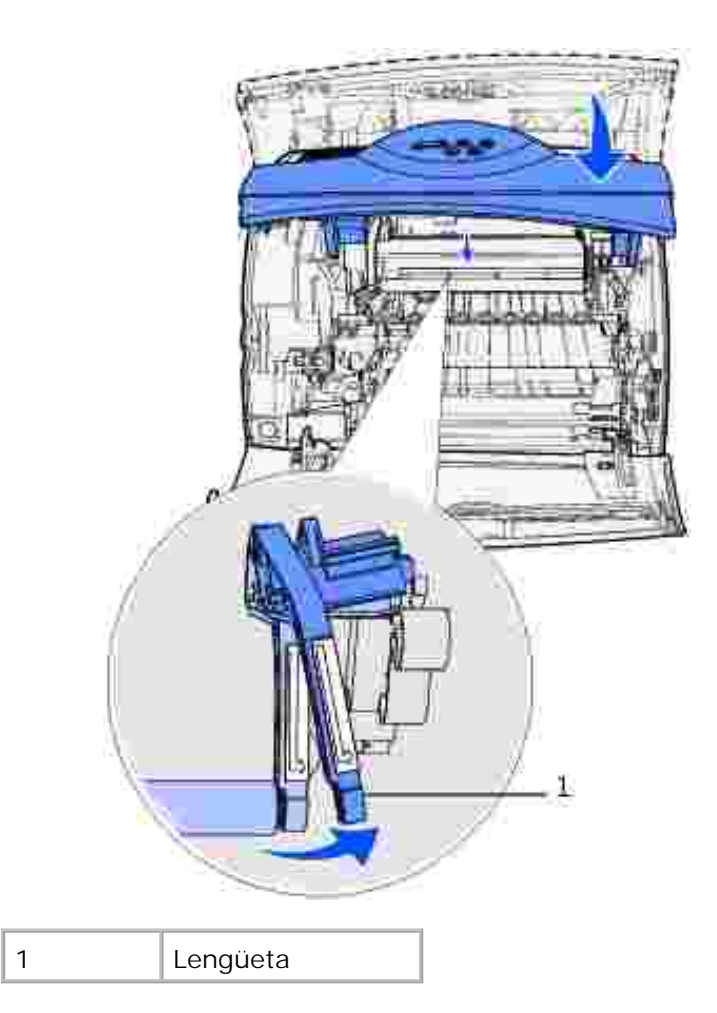

6.

- 7. Baje el rodillo de carga hasta que se afloje.
- 8. Empuje el rodillo de carga hacia la derecha para aflojar el lado izquierdo.

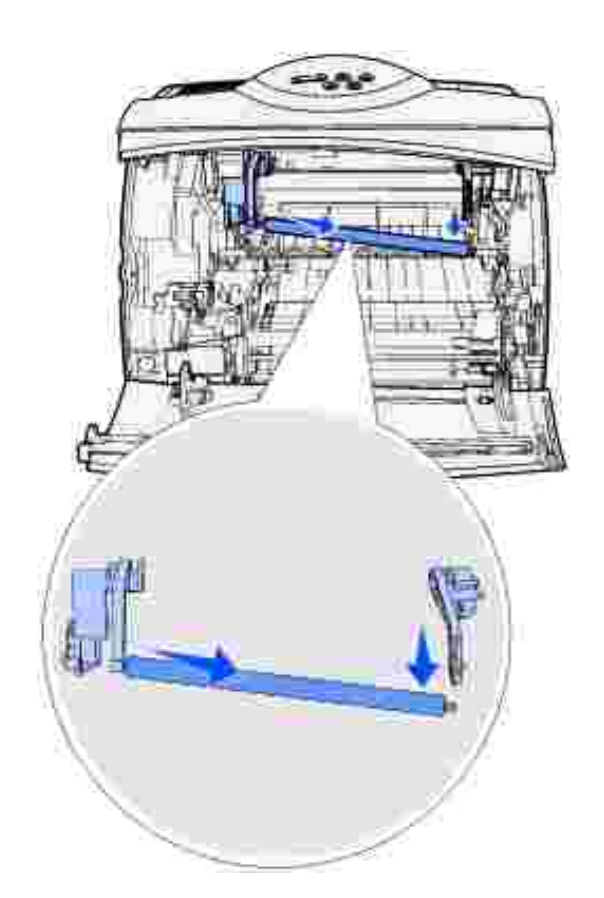

9. Extraiga el rodillo de carga de la impresora y déjelo a un lado.

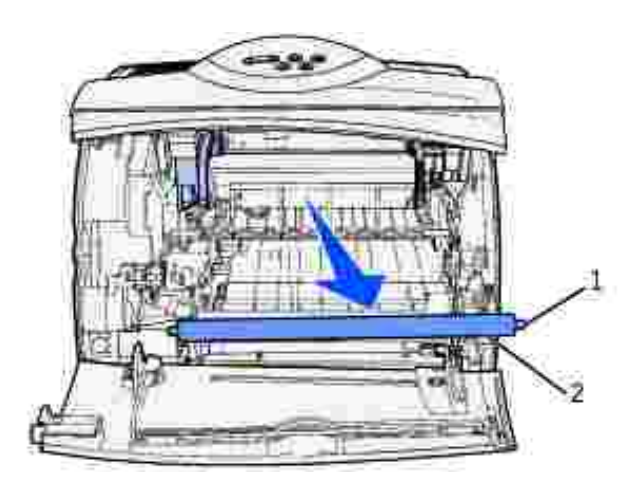

1 Lengüeta metálica

8.

2 Parte del cilindro

c

10. Extraiga del embalaje el rodillo de carga nuevo.

**AVISO:** no toque la parte del cilindro del rodillo de carga al instalar la unidad. Puede tocar las lengüetas metálicas de cada extremo para facilitar la instalación. Si toca la parte del cilindro, se ensuciará el rodillo de carga y la calidad de la impresión se verá afectada.

11. Alinee la lengüeta metálica del lado izquierdo del nuevo rodillo de carga con su orificio e insértela.

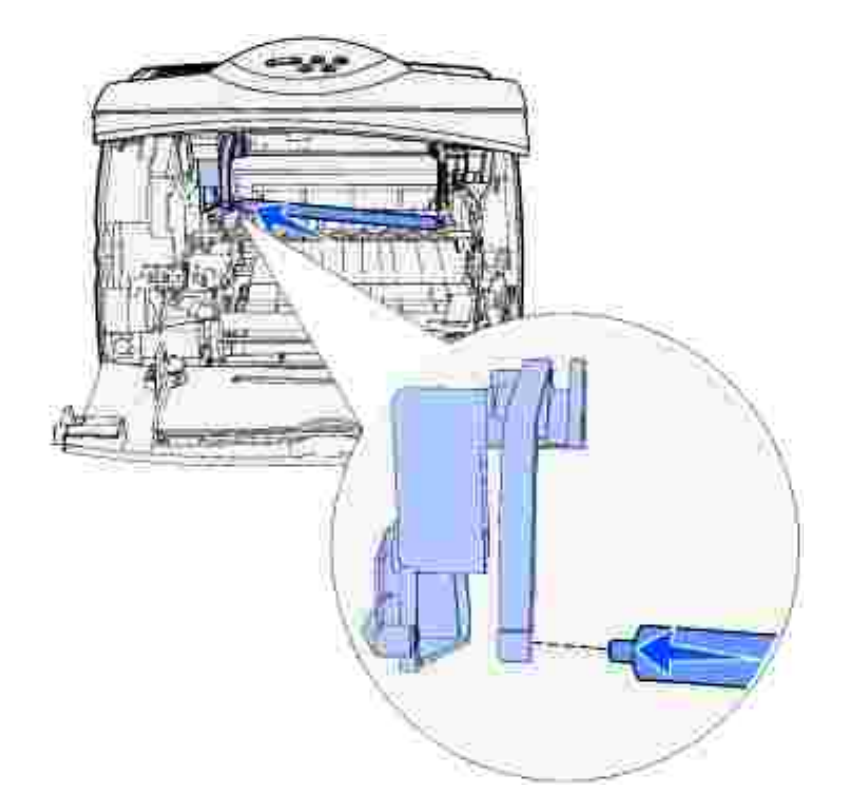

- 12. Levante el lado derecho del rodillo de carga.
- 13. Presione la lengüeta recta con la etiqueta de flecha derecha hacia la derecha.
- 14. Levante el lado derecho del rodillo de carga para insertarlo en el orificio.

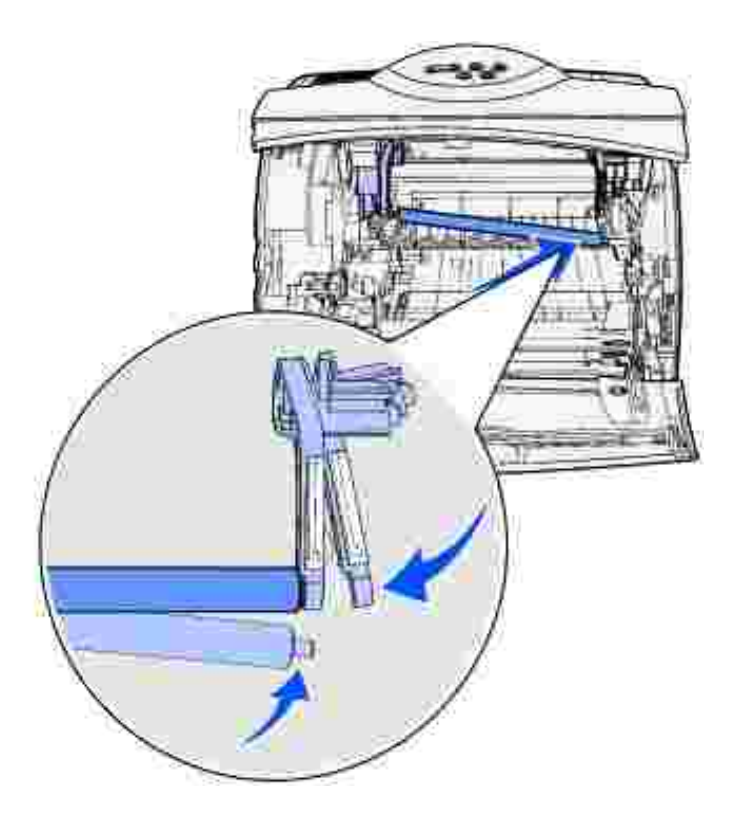

15. Libere la lengüeta recta metálica.

14.

- 16. Vuelva a instalar el cartucho de tóner y cierre las puertas frontales.
- 17. Enchufe el cable de alimentación de la impresora a una toma de tierra.
- 18. Restablezca el contador de mantenimiento. Consulte Restablecimiento del contador de mantenimiento.

## **Sustitución del rodillo de transferencia**

Solicite un rodillo de transferencia nuevo si la impresión es clara, el tóner aparece borroso o con manchas de fondo en las páginas impresas. Consulte Solicitud de suministros para obtener información sobre cómo solicitar un rodillo de transferencia.

Para sustituir el rodillo de transferencia realice los pasos siguientes. Consulte la documentación que se incluye con el rodillo de transferencia para obtener información detallada.

- 1. Apague la impresora y desenchufe el cable de alimentación de la misma.
- 2. Abra las puertas frontales y extraiga el cartucho de tóner.
- 3. Busque el rodillo de transferencia usado en la parte inferior del alojamiento del cartucho de tóner.
- Suba el lado izquierdo del rodillo de transferencia para soltarlo de la ranura. (Utilice para ello cualquier 4.herramienta pequeña.)

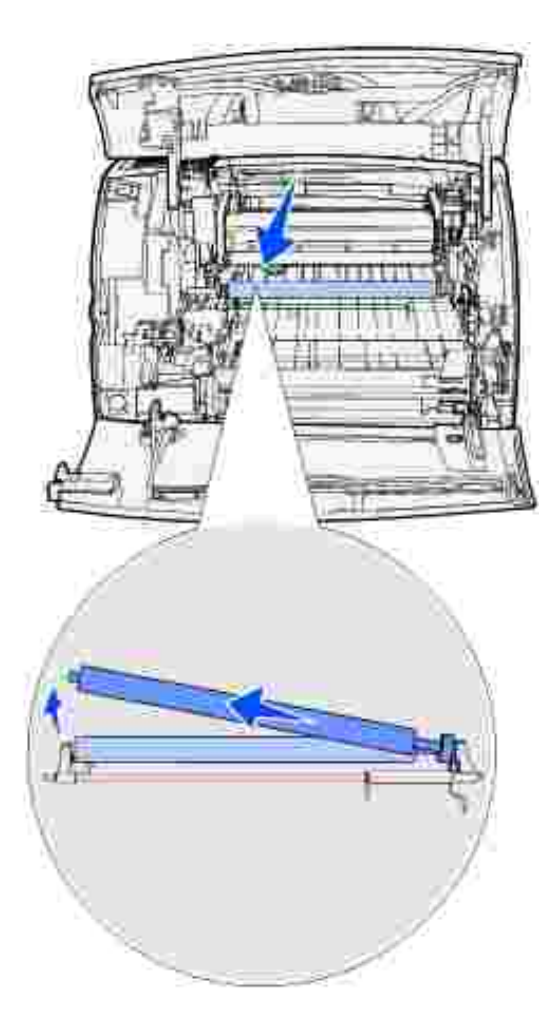

Empuje el rodillo de transferencia hacia la izquierda para soltar el lado derecho y, a continuación, extráigalo de la impresora. Déjelo a un lado. 5.

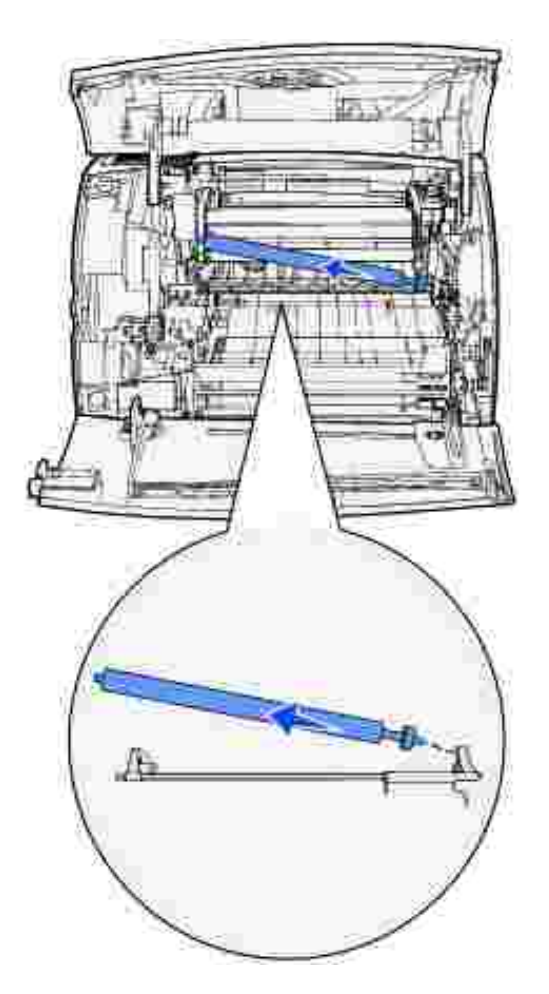

- 6. Extraiga del embalaje el nuevo rodillo de transferencia.
- 7. Sujete el rodillo de transferencia por el lado izquierdo como se muestra.
- Busque el orificio pequeño e inserte la lengüeta metálica del lado derecho del rodillo de transferencia en el orificio. 8.

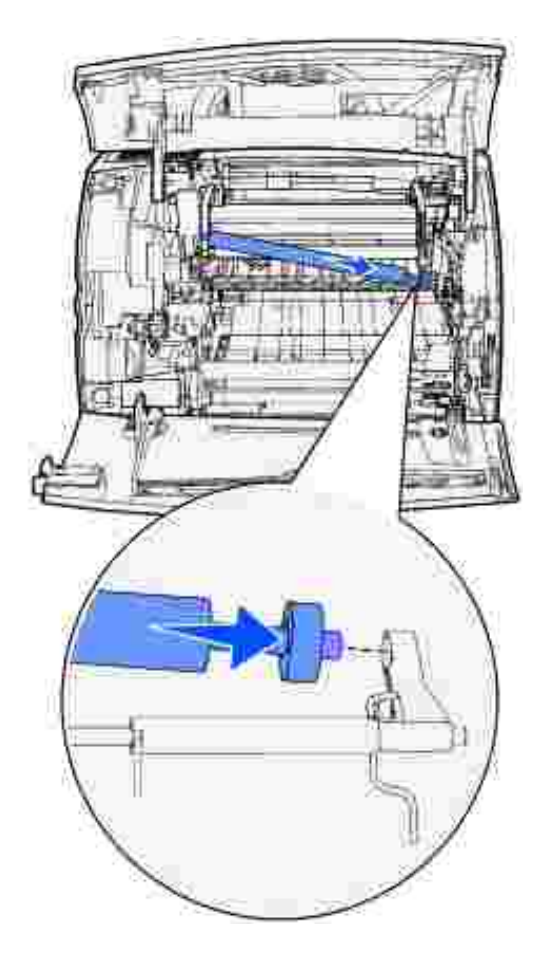

Baje el rodillo suavemente hasta que la lengüeta metálica izquierda encaje en la ranura. Puede que tenga que empujarlo para que quede encajado. 9.

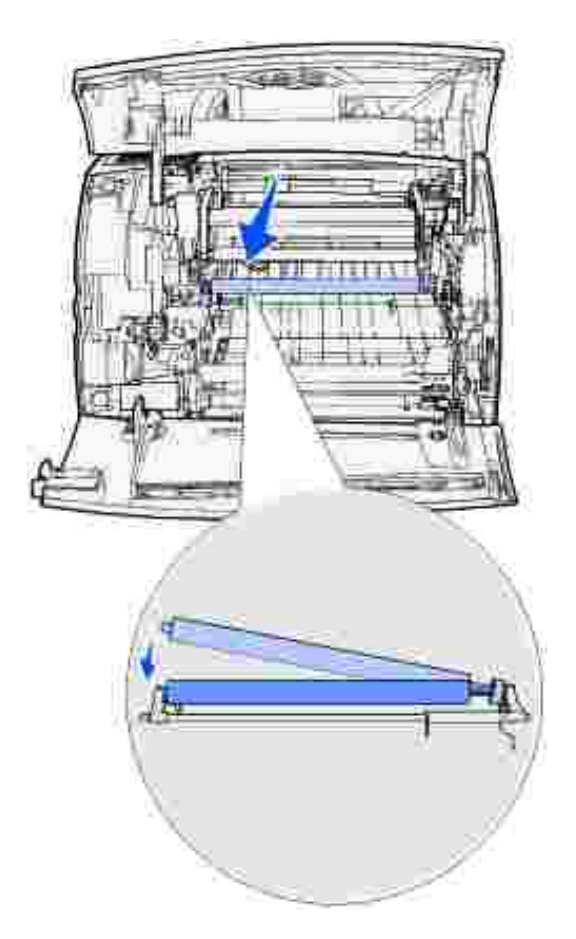

- 10. Vuelva a instalar el cartucho de tóner y cierre las puertas frontales.
- 11. Enchufe el cable de alimentación de la impresora a un enchufe con toma de tierra.
- 12. Restablezca el contador de mantenimiento. Consulte Restablecimiento del contador de mantenimiento.

## **Sustitución de los rodillos de carga de papel**

- 1. Extraiga la bandeja estándar.
- 2. Busque en la parte inferior de la impresora el brazo del rodillo de carga de papel y empújelo hacia abajo.

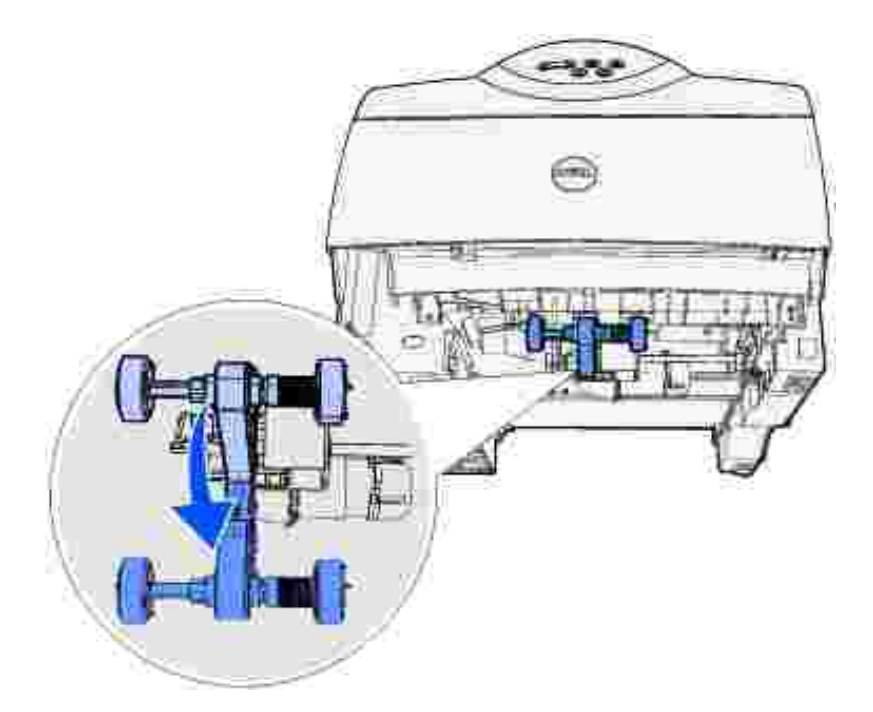

3. Presione en el extremo de la lengüeta y extraiga el rodillo del brazo.

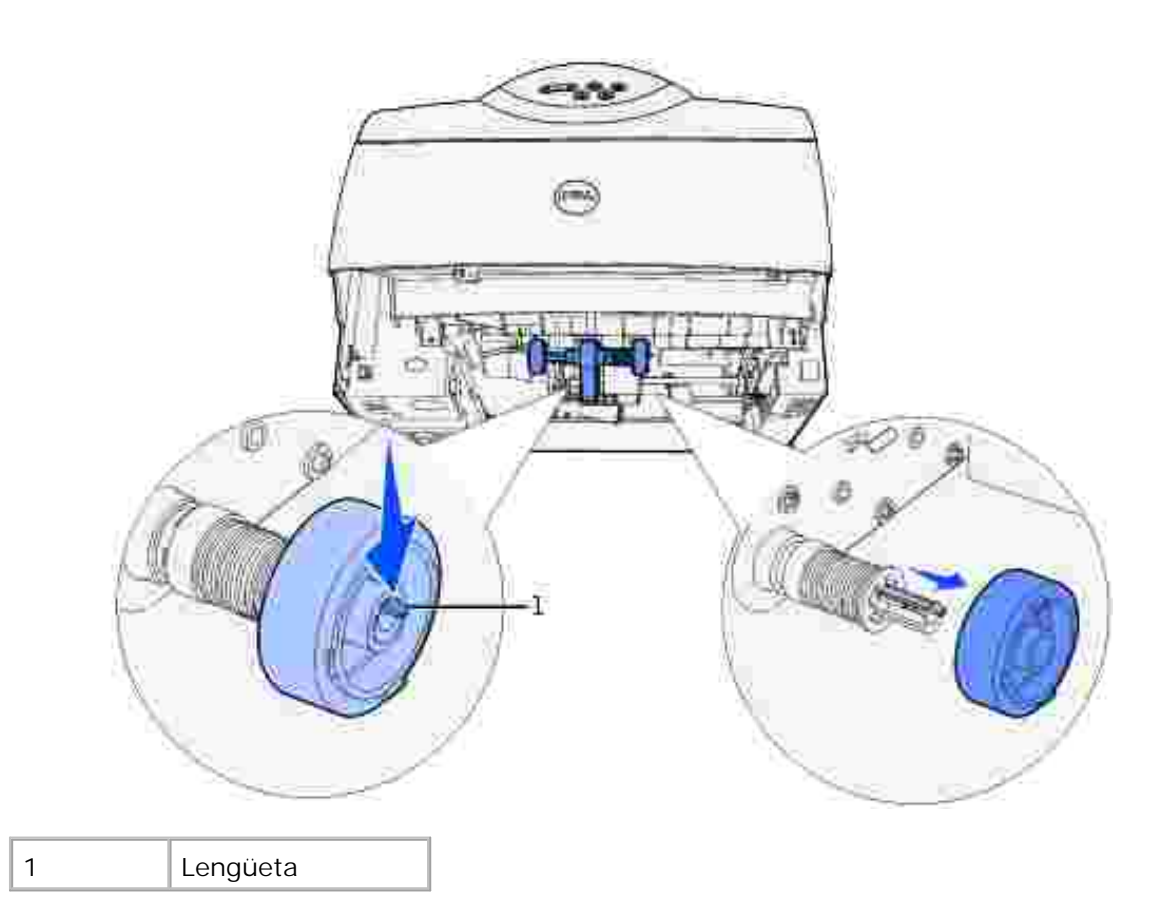

- 4. Repita el paso 3 en el otro lado para extraer el otro rodillo de carga de papel.
- 5. Libere con cuidado el brazo del rodillo de carga de papel.
6. Descarte los rodillos de carga de papel usados.

Para instalar los rodillos de carga de papel nuevos:

- 1. Extraiga del embalaje los dos rodillos de carga de papel.
- 2. Empuje el brazo del rodillo de carga de papel hacia abajo.
- 3. Busque el área hundida del rodillo de carga de papel y alinéela con la lengüeta del brazo.

**NOTA:** hay dos flechas en cada rodillo de carga de papel. Asegúrese de que la flecha inferior está **K** orientada hacia usted mientras alinea el área hundida con la lengüeta.

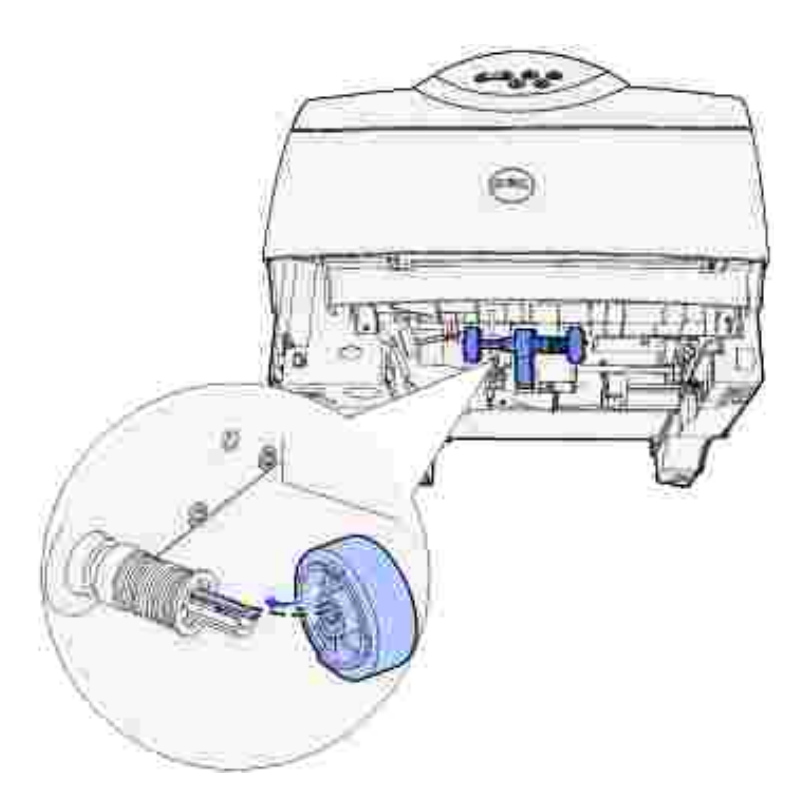

4. Introduzca el rodillo de carga de papel en el brazo con la lengüeta alineada.

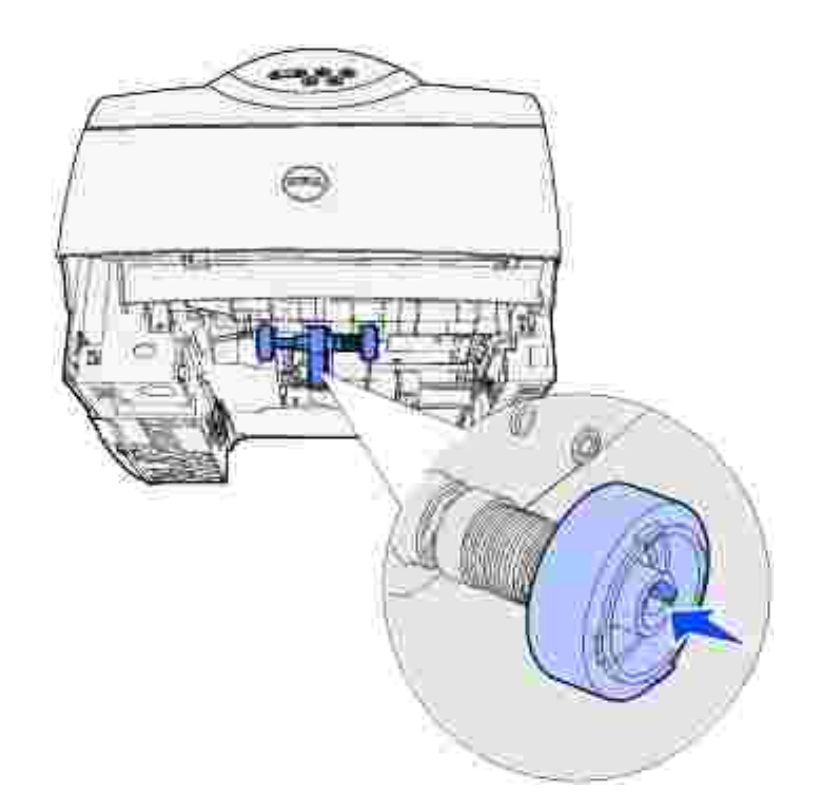

- 5. Repita los pasos 3 y 4 para instalar el otro rodillo de carga de papel.
- 6. Libere con cuidado el brazo del rodillo de carga de papel.
- 7. Inserte la bandeja estándar.

 $\overline{\phantom{a}}$ 

#### **Restablecimiento del contador de mantenimiento**

Después de sustituir todos los elementos del kit de mantenimiento, restablezca el contador de páginas de mantenimiento:

- 1. Mantenga pulsados los botones **Seleccionar** y **Volver** mientras enciende la impresora.
- 2. Suelte los botones cuando aparezca Efectuando prueba automát. aparece en la pantalla.

La impresora realiza la secuencia de encendido y, a continuación, aparece Menú Configurar en la primera línea de la pantalla.

3. Pulse **Menú** hasta que aparezca Rest contad mant y, a continuación, pulse **Seleccionar**.

En la segunda línea de la pantalla aparece Restablecer.

4. Pulse **Seleccionar**.

Restablec valor contad mantenim aparece brevemente en la pantalla y, a continuación, se sustituye por Menú Configurar en la línea superior y Rest contad mant en la segunda línea.

5. Pulse **Menú** hasta que aparezca Salir de config y, a continuación, pulse **Seleccionar**.

Activando cambios de menús aparece brevemente, seguido de Efectuando prueba automát. La impresora vuelve al estado Lista.

## **Mantenimiento de la impresora al imprimir en cartulinas**

Después de imprimir unas 10.000 páginas de cartulina (o cada vez que sustituya el cartucho de tóner), realice los pasos siguientes para mantener la fiabilidad de alimentación de la impresora:

- 1. Imprima cinco hojas de papel.
- 2. Espere unos cinco segundos.
- 3. Imprima cinco hojas más de papel.

#### **Mantenimiento de la impresora al imprimir en etiquetas**

Después de imprimir de forma continuada unas 10.000 páginas de etiquetas (o cada vez que sustituya el cartucho de tóner), realice los pasos siguientes para mantener la fiabilidad de alimentación de la impresora:

- 1. Imprima cinco hojas de papel.
- 2. Espere unos cinco segundos.
- 3. Imprima cinco hojas más de papel.

# **Extracción de opciones**

- Extracción de las tarjetas de memoria de impresora opcionales
- Extracción del alimentador de sobres

● Extracción de la impresora de la unidad dúplex, extracción de una unidad dúplex de un alimentador y extracción de un alimentador de otro alimentador

Si necesita cambiar la ubicación de la impresora o debe enviar las opciones de manejo de la impresora o del material de impresión a otro lugar, se deben desinstalar todas estas opciones de la impresora. Para el envío, embale correctamente la impresora y las opciones de manejo del material de impresión para evitar que se dañen.

En las siguientes secciones se explica cómo extraer las opciones instaladas sobre la impresora y bajo ella.

## **Extracción de las tarjetas de memoria de impresora opcionales**

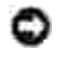

**AVISO:** las tarjetas de memoria se dañan fácilmente con la electricidad estática. Toque algo metálico de la impresora antes de tocar una tarjeta.

**PRECAUCIÓN: antes de realizar cualquiera de los procedimientos indicados a continuación,**  $\sqrt{N}$ **siga las instrucciones de seguridad del** *Manual del propietario***.**

- Acceda a la placa del sistema: 1.
	- a. Apague la impresora, desenchufe el cable de alimentación de la impresora y desconecte todos los cables de la parte posterior de ésta.
	- b. Presione el pestillo 1 para abrir la puerta inferior. Presione el pestillo 2 para abrir la puerta superior.

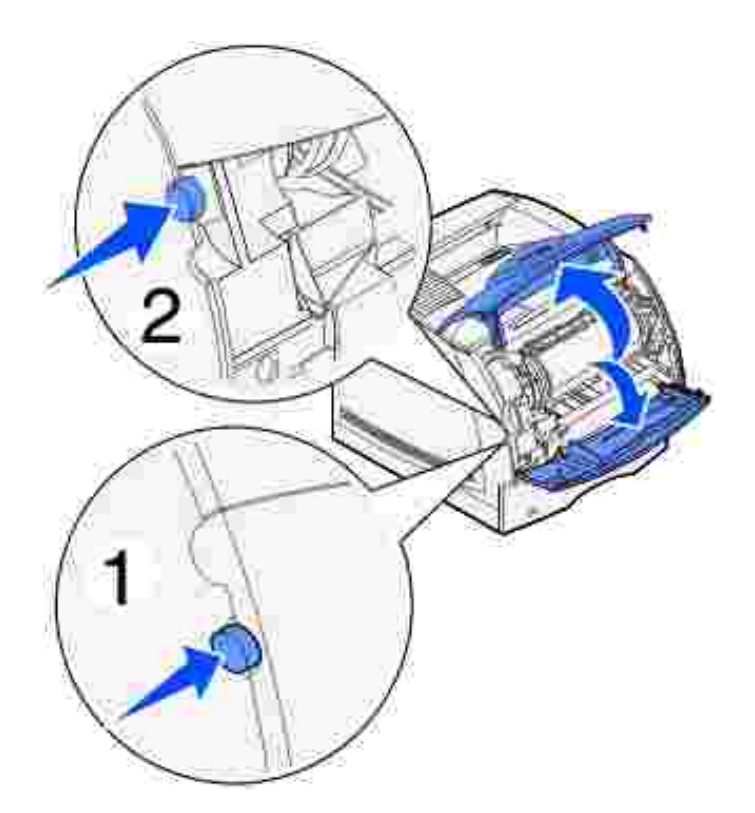

c. Presione los pestillos de la puerta lateral y ábrala.

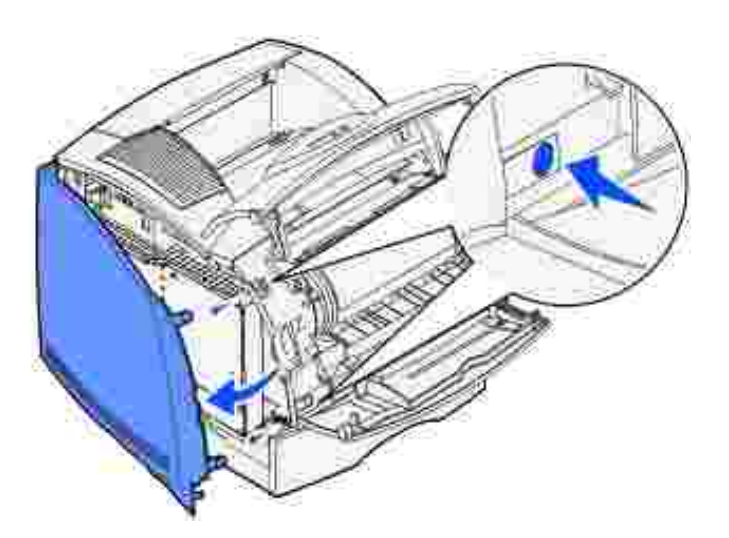

d. Afloje los seis tornillos del protector, pero no los extraiga.

**M** NOTA: necesita un destornillador Phillips pequeño para aflojar estos tornillos.

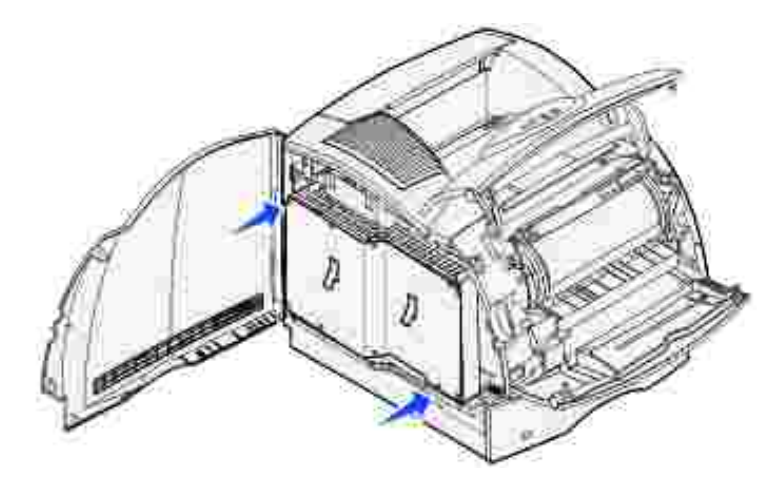

- Utilice las lengüetas para deslizar el protector hacia arriba hasta que los tres tornillos superiores e. encajen en los tres orificios del protector.
- f. Sujete el protector por las lengüetas y extráigalo.

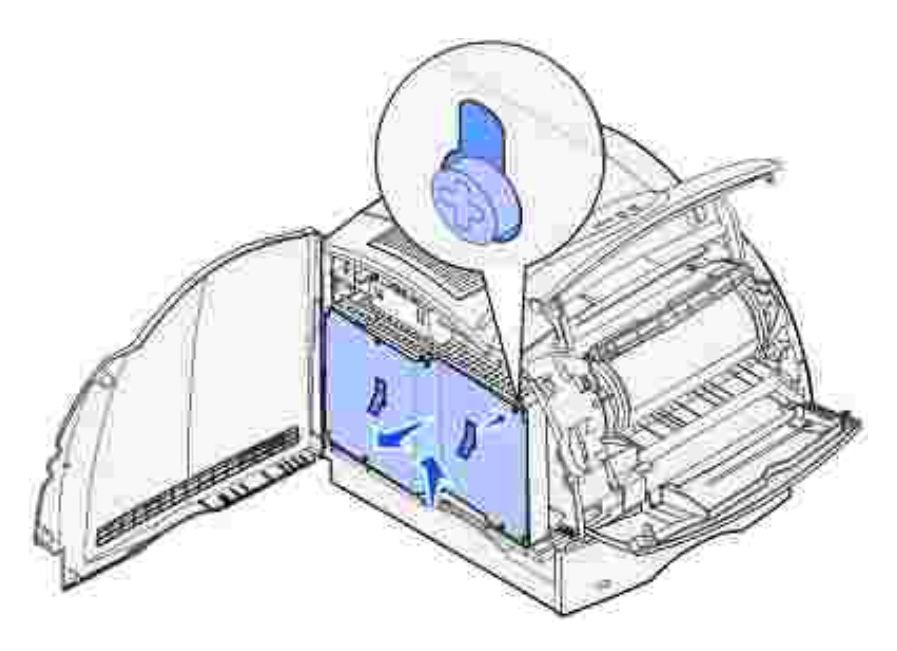

2. Busque la tarjeta opcional que desea extraer.

**AVISO:** los componentes electrónicos se dañan fácilmente con la electricidad estática. Toque algo metálico de la impresora antes de tocar la tarjeta de opción.

- 3. Extraiga los pestillos que hay a los extremos del conector.
- 4. Sujete la tarjeta opcional y extráigala con cuidado del conector.

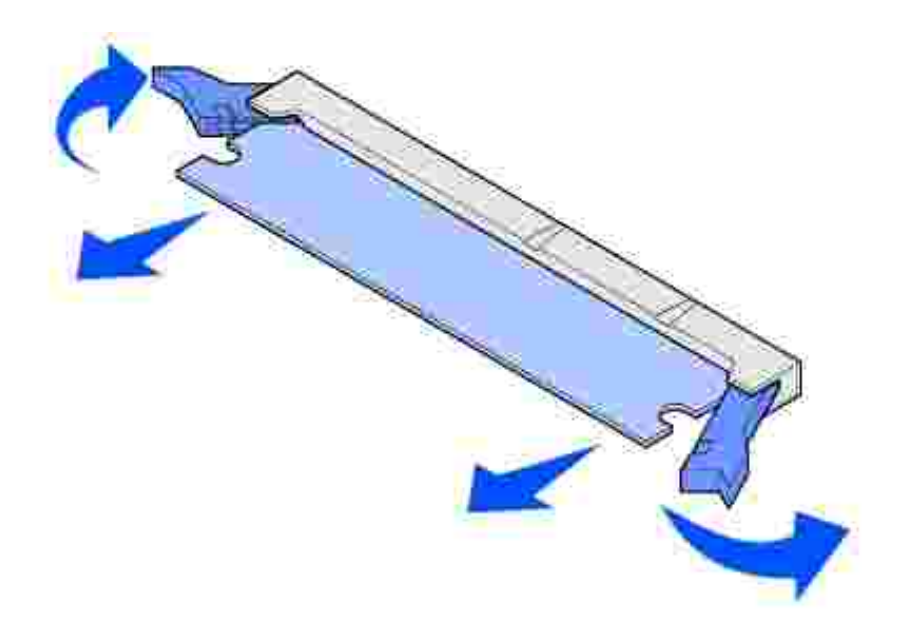

 $\overline{\phantom{a}}$ 

- Coloque la tarjeta en su embalaje original. Si no lo tiene, envuélvala en papel y almacénela en una caja 5. para protegerla.
- 6. Si debe instalar una tarjeta opcional de repuesto en la placa del sistema, consulte el *Manuai del propietario*.

## **Reinstalación del protector y cierre de las puertas**

Después de instalar cualquier tipo de tarjeta opcional en la placa del sistema de la impresora, siga estas instrucciones para instalar el protector y cerrar las puertas.

1. Sujete el protector por las lengüetas y alinee los tres orificios del protector con los tres tornillos superiores. Sujete el protector por las lengüetas y deslícelo sobre los tornillos. Apriete los seis tornillos.

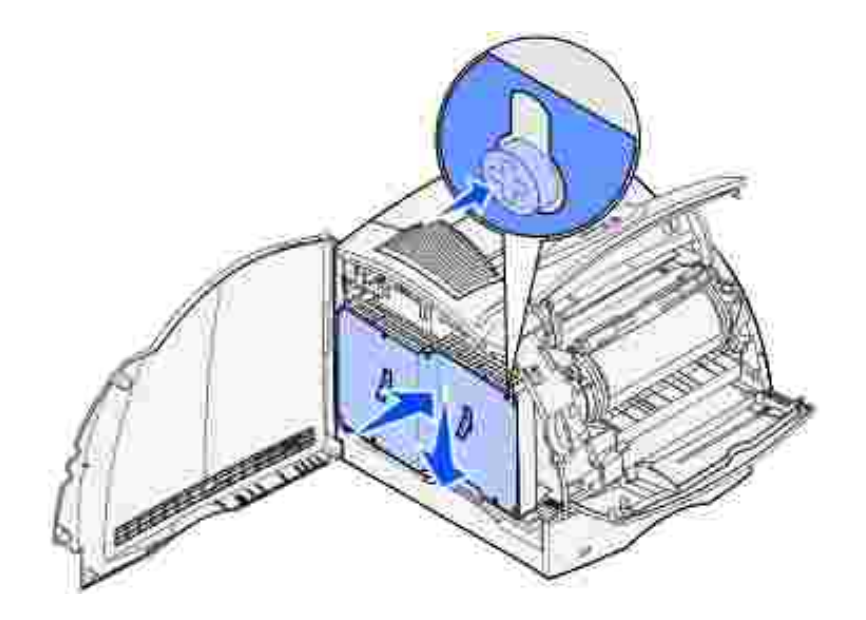

- 2. Cierre la puerta lateral.
- 3. Cierre la puerta superior y, a continuación, la puerta inferior.

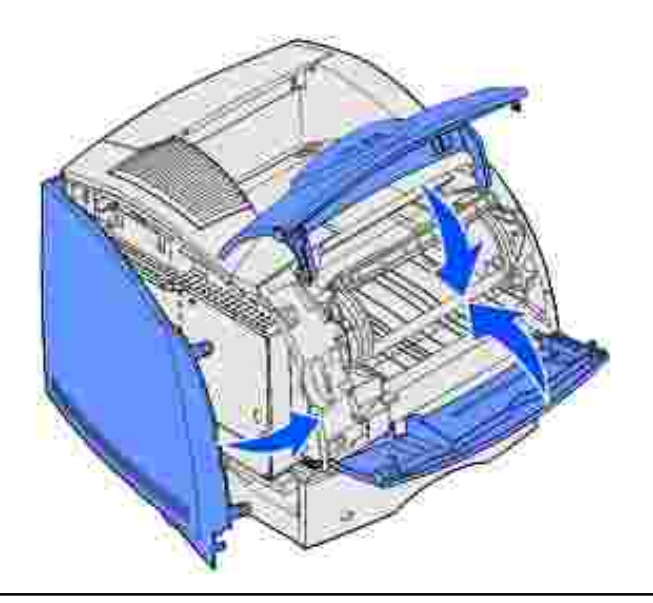

## **Extracción del alimentador de sobres**

1. Extraiga los sobres del alimentador de sobres.

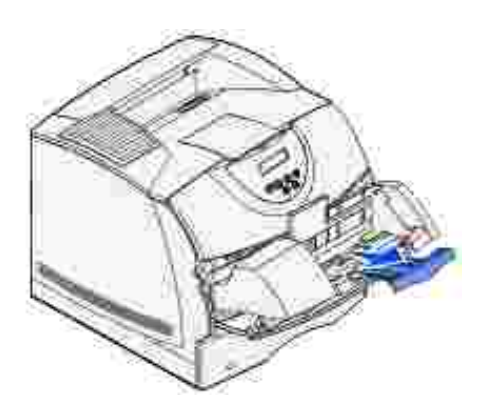

2. Empuje el soporte para sobres hasta la posición de cerrado.

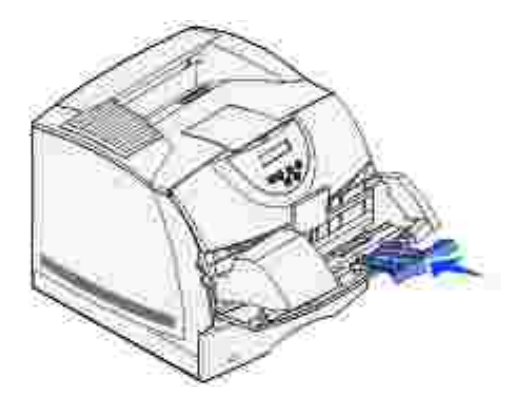

2.

- 3. Abra la puerta frontal superior de la impresora.
- 4. Levante ligeramente el alimentador de sobres y extráigalo de la impresora. Déjelo a un lado.

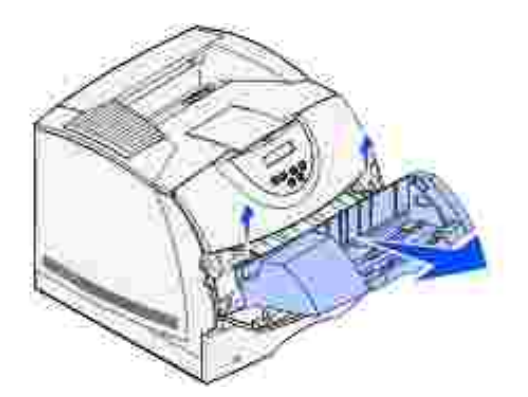

5. Cierre las dos puertas frontales.

×

## **Extracción de la impresora de la unidad dúplex, extracción de una unidad dúplex de un alimentador y extracción de un alimentador de otro alimentador**

**NOTA:** estas instrucciones sirven por igual para extraer la impresora del alimentador opcional de 250 o 500 hojas.

1. Pida a alguien que le ayude a levantar la impresora mediante las agarraderas y apártela a un lado.

**PRECAUCIÓN: no ponga los dedos bajo la impresora cuando la coloque.**

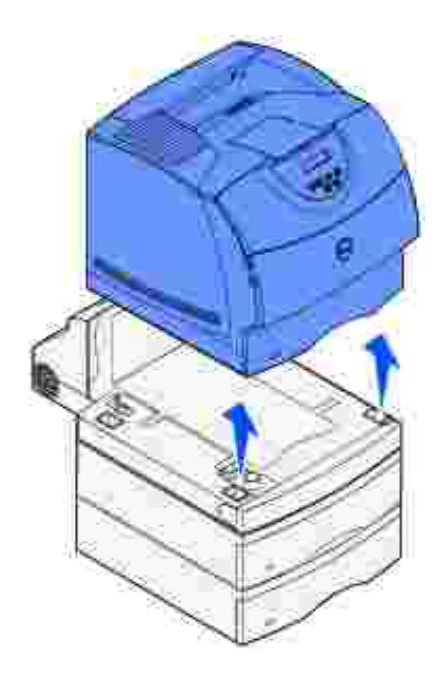

Levante con cuidado el alimentador opcional hasta que esté completamente desconectado de la opción que está bajo él. Déjelo a un lado. 2.

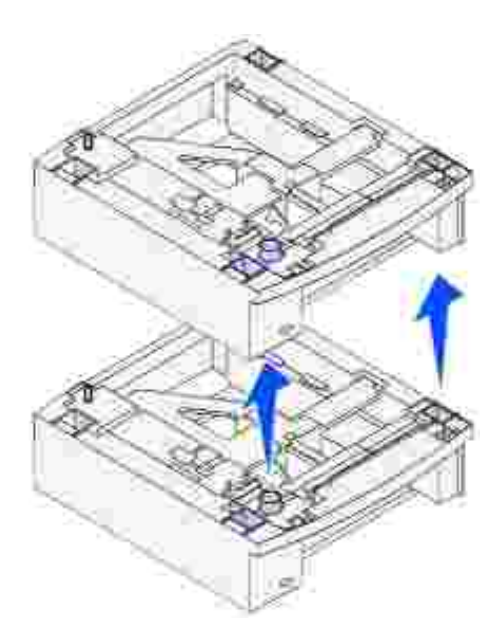

# **Desinstalación de controladores**

#### **Utilidad Desinstalar software**

El CD *Controladores y utilidades* contiene controladores y utilidades para la impresora y los dispositivos opcionales. Dell suministra el ordenador con los controladores y utilidades necesarios ya instalados, por lo que no se tiene que realizar ninguna instalación o configuración. El CD también contiene la utilidad Desinstalar software para eliminar cualquier software u objetos de impresora instalados actualmente.

## **Utilidad Desinstalar software**

Puede acceder a la utilidad Desinstalar software de las siguientes formas:

- Haga clic en **Inicio Configuración Impresoras**. 1.
	- a. Seleccione el objeto de impresora que desea desinstalar y, a continuación, haga clic en él con el botón derecho del ratón.
	- b. Seleccione **Desinstalación de software de Dell**.
	- c. Seleccione los componentes que desea desinstalar y, a continuación, haga clic en **Siguiente**.
	- d. Haga clic en **Desinstalar ahora**.
	- e. Haga clic en **Aceptar** cuando termine la desinstalación.
- Haga clic en **Inicio Programas Impresoras Dell Impresora láser Dell M5200** 2.**Desinstalación del software de impresora de Dell**.
	- a. Seleccione los componentes que desea desinstalar y, a continuación, haga clic en **Siguiente**.
	- b. Haga clic en **Desinstalar ahora**.
	- c. Haga clic en **Aceptar** cuando termine la desinstalación.

# **Especificaciones de la impresora**

- **Dimensiones**
- **Memoria**
- Emulación, compatibilidad y conectividad
- **Duración del cartucho y de la impresora**
- **Condiciones medioambientales**
- **Elección del material de impresión adecuado**
- **Tipos y tamaños de papel**
- Cables
- Certificaciones

# **Dimensiones**

Altura: 406 mm (16 pulg.)

Anchura: 436 mm (17,2 pulg.)

Profundidad: 513 mm (20,2 pulg.)

Peso (incluido el cartucho): 19 kg (41,5 libras)

### **Memoria**

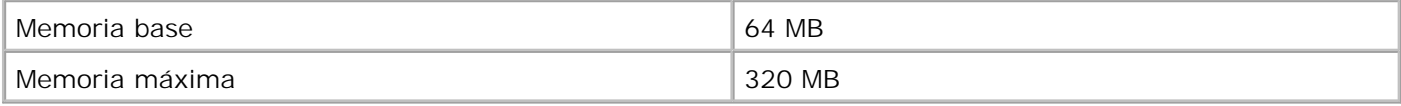

# **Emulación, compatibilidad y conectividad**

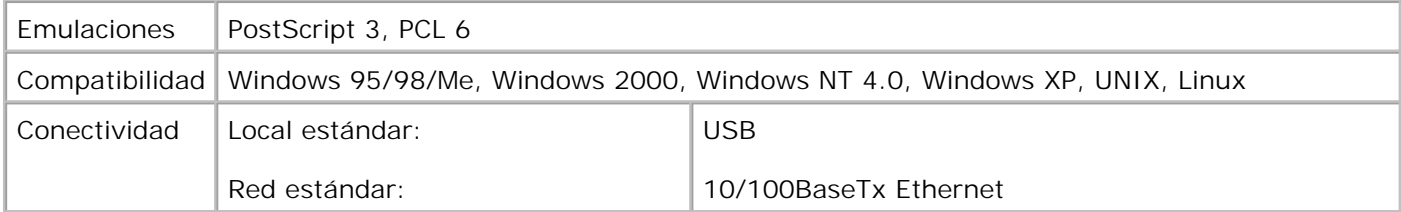

## **Compatibilidad MIB**

Una base de información de administración (MIB) es una base de datos que contiene información sobre los dispositivos de red (como adaptadores, puentes, encaminadores u ordenadores). Esta información ayuda a los administradores de red a administrar la red (analizar rendimiento, tráfico, errores, etc.). La impresora láser Dell Workgroup M5200 cumple con las especificaciones MIB estándar, permitiendo que varios sistemas de software de administración de impresoras y redes, como Dell OpenManage™, IT Assistant, Hewlett-Packard OpenView, CA Unicenter, Hewlett-Packard Web JetAdmin, Lexmark MarkVision Professional, etc., reconozcan la impresora y la administren.

# **Duración del cartucho y de la impresora**

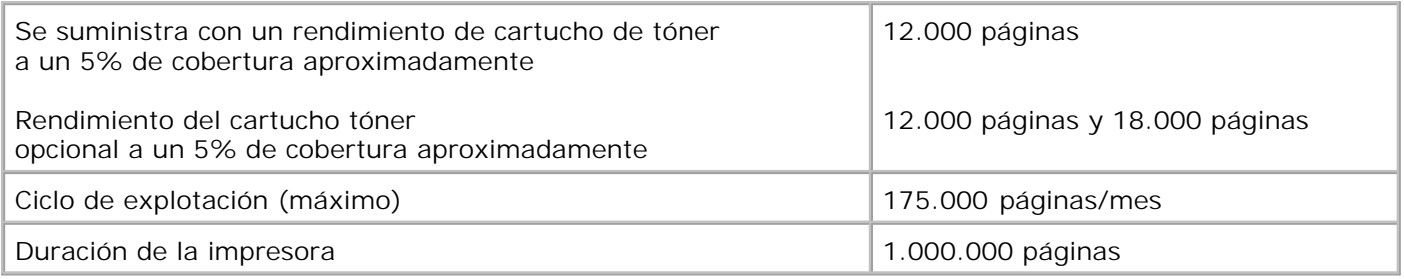

# **Condiciones medioambientales**

#### **Humedad**

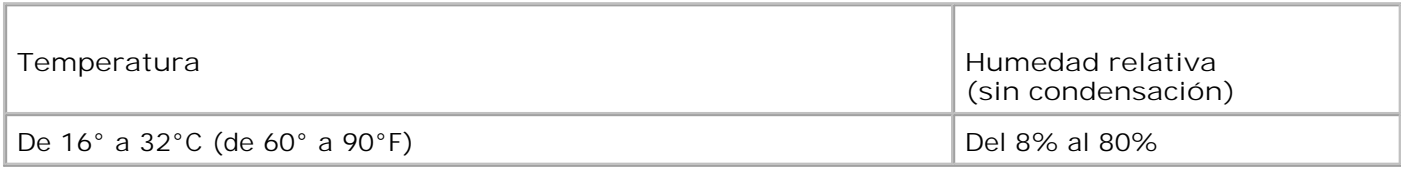

#### **Almacenamiento**

Rango de temperaturas: de -40°F a 110°F (de -40°C a 43°C)

Rango de humedad sin embalar: del 5% de HR al 80% de HR (sin condensación)

Rango de humedad de almacenamiento (embalada): del 5% de HR al 95% de HR (sin condensación)

#### **Altitud**

Funcionamiento: hasta 3.048 m (10.000 pies)

Almacenamiento (embalada): presión atmosférica de 0,25 (equivalente a 10.300 m o 34.000 pies)

# **Elección del material de impresión adecuado**

La selección del papel u otro material de impresión adecuado reduce los problemas de impresión. Para obtener la mejor calidad de impresión, pruebe una muestra del material de impresión que desee utilizar antes de comprar grandes cantidades.

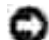

**AVISO:** durante el proceso de impresión, el material de impresión se calienta y el calor puede provocar que algunos materiales emitan gases. Para evitar emisiones peligrosas, el usuario deberá comprender y seguir lo expuesto en la sección de las instrucciones de utilización donde se describen las directrices para seleccionar el material de impresión adecuado.

- Utilice papel xerográfico de 20 libras (75 g/m<sup>2</sup>).
- Utilice transparencias diseñadas para impresoras láser.
- Utilice sobres fabricados con papel de 24 libras (90 g/m2) de alta calidad. Para reducir los atascos de papel, no utilice sobres que:
	- Tengan excesiva curvatura.
	- o Estén pegados.
	- Estén dañados de cualquier forma.
	- Contengan ventanas, agujeros, perforaciones, recortes o repujados.
	- Utilicen cierres metálicos, nudos con hilos o barras de doblez metálicas.
	- Tengan pegados sellos de correo.
	- Tengan algún adhesivo visible cuando la solapa está en posición de sellado.
- No utilice etiquetas que tengan el adhesivo visible en las hojas.
- No imprima una gran cantidad de etiquetas continuamente.
- Utilice cartulina con un peso máximo de 163 g/m<sup>2</sup> y un tamaño mínimo de 76,2 x 127 mm (3 x 5 pulg.).

# **Tipos y tamaños de papel**

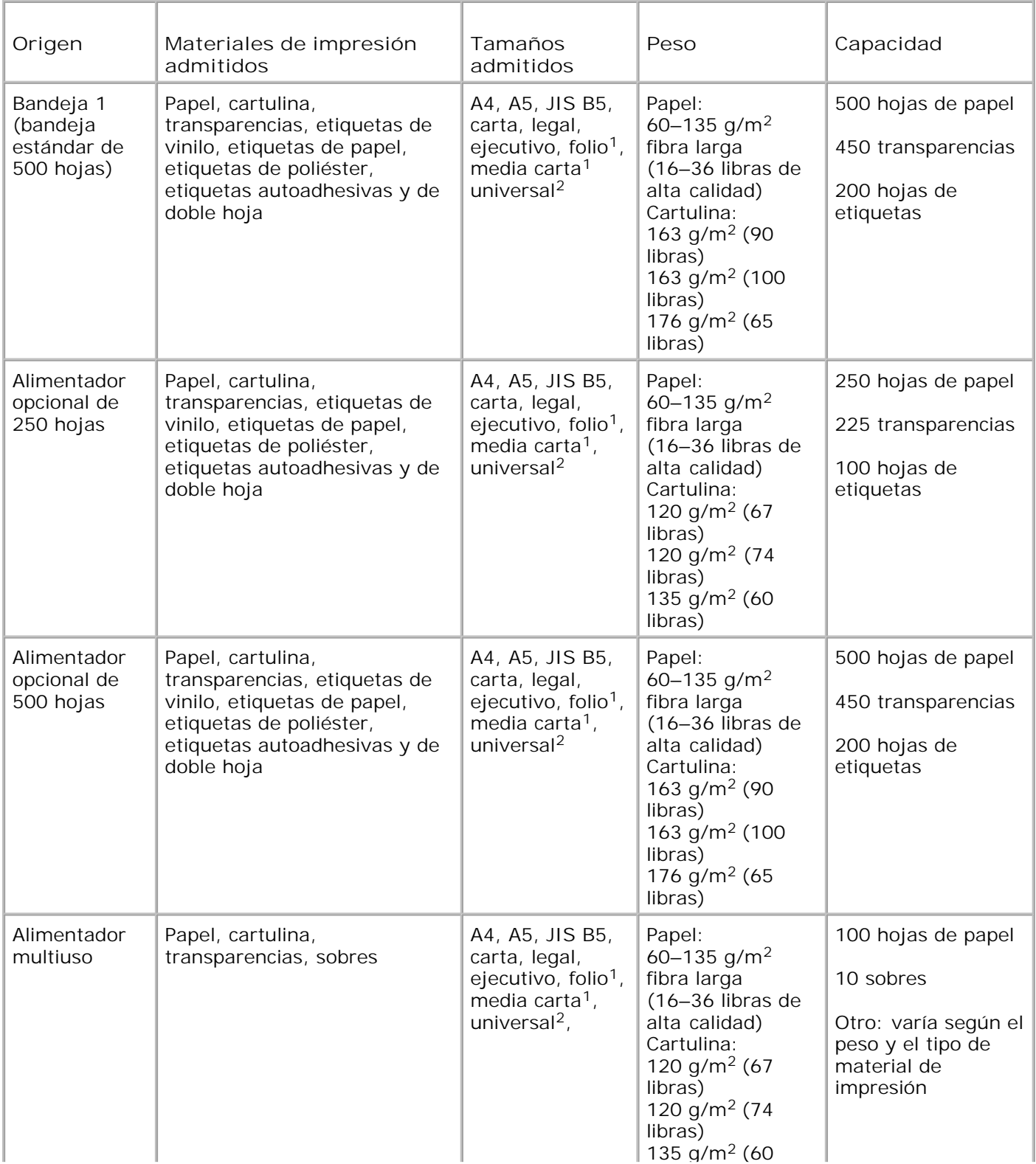

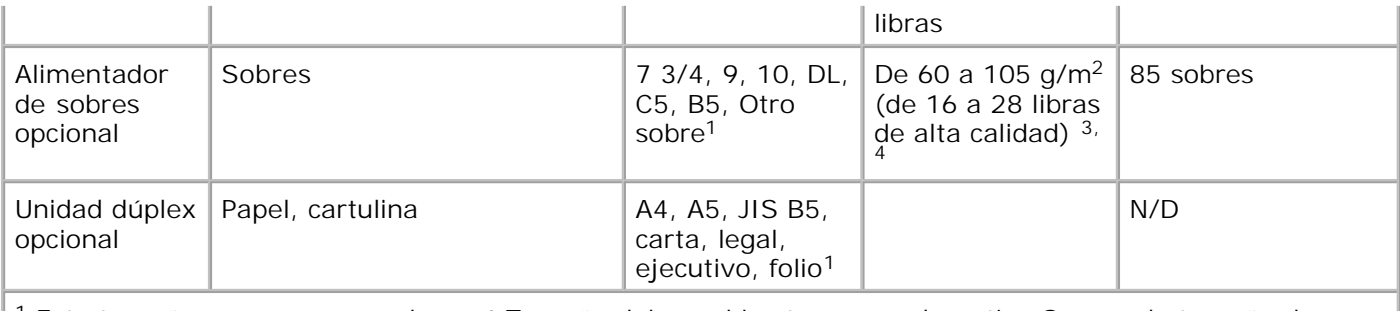

<sup>1</sup> Este tamaño no aparece en el menú Tamaño del papel hasta que se desactiva Sensor de tamaño de bandeja.

<sup>2</sup> Con este valor de tamaño se formatea la página para 215,9 x 355.6 mm (8,5 x 14 pulg.), a menos que sea la aplicación de software la que especifique el tamaño.

# **Cables**

El cable de interconexión de la impresora láser Dell Workgroup M5200 debe cumplir los siguientes requisitos:

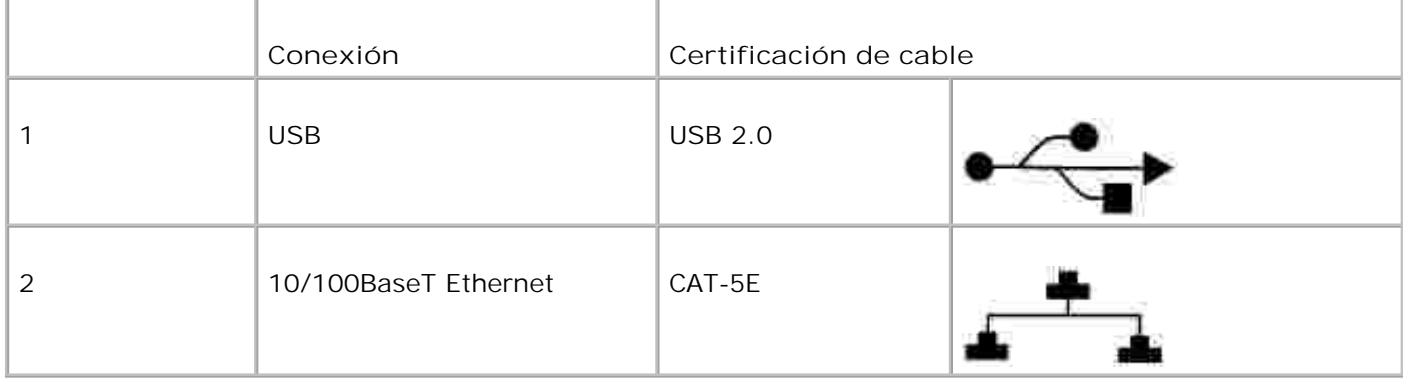

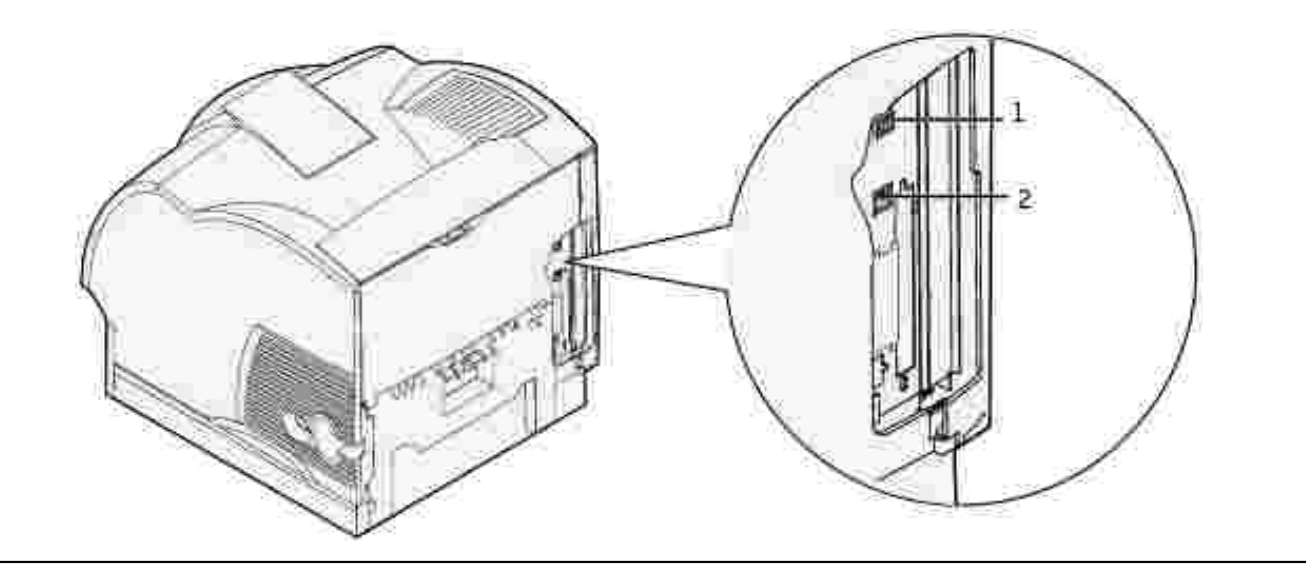

# **Certificaciones**

- Novell
- USB-IF

# **Información de seguridad y regulación**

- Información de seguridad
- Información de regulación
- Niveles de emisión de ruidos
- Aviso de láser
- **Energy Star**

#### **Información de seguridad**

**PRECAUCIÓN: siga todas las instrucciones de seguridad del Manual del propietario antes de configurar y utilizar la impresora.**

# **Información de regulación**

#### **Declaración de información de conformidad con la FCC (Federal Communications Commision) (sólo EE.UU.)**

La impresora láser Dell Workgroup M5200 se ha probado y cumple con los límites de los dispositivos digitales de Clase B, según el apartado 15 de la normativa FCC. El funcionamiento está sujeto a las dos condiciones siguientes: (1) este dispositivo no puede causar interferencias perjudiciales y (2) este dispositivo debe aceptar cualquier interferencia recibida, incluidas aquellas interferencias que puedan causar un funcionamiento no deseado.

Los límites para la clase B de la FCC establecen una protección razonable contra interferencias perjudiciales en una instalación residencial. Este equipo genera, utiliza y puede emitir energía de radio frecuencia y, si no se instala y usa según las instrucciones, puede provocar interferencias en las comunicaciones por radio. Sin embargo, no hay garantía de que las interferencias no se produzcan en una determinada instalación. Si este equipo provoca interferencias en la recepción de radio o televisión, lo cual se puede determinar encendiendo y apagando el equipo, el usuario debe intentar corregir las interferencias llevando a cabo una de estas medidas:

- Modificar la orientación o la situaxión de la antena receptora.
- Aumentar la separación entre el equipo y el receptor.
- Conectar el equipo a una toma de corriente de un circuito distinto al que se encuentre conectado el receptor.
- Consultar con el punto de venta o con el representante del servicio técnico al efecto de hallar las posibles soluciones.

El fabricante declina toda responsabilidad sobre cualquier interferencia de radio o televisión que pueda derivarse del uso de cables que no sean los recomendados o de cualquier cambio o modificación no autorizados que puedan realizarse en este equipo. Los cambios o modificaciones no autorizados pueden anular la autoridad del usuario para trabajar con este equipo.

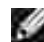

**NOTA:** para garantizar el cumplimiento de las normativas de la FCC sobre interferencias electromagnéticas para un dispositivo informático de Clase A, utilice un cable blindado y con toma de tierra. El uso de otro cable que no esté blindado ni con toma de tierra puede suponer una infracción de las normativas de la FCC.

#### **Conformidad con las normas de la industria de Canadá**

Este aparato digital de Clase B cumple todos los requisitos de la Regulación sobre material causante de interferencias de Canadá.

#### **Avis de conformité aux normes de l'industrie du Canada**

Cet appareil numérique de la classe B respecte toutes les exigences du Règlement sur le matériel brouilleur du Canada.

#### **Conformidad con las directivas de la Comunidad Europea (CE)**

#### **Con un cable de red conectado**

Este producto cumple los requisitos de protección de las directivas 89/336/EEC y 73/23/EEC del Consejo de la CE, para la aproximación y armonización de las leyes de los Estados Miembros en lo relativo a la compatibilidad y seguridad electromagnética del material eléctrico.

Este producto cumple los límites de Clase A de EN 55022 y los requisitos de seguridad de EN 60950.

#### **Sin un cable de red conectado**

Este producto cumple los requisitos de protección de las directivas 89/336/EEC y 73/23/EEC del Consejo de la CE, para la aproximación y armonización de las leyes de los Estados Miembros en lo relativo a la compatibilidad y seguridad electromagnética del material eléctrico diseñado para su uso dentro de ciertos límites de voltaje.

Este producto cumple los límites de Clase B de EN 55022 y los requisitos de seguridad de EN 60950.

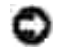

**AVISO:** cuando se instala un servidor de impresión, se trata de un producto de clase A. En un entorno doméstico, este producto puede provocar interferencias de radio, si es el caso, sería necesario que el usuario tomara las medidas adecuadas.

#### **Acta de telecomunicaciones del Reino Unido de 1984**

Este aparato se ha aprobado con el número NS/G/1234/J/100003 para conexiones indirectas al sistema público de telecomunicaciones del Reino Unido.

## **Niveles de emisión de ruidos**

Las siguientes mediciones se realizaron según el estándar ISO 7779 y se informaron según ISO 9296.

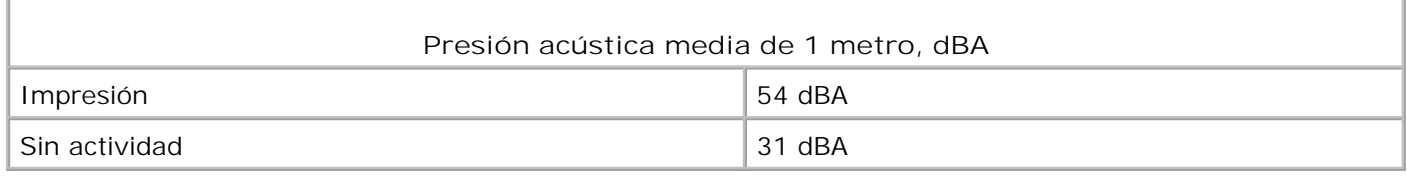

## **Aviso de láser**

Esta impresora se ha certificado en EE.UU. cumpliendo con los requisitos de DHHS 21 CFR subcapítulo J para los productos láser de Clase I (1) y en otros países está certificada como un producto láser de Clase I de acuerdo con los requisitos de IEC 60825-1.

Los productos láser de Clase I no se consideran peligrosos. La impresora contiene un láser interno de Clase IIIb (3b) que nominalmente es un láser de arsenide galio de 5 milivatios que funciona en una región de longitud de onda de 770-795 nanómetros. El sistema láser y la impresora se han diseñado para que el ser humano no acceda nunca a las radiaciones láser por encima del nivel de Clase I durante el funcionamiento normal, mantenimiento del usuario o condición de servicio prescrita.

Los productos láser de Clase I no se consideran peligrosos. La impresora contiene un láser interno de Clase IIIb (3b) que nominalmente es un láser de arsenide galio de 5 milivatios que funciona en una región de longitud de onda de 770-795 nanómetros. El sistema láser y la impresora se han diseñado para que el ser humano no acceda nunca a las radiaciones láser por encima del nivel de Clase I durante el funcionamiento normal, mantenimiento del usuario o condición de servicio prescrita.

#### **Energy Star**

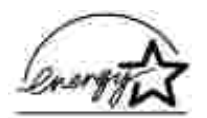

El programa de equipos de oficina EPA ENERGY STAR es un esfuerzo de colaboración con los fabricantes de equipos de oficina para promover la introducción de productos eficaces en relación al consumo energético y para reducir la contaminación atmosférica provocada por la generación de energía.

Las empresas que forman parte de este programa fabrican productos que se apagan cuando no se están utilizando. Esta característica reduce el consumo de energía hasta el 50 por ciento. Dell se enorgullece de formar parte de este programa.

Como miembro del programa ENERGY STAR, Dell Computer Corporation decidido que este producto cumple las directrices ENERGY STAR para la eficiencia energética.

# **Apéndice**

- Política de asistencia técnica de Dell
- Cómo ponerse en contacto con Dell
- Garantía y política de devolución

## **Política de asistencia técnica de Dell**

La asistencia técnica dirigida por un técnico requiere la cooperación y participación del cliente en el proceso de solución de problemas y proporciona ayuda para restaurar el sistema operativo, el software de aplicación y los controladores de hardware a su configuración predeterminada original tal como los distribuyó Dell, así como para verificar la funcionalidad adecuada de la impresora y todo el hardware instalado por Dell. Además de esta asistencia técnica dirigida por un técnico, en el sitio Web de asistencia de Dell hay asistencia técnica en línea disponible. Se pueden adquirir opciones adicionales de asistencia técnica.

Dell ofrece asistencia técnica limitada para la impresora y cualquier software y periférico instalado por Dell. La asistencia para software y periféricos de terceros la proporciona el fabricante original, incluidos los adquiridos y/o instalados mediante Software & Peripherals (DellWare), ReadyWare y Custom Factory Integration (CFI/DellPlus).

#### **Cómo ponerse en contacto con Dell**

Puede acceder al servicio de asistencia de Dell en support.dell.com. Seleccione su región en la página WELCOME TO DELL SUPPORT y proporcione la información solicitada para acceder a las herramientas de ayuda y a la información.

Puede ponerse en contacto con Dell electrónicamente mediante las siguientes direcciones:

- World Wide Web www.dell.com/ www.dell.com/ap/ (sólo para países de Asia Pacífico) www.euro.dell.com (sólo para Europa) www.dell.com/la/ (para países de Latinoamérica)
- Protocolo de transferencia de archivos anónimo (FTP) ftp.dell.com/ Conéctese como usuario: anónimo y utilice su dirección de e-mail como contraseña.
- Servicio electrónico de asistencia mobile\_support@us.dell.com support@us.dell.com apsupport@dell.com (sólo para países de Asia Pacífico) support.euro.dell.com (sólo para Europa)
- Servicio electrónico de ofertas sales@dell.com apmarketing@dell.com (sólo para países de Asia Pacífico)
- Servicio electrónico de información info@dell.com

# **Garantía y política de devolución**

Dell Computer Corporation ("Dell") fabrica sus productos de hardware a partir de piezas y componentes que son nuevos o equivalentes a nuevos según las prácticas estándar de la industria. Para obtener información sobre la garantía de Dell para su impresora, consulte el *Manual del propietario*.

# **Aviso de licencia**

El software residente de la impresora contiene:

- Software desarrollado y con copyright de Dell y/o terceros.
- · Software modificado por Dell con licencia según las disposiciones GNU General Public License versión 2 y GNU Lesser General Public License versión 2.1
- Software con licencia BSD y declaraciones de garantía

Haga clic en el título del documento que desee consultar:

- Licencia BSD y declaraciones de garantía
- Licencia GNU

El software con licencia GNU modificado por Dell es gratuito; puede redistribuirlo y/o modificarlo según los términos de las licencias a las que se ha hecho referencia anteriormente. Estas licencias no proporcionan ningún derecho sobre el software con copyright de Dell o de terceros en esta impresora.

Debido a que el software con licencia GNU en el que se basan las modificaciones de Dell se proporciona explícitamente sin garantía, el uso de la versión modificada por Dell se proporciona igualmente sin garantía. Consulte las renuncias de garantías de las licencias a las que se hace referencia para obtener más información.

Para obtener archivos de código fuente para el software con licencia GNU modificado por Dell, inicie el CD *Controladores y utilidades* incluido con la impresora y haga clic en **Contactar con Dell**.